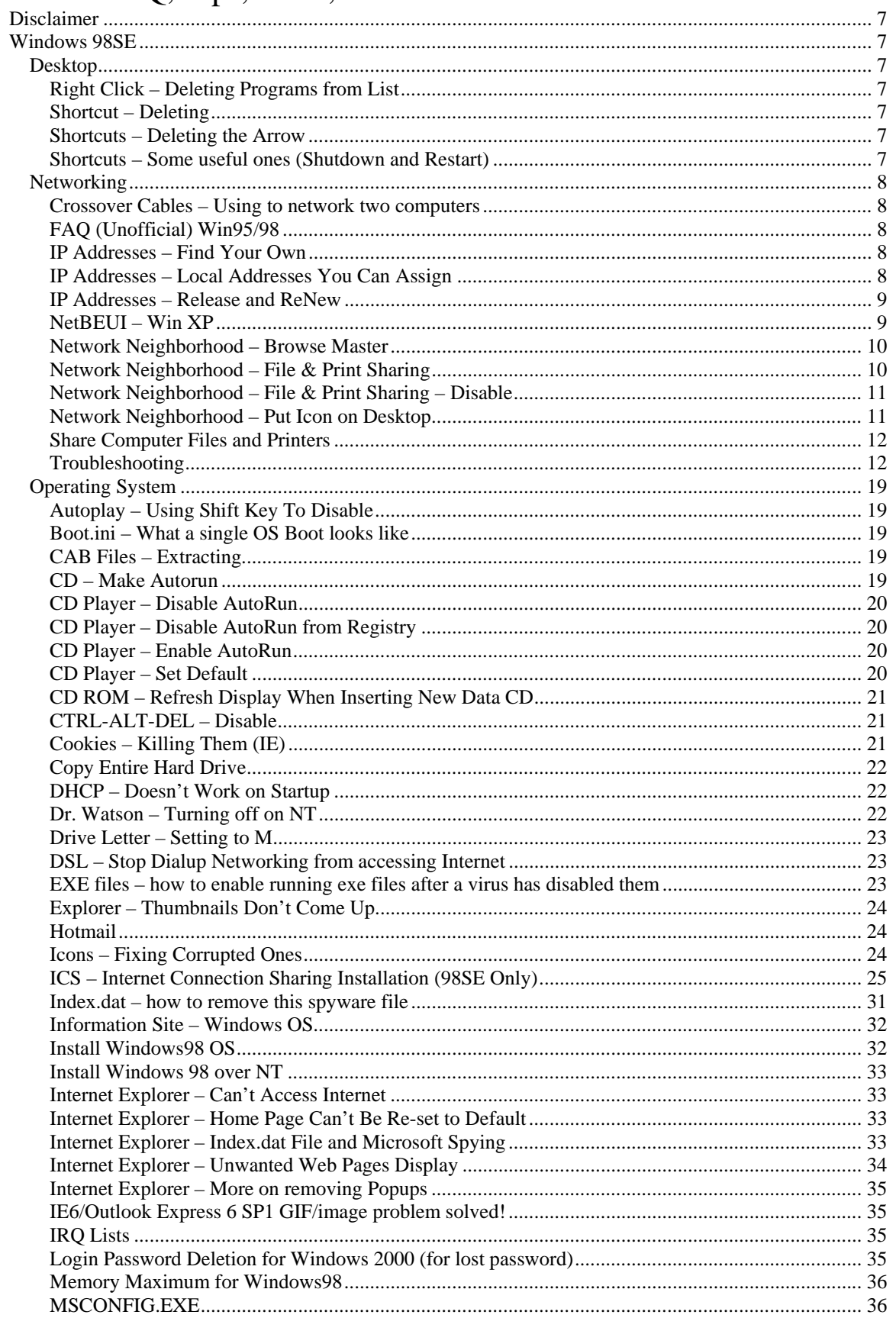

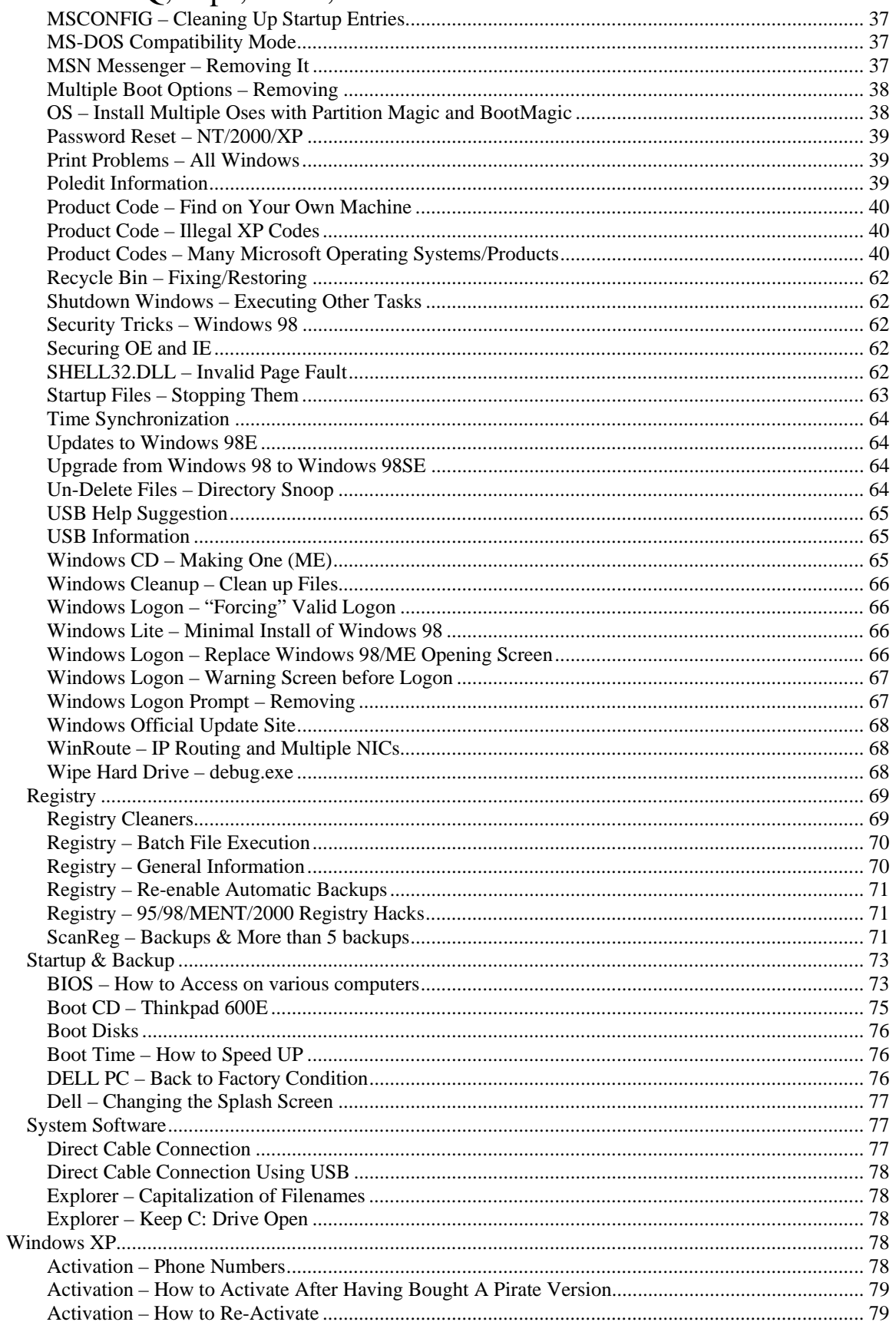

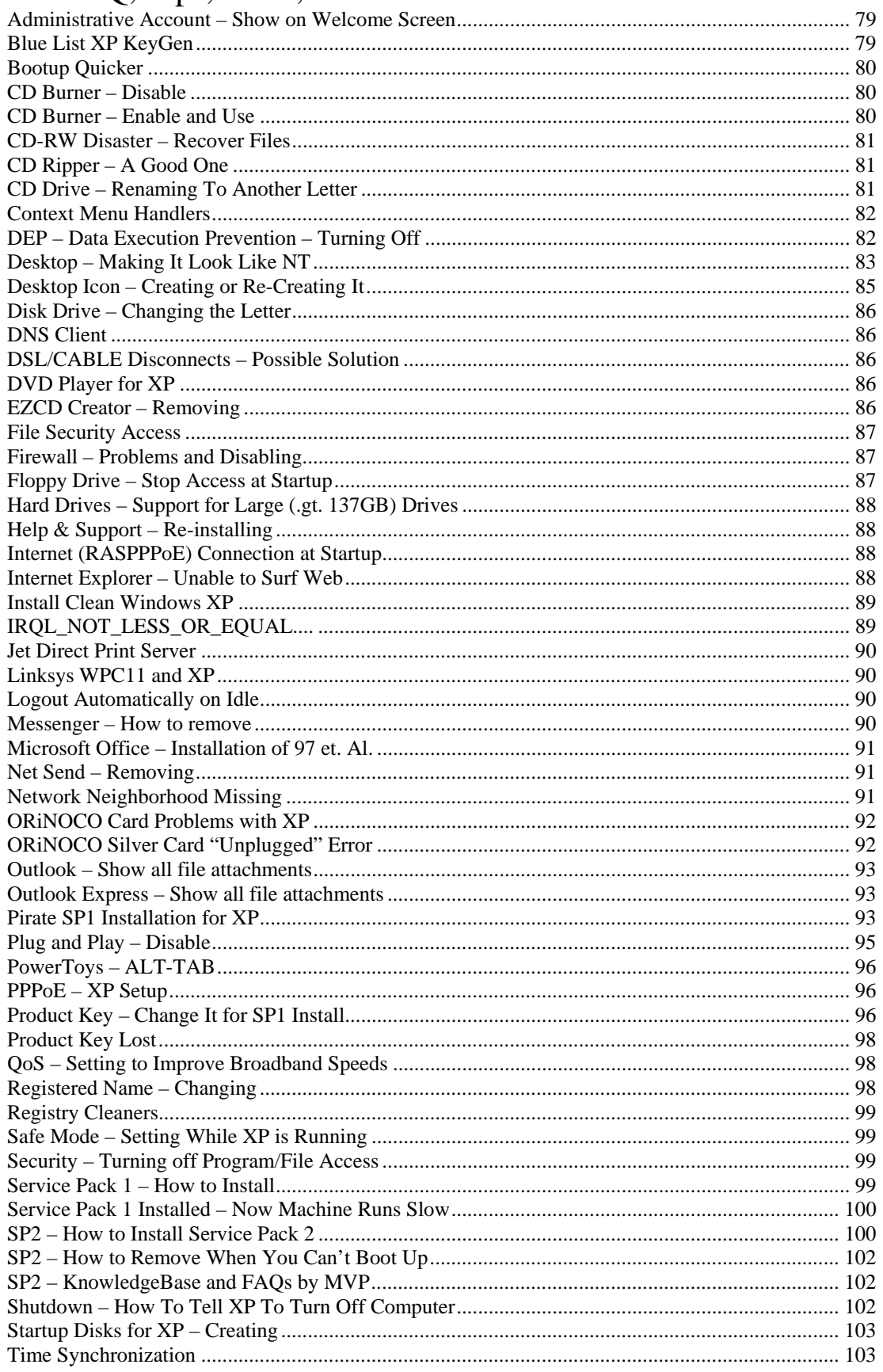

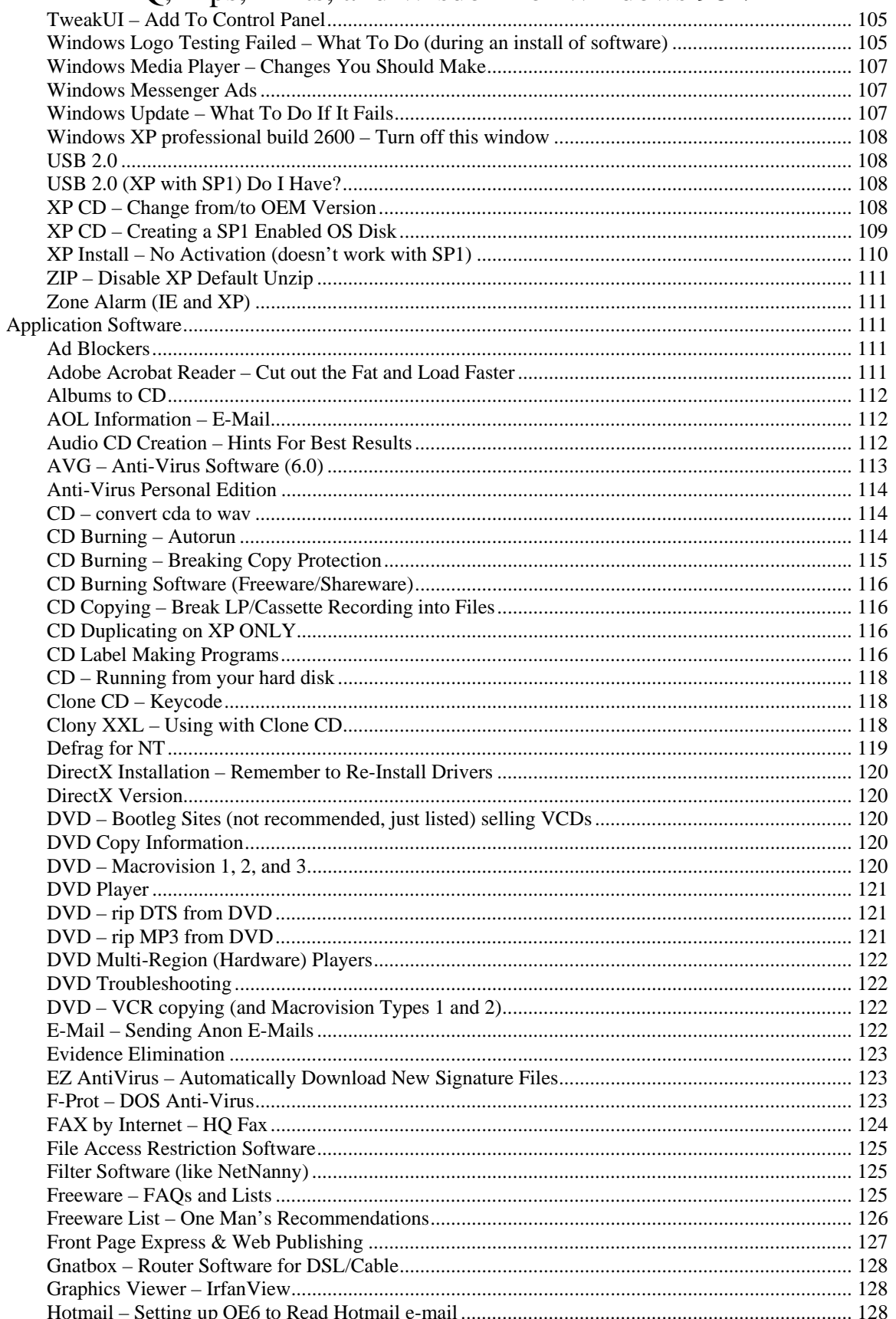

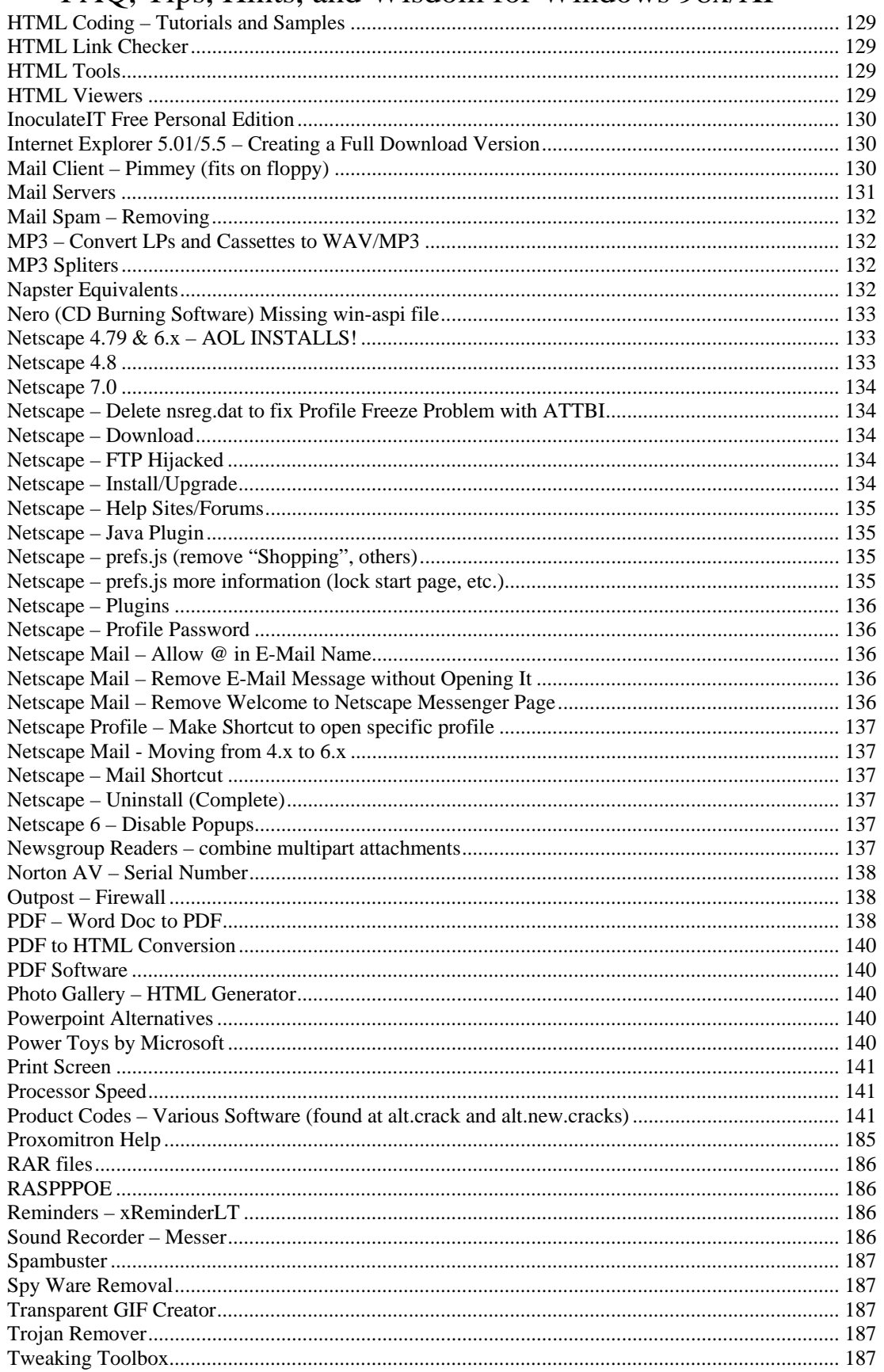

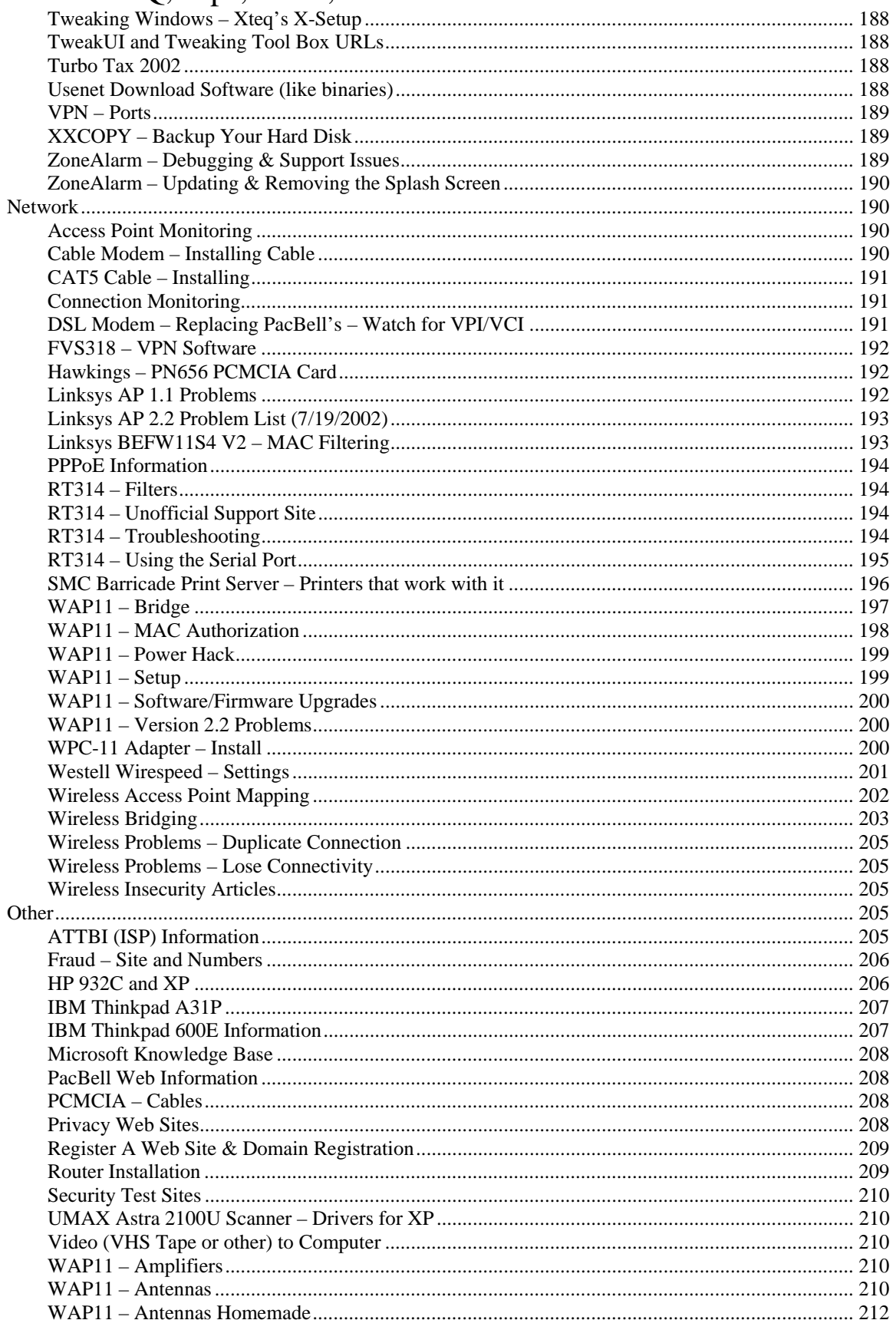

I created this document for my own personal use from information obtained from the Internet and elsewhere. I do not represent that any of it is accurate or correct. Use the information within at your own risk! I do not take responsibility for anything that happens to you or your machine as a result of using any of the information contained here.

# **Windows 98SE**

## **Desktop**

# Right Click – Deleting Programs from List

http://forums.knowledge-emporium.com/specials\_mikestips.php#11-13-2000 Some applications add themselves to the Context menu's cascading New menu that appears when you rightclick on the Desktop or within a folder. You may find that even after you've deleted a particular application, it stays on the New menu.

If you want to remove it, launch My Computer, select Options from the View menu and click on the File Types tab. Find the offending application on the list, select it and click on the Remove button. Click on Yes when it asks for confirmation.

# Shortcut – Deleting

Try to find the shortcut in the WINDOWS\DESKTOP folder. If it is present here, try to delete it from here. If not, start REGEDIT.EXE from Start | Run and look for invalid entries at HKEY\_LOCAL\_MACHINE\Software\Microsoft\Windows\CurrentVersion\explorer\Desktop\NameSpace

Another option is to download and install "regvac", then run it. It will locate and delete all bad files in your registry. http://www.downloadfreetrial.com/utilities/util1409.html. See the section on Registries for more information on registry cleaners.

# Shortcuts – Deleting the Arrow

One of the later security changes by Microsoft prevents TweakUI from getting rid of the shortcut arrow on icons. To get rid of the shortcut arrow:

Start the Registry Editor Go to HKEY\_CLASSES\_ROOT \ lnkfile Delete the value IsShortcut Go to HKEY\_CLASSES\_ROOT \ piffile Delete the value IsShortcut Close the Registry Editor and restart Windows

# Shortcuts – Some useful ones (Shutdown and Restart)

From Peter Forrest's web site: http://www.forrestandassociates.co.uk/pcforrest/index.html

The Restart Shortcut

- 1. Right-click the desktop and select New > Shortcut.
- 2. For the command line, type:

C:\WINDOWS\RUNDLL32.EXE shell32,SHExitWindowsEx 2

- 3. Click Next.
- 4. Type the shortcut's name: Restart
- 5. Click the Finish button.
- 6. Right-click the new shortcut and select Properties.
- 7. Click the Change Icon... button.
- 8. Click the Browse... button.
- 9. For the filename, type: C:\WINDOWS\System\user.exe
- 10. Select the yellow triangle with the blip (!) character icon.
- 11. Select OK.
- 12. Select OK.

The Shutdown Shortcut

- 1. Right-click the desktop and select New > Shortcut.
- 2. For the command line, type:
- C:\WINDOWS\RUNDLL32.EXE shell32,SHExitWindowsEx 1
- 3. Click Next.
- 4. Type the shortcut's name: Shutdown
- 5. Click the Finish button.
- 6. Right-click the new shortcut and select Properties.
- 7. Click the Change Icon... Button.
- 8. Click the Browse... button.
- 9. For the filename, type: C:\WINDOWS\System\user.exe
- 10. Select the red circle with the white cross icon.
- 11. Select OK.
- 12. Select OK.

## **Networking**

# Crossover Cables – Using to network two computers

http://www.la-cable.com/how\_to\_network\_pcs.htm

# FAQ (Unofficial) Win95/98

http://www.wown.com/j\_helmig/faq.htm

# IP Addresses – Find Your Own

Windows 95/98/ME

Go to Start | Run and type in "winipcfg" (without the quotations) and press your ENTER key. Make sure you select the right adapter. That is your IP address.

Windows 2000/NT Open a DOS window and type "ipconfig /all" (without the quotation marks) That will display your IP addresses for your network card and your Internet connection (should you have one)

# IP Addresses – Local Addresses You Can Assign

Yes there are three private (reserved and NOT routable on the Internet but handy to use within your own stuff) networks:

10.0.0.0/8 - The 24-bit (mask size, the mask is the /8 here) block.

172.16.0.0/12 - The 20-bit block 192.168.0.0/16 - The 16-bit block

The number of bits refers to how many of the 32 total are available to you to use for individual local addresses.

You should keep all your own gear within any one of these blocks, and probably you can use just some small piece of the 16-bit block for everything.

That would mean, for instance, your local network would be 192.168.0.0/24 and allow use of 254 addresses (out of 256 total, losing one for the base address of your network and one more for a broadcast address). Then your net mask would be 255.255.255.0 (this is what the  $/24$  indicates).

WHen you see a 169.254.x.x address - these are used to first contact a DHCP server and ask for an IP address assignment. If something fails then this address will remain, so it's an indicator of a problem somewhere in the DHCP address assignment process.

Everything should be within the same one local (private) address block. If some stuff uses the 192.168/16 block and other stuff is on the 172.16/20 block you will have no route between them. You could possibly add another route but most of the consumer products don't provide for that, because it's much easier to just put everything on the same one address block (subnet).

# IP Addresses – Release and ReNew

you can use (from a DOS prompt): ipconfig /release\_all and ipconfig /renew\_all to request a new IP address from your ISP's DHCP server. But there's no guarantee that you'll get a new address. In fact, Windows might request the same address as you had before.

Ipconfig /all Can be used to see what IP addresses are assigned.

To increase the chances of getting a different IP address, run the registry editor and open this key:

#### HLM\System\CurrentControlSet\Services\VxD\DHCP

There will be one or more keys called DhcpInfo00, DhcpInfo01, etc. Find the one for the network adapter that connects to the cable modem, open the key, and delete the value named DhcpDesiredIPAddress.

# NetBEUI – Win XP

In Win XP NetBEUI may be found on the CD in:

### x:\VALUEADD\MSFT\NET\NETBEUI

Installation instructions for NetBEUI protocol on Windows XP and Windows 2002.

\* copy nbf.sys into the %SYSTEMROOT%\SYSTEM32\DRIVERS\ directory

\* copy netnbf.inf into the %SYSTEMROOT%\INF\ directory

\* open network connection properties and use "Install..." button to add NetBEUI protocol

# Windows, Networking and Software FAQ, Tips, Hints, and Wisdom for Windows 98x/XP Network Neighborhood – Browse Master

This site has a great discussion of browse master: http://www.wown.com/j\_helmig/browse.htm

Even in the best of circumstances, it can take up to 15 minutes for a computer to appear in Network Neighborhood or My Network Places after it boots. Keep that in mind as you experiment with network browsing. To access a computer sooner than that, right click Network Neighborhood or My Network Places and use Find or Search.

Start by setting Browse Master to Automatic on all of the computers. If network browsing works well, you're all set.

If there are consistent problems, such as computers never appearing, computers appearing and disappearing, inability to browse the network, or inability to access a computer after it appears, it can help to change the settings. Set one computer to Enabled and one to Disabled. If there's a third computer, set it to Automatic. Then, there will always be a Browse Master when there's more than one computer, and there will be a minimum of contention between the computers over which one is the Browse Master. If one computer is always running, it's a good choice for Enabled. If one computer gets turned on and off a lot, it's a good choice for Disabled.

LM Announce serves no purpose on a Windows 95/98/Me network. Always set it to No to minimize network traffic. If set to Yes, it causes a computer to announce its presence on the network using LAN Manager broadcast announcements, which can be seen by LAN Manager 2.x (an obsolete system) clients. LM Announce can even have bad effects:

Slow Shutdown When LM Announce Is Enabled http://support.microsoft.com/support/kb/articles/q159/8/82.asp

# Network Neighborhood – File & Print Sharing

The following should allow you to see the other computers on your LAN network, share/copy files between them, and use printers attached to remote machines.

- 1) Remember to share at least one folder on the NT machine (like the folder "shared")
- 2) For NT/2000 machines, you must have a login/password that is the same as the Windows98 machines. For the Windows98 machines, there must be one common login that is used (not sure this is true). You must enable Windows Logon on all machines.
- 3) Enable Print and File Sharing on all Windows 98/NT/2000 machines. Make sure you are using a firewall and router combination that ensures that this does not become a security hazard. Some people recommend that NETBEUI (instead of TCP/IP) be used for file and print sharing due to greater security against WAN attacks. However, you cannot access a network printer using NETBEUI if you are using a WAP11 with WEP enabled.
- 4) As long as your machine can connect to the Internet you must have TCP/IP already loaded. Otherwise, you need to load and enable TCP/IP.
- 5) I think you should set up everything is set up as read-only, so that you must initiate any copy from the destination machine.
- 6) Zone Alarm (if used) must be set up to allow all the computers on the LAN (IP addresses 192.168.0.2, 192.168.0.3, 192.168.0.4) to communicate and the Security level at the LAN level needs to be set to MEDIUM. I allowed a sub network range of from 2 to 32 on all machines.

- 7) A DOS PING of these addresses (192.168.0.3 etc.) should return results and not time out.
- 8) You can check the IP address of the machine by using DOS winipcfg (Windows 98) or ipconfig (NT).
- 9) If you want to share the printer, you must go to the machine that has the printer attached (unless you are using a print server) and SHARE the printer. This means going to the Start/Settings/Printers, clicking the locally attached printer that you want to share, then right-clicking properties and going to the sharing tab and making sure that the printer is shared. Once this is done, you need to go to the computer that wants to use the printer and add the network printer. One way to do this is to go to network neighborhood, click on the remote machine with the printer, and drag the printer icon into the Start/Settings/Printers folder (which will start the creation of the printer for this machine).

# Network Neighborhood – File & Print Sharing – Disable

This is how to prevent users from being able to enable file and printer sharing on Windows 98/ME.

1. Run the registry editor.

2. Open this key:

HCU\Software\Microsoft\Windows\CurrentVersion\Policies\Network

3. Create a DWORD value named "NoFileSharingControl" and set it to 1.

4. Open this key:

HLM\Software\Microsoft\Windows\CurrentVersion\Policies\Network

5. Create a DWORD value named "NoFileSharing" and set it to 1.

Here's a .reg file that does it all:

--------------Extract the next 8 lines------------ REGEDIT4

[HKEY\_CURRENT\_USER\Software\Microsoft\Windows\CurrentVersion\Policies\Network] "NoFileSharingControl"=dword:00000001

[HKEY\_LOCAL\_MACHINE\Software\Microsoft\Windows\CurrentVersion\Policies\Network] "NoFileSharing"=dword:00000001

--------------Extract the previous 8 lines------------

# Network Neighborhood – Put Icon on Desktop

You need to go to start/settings/control panel/network, choose add, and then choose client. You will get a list, choose Microsoft. Then choose Client for Microsoft Networks.

Someone might have hidden Network Neighborhood using Tweak UI. Go to Control Panel. If Tweak UI is present, double click it. On the Desktop tab, put a check mark in the Network Neighborhood box, click Apply and OK.

If this doesn't work, go to Control Panel | Network. Remove Client for Microsoft Networks if it's there. Then add Client for Microsoft Networks. That should make Network Neighborhood re-appear.

If that doesn't work, there may be a system policy hiding Network Neighborhood. Run the registry editor, open this key:

HKEY\_CURRENT\_USER\Software\Microsoft\Windows\CurrentVersion\Policies\Explorer and delete the value named "NoNetHood".

To remove the Icon:

Go to Start>Settings>Control Panel>Network>highlight "Client for Microsoft Networks" and Click on the "Remove" button...Wait until it asks you to re-start your computer. When you re-boot there will be no more "Network Neighborhood" icon.. NOTE: Do NOT abort the file remove process, wait until it ask you to re-start your computer...otherwise you can have error messages at startup.

# Share Computer Files and Printers

See the section "Network Neighborhood – File & Print Sharing", above.

# **Trojans**

Not a bad idea to use ZoneAlarm to see if anything is phoning home!

Here are some web sites to checkout.

http://www.elfqrin.com/docs/hakref/portlist.html http://www.onctek.com/trojanports.html http://www.onctek.com/known\_ports.txt http://www.onctek.com/kb/kb.html

TCP/Trojan Ports http://www.globalframe.f2s.com/html/port.htm http://www.portsdb.org/ http://www.iana.org/assignments/port-numbers http://www.sans.org/newlook/resources/IDFAQ/oddports.htm http://www.simovits.com/nyheter9902.html

Trojan Ports http://www.doshelp.com/trojanports.htm

TCP/Trojan Ports http://www.chebucto.ns.ca/~rakerman/trojan-port-table.html

Trojan Ports http://www.toyo.co.jp/security/ice/advice\_old/Exploits/Ports/default.htm

# **Troubleshooting**

Tips to fixing Windows network problems by Carey Holzman

### Introduction

Although Windows ME advertises itself as offering free and easy home networking, many real-world users are finding this a difficult-to-realize reality. It has been my experience, working with hundreds of Windows ME networks, that there are certain steps that may be needed. Microsoft may consider some of those steps unconventional. Sometimes nobody understands why a problem existed in the first place; some of these steps are equivalent to kicking a jukebox to make it work, without the resulting physical damage that actual kicking has the potential to cause. As a certified computer technician for over 11 years, I have experienced the nuances and perks of nearly every consumer-based Microsoft operating system. It is my goal that I can share with you virtually every common problem and its solution with regards to networking with Microsoft's Windows, and especially WinME.

Let's get started! First, see if you can find your specific problem listed between Tips #2 through #23. If not, please start at Tip #1.

If you are connecting one computer directly to another (without using a hub, switch or router) using a single cable, you MUST use a crossover cable. You CANNOT use a regular Ethernet cable. For more information about these kinds of cables, see Tips #12 and #13 below.

### TIP #1: HOW TO RESET YOUR NETWORKING CONFIGURATION

1) For all Windows ME PCs, download and install the networking patch (whether you think you need it or not, it won't hurt anything) from Microsoft at

http://support.microsoft.com/support/kb/articles/Q272/9/91.ASP

2) Go into your Control Panel and double-click on the Network icon. Make sure you have the following items installed:

. Client for Microsoft Networks

. Your Network adapter

. TCP/IP

. IPX/SPX

. File and Printer Sharing for Microsoft Networks

3) If IPX/SPX is not listed, please take the time to install it now. If IPX/SPX and/or NETBEUI are not listed as available protocols, please see Tip #2 further down this page.

4) Double-click on Client for Microsoft Networks. Make sure "Log on to Windows NT domain" does NOT have a check in the box next to it. Select "Logon and restore network connections". Click OK.

5) Double-click on your network adapter, and click the BINDINGS tab. Make sure both TCP/IP and IPX/SPX are listed and both are CHECKED. Click OK.

6) Double-click on TCP/IP, click on the tab that says BINDINGS and uncheck File and Printer Sharing. Click on the tab that says ADVANCED, and where it says "Allow Binding to ATM," make sure the value is NO. Ensure there is a check in the box at the bottom of the window that says "Set this protocol to be the default protocol". Click OK.

7) Double-click on IPX/SPX and, on the NetBIOS tab, make sure it is UN-checked where it says "I want to enable NetBIOS over IPX/SPX". (Unless you are connecting to a Windows 2000 PC, in which case you will want this box to remain checked). Click on the Bindings tab and make sure that Client for Microsoft Networks and File and Printer Sharing ARE BOTH checked. Then click OK.

8) Double-click on File and Printer Sharing for Microsoft Networks. Click once on Browse Master and make sure its value is set to Automatic. Click once on LM Announce and make sure its value is set to NO. Click OK.

9) Below the ADD button, you'll see a line that says "Primary Network Logon", click the down arrow in the window below that and select "Windows Logon".

10) Below that, you'll see a button labeled "File and Print Sharing", click it once. Make sure that "I want to be able to give others access to my files" is checked and "I want to be able to allow others to print to my printer(s)" is also checked. Click OK.

11) Click on the IDENTIFICATION tab and change your workgroup name to WORKGROUP (please use all capitol letters, the workgroup name can be case-sensitive on some PCs).

12) Click on the Access Control tab and make sure that Share-level access control IS selected.

13) After you have re-booted, make sure you select what resources you want to share on each PC. To share the C: drive, double-click the My Computer icon, Right-click on the C: drive, click on the 'Sharing' tab and select SHARED AS and click OK. Repeat this process for sharing Printers (right-click on the printer you want to share), or individual directories (right-click on the yellow folder you wish to share). Optional password protection can be found here as well.

14) Make sure you do steps 2 through 13 on all Windows 95 and Windows 98 PC's on your network as well.

15) When you re-boot, you should be able to double-click My Network Places, then double-click Entire Network and click VIEW THE ENTIRE CONTENTS OF THIS FOLDER (on the left side of the window). If the left side says HIDE THE CONTENTS OF THIS FOLDER, then you did it correctly. You should see the name WORKGROUP here, this should NOT be an empty window. If this window is empty or displays any form of error, please continue with these steps and then locate the error, and the prescribed fix, listed below.

16) Click Tools, click Folder Options and click on the View tab. Make sure that 'Automatically search for network folders and printers' IS checked. If it is not, select it and click Apply. Next, click OK. 17) Close all windows.

18) Click Start, click Run and type REGEDIT and hit enter.

19) Click the "+" symbol next to Hkey\_Current\_User, click the "+" symbol next to Software, click the "+" symbol next to Microsoft, click the "+" symbol next to Windows, click the "+" symbol next to Current Version, click the "+" symbol next to Explorer, click the "+" symbol next to NetCrawl and then click on the yellow folder next to Printers.

20) Select each item listed in the window to the right, by clicking once on it, and then press the delete button. DO NOT REMOVE THE FIRST ITEM LABELED "(DEFAULT) Value Not Set". Repeat this process until the window on the right is empty except for "(Default) value not set".

21) Next, just below the yellow 'Printers' folder, you should see another yellow folder labeled "Shares", click once on the yellow folder. Repeat the same process used in step 20.

22) Click Registry (at the top of the window) and Click Exit.

23) Re-boot the PC.

The network should now work. If it does not, see the common problems and their resolutions listed below.

TIP #2: NetBEUI and/or IPX/SPX are not in the list of network protocols available

1) Click Start, click Run, type MSCONFIG (hit enter)

2) Click the button labeled "Extract File."

3) For the name of the file you want to restore, type NETBW.INF.

4) Restore from your Windows Millennium CD (if your CD is your D: drive, type: D:\WIN9X).

5) Save File In: C:\WINDOWS\INF

6) Once the file is restored, repeat this process with NETTRANS.INF (during Step 3), and then once more with RPCLTC5.DLL (during Step 3), only extract this last file to C:\WINDOWS\SYSTEM (during Step 5). 7) Back in your network properties, click Add, click Protocol, click Add, click the Have Disk button, click the Browse button, go to C:\Windows\Inf and on the left you should see NETTRANS.INF, click once on it and click OK. NetBEUI and/or IPX/SPX should now be listed as available protocol options in your network properties.

8) This information is now covered in a Microsoft KnowledgeBase article:

http://support.microsoft.com/support/kb/articles/Q193/6/37.ASP

TIP #3: If you double-click on My Network Places, and then double-click on Entire Network and receive the error "Cannot browse network", do the following steps:

1) Microsoft has acknowledged there is a potential problem with Windows Me attempting to contact the master browser for the workgroup over one protocol, instead of attempting to contact the master browser over both protocols. They have provided a 'patch' for this, but you must contact their technical support to receive it. Please see this Microsoft KnowledgeBase article:

http://support.microsoft.com/support/kb/articles/Q284/0/84.ASP

2) There is, however, an alternative to this support patch. On the computer that will be on most often, in it's Control Panel, double-click the Network icon, double-click File and Printer Sharing for Microsoft Networks, and where it says Browse Master, set it to enabled.

3) On all the other PC's on the network, set the above setting to DISABLED, so that only ONE PC is running with Browse Master ENABLED.

TIP #4: If you are getting a SCRIPT ERROR when you double-click My Network Places:

1) You must have the Microsoft utility 'Tweak UI' installed and configured it to replace the first icon that appears on the desktop. Please see this KnowledgeBase article:

http://support.microsoft.com/support/kb/articles/Q190/6/43.ASP

2) Change this option back to its default setting, which should be My Documents.

TIP #5: If you can see the workgroup listed in My Network Places, but after double-clicking it, you see an empty window:

1) Apply the same steps as in Tip #3 or.

2) See if you can do a Search for the PCs by their name. Also try to ping each PC. If that functions correctly, the problem might be that during the set up of the Home Networking Wizard, Microsoft somehow renames your Workgroup to be "Mshome" (the default value) EVEN IF you have specified your own name. Here is the fix:

3) Click Start, click Run, type REGEDIT (hit enter)

4) Find "Mshome" (which should be in My

Computer\HKEY\_LOCAL\_MACHINE\System\CurrentControlSet\Services\VxD\VNETSUP)

5) Right click on Workgroup (on the right hand panel) -> Modify- Change the "Value Data" to whatever your workgroup name is.

6) If that does not work, you might also try adding these lines to your registry:

[HKEY\_LOCAL\_MACHINE\SOFTWARE\Microsoft\Windows\CurrentVersion\Network\RealMode Net] "preferredredir"="nwredir"

"Autologon"="1"

"transport"="\*nwlink,\*netbeui," "netcard"=""

TIP #6: Windows Family Logon is missing from your Network Control Panel.

1) The file you will need to extract is NETFAM.INF:

2) Click Start, click Run, type MSCONFIG (hit enter)

3) Click the button labeled "Extract File."

4) For the name of the file you want to restore, type NETFAM.INF.

5) Restore from your Windows Millennium CD (if your CD is your D: drive, type: D:\WIN9X).

6) Save File In: C:\WINDOWS\INF.

7) Back in your network properties, click Add, click Client, click Add, and Microsoft Family Logon should appear.

TIP #7: Network keeps getting disconnected or you are getting lots of collisions.

1) Plug and Play has, more than likely, set the IRQ or other memory address and is sharing it with another device. Both devices cannot be active at the same time.

2) I recommend setting the Network card manually using the software that comes with the card or downloading the software from the manufacturer's web site.

3) Use an IRQ and memory address that is not currently in use and go in to your computer's BIOS, under Plug And Play, select MANUAL and turn off the IRQ that you assigned to the network card.

TIP #8: While transferring large files from one PC to another, the network speed seems to drop and the process seems to take much longer than it should.

Try limiting Windows VCACHE setting to 32 Meg regardless of the amount of RAM on the system. I suggest you download and install Cacheman (http://www.outertech.com). This application lets you change the VCACHE settings easily. Set maximum and minimum disk cache to 32768 and CHUNKSIZE to 512.

TIP #9: Network Is Slow for Linksys adapter cards.

1) In some cases when the driver is installed properly and no errors are reported in Device Manager, some users may experience delays with transferring files or having problems browsing the network. If the protocols and the File and Print Sharing are setup properly, try changing the Transmit setting in the card. 2) Go to Control Panel and open Network. Highlight the network card driver in the list and click Properties. Click on the Advanced tab. Highlight Transmit Threshold and change the value option to Store and Forward (this setting will solve most problems, you can also try other values). Click OK. Click OK again. Windows may ask for the installation files and ask you to restart the computer. Click Yes to restart. 3) Please note that not all network cards may have this as an option.

TIP #10: Network is slow for other adapter cards.

Visit this page for more info: http://algi273qy50xj.bc.hsia.telus.net/network\_slow.htm

TIP #11: When I map a network drive to a drive letter assignment, I do not receive any error message, but I also don't see the mapped drive.

More than likely you have the Microsoft utility 'Tweak UI' installed. It has an option under the My Computer tab to enable or disable certain drive letters. Ensure you enable the drive letter you are mapping.

#### TIP #12: What is a crossover cable?

A cable's job is to send and receive data. If pins 1 and 2 send data and pins 3 and 6 receive data, when you plug this cable directory from one PC into another PC, the PC's will each attempt to send data on Pins 1 and 2 at the same time. Neither PC will receive any data. A crossover cable reverses the wiring on one end of the cable so that the send wires on one side become the receive wires on the other side. A hub, switch or router does this for you without the need for special wiring.

TIP #13: Where can I get a crossover cable and how much are they?

The cables can be found anywhere computer-networking supplies are sold. CompUSA, Fry's Electronics, Best Buy... they all have these cables. They typically run \$5-\$20, depending on length.

TIP #14: When I set the access privileges to Share-level or User-level, after I shut down the PC and log back in again the change does not take affect.

1) Try making the change in Safe Mode and then re-starting in normal

mode. Be sure to click OK after making the change.

2) To start Windows Me in Safe mode:

1. Click Start | Shut down | Restart | OK.

2. Hold down the CTRL key until the Windows Startup Menu appears.

3. Enter the number for Safe mode and press ENTER.

TIP #15: All of my mapped drive letters appear as open windows when I start up my computer. 1) This can be caused by Norton Internet Security software. Please see this link for more info:

http://service1.symantec.com/SUPPORT/nip.nsf/docid/2000040412261536&src=w

2) As an alternative, you can delete the offending drive letters in the contents of this registry setting: HKEY\_CURRENT\_USER\Software\Microsoft\Windows\CurrentVersion\Explorer\MountPoints\\_WantUI 3) Please note - the last part of the registry key may have a different name on your PC, but whatever that first yellow folder is called, check its contents. Remove the drive letters you don't want to see. Please remember to back up your registry before modifying it!

TIP #16: When attempting to update Windows Me, I get the following message: "Your organization has decided to provide software updates internally rather than through Windows Update. To download updates for your Windows computer, please see your Network Administrator".

1) It appears that this error message is given if the file wupdinfo.dll is either missing or damaged. To restore it, follow the steps below.

2) Click on Start\Search\For Files and Folders.

3) Type wupdinfo.dll into the Named field.

4) Make sure that it is looking in your C: drive and click Search Now.

5) If it finds this file, right-click and Rename it to wupdinfo.old. If you do not find it, then continue on with the next step.

6) Close the Search window.

7) Now click on Start, Click Run and type MSCONFIG in the blank and click OK.

8) This will open up your System Configuration Utility. Here you need to click on "Extract File" on the General tab and then type wupdinfo.dll in the blank. Then click Start.

9) Now click the down arrow to the right of the Restore from box and this should display the path to your install files, if not browse to their location (or the CD containing them).

10) Next, click the Browse button to the right of the "Save files in" box and browse to C:\Windows\system 11) Click OK to accept the location to extract the file.

12) Click OK to accept the Backup folder to store the old file.

13) When the file has been extracted successfully, then, again, click on Start, click Run and this time, type in "regsvr32 wupdinfo.dll" and click OK. (This will register that file).

14) This should resolve the error on your next visit to the Windows Update site.

15) Microsoft has acknowledged the existence of this problem and you can read more about it at this url: http://support.microsoft.com/support/kb/articles/q283/2/88.asp

TIP #17: My firewall software is telling me that Explorer.exe is trying to connect to 239.255.255.250 port 1900.

1) Uninstall Universal Plug and Play.

2) Take a look at these Microsoft KnowledgeBase articles, they may help:

http://support.microsoft.com/support/kb/articles/Q262/4/58.asp and

http://support.microsoft.com/support/kb/articles/Q276/5/07.asp

TIP #18: Internet Explorer will not find any web pages.

1) Go to Control Panel | Internet Options | Connections | LAN Settings and clear all of the boxes.

2) Re-create the Winsock2 registry entries:

a. Un-install ICS (if installed).

b. Un-install Dial-Up Networking. Do NOT reboot.

c. Delete registry key HLM\System\CurrentControlSet\Services\Winsock2

d. Re-install Dial-Up Networking. Reboot.

e. Re-install ICS (if desired).

[Thanks go to Microsoft MVP, Steve Winograd, for this tip.]

TIP #19: When attempting to install Internet Connection Sharing, I get the following error message: "Netconn has caused an error in Netconn.exe".

1) Try finding Netconn.exe in your C:\Windows directory and double-clicking it.

2) If the error still occurs, delete Netconn.exe

3) Next, click Start, click Run, type MSCONFIG (hit enter)

4) Click the Extract File button

5) Type in NETCONN.EXE as the file you would like to extract, click the button labeled 'Start'

6) Then type the path to your WinME installation files where it says 'Restore From' (example: D:\Win9x)

7) Type in 'C:\Windows' where it says 'Save File In' and click OK.

8) Naturally, back up your registry and move a copy of the deleted keys to your desktop before removing them.

9) Delete HKEY\_LOCAL\_MACHINE, System, CurrentControlSet, Services, ICSharing (the whole thing). 10) Delete HKLM\System\CurrentControlSet\Services\ICSharing (entire folder)

11) Delete HKLM\System\CCS\Services\RemoteAccess\LocalNameResolution (all keys)

12) Extract ics.inf, icshare.inf and icsharep.inf to a temp folder (like C:\ICS) using steps 3-7 above.

TIP #20: Netconn.exe is still causing a crash.

1) Click Start/Settings/Control Panel/Add-Remove Programs/Windows Setup - remove ICS. Do not reboot. 2) Click Start, click Run, type Regedit (hit enter)

3) HKEY\_LOCAL\_MACHINE,System,CurrentControlSet,Services -- Remove ICSharing key

4) Under Class, note the number of folders under the NETTRANS key. Don't close, just go to the next step.

5) Under Network properties, add the protocol called NETBEUI and remove all instances of TCP/IP

6) Click OK. DO NOT reboot.

7) Back to Regedit, press F5 to refresh the screen.

8) Remove all folders under the NETTRANS key that WERE there before. Do not remove the new keys. They might be at the end, or in the middle. Don't remove the new NETBEUI folders.

9) Back in Network properties, add the TCP/IP protocol.

10) Be sure that File and Printer Sharing is not present (this is a must), and delete the NETBEUI protocols. 11) Click Start/Settings/Control Panel/Add-Remove Programs/Windows Setup - Communications - select ICS. Click OK, Click OK.

12) ICS should run perfectly.

13) At this point, at your discretion, you may open network properties and add File and Printer sharing.

TIP #21: How do I install and configure Internet Connection Sharing?

Microsoft MVP, Steve Winograd, has written an excellent step-by-step process which you can find at http://www.practicallynetworked.com/sharing/ics/icsmeinstall.htm

TIP #22: When trying to access Windows 2000 through Windows ME, it asks for the password for the resource IPC\$. I never assigned a password and as a result, I can't access the resources on my Windows 2000 PC from my Windows ME PC.

Create a user account on the Windows 2000 machine with the same user name and password that you now use to log onto Windows Me. Or log on to Windows Me with the same user name and password that you now use to log on to Windows 2000. On most home LANs, where security is not an issue, I find it easiest to log in as Administrator on all PC's. Also, check if your guest account on the Windows 2000 computer is disabled. If so, then enable it and check the access rights on the shared folder.

[Thanks go to Microsoft MVP, Steve Winograd, for this tip.]

TIP #23: My modem dials, logs on and then seems to stop any sending/receiving of data. When attempting to browse any web pages, I receive the error: 'Page cannot be displayed'. When trying to send/receive email, 'Server not found' and when pinging web name addresses and IP addresses, the error 'unknown host'.

1) Go to Control Panel | Internet Options | Connections.

2) If there's a LAN Settings button, click it, then clear all of the boxes on that screen.

3) Un-install Dial-Up Networking. Don't reboot.

4) Delete registry key HLM\System\CurrentControlSet\Services\Winsock2

5) Re-install Dial-Up Networking.

6) Reboot.

Other reasons why your network may not function correctly:

1) Make sure you have loaded the latest drivers for your network card.

2) Try changing the slot the network card is plugged into on the motherboard and be sure it is seated firmly into the socket. Many motherboards have PCI slots designated as 'masters' or 'slaves', and some motherboards even have 'combo' slots which can be either. Your network card should be in a 'bus master' slot. You'll need to contact your PC manufacturer or refer to your motherboard manual to determine which slots are 'bus mastering.' If your computer only has 1 PCI slot, it may not necessarily be a 'bus master.' Some models of PC's will not support PCI network cards.

3) Ensure your cables are good.

4) Make sure your hub, switch or router is working.

5) Replace your network card as a last resort.

6) Beware of interference. Ensure your network cables are not routed next to or along side power lines such as power outlets, light fixtures, fans or other sources of strong electromagnetic interference.

7) Ensure you are using Category 5 cabling and that no wires are exposed or crimped.

8) Some network interface card manufacturers claim that their products are incompatible with 586 Cyrix processors on 486 motherboards. Cyrix doesn't employ a "plug-and-play" BIOS, so there is no way for Cyrix users to configure the card's I/O and interrupt settings. Cyrix 686 CPUs may need their bus speed decreased from 75Mhz to 66Mhz (or even lower).

9) Because the many network interface cards sold are "plug-and-play,", it is dependant on your PC's BIOS for its IRQ and memory I/O allocation.. Please ensure that your BIOS is set up to automatically configure "plug-and-play" devices.

10) Make sure your network card is NOT sharing an IRQ or I/O address with another device. If your BIOS allows you to select a particular IRQ or memory I/O address for a card, be sure to pick values that are not already in use by other devices in your computer.

11) Motherboards with some VIA chipsets (most AMD CPU's and some Intel CPU's) require the latest version of the '4-in-1' drivers to be downloaded and installed. Visit http://www.via.com.tw to find those drivers.

12) Even if your network card worked in Windows 95 or 98 without any problems, that does not automatically mean that the card is compatible with Windows ME. I have been told Windows ME prefers cards that support NDIS 4 or NDIS 5. (NDIS = Network Driver Interface Specification). You can check what version of NDIS your card is utilizing by running Regedit and examining the contents of this key:

LOCAL MACHINE>System>Current Control Set>Services>Class>Net>0000>Ndi>Interfaces 13) Check to see if your network card is on the Hardware Compatibility List that Microsoft certifies for each operating system, at: http://www.microsoft.com/hcl/default.asp

14) Visit my web page at http://cps.everwork.com for a list of updated problems and solutions discovered since the publication of this book. Feel free to e-mail me directly if you are still having difficulties. My email address is: Carey@Budweiser.Com.

### **Operating System**

# Autoplay – Using Shift Key To Disable

To insert a CD and prevent it from automatically loading anything (autoplay), hold down the Shift Key before inserting the CD and keep it depressed until the CD is ready.

New copy protection being tested by BMG music has been foiled by a Princeton PhD student using advanced techniques, such as holding down the shift key. Apparently, SunnComm's new technology relies on standard Windows Operating System "autorun" features to keep people from ripping entire CDs for electronic distribution.

Here is the article: http://www.msnbc.com/news/977144.asp?cp1=1

# Boot.ini – What a single OS Boot looks like

Your boot.ini file should look similar to this for a one partition drive:

[boot loader] timeout=30 default=multi(0)disk(0)rdisk(0)partition(1)\WINDOWS [operating systems] multi(0)disk(0)rdisk(0)partition(1)\WINDOWS="Microsoft Windows XP Home Home" /fastdetect

# CAB Files – Extracting

Are you trying to search for a file called SFC.DLL from the Win98 .CAB files? If so, here's a command line trick to extract the file for you automatically. NOTE: The below command assumes the following: A folder called 'EXTRACT' is created on Drive C. Your CDROM Drive letter is D (for your windows98 CD). To extract the necessary files, type the following command. EXTRACT /A /L C:\EXTRACT D:\WIN98\BASE4.CAB SFC\*.\* Any file beginning with SFC will be extracted to the C:\EXTRACT folder.

An easier way: To find a file in a .cab, open Explorer and select the folder containing the .cab files. Open the Tools menu, click Find, Files and type: \*.Cab in the Named box. Type the name of the wanted file in the Containing Text box and click Find Now.

You can also use SFC.exe to find and replace an individual file from a .cab.

Here is a Microsoft article describing how to extract a file from a CAB: http://support.microsoft.com/support/kb/articles/Q129/6/05.asp

As an alternative, some people use WinZip for cab files, as well as ZIP files... http://www.winzip.com

# CD – Make Autorun

Check the value for autorun is 1 in each of the following:

hkey\_local\_machine\system\currentcontrolset\services\cdrom

hkey\_local\_machine\system\controlset001\services\cdrom hkey\_local\_machine\system\controlset003\services\cdrom

To make the OS autorun an HTML file from the CD, just put the following to the AUTORUN.INF:

[AutoRun] Open=explorer.exe index.html

[In place of index.html, put your file name (e.g., readme.doc).] (Note: It's not Iexplorer.) (Note: Don't copy Explorer.exe to the cd.) (Note: You don't need START or SHELLOUT.) (Note: It opens the default browser.)

# CD Player – Disable AutoRun

Open Control Panel, System, Device Manager. Open the Properties for the CDROM and uncheck Auto-Insert Notification under the settings tab.

# CD Player – Disable AutoRun from Registry

To turn off Autorun:

To do this, go to the Start menu ==> Run, and type in the command regedit. Your registry editor will launch. Navigate to the following key, and edit as shown:

HKEY\_LOCAL\_MACHINE\SYSTEM\CurrentControlSet\Services\CDRom and set Autorun DWORD=0

It might be necessary to create the value, thus: Data Type: DWORD Value Name: Autorun Value: 0

As usual, you must reboot your Windows box for the changes to take effect.

BTW, to turn Autorun on, set the value to 1.

# CD Player – Enable AutoRun

When the CDRom does not start automatically, try these things in the order listed: Go to control panel, system, device manager, double click CDRom, double click your CDRom, settings tab and make sure the auto insert box is marked.

If you have Tweak UI installed, go to the Paranoia tab and make sure the CDRom entries are marked. Open the registry editor (regedit.exe) to this key:

HKEY\_CURRENT\_USER\Software\Microsoft\Windows\CurrentVersion\Policies\Explorer In the right hand pane is an entry: NoDriveTypeAutoRun. If the value for this entry is not the same as the following, right click the entry and modify it: 95 00 00 00

How to Disable the Feature That Allows CD-ROMs and Audio CDs to [Q126025] http://support.microsoft.com/support/kb/articles/q126/0/25.asp

# CD Player – Set Default

Start>Settings>Folder Options, click the File Types tab and find the entry for Audio CD. Edit it, set the "Play" option to open with C:\WINDOWS\CDPLAYER.EXE.

# Windows, Networking and Software FAQ, Tips, Hints, and Wisdom for Windows 98x/XP CD ROM – Refresh Display When Inserting New Data CD

I've got a problem where after using a data cd in my dvd-rom drive, then switch to a different disc, the information from the last one is still there. Anyone know how to fix this?

Locate and click the following registry key:

HKEY\_CURRENT\_USER\Software\Microsoft\Protected Storage System Provider

On the Edit menu, click Permissions.

Click the registry key for the user that is currently logged on and ensure that Read and Full Control are both set to Allow.

Click the Advanced button, ensure that the user that is currently logged on is selected, that Full Control is listed in the Permissions column, and that This Key and Subkeys is listed in the Apply to column.

Click to select the Replace permission entries on all child objects with entries shown here that apply to child objects check box.

Click Apply, and then click Yes when you receive a prompt to continue.

Click OK, and then click OK again

### CTRL-ALT-DEL – Disable

http://www.analogx.com/contents/download/network/cookie.htm

The point is "CookieWall" does not work very dependably.

Here is one on the same line as cookie wall; to wit, small, easy to use, etc. In fact it works on the same principal as CookieWall: three lists - sort from the center to "keep" or to "kill" only it is dependable.

http://www.webattack.com/get/cookieman.shtml

To turn CTRL+ALT+DEL off, add LocalReboot=Off to the System.ini file under the [386Enh] section. Drive Letter – Specify it to be "M"

#### Cookies – Killing Them (IE)

http://support.microsoft.com/support/kb/articles/q278/8/35.asp

You go to Internet Options: either

IE >> Tools >> Internet Options, or Start>> Settings >> Control Panel >> Internet Options, or My Computer>> Control Panel >> Internet Options, or Right Click desktop IE icon >> Properties (best way at the end of the day).

Click the "General" tab if it is not forward already.

Then click "Delete Files" >> OK, this will delete all your offline content, cookies that let you load web pages faster, (May as well "Clear History" >> OK, while you are at it, but you don't have to.)

Then click "Settings" >> "View Files". Shazam, there are your cookies. Go to "View" on the toolbar, and click "Details". That is how you want your cookies to look so you can review them. Remember this

because sometimes one of the icon options will 'strangely' activate and make your cookies look very weird and unreadable. Play with it and check it out. Can't hurt anything, but finish with "Details".

Notice a set of buttons at the top of the cookies, first one is "Name". Scroll to the right, and you will see "Last Accessed". Click that until your cookies are in descending chronological order, the most recent on top. \*Remember this, because sometimes when you delete cookies they will "scramble" and you will have to go here to arrange them again so you can get to them easily. Of course, you can arrange them alphabetically with "Name" or etc., etc., etc.

Some of these cookies have your ID criteria such as Hotmail and Passport, and your ISP, your Bank, your normal web sites that configure their web page for you based on your preferences. Some, like Doubleclick, Yahoo, Avenuea, and Hitbox are useless [to me] and defy most other methods to eliminate but this one. And now Favicon has a system that slips by most cookie filters.

Now, you select by left-clicking the first one you are going to delete, then systematically Ctrl+left-click the remainder of the undesirables. Then delete, by either keyboard "Delete" or right-click in the mass of selections and "delete". Or you can right click  $\gg$  delete each one individually. Sometimes you will get a prompt, to which you will reply "Yes" if you really want to kill the cookies.

# Copy Entire Hard Drive

I'm thinking about getting a much bigger hard drive. Is there a way to transfer everything from my current drive to a new one and have XP still work? I'd rather not reinstall XP, so some kind of transfer would be great. What will XP do after the copy? Will it need reactivating or will it just realize it's been copied to a new drive & get on with it?

I had XP Pro on one HDD and transferred it with Drive Image 5.01 to two others. The HDDs are in removable caddies used on the same box (only one at a time). I also keep images to restore when XP plays up; XP is more troublesome than my Win98SE. I haven't had any problems with this setup. XP has recognised that it is a different drive (the primary partitions are both on the same HDD model) and hasn't required reactivation.

Alternative:  $xcopy c:\n^*.* \n/h \n/i \nc \n/k \neq r \n y d$ :

See tip 4839 in the 'NT Reg Hacks' at http://www.jsiinc.com

# DHCP – Doesn't Work on Startup

I am helping a friend whom is running Win. 98. When the computer reboots it will return the I.P. to a default setting and lose connectivity. I can run winipcfg release all, and renew, it will then pick up all new I.P.'s and return connection. Works fine until you reboot and then it is the same old thing all over again.

If you are comfortable with the Registry you can try.

HKEY\_Local\_Machine\System\CurrentControlSet\Services\VxD\DHCP Look in the Dhcpinfoxx folders (my Tahoe machine is Dhcpinfo00). If the DhcpServer entry is not correct, delete that Dhcpinfoxx folder.

By correct, it means that the DhcpServer entry is the IP address of the DHCP Server in hexidecimal. For example, mine in Tahoe is 192.168.1.1. In Hex, this is "c0 a8 01 01".

Reboot

Dr. Watson – Turning off on NT

http://is-it-true.org/nt/registry/rtips52.shtml

Dr. Watson is a program error debugger that detects and diagnoses program errors and creates User.dmp and DrWtsn32.log files to contain the diagnostic data. In Windows NT these files are stored in the %systemroot% folder. In Windows 2000, these files are stored in the %systemdrive%\Documents and Settings\All Users\Documents\DrWatson folder. For Windows XP, these files are stored in the %systemdrive%\Documents and Settings\All Users\Application Data\Microsoft\Dr Watson folder. The DrWtsn32.log file is appended each time a program error occurs; the User.dmp file is overwritten each time.

To turn off the Dr Watson debugger, apply the following Windows NT / Windows 2000 / Windows XP registry hack:

Hive: HKEY\_LOCAL\_MACHINE Key: SOFTWARE\Microsoft\Windows NT\CurrentVersion\AeDebug Name: Auto Type: REG\_DWORD Value: 0 disable Value: 1 enable

To re-enable Dr Watson, you can change Auto back to 1 or from the command line type drwtsn -i.

# Drive Letter – Setting to M

You need to go to control panel and double click on the system applet. Now click on the device manager tab. Look for the CD-ROM, click on the +, then on the CD-ROM in the tree below, then click properties. Next click on the Settings tab, you will see a window that states, start drive letter and end driver letter. Click on the down arrow and select M for both start and end driver letters, then click OK. You will now have to reboot. You should be all set.

# DSL – Stop Dialup Networking from accessing Internet

My DSL connection is set as my default connection in Internet Options. When I am offline and open Internet Explorer and most other internet programs, they connect with DSL. But Netscape always wants to connect with dialup. According to Internet Properties, Netscape is the default E-mail program and DSL is the Default Connections connection. Internet Explorer is the default browser. I simply want to click either Netscape Messenger or Netscape Navigator and have it connect with DSL instead of dialing through the telephone modem. My operating system is Windows XP Pro.

Search the hard disk for a file named MUC.DLL. If found, rename it to MUC.BAK. In Control Panel|INTERNET OPTIONS|CONNECTIONS tab, click the radio button for "never dial".

http://uFAQ.org (PC FAQS - ALL link) http://HELP.netscape.com/browse

Also do this: Start|Settings|Network and Dial-up Connections Click on the Advanced pull down menu button Select Advanced Settings ...

Under the Adapters and Bindings tab, insure that the Local Area Connection is listed before the [Remote Access connections]

EXE files – how to enable running exe files after a virus has disabled them

Copy the attached file to a floppy or copy and paste the following 6 lines to Notepad and save it to a floppy as "a:\exefix.reg". Start the problem computer, insert the floppy, click "Start", "Run", then type "a:\exefix.reg" and click "OK".

REGEDIT4 [HKEY\_CLASSES\_ROOT\exefile\shell\open\command] @="\"%1\" %\*" [HKEY\_LOCAL\_MACHINE\Software\CLASSES\exefile\shell\open\command]  $@="\gamma" \% 1$ \"%\*"; [END]

# Explorer – Thumbnails Don't Come Up

I've lost ability to view thumbnails in explorer. I was able to do it before. Now, when I select View | Thumbnails I can see only big icons (no images). When I select an image, it displayed in preview window. What should I do to fix this problem?

Try Start | Run "REGSVR32 THUMBVW.DLL" | OK

## Hotmail

**If Hotmail does not work with your IE browser:** in my case I was using the Privacy features of IE6 to restrict cookies from sites that I did not want. I had entered the ads.msn.com site to block ads from MSN. Unfortunately, I ran into a shortcoming of the privacy feature in that it can only handle basic domain names. In other words, although I had entered ads.msn.com it treats this as msn.com. With no cookies being accepted from msn.com, you cannot get hotmail.

To see which sites you have entered into IE to block cookies for, go to Tools>Privacy and click on the Edit button near the bottom of the window. If you find MSN.COM in the list, delete it and then check your hotmail.

**To use OE6 to access Hotmail**: I am running OE6 and have no problems with getting my Hotmail messages to download in OE6. As you have a hotmail account.

Try to recheck your configuration  $OE > Tools > Access$   $\text{Accounts} > \text{Mail} > \text{Add} > \text{Mail}$ My hotmail server url is http://services.msn.com/svcs/hotmail/httpmail.asp. This can be checked on the properties of your hotmail account.

**Using another program to access Hotmail**: another alternative is to use a program like Eprompter (on the downloads CD), available at http://www.eprompter.com/index.htm which can be used to download e-mail from Hotmail as well as many other types of e-mail services (like AOL and Netscape).

# Icons – Fixing Corrupted Ones

Can anyone please help me, I came to my computer after work, and saw that some of my icons have changed, like the hard drives and folders. (I had to shut off the computer with out shutting down completely. After I rebooted, all of my icons are corrupted. Everthing is still functional, however the appearance has changed to what looks like junk.)

You have several options in fixing corrupt icons: -

The ShellIconCache file in the Windows folder may be corrupt. Delete it and re-boot, Windows will recreate it.

Use TweakUI. It has an option to fix corrupted icons.

Unhide you protected system files in folder options > search for "shelliconcache" (no quotes) - delete it and reboot OR re-name shelliconscache to > shelliconcache2 and re-boot.

You can do a registry tweak and increase you icon cache size, please see URL for details: http://www.aumha.org/reg1.htm

This registry patch will allow you to tweak your icon cache size from the original default 500? up to 8192. To verify that your tweak has been successful go into Control Panel > Folder Options > View > Advanced Settings > "Icon Cache Size" \*should\* be available in this menu.

#### WARNING:

PLEASE READ WARNING ABOUT MESSING WITH YOUR REGISTRY - BACK IT UP MANUALLY BEFORE YOU ATTEMPT ANY REGISTRY HACKS. IF YOU ARE NOT FAMILIAR WITH REGISTRY EDITING, DO - NOT ATTEMPT.

## ICS – Internet Connection Sharing Installation (98SE Only)

http://www.annoyances.org/exec/show/ics\_98

ICS allows two or more networked computers to share a single Internet connection. The problem is that the Internet Connection Sharing Wizard that comes with Windows 98 Second Edition doesn't work very well, and in some cases, can break your existing Internet Connection. The good news is that it's not that hard to set up, as long as you do it properly. If you perform the following steps, in order, you should be able to get it right the first time.

Note: don't be intimidated by the length of this article. It shouldn't take you more than 20 minutes or so to set up ICS (assuming you have the proper hardware installed). A lot of what's here covers various "what if" situations.

## **What You Need**

In order to get ICS (Internet Connection Sharing) to work, you'll need the following items:

- At least two computers.
- A functioning ethernet card properly installed in each computer. Refer to the documentation that comes with your ethernet cards for proper driver installation and setup. If you're sharing a DSL, cable modem, or other ethernet-based Internet connection, the computer with the connection must have two ethernet cards installed. (Microsoft doesn't tell you about this one!)
- The network must be cabled correctly. 10base-T or 100base-T, category-5 patch cables, and an ethernet hub are recommended. If you have only two computers, you can forgo the hub, and use a Category 5 crossover cable instead.
- One of the computers must have a dial-up internet connection, properly set up, or a high-speed connection, such as DSL, a cable modem, or T1.
- There is no minimum connection speed, but you should keep in mind that when two users are downloading using the shared connection simultaneously (the worst-case scenario), each user will experience half of the original performance. In other words, you probably don't want to bother sharing a 14.4k analog modem connection.
- The computer with the Internet connection must be running a version of Windows that supports Internet Connection Sharing. (Note that the directions on this page are for Windows 98; if you have another version of Windows, return to the ICS main page and view the directions appropriate to your OS.)

## **Setting Up the Host**

The first step to setting up ICS is to configure the host, the computer with the Internet Connection that will be shared. All the other computers are called "Clients," and are discussed in the following section. This step requires the correct protocols to be bound to the correct adapters (see Windows 98 Annoyances, the book

for extensive networking setup information and troubleshooting, as well as descriptions of all the protocols used here).

Important: This must be done before the Internet Connection Sharing component is installed. If you've installed it already, jump to Installing the ICS Component to remove it, and then return back here.

- Double-click on the Network icon in Control Panel, or right-click on the Network Neighborhood desktop icon and select Properties.
- In the list labelled *The following network components are installed*, you should see an entry for your network card. If you have two network cards, there should be an entry for each one. If you have a dialup connection, you'll also see Dial-Up Adapter here. If the expected items aren't there, you haven't installed your hardware properly.
- In addition to the network card entries, you should have each of the following:

 Client for Microsoft Networks NetBEUI -> your first network card NetBEUI -> your second network card, or Dial-Up Adapter TCP/IP -> your first network card TCP/IP -> your second network card, or Dial-Up Adapter File and printer sharing for Microsoft Networks

 (The arrows after NetBEUI and TCP/IP mean that the protocols are bound to the devices to which the arrows are pointing.)

- If you don't see one or more of these items, click Add. If you're adding TCP/IP or NetBEUI, they are both under Protocol. Client for Microsoft Networks is under Client, and File and printer sharing for Microsoft Networks is under Service. For all items, choose Microsoft as the manufacturer. When you add a protocol, it will automatically install an instance for each adapter; if you only see one instance of TCP/IP, for example, just add it again to install it for all your adapters.
- If there are extra entries, just ignore them. The exceptions are NDISWAN or any ATM protocols if you encounter a problem later on, you might have to remove these to use ICS.
- If you have any other Internet sharing solutions (more information) installed on any of the machines, make sure they have been removed or disabled on each machine.
- Lastly, make sure your current Internet connection is operational by testing it (load a web page or something).
- If you've made any changes, click Ok when you're done. Confirm that you want to restart Windows when prompted.

# **Setting Up the Clients**

The client machines don't require any special software; just a properly installed, network-capable operating system (such as Windows 95/98/Me/NT/2000/XP - see What You Need for details), or even Unix, FreeBSD, Linux, or Mac. Do the following for each client machine that will be using the shared connection: (Note that these details are for Windows 98 clients; check out the main ICS page for other platforms.)

Start by repeating the steps in Setting Up the Host, above, for each client. Note the following exceptions:

- Don't include the NetBEUI protocol for the clients. It's not needed, and may prevent ICS from working.
- Ignore any settings in regards to a "second ethernet card" or "dial-up connection."
- Next, highlight the TCP/IP entry bound to the ethernet card (not bound to Dial-Up Adapter), e.g. "TCP/IP ->some network card"), and click Properties.
- Select the IP Address tab, and choose Obtain and IP address automatically.
- Select the WINS Configuration tab, and choose Use DHCP for WINS Resolution.
- Select the Gateway tab, and remove any items in the *Installed gateways* list.
- Select the DNS Configuration tab, and choose Disable DNS.

- Click Ok when you're done (the NetBIOS, Advanced, and Bindings tabs don't matter). This will clear any Internet information from the protocol, and allow Windows to configure it automatically. This will make setup much easier.
- If you've made any changes, click Ok when you're done. Confirm that you want to restart Windows when prompted.

## **Cabling Decisions**

Once you have the correct protocols and drivers set up on the host and each of the clients, the next step is to figure out the cabling. Without the internet connection, your network should look something like this:

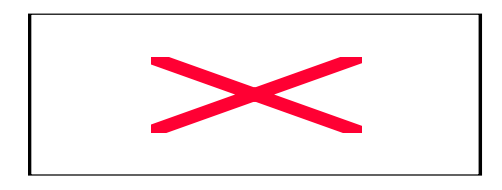

 (Naturally, the number of PCs and printers on your network will probably be different.) The next step is to figure out how the Internet Connection will be wired. For ICS to work, your setup should look like this:

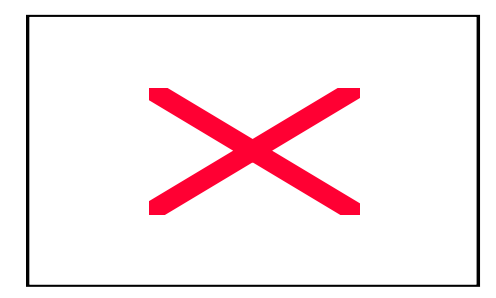

Note that the Internet connection can be in the form of a phone cable plugged into an analog modem, an ethernet cable plugged into a second network card, or some other connection plugged into the appropriate card.

Make sure you resolve the following before continuing.

- If you are sharing a dial-up connection (using an analog or ISDN modem over phone lines), the adapter that provides your Internet access is Dial-Up Adapter.
- If you are using a cable modem, DSL, or another type of connection that connects through an ethernet card, then the adapter that provides your Internet access is that ethernet card. In this case, you must have two ethernet cards installed in the host computer. If they are both the same make and model, it doesn't matter which one is used for the Internet connection and which is used for your LAN - you don't need to decide now. If your ethernet cards are different, and, for some reason, it matters to you which is used for the Internet, make sure you know which card it is before you proceed.

In any case, it's easier to straighten this out now than in the middle of the next step.

## **Installing the ICS Component**

Now you're ready to install ICS. Note that if something is done incorrectly, you'll have to start this section over. That means removing the ICS component, restarting Windows, and then attempting to add it again.

Important: This step must only be performed on the host computer. ICS does not need to be installed on any of the clients.

- Double-click on the Add/Remove Programs icon in Control Panel, and choose the Windows Setup tab. Highlight the Internet Tools without altering the checkbox next to it. If you check or uncheck this box, click Cancel and try again.
- Click Details, and then put a checkmark next to the first item, Internet Connection Sharing. For now, don't add or remove any other components - it'll just make it more complicated. If the ICS option is already checked, you'll have to uncheck it now, click Ok, wait for the system to reboot, and then attempt to add it again.
- Click Ok, and then Ok again. There will be some delays, some hard disk access, and some more delays. Insert the Windows CD when prompted.
- The next thing you see should be the Internet Sharing Setup Wizard. Important: Don't click Cancel or restart your computer before completing this Wizard. There's no way to start it again, so if it's interrupted, you'll have to start over, which means removing and reinstalling ICS.
- Click Next at the first information screen. If the next screen tells you, "To select the connection you want to use to access the Internet, start the Internet Connection Wizard," it means that Internet Sharing Setup Wizard has determined (possibly in error) that you can only share a Dial-Up connection:

 If this is incorrect, you probably don't have what you need. Otherwise, if you indeed want to share a dial-up connection, just click Next again. Click Cancel if the useless Internet Connection Wizard pops up at this point. If you see the message, The wizard cannot detect the network, just click Advanced Settings. The Advanced Settings window is what this whole Wizard catastrophe should've been - the options here should be self-explanatory. When you're done, click Ok, then Next, and then Finish.

When you're done with this proceed to Testing the Connection and Cleaning Up.

Otherwise, the next screen should look like this:

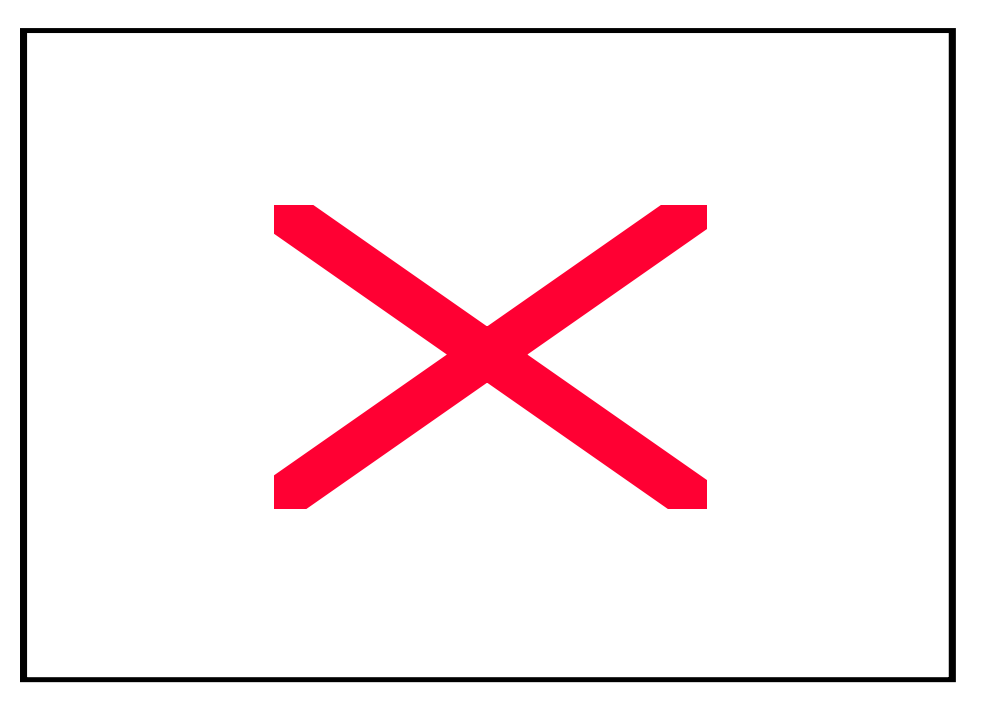

- Choose the option that best suits the way the host computer connects to the Internet. Essentially, the first option uses Dial-Up Adapter as the adapter to be shared, and the second option lets you choose the physical adapter that provides your connection. Click Next when you've made a choice.
- The next screen (seen only if you choose High-speed connection, above) is often the most confusing, mostly due to its sloppy design. This is especially unfortunate, since an incorrect selection here will cause ICS to not work at all.

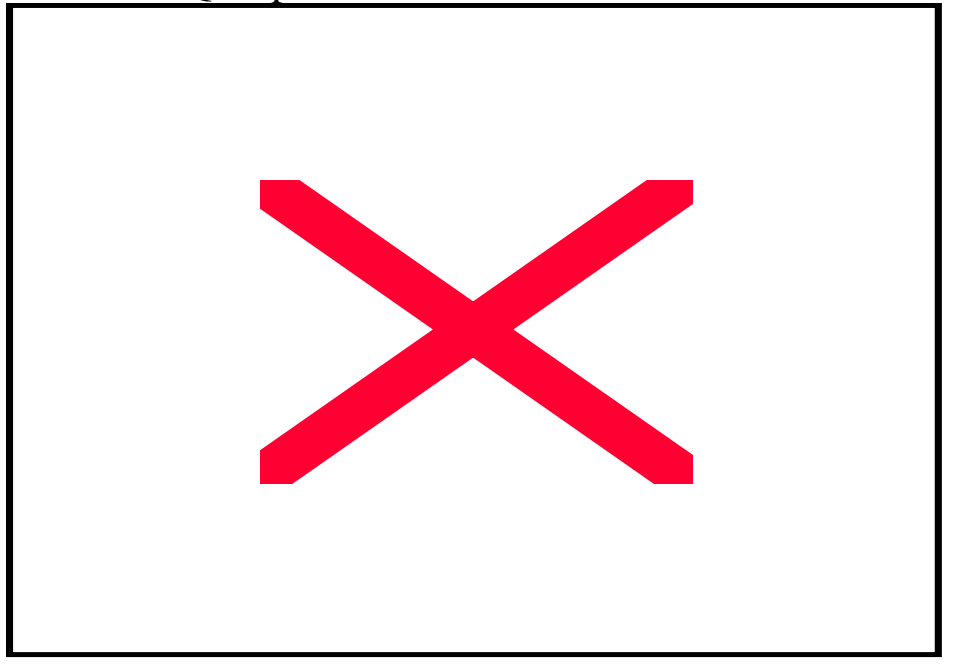

Here are some things to keep in mind while making your selection:

- The first problem with this screen is that it not only shows all network adapters currently installed, but any adapter that has ever been installed - even those removed long ago! If you choose an adapter that isn't installed, ICS won't work, and you'll have to start over, which means removing and reinstalling ICS.
- The second problem is that if both of your ethernet adapters are the same, they will be indistinguishable here. That's why we carefully added the correct protocols to both adapters in Setting Up the Network. If you did that right, it won't matter which one you choose here.
- If your ethernet adapters aren't the same, it should be easy to choose the one that provides the Internet connection.
- Naturally, there's no horizontal scroll bar here, so if you have two different adapters, they might look the same (for example, #1 3Com Etherlink and #2 3Com Etherlink in the screenshot are actually different, but it's virtually impossible to tell here).
- If you're not sure which one to use here, but you know that it makes a difference, just guess worst case is that you'll have to start over.
- Don't choose Dial-Up Adapter. If you're using a Dial-Up connection, click Back and choose the first option instead.
- The adapters in this list are shown in the same order in which they were installed. That means if you see more than two adapters, and you don't know which two to select, your best bet is to choose the last two (#2 and #3 in the screenshot example).
- Make your selection, and click Next.
- The next screen should look just like the last, except that the item you just selected will not longer be in the list. Ideally, this should just leave one ethernet adapter, which you should select. If you see more than one, refer to the notes in the previous step. Click Next when you're done.
- The last thing the wizard asks you to do is create an "Internet Connection Sharing Client Disk." This is a pointless step, and can be skipped by pressing Cancel when asked to insert a floppy. (All this does is copy icsclset.exe, the Browser Configuration Setup Wizard, and ICSRM.TXT, a readme file. If you need them later on, they're both in the host's \Windows\System folder.)

That should be it - click Finish and then confirm that you want to restart Windows when prompted.

# **Testing the Connection**

Once all the computers have been restarted, Internet Connection Sharing should be in effect, and all connected computers should have access. To see what the addition of Internet Connection Sharing has changed on the host computer, double-click on the Network icon in Control Panel, or right-click on the Network Neighborhood icon and select Properties. Here's what you should see:

- A new adapter called Internet Connection Sharing has been added.
- An instance of Internet Connection Sharing (protocol) should appear bound to your two network cards, and the Internet Connection Sharing adapter, like this: Internet Connection Sharing (protocol) -> Your first ethernet card Internet Connection Sharing (protocol) -> Your second ethernet card, or Dial-Up Adapter Internet Connection Sharing (protocol) -> Internet Connection Sharing
- Any other instances of this protocol can be removed. For example, if you're using it with two network cards, you can remove the instance that points to your Dial-Up Adapter.
- Next, you'll see three new instances of TCP/IP, like this: TCP/IP (Home) -> Your first ethernet card TCP/IP (Shared) -> Your second ethernet card, or Dial-Up Adapter TCP/IP -> Internet Connection Sharing
- The (Home) instance refers to the device used to connect the host to the rest of the home network if you select it and click Properties, you'll notice that an IP address (usually 192.168.0.1) has been assigned to it. The (Shared) instance refers to the device used to provide the shared Internet connection - it has no interesting properties. The last entry is what used to be the TCP/IP properties of your internet connection that you entered here.
- In addition, each of the other protocols you had installed (e.g. NetBEUI) are now also bound to the new Internet Connection Sharing adapter.

What does this all mean? The items that were added should help to show how the ICS layer has been inserted between the TCP/IP stack and your network cards, routing information back and forth as necessary.

# **Cleaning Up (optional)**

There's another step that can be performed (it's optional, so you can skip this section if you want). You may want to disable any unneeded protocol bindings (see the book for more information). For example, having NetBEUI bound to the Internet connection adapter is a security risk, so we should remove it. Here's how you do it:

- Find your "Shared" adapter:
- If you have two ethernet adapters, highlight one of the adapter entries, and click Properties. Choose the Binding tab, and examine the items in the list. If one of the items is TCP/IP (Home), then click Cancel and choose the other adapter. Likewise, if you see TCP/IP (Shared), then the selected adapter is the "Shared" adapter (this is the one you want). If, instead, you're sharing a Dial-Up connection, then the Dial-Up Adapter is your "Shared" adapter. Highlight it and click Properties.
- For the "Shared" adapter, un-check NetBEUI, and any other protocols you only want to use over the local network (e.g. IPX/SPX, if it's there).
- Click Ok when you're done to return to the Network dialog. Scroll down the list, and every time you see a protocol bound to <nothing>, remove it.
- Next, remove NetBEUI -> Internet Connection Sharing if you see it.
- Then, select the TCP/IP (Shared) -> entry pointing to your ethernet card, and click Properties. Choose the Bindings tab, uncheck the File and Printer sharing for Microsoft Networks option, and click Ok.

That's it. Click Ok when you're done, and confirm that you want to restart Windows when prompted. If something stops working after you have removed the unwanted protocols, then you removed something you needed after all. To repair, for example, a disabled NetBEUI instance, just add the protocol again using the instructions in Setting Up the Host.

# **Troubleshooting**

 Ideally, you shouldn't have to install any software or do any more configuration on any of the clients. However, this isn't an ideal world, so if this doesn't work as expected, try the following:

- You know that ICS is working if you have Internet access on at least one client. If you don't, the first thing to do is to make sure the Internet connection is working on the host computer. Conversely, if one client is working, and another isn't, it's definitely a problem with that client.
- If you're sharing an ethernet-based connection, such as DSL or a cable modem, make sure the host computer has two network cards.
- Go back through Setting Up the Host and Setting Up the Clients and make sure all the necessary components and protocols are properly installed.
- If you have two network cards, and they're both the same, you had a 50% chance of guessing the right one in Installing the ICS Component. If you guessed incorrectly, all you have to do is switch the cables plugged into each card (that's why it didn't matter which one you chose).
- Some Internet Connection Sharing options are available by double-clicking on the Internet Options icon in Control Panel, selecting the Connections tab, and clicking Sharing. If the Sharing button is not there, see Microsoft's technical note on the subject.
- During Installing the ICS Component, the wizard prompts you to make an "Internet Connection Sharing Client Disk." While this step can be skipped, you might find the Browser Configuration Setup Wizard (icsclset.exe, located in the host's \Windows\System folder) useful. Just run it on each client machine to perform any additional setup that might be necessary.
- After ICS has been installed on the host computer, a log file, icssetup.log, is created in the \Windows folder. It basically details the process used to select the network cards for the wizard, and might provide some insight as to which cards to choose in the Installing the ICS Component section.
- If you're using special connection software for use with your DSL or cable (such as the feeble NTS Enternet 300 software), you may have to change some settings to get ICS to work. Also, if you find that you can't access certain websites from the client machines, see this article.
- Check to see if you have any firewall software installed on the host or clients; for that matter, check for any installed software or settings that might be inappropriate to the type of connection you have.

## Index.dat – how to remove this spyware file

For an alternative that works just fine (setting the "index.dat" file to read-only), see the Internet Explorer sections under Operating System. You don't have to boot to a DOS prompt – you can just use a DOS window from Windows. I have to do this because my NT machine does not have an option to boot to DOS.

You must boot to a native DOS prompt. You cannot do this from a DOS Window because MS Windows locks the files. Once you have deleted these files the OS will re-create them as empty. The newsgroup article suggests putting the following into the autoexec.bat file on Windows 98 machines.

#### @ECHO OFF

DELTREE /Y C:\WINDOWS\TEMPOR~1\ > NUL DELTREE /Y C:\WINDOWS\LOCALS~1\TEMPOR~1\ > NUL DELTREE /Y C:\WINDOWS\HISTORY\ > NUL DELTREE /Y C:\WINDOWS\COOKIES\ > NUL

Note the batch may take a few seconds to run. Windows does it quicker, but it won't remove any of the index.dat files.

Note also that profiles may use individual caches. Look under C:\Windows\Profiles for these folders.

Here is the article that describes how Microsoft uses index.dat as an index file for all web and e-mail access. As far as we can gather, a persistent index.dat file is found only on Windows 95 and 98 PCs using Internet Explorer version 5.0 or later. http://www.nzherald.co.nz/storydisplay.cfm?storyID=208652

# Windows, Networking and Software FAQ, Tips, Hints, and Wisdom for Windows 98x/XP Information Site – Windows OS

http://www.winoscentral.com/

## Install Windows98 OS

(Note: if you already have Win98 and wanted to upgrade, but you bought a non-upgrade Win98SE, just do the following. Find and rename all files with the name win.com and then run the setup.exe from your CD.)

For information (it's zipped and can be downloaded) on installing W98, go to: http://badour.freewebsites.com/html/w98\_restore.html

This web site describes a re-install of Windows 98: http://www.d-sheppard.f2s.com/clean.htm. Here is another web site describing an install of Windows 98: http://www.aumha.org/a/clean.htm

You can get a SE update disk for \$20: https://order4.microsoft.upgrade.com/scripts/startwin98se1.asp?

See also "Wipe Hard Drive – debug.exe" down below.

The process itself is not difficult if you know what you are doing and have both the Win98 CD and an appropriate boot disk that contains CDROM support and ramdrive.sys in the config.sys file (available at www.bootdisk.com). It would also be good to have any driver CDs or disks that may be needed for your hardware as some will not be in the Windows database. Win98 is certainly OK for your motherboard.

Once your boot disk is ready: Boot with it. Make sure that you can see your CD drive (probably E: by typing: dir e:) >From the A: prompt: format c: Reboot with the boot disk >From the A: prompt: c: md win98 (create a folder on the C drive) copy e:\win98\\*.\* c:\win98 (copy the files needed for Win98 install to your C drive) Remove the CD Reboot with ctrl-alt-delete c: cd win98 setup (and off you go....)

Remember: remove the boot disk when instructed to. It is also a good idea before all of this to go into the BIOS (setup program for the computer which can be entered as you turn on the computer) and be sure that any virus checking is turned off as that can kill a Windows installation.

#### **Here is an alternative view (clean reinstall on the system and need to know what is how to delete the old install completely.):**

I assume you are doing it this way as not to lose any personal data. In this case go to Settings/Control Panel/Add Remove Programs.

Select the Start up disk tab and follow the instructions for making a start up disk.

When the disk is made, do a search for the file smartdrv.exe in the Windows directory and copy it to the floppy disk, reboot the PC with that disk in the drive.

You will be asked whether to boot with or without CD rom support. Select "With" and then eventually you will be left at the  $A:\rangle$  prompt.

Type smartdrv and press enter. (Smartdrv will considerably speed up the deletion of the Windows directory). Change to the C drive (assuming that is where the windows folder is) by typing: C: and then hit enter.

That should leave you at the  $C:\rangle$  prompt.

Then, assuming your Windows directory is C:\windows, type the following:

Deltree /Y windows and press enter or Deltree /Y C:\windows and press enter.

Then when it is done change to the CD Drive and run setup.exe from Windows CD.

## Install Windows 98 over NT

The best procedure would be to use FDISK to delete the existing partition(s) on the hard drive and then create a new partition. Then format the hard drive and install Windows 98. A windows 98 or windows Me startup disk will have the files needed to do the job.

## Internet Explorer – Can't Access Internet

Internet Explorer will not find any web pages.

Try:

- 1) Go to Control Panel | Internet Options | Connections | LAN Settings and clear all of the boxes.
- 2) Re-create the Winsock2 registry entries:
- a. Un-install ICS (if installed).
- b. Un-install Dial-Up Networking. Do NOT reboot.
- c. Delete registry key HLM\System\CurrentControlSet\Services\Winsock2
- d. Re-install Dial-Up Networking. Reboot.
- e. Re-install ICS (if desired).

# Internet Explorer – Home Page Can't Be Re-set to Default

In Regedit, navigate to this key:

HKEY\_CURRENT\_USER\Software\Policies\Microsoft\Internet Explorer\Control Panel In the right-hand pane, right-click the "HomePage" value, then select Modify. Change it to: 00 00 00 00

When you reboot, you should be able to change the home page again.

Some pages will also download a program that keeps changing it back. Go to Start | Run and type: msconfig and press <Enter> or click OK. Go to the Startup tab. See if you can identify any suspicious programs. If you can, uncheck it, If you can't, change the home page to what you want and then uncheck one and then reboot. Try IE. If the Web page changed, change it back and then try msconfig again, rechecking the last one and unchecking the next. Keep doing this until you find the culprit.

You might also want to look at this little program. I haven't tried it, but I've read encouraging reports: http://www.pjwalczak.com/spguard/

## Internet Explorer – Index.dat File and Microsoft Spying

Microsoft keeps track of your surfing habits in a set of hidden files called "index.dat". Windows prevents you from messing with these files. However, you can go into DOS and defeat Microsoft's attempts to keep information about you.

You don't have to re-boot to DOS to do this. I just used a DOS window from NT. This is good, since my NT machine does not have an option to boot to DOS.

This is what I did for my NT machine. All you really have to do is find all the "index.dat" files and change them to read-only. You have to do this in DOS, since Windows prevents you from doing this. The key commands (once again, for Windows NT) are "c:\winnt\system32\attrib.exe index.dat +r" (which will change index.dat to read-only) and "dir /a" (which will list all files, including hidden and system files). The places that index.dat was hiding on my NT machine were:

C:\winnt\profiles\dgok\cookies

C:\winnt\profiles\dgok\history\history.ie5

C:\winnt\profiles\dgok\temporary internet files\content.ie5

Slimy Microsoft then created these spy files in my c:\temp directory, but I used the same process to set index.dat to read-only as well:

C:\temp

C:\temp\content.ie5

C|\temp\history.ie5

Once I did that it looks like Microsoft gave up trying to save these files. I did a find files and could not file them anywhere else on the machine.

WARNING: Spider does not work any more once you change these files to read-only. I guess that Spider tries to open them with write permission. Too bad.

You can also use Spider to clean out these files before setting them to read-only.

# Internet Explorer – Unwanted Web Pages Display

### [Step 1]

Check for Spyware\Ad-ware installed programs. Ad-aware is a free multi spyware removal utility, that scans your memory, registry and hard drives for known spyware components and lets you remove them safely. http://www.lavasoft.de/

### [Step 2]

Check for unwanted "Browser Helper Objects" BHOCaptor lets you control the Internet Explorer Browser Helper Objects (BHOs) that are installed on your system. It makes it easy to see what BHO's are installed and to de-activate them. http://www.webattack.com/get/bho.shtml

### [Step 3]

Install ZoneAlarm [freeware] http://www.zonelabs.com/ ZoneAlarm provides essential protection for Internet users. Combining the safety of a dynamic firewall with total control over applications' Internet use, ZoneAlarm gives rock-solid protection against thieves and vandals.

[Step 4]

Install AdShield 1.2 [freeware] http://www.adshield.org/

- Ability to block Macromedia Flash ads
- Ability to block Javascript pop-ups
- Ability to block Ad Banners, Cookies, Hit Counters, etc.
- Change options "on-the-fly" via new IE Toolbar button
- No need to close IE to change options
- Supports "Importing" block lists

http://mywebpages.comcast.net/winhelp2002/block.zip

Close all instances of OE and IE Control Panel | Internet Options | General tab | Delete Files button Also select the option: "Delete all offline files" Then click the "Clear History" button, while you're at it, reset the TIF cache size to 50mb. Click Apply\Ok

# Internet Explorer – More on removing Popups

Go to the Temporary Internet files\IE Content and delete to the Recycle Bin all the Sub Folders in there by highlighting them and hitting delete at the time when there is no pop up. Immediately after that delete the cookies folder In Win Explorer manually. Reboot. After Reboot and open IE. They should be gone.

Do not erase those Sub Folder files from the Recycle Bin until you are satisfied with the result.

Just a quick explanation on the above. There was many posters with this issue in many groups.I decided to do something about it so I asked one of the posters with this issue to email me a URL for his pop ups. I decided to see for myself and see if I can find a fix for it. Opened the link and I was having the issue as per posts. I started by searching out my hive and system and came up empty on this and other sites that kept popping up. After about 2 days (not all day) of trying I decided to see the code in the page . Well I found a common denominator and it was residing in those subfolders (Temporary Internet Files\IE Content| 4 Subfolders) disguised as a \*.gif. It was anything but not a \*.gif It was a code with an htm executable that kept going in a loop continuously and depositing more and more \*.gif's,\*.jpg's,htm icons as the URL's kept popping up. The loop by now was 43 different sites. I tried to do IE\Properties\Temporary Files\Delete but these buggers would not all go out with that option. Although it cleaned out most of them it left the original plus about 4 more to keep on replicating the issue. I then deleted that Subfolder. He he to my surprise it kept on going and depositing to the others (Sub Folders). At this point I decided to Highlight all of the Sub Folders and wait for a lull when nothing popped up and I hit the Delete key. I then Immediately emptied all the cookies from the Cookies folder in Win Explorer MANUALLY and bingo they have not been back since and IE rebuilt those Sub Folders as soon as the System was up and IE was opened.

# IE6/Outlook Express 6 SP1 GIF/image problem solved!

Even if you don't recall ever having a download manager installed, try these steps anyway:

1) Install IE6 SP1 and verify that you do have the "GIF problem"

2) Remove any download managers from your system

3) Go to http://www.speedbit.com/ and download DAP 5.3

4) Install DAP and during the installation make sure you set it as the default download manager

5) After installation is complete, launch IE and make sure the GIF problem still exists (you should also see a DAP toolbar plug-in now in IE)

6) Close IE and remove DAP using the Add/Remove Programs in your Control Panel. During the removal process, it will ask you if you want to remove all shared files, click "Yes to All"

7) After removing, it will prompt you to restart your system, click OK

8) Once your system reboots, the GIF problem should be gone!

I've done this on three affected systems so far and it has solved all of them. Good luck!

# IRQ Lists

http://www.pcguide.com/ref/mbsys/res/irq/funcSummary-c.html

# Login Password Deletion for Windows 2000 (for lost password)

As you know, unlike Win9x's password security, Win2k's is pretty good. 'Getting around it' is just what it's designed to prevent. But there are ways.

In fact, if you've installed Win2k on a partition formatted with FAT or FAT32, it's not all that hard:

- 1. Boot your computer using a DOS or Windows 9x boot disk.
- 2. Type: "CD C:\winnt\system32\config" and press Enter to change to the folder where your passwords are stored. (Of course, if you've installed Windows to a folder other than C:\winnt, you should substitute the correct folder name in the command above.)
- 3. Delete the SAM file by typing: "DEL sam.\*" and pressing Enter.
- 4. Remove the boot floppy and restart your machine.
- 5. When prompted for a logon name, use Administrator with a blank password.

One word of warning: The SAM file defines all the user accounts on the computer. When you delete it, you'll lose all user accounts.

If Win2k is on an NTFS partition, things are a lot tougher (that's why this is the file system to opt for if you want to make your computer as secure as possible). You can use a password recovery (read 'cracking') utility such as LC3 (at http://www.10pht.com/research/lc3/index.html) or Locksmith (at http://www.winternals.com/products/repairandrecovery/locksmith.asp), but they aren't cheap. A less expensive alternative is Elcomsoft's Advanced NT Security Explorer (ANTExp at http://www.elcomsoft.com/antexp.html) which goes for \$49 (that's for a personal license, a business license will set you back \$149). With the latter you'll still need to create a DOS boot disk with NTFS support in order to access the SAM file, then run ANTExp on a functioning Windows machine to recover the password from SAM. If you want to know how to do that, check out this Computing.net article (at http://www.computing.net/faq/contentnt/lostpw.html). These programs all use brute force to recover the password and that means the process can be lengthy.

There is a cheaper alternative. That's to use Linux. There's a free utility called the NT Admin Boot Disk available from The NT Toolbox (at http://www.nttoolbox.com). Click the Downloads link on the site's home page to find it and make sure you download both the updated) BIN file (at http://www.nttoolbox.com/public/tools/bd990404.zip) and the original NT Admin Boot Disk (at http://www.nttoolbox.com/public/tools/LinNT.zip). The latter contains an outdated BIN file (that's why you want the updated version as well) plus the rawrite.exe utility, which lets you create a boot floppy from the BIN file.

This little gem boots into Linux with NTFS file support and resets the administrator's password. It's not particularly user friendly (we are talking Linux here, folks), but it will get the job done and leave your wallet intact.

## Memory Maximum for Windows98

The maximum amount is 2GB. The Microsoft article states that there is a problem with Vcache on machines with more than 512MB of ram and you need to modify SYSTEM.INI to specify a Vcache of 512MB or less to fix this problem (add MaxFileCache=262144). Here is the pointer to the article as well as the 2GB maximum:

http://support.microsoft.com/support/kb/articles/q253/9/12.asp http://support.microsoft.com/support/kb/articles/Q181/5/94.ASP

# MSCONFIG.EXE

#### http://www2.whidbey.com/djdenham/Msconfig.htm

Users of Windows 95 do not have the convenience of Msconfig to easily control which applications launch at boot up. This program, introduced in Windows 98, works in Windows 95 and Windows 2000 as well.
### Windows, Networking and Software FAQ, Tips, Hints, and Wisdom for Windows 98x/XP MSCONFIG – Cleaning Up Startup Entries

First do a backup of your registry!!! Click start. Click run. Type in regedit and click ok. Registry Editor opens. In left column, click the plus sign in front of HKEY\_LOCAL\_MACHINE and then click the plus sign to expand each of the following: Software Microsoft Windows Current Version

Under current version, click to highlight each run you see (run, runonce, runservices, etc...) and as you do, in the right column you will see those same listings as in msconfig. Look for the identical entries you no longer want and right click and delete.

Do the same under HKEY\_CURRENT\_USER (expand the same and look for the "run" entries...right column - delete). After doing this close out the registry editor and if you check msconfig again, those entries will be gone. Only delete those you had unchecked or removed that appear in startup!

An alternative, which might be safer, is to run Regcleaner. (Before you run Regcleaner, use Msconfig and re-check all the items and make a note of which ones you want to get rid of!) Go to the "Startup List" Tab and remove all the ones you don't want. When you run Msconfig again, those entries will be gone.

### MS-DOS Compatibility Mode

When windows 98 boots up it opens in MS-DOS compatible mode. Woukd like to correct that don't know how.

Troubleshooting MS-DOS Compatibility Mode on Hard Disks: http://support.microsoft.com/default.aspx?scid=kb;EN-US;q130179 MS-DOS Compatibility Mode Problems with PCI IDE Controllers http://support.microsoft.com/default.aspx?scid=kb;EN-US;q151911 Cannot Remove Hard Disk Controller in Device Manager http://support.microsoft.com/default.aspx?scid=kb;EN-US;q202393

#### MSN Messenger – Removing It

Close all applications (Windows Messenger, IE, Outlook, Outlook Express etc)

Goto Start, Run and type (in one line) RunDll32 advpack.dll,LaunchINFSection %windir%\INF\msmsgs.inf,BLC.Remove

Additionally, if you use the Contacts pane in Outlook Express, you will want to make one change to the system Registry.

Click Start, Run and enter REGEDIT Navigate to: HKEY\_LOCAL\_MACHINE\Software\Microsoft\Outlook Express

Right click in the right pane and select New, Dword value. Give it the name "Hide Messenger". Double click this new entry and set the value to 2. This step is needed to prevent a long delay in opening OE if you use the Contacts pane.

### Windows, Networking and Software FAQ, Tips, Hints, and Wisdom for Windows 98x/XP Multiple Boot Options – Removing

Edit the hidden text file C:\boot.ini with a text editor. Delete the line of interest.

#### OS – Install Multiple Oses with Partition Magic and BootMagic

"Martin Olson" mo@moweb.com I was able to get 8 OS's installed in one machine with 2 harddrives and use bootmagic (contained within Partition Magic) to select from them. Here is what I did:

You'll need a boot floppy with partition magic on it so you can run partition magic from dos. The harddrives are installed in the machine on the primary IDE as Primary master and Primary slave. While installing, make sure you only have 1 partition un-hidden at a time and that you set it active. This will always become 'C:\' which is where you want to install each OS. NT flavors need to be on the 1st harddive for this to work, Win9x types are happy to be on the 2nd...

1. Create primary partitions on the first harddrive for the WinNT OS's you want to install (NT4, Win2k, WinXP, etc.), Set each on active one at a time (with the others hidden) and install each OS to the partition you've designated for it.

2. When done installing the OS's on the first hardrive, go into your system BIOS and temporarily disable the first harddrive (primary master) by selecting 'none' or 'disabled' depending on your BIOS. Sometimes it's best at this point to disable the BIOS virus checking too.

3. Create primary partitions on the second harddrive for each Win9x OS you want to install, and set each one active one at a time (with the others hidden) and install each OS to the partition you've designated for it.

4. When done installing everything to the second harddrive, go into your BIOS and re-enable your first harddrive by re-detecting it or whatever you normally like to do.

5. With both harddrives enabled, boot with the floppy disk to partition magic, choose which OS you want to install partition magic and boot magic on and set it active. Hide ALL other partitions on both harddrives. (Unless you have a common logical drive that you want all OS's to see so they can share data.)

6. Boot to the OS you chose in step 5 and install partition magic and boot magic. When you install boot magic, a dialog box will tell you to enable 'Advanced Partition Hiding', so do what it says. Go ahead and configure your boot magic the way you want and make sure that the 'Advanced Partition Hiding' is ENABLED.

That's it.

I have a test machine set up this way for testing different software on different OS's, when I'm done trashing them I reload them with ImageCenter and it works great...

I found this out after finding a FAQ on the www.vcom.com website for their Partition Comander or System Commander product (I can't remember which and I can't seem to find the same article now or I would include it here for you to reference). I called PowerQuest and they said "Thank you" and they would test this procedure and possibly post it on their website as an 'unsupported multi-boot solution'.

#### **Here is another solution if you want to create a dual-boot of Windows 98 and XP:**

Make the largest and fastest drive the master, and from this drive, run all operating systems. Do not attempt to run an operating system from any other drive.

The boot files for Windows (all versions) \*must\* reside on the first physical disk, and on a partition that begins within the first 8,192 MB (i.e. 8 GB) of that first physical disk.

Suggest to your friend that during Setup, the old 6 GB drive be removed completely from the system.

If what you want to do is dual-boot Windows 98 SE and Windows XP, then set up Windows 98 SE first, likely on a 7,900 MB FAT32 primary partition at the start of the 40 GB hard disk. Once Windows 98 SE is up and running, and you have spent all the time to download and install the many patches and fixes and updates from the Windows 98 Update site, THEN (and only then) run Setup for Windows XP. Install it to an NTFS primary partition right after the FAT32 primary partition. The size of this partition is not that critical. It will depend on how many applications you wish to install to Windows XP.

At Setup, override the default choice, which is an upgrade. Choose "New Installation (Advanced)." Click Next. Click the Advanced Options button, and check the box labelled "I want to choose the install drive letter and partition during Setup."

Now you'll be able to have a dual-boot system.

You may wish to create other logical partitions as well on the 40 GB hard disk, in fact, I strongly recommend it. These are for shared data. Using a tool like Partition Magic 7.0 will make this infinitely easier for you.

Only after you have both operating systems up and running should you then put back the old hard drive, and then only as a 'slave.' From the old hard drive, extract the files you need, and distribute them on the various partitions of the new hard drive. Then take the old hard drive and either chuck it out or give it away. It has no further value, unless you wish to use it as a data backup drive or something like that.

Do the dual boot this way, and it will tick like a watch. I've run my computer with two operating systems for a few years, and wouldn't do it any other way. Don't, by the way, get tempted to partition the daylights out of the hard disk. Leave each version of Windows, together with its applications and its swap file on the same drive and primary partition. Windows is optimized for this default behaviour.

Bob Delaney Microsoft Desktop Systems MVP

--

#### Password Reset – NT/2000/XP

There is a boot disk you can download at: http://home.eunet.no/~pnordahl/ntpasswd/bootdisk.html

This will let you reset the password of any account on NT4, Windows 2000 or XP.

Just follow all the default settings which are for the admin account. Used it many times with great success.

#### Print Problems – All Windows

http://support.microsoft.com/support/kb/articles/Q128/3/45.asp

#### Poledit Information

Maybe these can give you a start: http://www.wown.com/j\_helmig/poledits.htm http://www.wown.com/j\_helmig/polediti.htm

To do stuff without poledit: http://www.tiplord.com/customizing/RestrictionswoPoledit.html

## Windows, Networking and Software FAQ, Tips, Hints, and Wisdom for Windows 98x/XP Product Code – Find on Your Own Machine

You can find your Windows 98SE Product Code by doing the following:

regedit - Local Machine/Software/Microsoft/Windows/Current Version Then look under "Productkey"

If you can't boot Win98, but haven't formatted the system drive, then boot with a startup floppy or to a command prompt and run either of these:

C:\Windows\command\Find /I "ProductKey" c:\windows\system.dat C:\Windows\command\Find  $\Lambda$  "ProductKey" c:\windows\system.1<sup>st</sup> (Although neither one of these worked for me on 98SE.)

### Product Code – Illegal XP Codes

A lot of copies have been put out by unscrupulous parties – often selling to innocent people - which have used one of a couple of pirated keys, with no payments going back to Microsoft. Microsoft has explicitly prevented machines that were installed with these keys from installing SP1. Check in Control Panel - System for the Product ID number under your name - if it fits

XXXXX-640-0000356-23XXX or XXXXX-640-2001765-23XXX

Where X represents any digit, you have one of these keys. You can approach the vendor for redress and provision of a legitimate copy, threatening MSoft legal department - if no satisfaction, you could try a report of the details to http://www.microsoft.com/piracy/reporting/default.asp

#### Product Codes – Many Microsoft Operating Systems/Products

Here are mine: Win95 – 34997-0028641-99085 Win98SE – W7XTC-2YWFB-K6BPT-GMHMV-B6FDY Win2K Pro – F6F7B-JV7C2-BMTG4-4VCHM-TK67T Office97 – 33697-OEM-0027955-82757 Office XP - FM9FY-TMF7Q-KCKCT-V9T29-TBBBG WinNT Workstation – 809-1655297 Windows XP Pro (Desktop) - PY2W6-949CP-G4DYD-WQ6DQ-B7PFY (sticker=same) Windows XP Pro (Laptop) HCBR8-FGC2K-RY7BM-HM3KT-BKVRW (sticker=QKT7F-V7YCT-JMWFY-79Q7Y-289DG)

Windows XP Pro (Black Dell) XJM6Q-BQ8HW-T6DFB-Y934T-YD4YT (sticker= M2G6P-H9QMQ-F3J2M-7RDTK-YQ99T) and Service Tag Number:4SB7321 and Express Service Code:10418988601

The Blue List XP KeyGen is here: http://www.programz.yucom.be/xp-keygen.zip (and also on the downloads CD) Go to the XP Section under "Blue List XP KenGen" to see what to do with the key if you need to install SP1.

To enter the Serial Number Initially (Windows XP): TBHXM-H6W74-4D8GM-B6XX4-M29T8 CORPORATE EDITION

### Windows, Networking and Software FAQ, Tips, Hints, and Wisdom for Windows 98x/XP REGISTER BY PHONE ENTER CODE CLICK OK EXIT NEXT SCREEN > DONT ENTER PHONE OPERATOR NUMBER

To activate Office XP Initially: http://www.trinsic.org/

I recently installed Office XP Pro on my home desktop and updated it to SP2. Then I tried to run the Office XP Universal Activator v1.0 crack which has been circulating the net for a good 18 months and got the error msg "this is not the expected version and cannot be patched with this program. The C:\program files\common files\microsoft shared\office 10\mso.dll must be 9995680 bytes. The patching program cannot continue" ... this was after I tried to run it before updating to SP2 and got the error msg saying it coudn't find mso.dll (I had upgraded Windows XP Pro to SP1).

I use Office XP Pro at work with my laptop and want to install and use it on my home PC (for work and perusal use as I am prohibited to use my work laptop for personal stuff). It is legitimate and I have the legitimate product key, however because it is already registered on my laptop MS wont let me reactivate it on my desktop.

Answer:

It's so easy. I just had this message 2 days ago after SP installation. To fix: delete mso.dll at c:\pr\common\off10\mso.dll Place there the ORIGINAL mso.dll. Then run the crack. SP patched your mso.dll.

WINDOWS XP CORP – From the Blue List KeyGen: M22YV-B7Q2F-GJ3BX-3QXTR-4XY88 TMJDM-FH7HB-X2XYB-KV3Y3-MCTCV K6WT7-JQHJ2-7D44Q-H27YD-YKBDR P2V34-46KTC-C6Q76-PT86W-V3GK9 KBCQD-4DRMJ-YW76M-7RJBF-QKWW8 G4H6G-QQK66-KVPMC-C2YGB-B99GT D22V8-2B3CG-MFBYT-42H8H-CVM32 PBCTR-P7BPT-JF8DM-FMTXF-PH996 KKGQ3-7P8KW-BDY7T-D76CC-YJ7J3 MK6CT-TDC87-XBDH4-CWPB7-YGVTJ

WiNDOWS XP PRO – From the Blue List KeyGen: BF4TC-TH36Y-PKJK3-4TF77-79K7V YFKK3-V4X44-BD6BV-KM42T-B2JXW

WiNDOWS XP HOME – From the Blue List KeyGen: BX7T8-CTVH3-BQDQF-JTYCJ-7TFKP HGTKQ-KJ32Q-83DW4-XCVKT-VBD27 MPJM7-G2D7F-YY4FW-WWVRK-QKGM3 QTPCB-JR2Y8-PXTR6-B3G6R-9YD8T

OFFiCE XP PRO/PLUS – From the Blue List KeyGen: T6MDJ-4W8X8-3XC2Y-86XGK-W8P2P D2VKF-RKTT4-GFR7Y-64R2T-D4XGF HTFMY-WGGKX-JTVXT-FQCYC-CX287

ViSiO XP PRO – From the Blue List KeyGen: R72V4-X77QT-HWYMD-QDG47-M94JR P32RK-JKRFM-4TMMD-PVVQF-GVMRK YB7V6-6V4D2-VQP2K-4WCQD-FKC8Q

### Windows, Networking and Software FAQ, Tips, Hints, and Wisdom for Windows 98x/XP WJ7BB-GGRCG-VCPQJ-CJFJK-7WVTC DY6WQ-D3FYG-V89BY-8KPG9-8YW9M (e-mail said this one worked fine)

Take a look at http://kickme.to/winblowz98/, or use the following keys:

#### Office XP CD Key FM9FY-TMF7Q-KCKCT-V9T29-TBBBG 4C4DQ-323QV-XBWTX-CX8YQ-3KJKM PGRMV-6THT3-W7JYR-WMWQK-M294M 4GY63-MBBQR-XRXMY-FBV36-C9D34 4CV73-22PJH-RG2BM-PGT3W-X4G2Y QB8RM-CCFBR-D7FQQ-Y7PGF-P6KHM KDPMY-WKWXY-C4BKY-T6GBX-T3RGY RDHGM-KM6KJ-JPJ4G-DTPFV-VDJTT PWT4P-WC8MB-FGHM8-87FR7-XMG7W P2CK8-TYM68-KTPWY-YC4C6-VGWTQ 88C3Y-FRYFC-6D4JQ-KD6HH-9BKWQ

WR33R-C4VDY-TFPWV-67CDK-GYXWT QQPYD-8CB8C-WPM3G-42TG4-MDXXB H38QX-HFVHC-GWCX6-HWCFX-V487D 4DVV4-8T8F4-TPMF6-Y783B-887RY D3GFB-3FVT2-BFR26-VV6HX-Q37W7 7D6Q4-YRTX6-8FGBX-XMCHV-F7PJ9 JYVCX-7F8QD-7YH4T-3484W-7GR8Q J3QKP-D8VHH-B47XX-82WTM-92TKC 886FW-3QHYD-QR4M4-8YTKB-76T4R JK8F3-3RJ6T-R2FJQ-XVBPR-HFQX9 VTTP2-48TY7-GJQW2-GJHH8-7CX77 87X6J-Y24DK-8J3C8-BBWCG-2TVCD 882D3-CVJGV-82X8V-6D8D4-9MWJT KJF28-8VH28-M7YYT-G7TVW-TQGGG M6PG6-RKFMC-TPQTB-F4QVK-327HC 42WH8-FMK8B-XCTFD-H24TP-GGJ47 WVWVF-HCB4M-3QB6F-JCG22-RDFTJ B3TTD-HH8QV-WF4DV-QKGWQ-XWDBC VXP3Q-67PHQ-46DTG-WTRM8-9BHYW MD746-T66TC-4FHWC-JCYQX-GKR3H WM2VB-H3YYR-YQXCP-PGDH4-JVGTW H6QXD-2KBYP-Y3CKF-BC7GR-KCB99 BJKG6-33R47-G2BFD-XP4FK-D243B

Windows 2003 Server Entreprise Edition JB88F-WT2Q3-DPXTT-Y8GHG-7YYQY v43d2-xrgbk-p2332-xmb6m-r64bq

MICROSOFT WINDOWS XP CORPORATION EDITION VOLUME LICENSE CDKEYS (When using a corp serial you do not need to activate Windows.) H2HYJ-28PQM-6HGFG-CWMMD-V2C62 M74XB-7K8Y4-YT6MY-B6XX4-PWBF4 VVBQJ-VHP8J-7DHHP-FK68Y-YHY2V D2Q4M-M47JY-FVXFJ-JPRKR-6GG82 RCB4W-27GPV-HKPF7-WH43D-V6XPD Y88HJ-4K4VP-W6Y3H-BWH6M-43GCP M7D6F-3GY6B-PWXPF-JPPYD-8XD2J FWFX8-2VBWD-2K8T7-R26QW-93T3C PW2DM-BHPPK-YV8V3-VFYVY-VQFKD

8W4DX-VDYKX-JYFYC-VY4Q3-YJ4PD 93XDW-CQTX4-PJ2Y4-YHRW4-G4DBF D2H37-MCK77-8YW4V-7C3YQ-K98RJ Q3MM2-PX8HT-DG34Y-MH7Q4-WDG3W TRHB3-TTDC6-QDTKW-8GRQY-G7H6M 3VHPK-BYHDR-X63B6-8FFFM-P6TW2 CB4F7-JHGCM-47K6G-PB7BY-BX2W3 TMYYT-RYXXQ-BHJ78-F6TWC-97BXT YTTD2-BQHYG-8F4D2-WCVHC-64TTT GRPC7-FVKTR-MXVMJ-4TD33-JMDF8 DXVWV-PDKBH-2PK6Y-YQWCP-GQ43T FWT4K-YXKYV-FTWJG-B6WJF-CB73X 273M3-4KG6D-34MMY-XYFWF-2P4VY TC2PX-Y77HM-QJQ7X-BHVBT-QF9PC 4MXCM-8R7Q8-V74VD-6PPWY-QQBPM F4K8K-K6XFX-K7M68-M6P4P-MVV6Y WFMT2-DWMYG-JYHVK-DCXYD-7M84B BWWYK-6QF64-7KJPR-HJBJ7-JD9G9 V3QXP-MBQPK-RQGB3-6XFJR-2P2BB QXYMP-G3WTH-DX3RT-VX8FR-7MDHH 44V3B-JHRC3-T4PRP-C4GHK-FTT2F 4TPXJ-THY6V-HH42M-W4G2H-28CMD 3TC47-R6GKX-KMM3V-37DR2-K3CGB X8CXT-B38P8-MR6CG-XGJ76-734BX MWXP3-28PMK-CQYD7-QV6VC-X7F66 YTX4R-RPQJC-2FTT2-XGH23-KDPHD CJ78M-4DDKT-6CCQF-VFB7J-6HM9Q GKH26-V6VWJ-3YYJY-QFF2P-PYXBH JP6M2-HJCFC-8KCJ6-M2KMW-69B9T W4DYV-RJ7VP-X78K7-7KF78-DT8JD 3F276-7BYC6-WT46Q-JMR7W-KT9F6 H7CJG-Y7HPQ-W3D2C-3H64M-6FVVC T3RMP-XXVR7-TGGMK-H74VG-Y3YQV PJCYY-P6TQ4-DMPY4-4WGXV-4DJRB 74GFB-DDKVK-V3M28-73GYW-MTFJW DFHFT-4XQRX-4J76Q-PKPP8-72TT6 G7HBY-RPXFX-JFTP2-YYVVX-8W9QD VJGX6-R7VQ8-P6GW8-J6RPK-4QCB9 KMG2X-6D8XP-M23XR-6FWKX-B8JRH CRTGH-B68P2-XB6JC-44GCD-X9JHM P6PMF-2YWVR-XTHRJ-H2RM6-3BCVD WKM33-X3KC3-GWRJ3-MF2RR-QPGW7 7H7MF-Y6H36-KQ2W3-3QWMP-MG4V9 BXGG6-3M3VH-2QV7R-M6XGV-34XMP FJPJ4-33W73-68XT3-YRYJX-JJ3P9 HFWXW-4MPRF-H7WJD-P6JQV-4X6RK W8Y84-JTWGP-PFWDQ-G4D37-DQWWK 6MH6Y-G82FC-73XR4-TMW7H-CRGC2 Y3K3R-G2R7W-WMM6G-YW2KY-TXKMD 22WXC-BDHBH-D6XTY-8V7FC-6YCW3 V3PB3-H6MMJ-7BDHD-P3BWJ-K9J9P BCVB6-PWK3H-GMXQB-Y84XF-JHTJ4 BTMT7-MJV82-MV4FV-2GYMB-7GWC9 FPBY6-J33HB-RDVTJ-HFPKT-4C7WY 2DD2D-3Y7JY-B8P27-6XPD8-M9VQF DHWBP-RJBCX-GXDCV-7YBBQ-MW9VW

7RWJY-C4H4G-28R8J-67JKB-WBX3D DB43K-FY62D-8C8X7-KCW3M-RMX4G 7PKQG-Y244T-HJGKJ-WD6MM-86DX3 THT72-6RFVK-6R3MK-TV8H3-KJFP2 P7YRP-DWGPY-G34BX-4R8MC-X4GGY QTHKF-XP37X-GGDDH-M7P8D-RBMHJ 2TBP7-VTJDW-HGVBC-M37CJ-72WBD TG47B-6QVYK-CWKKJ-FXPQY-283MG DYFK6-63K44-74QW4-D44WC-F7PDV TPC7B-MGV6W-H2GY6-YRX4Q-9PQ9G 3CWQB-8Q78J-YMVY3-DBMCW-K3HV3 WQGR2-RJWGW-2VCMV-B284Q-BGMXH 8QFJX-XVD6T-36JK8-YFJ8X-MY47R QY4F4-H7WDG-7D2BH-XJRWB-V9J28 CRMCF-6BG6R-8G7HT-MYHWV-WCHV7 VC7C8-26TCW-GPK7T-HHKG3-TWV8X FPDJW-CC3D3-VH4V6-WD8HM-GKCD3 WHFX8-8QFYV-73F6D-GRRH6-78RKM 3D4TG-RBYQP-HYGDJ-BPR6D-JXQX3 KDM48-RMWC8-Q8FRM-PDQBQ-VYCBC 2DWJ8-66CPC-CDTTK-DDVYH-B7KP2 JJRX2-32RK2-GJP3M-M427J-MBQWX QHVBK-BM8W3-7QQPQ-26H23-X4CD6 DT277-RP2QW-3G2X9-364RD-J8KTG HPJRB-W3RM3-WK4RH-KDCT4-HQTDP WKM33-X3KC3-GWRJ3-MF2RR-QPGW7 7H7MF-Y6H36-KQ2W3-3QWMP-MG4V9 RXG3Q-28G3V-MTWPV-4TPDR-MPDHF QHB43-KH2KY-6DH36-D3DFT-MDG64 F8MJP-QFPDB-4YXVX-XVM64-4QP6P DRQKX-JXDFJ-K3Y8W-DGQPP-GV89H BXGG6-3M3VH-2QV7R-M6XGV-34XMP FJPJ4-33W73-68XT3-YRYJX-JJ3P9 HFWXW-4MPRF-H7WJD-P6JQV-4X6RK W8Y84-JTWGP-PFWDQ-G4D37-DQWWK FJV3W-T8QKF-BG34F-CBVT8-2D2P3 BWTHJ-6QFJ3-3PCTB-J4FC8-W4M6T 24WPT-3PJ23-77HR7-3PRQH-M9GFD 66PJG-TYFPY-FFK2D-P424G-78T2K YMG7X-8PH82-686XC-23T3R-FDXHW TV3F2-37DQ4-66FKR-8DQTP-X94PM 6JHVK-CCQP3-VFCRH-RXHY3-RQPPT YHTCM-VY2R3-TRD3M-34PCG-GFFGH RYMMY-PMGBJ-RKDJD-X2V3Q-TWBHV H67RX-VDRDH-MCXMR-JT2JQ-B6Y3M B8FTF-YGHBH-DJPJP-BH6TM-QDFHR DRCRH-7HPH4-MPKR7-RGKR7-GFVKM GK2MH-MFXGX-KWQBT-RWK8J-QGR8G MF7CF-3XXMG-7PP4Y-PYV83-2X7D3 P87VW-YQ8J6-Y4QGP-JMKQ4-Q72W2 V34JQ-DM8PH-YTCV7-FB738-GPBRH MGPD7-GF6VT-83YQD-422F8-GF3TK 8R4KM-JQTQM-H8WGX-8F3MV-FCBCB W6CXW-CPWYK-M4P4J-GQ6JJ-VGBT9 G3KDQ-R6WVQ-7GDQR-V6YXB-GTKGX 8TWMB-KDKX4-XRP8K-7JRTW-Y368V

KC8D8-VGGKH-T2PYR-2MFYH-H6JP8 742K6-V22MJ-JY4HX-RXY8R-FD9GT KXPM7-B64RQ-7DWJP-7DT8Y-VGK2H FT627-G4XDP-4KDG8-66B4C-KC3T3 W6JR7-V2FKM-6K2YV-FYQBW-X327M WGK4X-GHKXG-FFFKY-XDXV7-84PTQ HFBMY-QXQF2-F8RVK-JBPMR-Q3G6D 233WJ-DKFJ6-XK772-KRDKX-MR3J6 8VMPV-6C3HM-6XDBJ-XKC63-4P9V8 87G2P-DPQ4F-GTBB7-PCVXW-MVDKY KQF36-BJM8P-6JPWW-6W6H8-Y46TX 22DVC-GWQW7-7G228-D72Y7-QK8Q3 7PJCG-CXBBM-WPRP3-JC348-D8WMG DTRQ2-F8JW2-4HH8V-2B8QQ-G7BVB QFBKY-T4GBB-XDG74-24TGK-F9JQH F38JH-BGF8G-G7GMW-XM4T6-VK3CK GKM3J-M2FQF-7JFKT-TPB84-RBJXP DRPK6-BDCB3-G2WXG-VWJ4V-829YH 8VWCB-QMTHX-FVK2R-C6YJV-6TW8G 6CGHB-GPMPR-42MGV-6PKB8-FV3V4 MGB64-RPKCV-3GKBC-PH8T4-YTXQ9 Q6DJY-7DKTV-KQTFX-8X7WF-DWRW6 VCTQM-VTQ8Q-Q4GQ8-H3X8M-CQWT2 6YHC2-WW82B-C64DR-XXPDJ-C4P7M CRMCF-6BG6R-8G7HT-MYHWV-WCHV7 TTJ8X-K7G7K-TMW4F-6FPXH-C677H JYM4H-TMPVF-QCDPQ-HFRX2-2HFDT V66VK-XWC7M-VH3KR-JY6CV-HMYPQ B6DBQ-MKKVX-VBYXJ-M373C-773HT RX2K6-XQDQT-FYXWY-8XWK8-9XTYD XWGPK-JRKGF-TGWKC-3T7M4-BGCBC YF8PG-GH747-DMTC3-2797D-6WBWM VTB7G-JDRHV-JRV7K-3BX4B-3TW6T FF7BH-G3TQF-GRQFX-PPF38-MH6MX CCYFQ-CYK72-HTB3Y-MF37F-DHXQK 4876D-XRHK2-PHG2T-JVJWY-72D6V PV77H-MCP3H-VBBJD-WQF8M-XK8DW QYRY6-4Y3WR-QVR86-MDJMY-4C694 VGPT2-PV626-2X6T7-D7R6Q-7GRQJ WF47Q-DGPDW-FMJBY-3RWY2-K3Y6D CWWQT-VQ3RH-TPWPQ-HRJRP-9P8FV 3WFVR-J3R6R-3TFVX-Y2GC8-VMP9Q 47PQQ-D2F6R-FJ3QV-RV2GH-3JQBG GK2MH-MFXGX-KWQBT-RWK8J-QGR8G MPH32-4B3G8-2MVHQ-6V4QK-4VWG9 74GFB-DDKVK-V3M28-73GYW-MTFJW DFHFT-4XQRX-4J76Q-PKPP8-72TT6 G7HBY-RPXFX-JFTP2-YYVVX-8W9QD VJGX6-R7VQ8-P6GW8-J6RPK-4QCB9 KMG2X-6D8XP-M23XR-6FWKX-B8JRH CRTGH-B68P2-XB6JC-44GCD-X9JHM P6PMF-2YWVR-XTHRJ-H2RM6-3BCVD VJGX6-R7VQ8-P6GW8-J6RPK-4QCB9 8Y32G-27HKV-TGGGM-4YDKG-DGKH2 CGXJJ-DXCMJ-7CD7D-7BMJT-PCCPH 8GMVK-JGX6P-T36GY-P7K2Q-GD2MP

### Windows, Networking and Software FAQ, Tips, Hints, and Wisdom for Windows 98x/XP T8WT3-VHMDT-JDHP2-KKGYH-7R446 7VDYJ-3HYPJ-63CBQ-Y22QH-GM2B2 7777W-HB76V-68FBQ-PTHT6-PBHCH

XP (don't know version, i.e., corporate, pro, or home) QMDGV-QRC2B-XF6JB-GRGHK-W9DRC 8VCGK-3GQKD-6Q7X4-4V3MM-9RT8P WG3MB-JGK6Y-CJKV7-24TXW-RDY7Q TMMDD-BC4JX-KQ6PG-8DRHJ-Y92Y8 Y3RTQ-787WG-JWXQH-MQ3JT-PHPKK P3G4J-PTXY3-JMMDC-YKXD8-YJG8V 8CQJ7-XD3MQ-HT3D4-V6MX8-2RJR8 BP3MW-JT7VV-3VGYB-DHHWF-2838C FBDG4-HYKGW-4WKB4-JTJTB-QTF9X HW7YF-8PMVH-PB77W-VXCC4-4D4MT FRVDP-7FQ84-MKW77-CTTDF-XVDKM XGCDG-Y6CPD-FJR7R-PRFC7-M2C33 CJP24-P8GKP-HDRHM-CBT6C-YM7FG RH6BJ-YGDD2-DQ4RP-PQD2W-4K7VH GK7RQ-FPV3P-FB6TR-KHDV4-9976K YPWV3-YD47F-DBH8X-346TT-V282P V83M3-PFMJM-JGH3Q-J8V88-T3HQH 7Y7CM-XMFPJ-WYPKG-QX4WM-HTK9D KXTHB-8BYX3-VXJYF-4JTXK-8J2QX K7HWR-FYJRC-FQRYD-8GG7P-M4WMX R3FY6-FHR7C-JCX6M-PC3DM-Q2JX7 6JDW7-6YQWV-JGGK6-XDWGG-K9J6D J3HRW-4Y3X2-4YQYB-TKMHG-C9HJJ KBTRT-KXXKD-DJPTR-4XMJW-P6HGK 7YXDF-R3R8B-RFX8X-MQKTB-GGH4Y FYG6W-8TXJ6-86GXH-FV4J4-KQT9R MT8VQ-F2DBK-PDC34-BY2KT-Y4TTT PGH76-D8CQD-WTM3D-XPDDG-42BXT 7RWTG-M2PBF-KDYT2-FGPFG-Y4BFW FPYB4-PWYRX-6CDV8-43BX2-7CCM3 TRPQP-JBQ4T-VM3HM-QY4BJ-6PQYD 2PXBR-KC6GX-B3W2T-YH7YQ-QDFFC 7PKCQ-8YHHF-WJY6J-Q2XWY-89CRQ 4R8MW-QGTCH-HCPTB-GKKTK-VK6GF PC3DW-3FH3Q-JWY6W-GVKJG-HDXRX J6J3X-P4JRM-DQ22G-KQ2GV-BMGXJ H2HYJ-28PQM-6HGFG-CWMMD-V2C62 M74XB-7K8Y4-YT6MY-B6XX4-PWBF4 VVBQJ-VHP8J-7DHHP-FK68Y-YHY2V D2Q4M-M47JY-FVXFJ-JPRKR-6GG82 RCB4W-27GPV-HKPF7-WH43D-V6XPD Y88HJ-4K4VP-W6Y3H-BWH6M-43GCP M7D6F-3GY6B-PWXPF-JPPYD-8XD2J FWFX8-2VBWD-2K8T7-R26QW-93T3C PW2DM-BHPPK-YV8V3-VFYVY-VQFKD 8W4DX-VDYKX-JYFYC-VY4Q3-YJ4PD 93XDW-CQTX4-PJ2Y4-YHRW4-G4DBF D2H37-MCK77-8YW4V-7C3YQ-K98RJ Q3MM2-PX8HT-DG34Y-MH7Q4-WDG3W TRHB3-TTDC6-QDTKW-8GRQY-G7H6M 3VHPK-BYHDR-X63B6-8FFFM-P6TW2

CB4F7-JHGCM-47K6G-PB7BY-BX2W3 TMYYT-RYXXQ-BHJ78-F6TWC-97BXT KHQ3W-76PYF-6KTQW-C8P2D-6RV77 TPDFX-WGVPC-V433G-YM2V4-B47FH C2XPG-DMQT8-GGYV2-KBJQ8-79C7R YBQ63-DFC7X-C67H2-KWWWP-R8T44 HMD6T-WQRYF-DFVVW-G46DY-YXKVR 7VHK6-FMP87-DPGFR-GXGQW-MYTX6 JBQPQ-GTBGH-TKMMW-FMBQ8-CHVCD MQGDR-M2BW6-WVJRW-QPWY7-JKFGW YTTD2-BQHYG-8F4D2-WCVHC-64TTT GRPC7-FVKTR-MXVMJ-4TD33-JMDF8 DXVWV-PDKBH-2PK6Y-YQWCP-GQ43T FWT4K-YXKYV-FTWJG-B6WJF-CB73X 273M3-4KG6D-34MMY-XYFWF-2P4VY TC2PX-Y77HM-QJQ7X-BHVBT-QF9PC 4MXCM-8R7Q8-V74VD-6PPWY-QQBPM F4K8K-K6XFX-K7M68-M6P4P-MVV6Y WFMT2-DWMYG-JYHVK-DCXYD-7M84B BWWYK-6QF64-7KJPR-HJBJ7-JD9G9 V3QXP-MBQPK-RQGB3-6XFJR-2P2BB QXYMP-G3WTH-DX3RT-VX8FR-7MDHH 44V3B-JHRC3-T4PRP-C4GHK-FTT2F 4TPXJ-THY6V-HH42M-W4G2H-28CMD 3TC47-R6GKX-KMM3V-37DR2-K3CGB X8CXT-B38P8-MR6CG-XGJ76-734BX MWXP3-28PMK-CQYD7-QV6VC-X7F66 YTX4R-RPQJC-2FTT2-XGH23-KDPHD CJ78M-4DDKT-6CCQF-VFB7J-6HM9Q GKH26-V6VWJ-3YYJY-QFF2P-PYXBH JP6M2-HJCFC-8KCJ6-M2KMW-69B9T W4DYV-RJ7VP-X78K7-7KF78-DT8JD 3F276-7BYC6-WT46Q-JMR7W-KT9F6 H7CJG-Y7HPQ-W3D2C-3H64M-6FVVC T3RMP-XXVR7-TGGMK-H74VG-Y3YQV PJCYY-P6TQ4-DMPY4-4WGXV-4DJRB 74GFB-DDKVK-V3M28-73GYW-MTFJW DFHFT-4XQRX-4J76Q-PKPP8-72TT6 G7HBY-RPXFX-JFTP2-YYVVX-8W9QD VJGX6-R7VQ8-P6GW8-J6RPK-4QCB9 KMG2X-6D8XP-M23XR-6FWKX-B8JRH CRTGH-B68P2-XB6JC-44GCD-X9JHM P6PMF-2YWVR-XTHRJ-H2RM6-3BCVD WKM33-X3KC3-GWRJ3-MF2RR-QPGW7 7H7MF-Y6H36-KQ2W3-3QWMP-MG4V9 BXGG6-3M3VH-2QV7R-M6XGV-34XMP FJPJ4-33W73-68XT3-YRYJX-JJ3P9 HFWXW-4MPRF-H7WJD-P6JQV-4X6RK W8Y84-JTWGP-PFWDQ-G4D37-DQWWK 6MH6Y-G82FC-73XR4-TMW7H-CRGC2 Y3K3R-G2R7W-WMM6G-YW2KY-TXKMD 22WXC-BDHBH-D6XTY-8V7FC-6YCW3 V3PB3-H6MMJ-7BDHD-P3BWJ-K9J9P BCVB6-PWK3H-GMXQB-Y84XF-JHTJ4 BTMT7-MJV82-MV4FV-2GYMB-7GWC9 FPBY6-J33HB-RDVTJ-HFPKT-4C7WY

### Windows, Networking and Software FAQ, Tips, Hints, and Wisdom for Windows 98x/XP 2DD2D-3Y7JY-B8P27-6XPD8-M9VQF

DHWBP-RJBCX-GXDCV-7YBBQ-MW9VW 7RWJY-C4H4G-28R8J-67JKB-WBX3D DB43K-FY62D-8C8X7-KCW3M-RMX4G 7PKQG-Y244T-HJGKJ-WD6MM-86DX3 THT72-6RFVK-6R3MK-TV8H3-KJFP2 P7YRP-DWGPY-G34BX-4R8MC-X4GGY QTHKF-XP37X-GGDDH-M7P8D-RBMHJ 2TBP7-VTJDW-HGVBC-M37CJ-72WBD TG47B-6QVYK-CWKKJ-FXPQY-283MG DYFK6-63K44-74QW4-D44WC-F7PDV TPC7B-MGV6W-H2GY6-YRX4Q-9PQ9G 3CWQB-8Q78J-YMVY3-DBMCW-K3HV3 WQGR2-RJWGW-2VCMV-B284Q-BGMXH 8QFJX-XVD6T-36JK8-YFJ8X-MY47R QY4F4-H7WDG-7D2BH-XJRWB-V9J28 CRMCF-6BG6R-8G7HT-MYHWV-WCHV7 VC7C8-26TCW-GPK7T-HHKG3-TWV8X FPDJW-CC3D3-VH4V6-WD8HM-GKCD3 WHFX8-8QFYV-73F6D-GRRH6-78RKM 3D4TG-RBYQP-HYGDJ-BPR6D-JXQX3 KDM48-RMWC8-Q8FRM-PDQBQ-VYCBC 2DWJ8-66CPC-CDTTK-DDVYH-B7KP2 JJRX2-32RK2-GJP3M-M427J-MBQWX QHVBK-BM8W3-7QQPQ-26H23-X4CD6 DT277-RP2QW-3G2X9-364RD-J8KTG HPJRB-W3RM3-WK4RH-KDCT4-HQTDP WKM33-X3KC3-GWRJ3-MF2RR-QPGW7 7H7MF-Y6H36-KQ2W3-3QWMP-MG4V9 RXG3Q-28G3V-MTWPV-4TPDR-MPDHF QHB43-KH2KY-6DH36-D3DFT-MDG64 F8MJP-QFPDB-4YXVX-XVM64-4QP6P DRQKX-JXDFJ-K3Y8W-DGQPP-GV89H BXGG6-3M3VH-2QV7R-M6XGV-34XMP FJPJ4-33W73-68XT3-YRYJX-JJ3P9 HFWXW-4MPRF-H7WJD-P6JQV-4X6RK W8Y84-JTWGP-PFWDQ-G4D37-DQWWK FJV3W-T8QKF-BG34F-CBVT8-2D2P3 BWTHJ-6QFJ3-3PCTB-J4FC8-W4M6T 24WPT-3PJ23-77HR7-3PRQH-M9GFD 66PJG-TYFPY-FFK2D-P424G-78T2K YMG7X-8PH82-686XC-23T3R-FDXHW TV3F2-37DQ4-66FKR-8DQTP-X94PM 6JHVK-CCQP3-VFCRH-RXHY3-RQPPT YHTCM-VY2R3-TRD3M-34PCG-GFFGH RYMMY-PMGBJ-RKDJD-X2V3Q-TWBHV H67RX-VDRDH-MCXMR-JT2JQ-B6Y3M B8FTF-YGHBH-DJPJP-BH6TM-QDFHR DRCRH-7HPH4-MPKR7-RGKR7-GFVKM GK2MH-MFXGX-KWQBT-RWK8J-QGR8G MF7CF-3XXMG-7PP4Y-PYV83-2X7D3 P87VW-YQ8J6-Y4QGP-JMKQ4-Q72W2 V34JQ-DM8PH-YTCV7-FB738-GPBRH MGPD7-GF6VT-83YQD-422F8-GF3TK 8R4KM-JQTQM-H8WGX-8F3MV-FCBCB W6CXW-CPWYK-M4P4J-GQ6JJ-VGBT9

G3KDQ-R6WVQ-7GDQR-V6YXB-GTKGX 8TWMB-KDKX4-XRP8K-7JRTW-Y368V KC8D8-VGGKH-T2PYR-2MFYH-H6JP8 742K6-V22MJ-JY4HX-RXY8R-FD9GT KXPM7-B64RQ-7DWJP-7DT8Y-VGK2H FT627-G4XDP-4KDG8-66B4C-KC3T3 W6JR7-V2FKM-6K2YV-FYQBW-X327M WGK4X-GHKXG-FFFKY-XDXV7-84PTQ HFBMY-QXQF2-F8RVK-JBPMR-Q3G6D 233WJ-DKFJ6-XK772-KRDKX-MR3J6 8VMPV-6C3HM-6XDBJ-XKC63-4P9V8 87G2P-DPQ4F-GTBB7-PCVXW-MVDKY KQF36-BJM8P-6JPWW-6W6H8-Y46TX 22DVC-GWQW7-7G228-D72Y7-QK8Q3 7PJCG-CXBBM-WPRP3-JC348-D8WMG DTRQ2-F8JW2-4HH8V-2B8QQ-G7BVB QFBKY-T4GBB-XDG74-24TGK-F9JQH F38JH-BGF8G-G7GMW-XM4T6-VK3CK GKM3J-M2FQF-7JFKT-TPB84-RBJXP DRPK6-BDCB3-G2WXG-VWJ4V-829YH 8VWCB-QMTHX-FVK2R-C6YJV-6TW8G 6CGHB-GPMPR-42MGV-6PKB8-FV3V4 MGB64-RPKCV-3GKBC-PH8T4-YTXQ9 Q6DJY-7DKTV-KQTFX-8X7WF-DWRW6 VCTQM-VTQ8Q-Q4GQ8-H3X8M-CQWT2 6YHC2-WW82B-C64DR-XXPDJ-C4P7M CRMCF-6BG6R-8G7HT-MYHWV-WCHV7 TTJ8X-K7G7K-TMW4F-6FPXH-C677H JYM4H-TMPVF-QCDPQ-HFRX2-2HFDT V66VK-XWC7M-VH3KR-JY6CV-HMYPQ B6DBQ-MKKVX-VBYXJ-M373C-773HT RX2K6-XQDQT-FYXWY-8XWK8-9XTYD XWGPK-JRKGF-TGWKC-3T7M4-BGCBC YF8PG-GH747-DMTC3-2797D-6WBWM VTB7G-JDRHV-JRV7K-3BX4B-3TW6T FF7BH-G3TQF-GRQFX-PPF38-MH6MX CCYFQ-CYK72-HTB3Y-MF37F-DHXQK 4876D-XRHK2-PHG2T-JVJWY-72D6V PV77H-MCP3H-VBBJD-WQF8M-XK8DW QYRY6-4Y3WR-QVR86-MDJMY-4C694 VGPT2-PV626-2X6T7-D7R6Q-7GRQJ WF47Q-DGPDW-FMJBY-3RWY2-K3Y6D CWWQT-VQ3RH-TPWPQ-HRJRP-9P8FV 3WFVR-J3R6R-3TFVX-Y2GC8-VMP9Q 47PQQ-D2F6R-FJ3QV-RV2GH-3JQBG GK2MH-MFXGX-KWQBT-RWK8J-QGR8G MPH32-4B3G8-2MVHQ-6V4QK-4VWG9 74GFB-DDKVK-V3M28-73GYW-MTFJW 8Y32G-27HKV-TGGGM-4YDKG-DGKH2 CGXJJ-DXCMJ-7CD7D-7BMJT-PCCPH 8GMVK-JGX6P-T36GY-P7K2Q-GD2MP T8WT3-VHMDT-JDHP2-KKGYH-7R446 7VDYJ-3HYPJ-63CBQ-Y22QH-GM2B2 DFHFT-4XQRX-4J76Q-PKPP8-72TT6 G7HBY-RPXFX-JFTP2-YYVVX-8W9QD VJGX6-R7VQ8-P6GW8-J6RPK-4QCB9

KMG2X-6D8XP-M23XR-6FWKX-B8JRH CRTGH-B68P2-XB6JC-44GCD-X9JHM P6PMF-2YWVR-XTHRJ-H2RM6-3BCVD VJGX6-R7VQ8-P6GW8-J6RPK-4QCB9

#### 98SE

KT7Y4 - XBJ88 - GCQGW - CWTFM - JTFP6 GTXGD - DFWC6 - 9GRPC - 3VH6P - Q428T GK3WK - RQMKF - 3QXGQ - CXRC8 - Q8GF6 DPGDQ - 38VBT - XGYWX - 7VWBM - JM386 D2FKV - JV746 - WC6QT - GTX6Y - KF2G6 BX3VH - CHRYX - F9R2X - FWB9B - PTWR6 DJRJM - WKXCM - YWH3P - 89P76 - HGMFG FKQ43 - 7CB3G - MJYD4 - QQ3FX - JX6DG WRMXT - 7XP29 - RHJJX - 3FXRX - JYJ7T CDPTC - GYYQX - J6F3M - Q3H2F - R4D9G CYB3Q - THYXP - 28YQ2 - DV9GG - GPQTT DF723 - J4T42 - MJKQQ - DW84X - 4KKHT MCPRX - BQ7FC - R8T2M - XKB9Y - B72H6 TC2RB - 4JMY4 - F66VK - 9M3GV - H4J8G C3KRB - CGQFB - 46WD6 - 77KX9 - P8HFG XJCMT - R99MK - 8YPDH - FQKT2 - Q7G2T VCHJY - Y9306 - FX2VV - C2GTR - PT2WT CF4X9 - 2J28Y - XT42V - PGMGY - 8JCFG HDYRK - XRYYP - 9WYY2 - YDDGY - YCXP6 VWPF8 - T9CX7 - 6G9GW - CB9GX - WXWDG W2W7R - DW6DF - FPX2R - 2BTX4 - RDVQT G9HTD - FTRB3 - YTPDG - 2742M - CY96T G27WW - BM7Q2 - C7DX6 - M9DBH - 98PVG KFQ26 - X7RJ7 - TVX2X - WF6TR - PTK6T WK6CJ - H93X2 - UC4TP - VXTFJ - F7F46 XMF9C - V3PDM - 3U88K - 2BWT3 - H9Q9G KXDXP - H7DRF - FBTW3 - MHJ94 - 2P9D6 FFVRX - PPBK9 - H68PY - KT63B - FMCCT MFF4W - QM8XH - FDRP6 - TY2BR - BB2FT DPGW9 - T9WPY - WV72J - RJ897 - 49WB6 QP34V - H78W2 - VKPV4 - QBQ8M - 9B276 XKRC8 - TPD49 - X6P8G - HYGCK - 4PKQG H89WQ - PZDFH - 93PJ2 - 8XTJ3 - QWPWT WDJWB - YH7FC - 7MB4T - TBCXB - 3KZV6 D9PW8 - G7FDH - TBQ6M - JFC39 - V6PDG JHQ6R - QGXP9 - PC46G - KRH7K - P86VG H9GRH - T3FQH - 4GHXV - XPTYQ - HC8XG R7X8W - HHG47 - 7F9GK - 9XDMY - JRFDG G26JH - RX8X3 - FRVJ6 - CRX3Y - 2TWX6 JH2JK - M8TKW - JH4GD - 7763W - 7JYQ6 JF7XF - TRMXP - 3GHDT - QJF7H - 96CK6 VXWXH - K7XYD - BYG89 - DG4DX - KQV3G HGHPB - M6ZXF - 4F9F7 - RHMM4 - CTWD6 W8T8P - ZTZVQ - HTVF8 - KPQMH - Z4GQD HWFQM - G4XB7 - KQMQV - HF39R - QWWVT VPKVK - HPDHZ - HTDDC - BDRDM - 923FG BC3PP - 88VCY - JPCD6 - 6TRXV - B8GRG V97VV - T4QTX - Y7QHT - FR9VR - TV7M6 PQWQ7 - PBC28 - 9CPCD - VKGQT - FWM4T TVMFM - GBMS8 - 8VB97 - B97YG - KT84G

T8R6G - GJMMX - TYQKV - V6YHD - VX77T V8WYX - PCYMQ - BMRT9 - ZZRC3 - H3TMT CPMG2 - C8P7Q - 8H98J - GKWD9 - RP66T WQ92D - MDYQY - DMTGB - CHMVB - G4CK6 FB2CB - Q6V9P - GWB6Q - G8KF7 - 6YQF6 QQ3PT - 3D3Q6 - WX7RM - 9QBPK - Y8RWT FD9X6 - CRWRK - DJ9CY - XXF99 - KQ4CT FXFXV - GBMH6 - R9HK3 - KVXBH - MYMY6 FDPY3 - D6T29 - XM3FY - JPYCF - 3D4FT TQJ37 - 2HPPK - WT4VW - BHMXD - 3P9G6 BCWXW - VHXFD - YF4RM - H2TMX - 7YHQT VFMGM - 7MB24 - P9RWK - 38KV2 - 6KJG6 HTXHX - JXKGG - MY3WW - PPXKW - MPJDG MVPCQ - M8H34 - TKYJX - YY98H - BJVV6 HKJJF - 93B3Y - K2KCD - M8H7B - G3XWG PJF3Y - HGXK6 - GVFVM - WM24P - HJ2FT P76J2 - KDMVT - D8WBX - D4D34 - 37476 P39PF - Q4CVG - M43CQ - 9F8BT - P8CFT PXP62 - XC6XJ - WBPP2 - MTDXH - PXC36 PWG4V - RJDHH - F2QCH - 7Q84K - PB2MG RYH33 - YF37W - DQ9DG - 432VW - F38K6 KH3GF - KHWF8 - HHBH3 - MTP7Q - V8263 MDFKF - 8M8HZ - 49GVX - 369JM - 6WGTG JWYDH - 9CD96 - YHB72 - YYR38 - B6H3G TXQX6 - MKCXM - 6KQF8 - FXWGP - GR37T HG3GB - TCWKK - QDB8K - GP42X - WVVVG DXC6Q - WQMFK - FG97B - YCKH3 - DXDHG Q68YD - MVWR8 - KMPQ6 - KPF37 - DTKJ6 Q6GD4 - KW4Y4 - GBFPQ - X3VHX - RQCQT BXBH9 - 8RKT7 - VWC4U - 2YWHY - 4BF26 MQW4M - VV44F - MG6CV - MBCJV - WM9TG MRYRD - 28YY9 - XBXPV - FT8JR - 3FH36 WPHHK - 2K86M - DJHVD - YCKN3 - DWYDG TFT2D - YMWFV - P6FPK - RJ4RW - HPC9G G8F9R - WGCR9 - WHWBP - M3KT7 - VK3TG TBCDV - HK8R4 - 6GKR7 - YVX6W - CQQQG F4V7W - 9DDM2 - R8VHP - PG2DG - H9MF6 RV8GJ - 2X2JF - R7BVY - HR23Q - CB27T MYM4Q - TF4XP - PCBKP - GQBQB - VRP7G W3662 - 7FBJX - WKDXY - TPBC2 - J9386 QWHD3 - WJRMG - GZY3P - FXTVC - JDCQG B4386 - 9769Y - 3VR88 - T63P3 - 3JJ4T TW9WD - HWDC7 - VP6KP - F3GYV - T34YT

XRHGC - VVGDV - HGH7X - WX68X - 4QQBG GR9X9 - 3QRBG - CFPTJ - FWFCW - 8DQB6 R977W - XRC46 - 77XJM - 9HJFQ - BHWYT D78QG - XHCDH - YQD9K - FGW4P - RWGCG MVP98 - JHY3Q - DJYY6 - DWFF2 - R2T46 VK6JC - QMD6X - VFB7M - 46493 - 3VJCT KB7GV - MH689 - 4BWCT - QPYXG - 69MRT PM6MF - YDG68 - MFV6Y - QJ4MD - 6FBJT KKG2P - MGX4W - Y6FDV - C4PQV - DG9V6 VMCHR - QVWCC - XM6VC - CV389 - 2CT26 FCXFG - 4XG3P - 32RXV - PVBDB - 44DWT W3TGH - 738CC - JBT88 - PTHD8 - F4CQG

## Windows, Networking and Software FAQ, Tips, Hints, and Wisdom for Windows 98x/XP DBWVG - BK79Y - CVT9H - CYRGX - 3TKCT

GYW4M - 7MHT7 - DR32K - 8PB48 - XXM7G TMVB4 - VWDDT - QHTG2 - 4YQDB - FK9F6 RXM9G - J9BP8 - GHPPC - YBMT3 - 3R2V6 MCYWR - VV8K8 - PTKDQ - FPP3G - W29DG KW66V - 8BGQD - J2F9W - K32YQ - RPM4T C3MH2 - 8DP7G - JGQ7F - PM73H - YB3PT G8KJY - X4KVK - FQPV8 - HG77P - TRYCG KBVY8 - JFBWF - DKGQQ - MRPVD - P4G2T XQ2BG - 77BPV - 7B3B9 - HBMVR - XC8P6 XPMBG - V4QT4 - 9YPDB - TKK4K - RWP8G HWD3T - 8WVCD - HVCB6 - M9VH8 - YVB2T GV7K8 - QHDY3 - VCRYV - P6PVB - KHQGT BW8X2 - 647MH - CM8X2 - 4PD9V - B2CKG FD97P - B3K2G - PBX37 - HXXGJ - J83CT WM6CV - TGGK8 - 4BGT2 - 3XX76 - WFRDW MRGG9 - G64FB - 6DK34 - 7Q6RD - 7V3R6 J82GP - JRHK2 - 8KHGM - 39BX7 - 2TPF6 V3Y3C - CM9GR - QP74P - 32V4C - 6J3B6 RRXHR - YPKQV - FD3R8 - PTYMW - 6PD7G MBX63 - XPC3R - FKM7W - J2YR2 - R7JCM JTPVT - BY4R6 - QY3PY - 4C6DD - 3YTGQ GXQ6D - XFH8V - CVXHD - HHMGV - BJKQG WMJ24 - P4GVG - B4BXF - DX4GR - VM9QT J4B42 - K63WB - 8FX6F - 2GGHG - TQFFG C79C6 - Q9YKH - YTBQ9 - 8B7WB - T9GGM VTVD9 - VHJFG - GC376 - QHRJM - YY6PG BM9FY - V6Y3V - GRM3B - 3WTTR - PTBWT FG7DK - CW2D3 - BQHW2 - F8PMW - 862K6 D4MXG - 3QX3F - TX86C - FPBF4 - 6YXQT WFX63 - CQR88 - MYHTC - TYHVF - RDH9G T3FCY - QQMK2 - 4G84G - DV4X8 - MYDCT WJYPQ - 7Q696 - KRPG7 - K2XHT - YKV4T HCD6T - Q3M6B - M2BTQ - V7B7B - 6BCHT Q7W2M - 9VPFY - 32WKD - M8QVQ - CFJFG VCVG6 - QK649 - M49F8 - DC8CG - D7FCT PQKKT - QB2KH - D2KBV - BD6HT - 8XJX6 FHDYC - CTKH7 - 36JY7 - 78CYW - YVRH6 R6K72 - J3HHY - H8KB9 - HQ76Y - H2W8J HC369 - 2D8CV - 8P273 - 44Y9K - GQXC3 M7PWN - TMMHG - C8J6D - KWPJR - R38XG B3PJW - 2FCXF - 7P7K6 - 8T8H3 - 7V3RT JX6HD - WWGH6 - JKR8G - WV7QB - 44DQ6 V68HD - MBT4W - FFW2B - 2WBQP - 7HDDG Q7HGD - G4FPY - 28YGM - RDF4R - 6RT7T RC7JH - VTKHG - RVKWJ - HBC3T - FWGBG HRVCP - 2GGVH - KMTTG - 67GRP - HJRDT M9VVF - RTDY3 - FXGXF - YT9BC - FVDPG FX2HD - PTD89 - MG7WX - KV82X - MH3PG RP7VY - TJBCW - 23P74 - H47H9 - 7YFFG P688V - 96M43 - 2JK2R - VYXJR - WVRDT M3GQF - JP78W - 8VBJX - 6KVQD - 8M2G6 DHVMR - K4J3J - X7Y7M - W2HBP - CGHCT VH3C6 - PXVPY - 72M79 - V7V3B - VRFJ6 RKKGW - HP6FF - MFYJ6 - TWRXM - 44MQ6 Q888R - DJRGC - QXVCC - GKH8K - 4KR66

G7YTJ - BX4VT - YXXDC - 343Y7 - QJJ9G DBYJ8 - F2YW8 - FRVXC - R7QXV - 47RF6 WTXM7 - QD98Y - 2R7J6 - YWZPB - WJP9T MZY7R - W3MB7 - R6P83 - HB6R9 - 9JCHG DX7RB - 9W9GR - KFBMV - ZXHHR - JJP6T GDW28 - QT37B - RP74D - 4VHTY - B6BHT K362Y - XQZHT - DWKMK - WGR9J - Q7376 J6BMM - 4X366 - C6C4R - QVGYK - G8J8T VX8MR - Q3JK3 - WWTT4 - D8CRX - 4FW6T CD649 - PKJTQ - KHWPM - TC43M - RDRFG VWXJ3 - Y7K39 - HPVQM - QG3XP - W3GBG GBPTG - VHDDV - KP748 - 2J8RV - QPVGY DMGFK - MWMMQ - QRHBF - GYTMJ - CW676 C4GMB - B23QQ - QPRCH - QX2C8 - 9CJVW QFV8K - HXZBM - CM6R3 - RBRC7 - PDY2J WGQMC - MC423 - 7T8MK - FYFTY - T9JQJ GTVHQ - B8V2Y - 76T9Y - XBMFY - 3396V DT9BD - K7W9C - YB4K6 - 2RQXD - K2HDW VFJMK - P9XMW - 4KYXP - RVV89 - Q7J3J FXJGV - V47K8 - 9TKJ3 - 4UVBT - CTCFW TJKTG - TFVPY - YK87C - 8TJVV - BKRFV HH872 - 6RM2K - FPPWV - V9HDB - BK708 FVV68 - CP77T - 3VFBV - J39XB - PBKHB VYPK3 - 6V2M9 - XM76K - HJ7P9 - 3BMBJ QQBV8 - GCGMC - 7CHW3 - 3F7MF - TC878 98 ORIGINAL D8PZY - F7H7D - M8D6M - DY4KC - FD83D KHHYQ - BFCFC - X99F9 - DPR8Y - F93P8 R6K72 - J3HHY - H88KB9 - HQ76Y - H2W8J F2PTF - F69Q7 – PJKWG - 6V4XF - CJXT8 If 3x7 809 - 1521615 364 - 1876497 040 - 0164120 040 - 1602212 808 - 6795177 417 - 9934111 811 - 7443012

811 - 1380196 811 - 1379413

95

32397 - OEM - 0027426 - 81349 34689 - OEM - 0039682 - 69341 34689 - OEM - 0039682 - 69349 34698 - OEM - 0039682 - 69686 34698 - OEM - 0039682 - 69690 34698 - OEM - 0039682 - 70394 34698 - OEM - 0039682 - 70386 34698 - OEM - 0039682 - 70438 34698 - OEM - 0039682 - 70426 34698 - OEM - 0039682 - 70999 34698 - OEM - 0039682 - 70442 34698 - OEM - 0039682 - 70394

34698 - OEM - 0039682 - 70446 34698 - OEM - 0039682 - 71186 34698 - OEM - 0039682 - 71254 34698 - OEM - 0039682 - 71190 34698 - OEM - 0039682 - 71258 34698 - OEM - 0039682 - 71370 34698 - OEM - 0039682 - 71270 34698 - OEM - 0039682 - 71194 34698 - OEM - 0039682 - 71238 34698 - OEM - 0039682 - 71003 34698 - OEM - 0039682 - 71230 34698 - OEM - 0039682 - 71210 34698 - OEM - 0039682 - 71222 34698 - OEM - 0039682 - 71350 34698 - OEM - 0039682 - 71366 34698 - OEM - 0039682 - 71007 34698 - OEM - 0039682 - 71242 34698 - OEM - 0039682 - 71015 34698 - OEM - 0039682 - 71370 34698 - OEM - 0039682 - 72135 34698 - OEM - 0039682 - 72894 34698 - OEM - 0039682 - 72890 34698 - OEM - 0039682 - 72914 34698 - OEM - 0039682 - 72918 34698 - OEM - 0039682 - 72870 34698 - OEM - 0039682 - 72077 34698 - OEM - 0039682 - 72469 34698 - OEM - 0039682 - 72934 34698 - OEM - 0039682 - 74622 34698 - OEM - 0039682 - 74634 34698 - OEM - 0039682 - 74630 02097 - OEM - 0018577 - 76171 36397 - OEM - 0029352 - 19004 32397 - OEM - 0027426 - 81349 15995 - OEM - 0001463 - 85061 NT SERVER 07499 - OEM - 0040764 - 85341 07499 - OEM - 0040764 - 85342 10699 - OEM - 0041583 - 45246 10699 - OEM - 0041583 - 45581 10699 - OEM - 0041583 - 45339 NT WORKSTATION 34698 - OEM - 0039682 - 48758 34698 - OEM - 0039682 - 48902 34698 - OEM - 0039682 - 48906 34698 - OEM - 0039682 - 48010 34698 - OEM - 0039682 - 48898 34698 - OEM - 0039682 - 48006 34698 - OEM - 0039682 - 48894 34698 - OEM - 0039682 - 48734 34698 - OEM - 0039682 - 50640 34698 - OEM - 0039682 - 50648 34698 - OEM - 0039682 - 50652 34698 - OEM - 0039682 - 50636

34698 - OEM - 0039682 - 50660 34698 - OEM - 0039682 - 50656 34698 - OEM - 0039682 - 50644 34698 - OEM - 0039682 - 62482 34698 - OEM - 0039682 - 65354 34698 - OEM - 0039682 - 65366 34698 - OEM - 0039682 - 65362 34698 - OEM - 0039682 - 65250 34698 - OEM - 0039682 - 66742 34698 - OEM - 0039682 - 66910 34698 - OEM - 0039682 - 66954 34698 - OEM - 0039682 - 63003 34698 - OEM - 0039682 - 63027 34698 - OEM - 0039682 - 63007 32598 - OEM - 0039367 - 95634 32598 - OEM - 0039367 - 95890 32598 - OEM - 0039367 - 95642 32598 - OEM - 0039367 - 95634 34698 - OEM - 0039682 - 62482 34698 - OEM - 0039691 - 02755 34698 - OEM - 0039691 - 02915 34698 - OEM - 0039691 - 02643 34698 - OEM - 0039691 - 03150 34698 - OEM - 0039691 - 03774 34698 - OEM - 0039691 - 03063 33998 - OEM - 0039522 - 84261 33998 - OEM - 0039522 - 84417 33998 - OEM - 0039522 - 85259 33998 - OEM - 0039522 - 85251 33998 - OEM - 0039522 - 84463 34698 - OEM - 0039691 - 02254 34698 - OEM - 0039691 - 02204 09898 - OEM - 0031523 - 34026 07998 - OEM - 0031854 - 52318 07998 - OEM - 0031854 - 52038 07998 - OEM - 0031854 - 51177

#### 2K PRO

TQ4CV - XPJR3 - KPG3Q - HGH74 - BMYWT VXKC4 - 2B3YF - W9MFK - QB3DB - 9Y7MB WFX8X - J8FHX - RY234 - RBPPB - QZWBM F2T26 - BMK6H - 69QX8 - FYV8D - TY4CM

2K PRO RC3

VXKC4 - 2B3YF - W9MFK - QB3DB - 9Y7MB

2k PRO ISO

XFD2W - W7VH8 - MVC47 - KY7DQ - P8Y4J

2K SERVER RC3 H6TWQ - TQQM8 - HXJYG - D69F7 - R84VM

WIN ME RBDC9 - VTRC8 - D7972 - J97JY - PRVMG HBTD9 - 6P338 - XT2MV - QBTTF - WPGGB

ME PRO CD-Key: 975 - 4769754 CD-Set: 236 - 075 - 240 MS VISO 2K ENTERPRISE EDITION 123165 - 500133 WORKS SUITE COMPANION 99 WORKS 4.5 02299 - OEM - 0040226 - 88717 10699 - OEM - 0041583 - 41845 10699 - OEM - 0041583 - 41846 10699 - OEM - 0041583 - 41847 10699 - OEM - 0041583 - 41886 10699 - OEM - 0041583 - 40604 10699 - OEM - 0041583 - 53192 10699 - OEM - 0041583 - 53006 10699 - OEM - 0041583 - 53505 10699 - OEM - 0041583 - 53547 10699 - OEM - 0041583 - 53026 10699 - OEM - 0041583 - 53306 10699 - OEM - 0041583 - 53048 10699 - OEM - 0041583 - 53051 10699 - OEM - 0041583 - 53283 10699 - OEM - 0041583 - 53281 10699 - OEM - 0041583 - 53284 10699 - OEM - 0041583 - 53004 10699 - OEM - 0041583 - 53105 10699 - OEM - 0041583 - 53114 10699 - OEM - 0041583 - 53191 10699 - OEM - 0041583 - 53215 10699 - OEM - 0041583 - 53049 10699 - OEM - 0041583 - 53113 10699 - OEM - 0041583 - 53156 10699 - OEM - 0041583 - 53003 10699 - OEM - 0041583 - 53258 10699 - OEM - 0041583 - 53510 10699 - OEM - 0041583 - 53024 10699 - OEM - 0041583 - 53159 10699 - OEM - 0041583 - 53545 10699 - OEM - 0041583 - 53544 10699 - OEM - 0041583 - 53236 10699 - OEM - 0041583 - 53038 10699 - OEM - 0041583 - 53112 10699 - OEM - 0041583 - 53218 10699 - OEM - 0041583 - 53546 10699 - OEM - 0041583 - 53106 10699 - OEM - 0041583 - 53519 10699 - OEM - 0041583 - 53023 10699 - OEM - 0041592 - 29656 10699 - OEM - 0041592 - 29739 10699 - OEM - 0041592 - 29528 10699 - OEM - 0041592 - 29327 10699 - OEM - 0041592 - 29476 10699 - OEM - 0041592 - 29732 10699 - OEM - 0041592 - 29796 10699 - OEM - 0041592 - 29387

10699 - OEM - 0041592 - 29116 10699 - OEM - 0041592 - 29227 10699 - OEM - 0041592 - 29525 10699 - OEM - 0041592 - 29518 10699 - OEM - 0041592 - 29184 26498 - OEM - 0037245 - 56944 26498 - OEM - 0037245 - 56943 10699 - OEM - 0041592 - 29517 10699 - OEM - 0041592 - 29188 10699 - OEM - 0041592 - 29798 10699 - OEM - 0041592 - 29118 10699 - OEM - 0041592 - 29395 10699 - OEM - 0041592 - 29846 10699 - OEM - 0041592 - 29386 10699 - OEM - 0041592 - 29800 10699 - OEM - 0041592 - 29228 10699 - OEM - 0041592 - 29658 10699 - OEM - 0041592 - 29823 10699 - OEM - 0041592 - 29729 10699 - OEM - 0041592 - 29847 10699 - OEM - 0041592 - 29397 10699 - OEM - 0041592 - 29657 10699 - OEM - 0041592 - 29655 10699 - OEM - 0041592 - 29396 12199 - OEM - 0041943 - 69072 12199 - OEM - 0041943 - 69002 12199 - OEM - 0041943 - 69134 12199 - OEM - 0041943 - 69003 12199 - OEM - 0041943 - 69044 12199 - OEM - 0041943 - 69059 12199 - OEM - 0041943 - 69055 12199 - OEM - 0041943 - 69120 12199 - OEM - 0041943 - 69043 12199 - OEM - 0041943 - 69940 12199 - OEM - 0041943 - 68922 12199 - OEM - 0041943 - 68939 12199 - OEM - 0041943 - 68993 12199 - OEM - 0041943 - 69118 12199 - OEM - 0041943 - 68932 12199 - OEM - 0041943 - 68916 12199 - OEM - 0041943 - 69042 12199 - OEM - 0041943 - 69117 12199 - OEM - 0041943 - 69007 12199 - OEM - 0041943 - 68892 12199 - OEM - 0041943 - 69122 12199 - OEM - 0041943 - 69104 12199 - OEM - 0041943 - 68954 12199 - OEM - 0041943 - 69100 12199 - OEM - 0041943 - 68953 12199 - OEM - 0041943 - 69049 12199 - OEM - 0041943 - 69102 12199 - OEM - 0041943 - 68955 12199 - OEM - 0041943 - 68942 12199 - OEM - 0041943 - 68978 12199 - OEM - 0041943 - 69137 12199 - OEM - 0041943 - 68957

12199 - OEM - 0041943 - 69101 12199 - OEM - 0041943 - 69085 12199 - OEM - 0041943 - 69164 12199 - OEM - 0041943 - 69066 12199 - OEM - 0041943 - 68902 26498 - OEM - 0037245 - 56942

OFFICE 2K SMALL BUSINESS ED B8F8H - 9D2RY - WTRB7 - VG7MW - 95QM6 GFYPB - J6T84 - VR7VJ - PZHPP - 8PDMT HFC98 - DKTJ4 - QM9V3 - XJP8T - 8J6VG VBTGY - 47QD7 - TK2DX - T7V3X - GBFRT FC9JD - R922V - GYV77 - KTK4Q - X3JRT VDF87 - WB4WH - YX3RC - 8328X - B4966 JXPKD - 9WGPD - G8JMJ - WJJ29 - XCRRT J4MDQ - 2CJ8J - 68X96 - 7TJ4V - VJ74T MG8KB - WC9W6 - HB9DQ - Y4DGY - QBWFG VGHJK - YBFC8 - V8WY8 - VVRMM - D6HPG MJ64D - WM3KD - QY7R7 - 3824R - GK6YG C8YCG - J8WMZ - T7ZDP - 7RJY6 - HYFRW H2447 - K78KQ - 2GGGX - R7MZF - DCBTG P6WHZ - 22HVX - G4F4F - 3HFRP - 64MFN FW2RW - 4CV87 - K783C - D3JWD - 8DG8T MHF3X - 4T3TG - 2768V - HQ7MD - K69XT PZMCK - CMWM3 - D97VD - KGMVB - CMH2J Q974X - 7CX8J - 9QRTF - CXDMM - 77QQJ H4QPP - KCH9Q - QVBM7 - JTK7V - HPDBT JVW6R - PQM3B - RQRP7 - VH8GG - 47998 K69GT - KB8C3 - QB8P7 - YW3BP - GFD6T BHV44 - DMXRX - F7FJF - 2PMY3 - X8DBW PGHX9 - QVDPV - FR8Y9 - FZQMY - Q63RT FKRPW - W474Q - 96RW3 - 3X3QF - CPDG6 TPR78 - DVJJF - HVYD6 - JPVXR - K4G8M K3BVK - GK2P8 - YM2C2 - 3VRP2 - 6H646 RGGG8 - JFVXT - 3FVW7 - KHJ33 - WQBM6 FTYF9 - V8TPG - T9MQT - DXOB4 - 2B46Q DQFWK - JKPXW - VGXKV - 96TRD - 3D7W3 M2BHQ - PMDFR - 3G939 - HCPKT - XGJJ3 CVYYG - R2F8P - DP7XV - 34HT3 - BGT9T VBXPT - KYG7R - HPM9D - VWXY7 - VQR48 VH9R8 - K6FV4 - QBMD6 - KDT98 - PGW68 BVGPC - CY9XD - 8J6C9 - 46KGY - YV826 QCYVV - CXGFF - WJ47P - 23MVG - JYWCG PMVB2 - F646B - WBWWX - BKT3V - 6W4GT C6329 - J6VGF - 4TT8B - 8YBF3 - 4647W BVWMX - XYTJG - H89VY - 3PJB6 - 39QJ8 XDWFP - 6XV9W - D9RWT - D3T74 - 4VTFJ W7FBP - BQ9MY - CGXWP - TVFB7 - BXXX6 G8M9C - D3XMQ - D378V - JXM8V - 2HTBT PBRHF - MDQTT - H23K6 - VMJWK - FHPH6 HTDC7 - DWDBJ - BXRY2 - 9H4QG - M6PHT J2WD3 - JDVTY - TPKJ4 - T6HRJ - GKH6T CRFMG - 269Q9 - V2QJM - C49XR - 6HBY6 J92JT - BHCKH - 682XV - 37DBK - CTHKJ D6CK9 - T6YRC - JVQFX - MX928 - 6DPDW QXQ6B - X4KYY - 9B26Q - PWCC2 - VY2GG

G6TBF - 7GP3P - QGM97 - 74TJ9 - 2X7VG GGY8B - BMGF8 - 8DXT2 - J8363 - BHMJ8 GJ6DP - WFVJ8 - P84H8 - VQ666 - XKXBQ DDDB9 - JHC67 - HZQYM - V8BYW - QW4YW T9J7D - PXBDM - 36B3V - VFT4X - FDMCB V8VK6 - M3BQ2 - JB639 - BQRRP - 7BM9Q FV7GH - XHP3K - BM73V - 2R974 - VKY3T VFGWY - 89DKX - BH4FD - 824HW - 4RJH8

OFFICE 2K UPGRADE PRO TW346 - 3KM3W - MX7YT - YDM9W - J9M9K XQV23 - BGW68 - 78FV6 - FGM82 - HMFJV CK68K - FDRXX - 7GD37 - MCYFC - JC4HV

OFFICE 2K PREMIUM AND PRO DT3FT - BFH4M - GYYH8 - PG9C3 - 8K2FJ <-- also SR-1 B89RY - JHBH4 - CQW8J - 4WG7B - 6G84D GC6J3 - GTQ62 - FP876 - 94FBR - D3DX8 RGDJD - CJWY4 - MR7T7 - KX6DF - 6DWB3 K4J23 - M3QFP - YH8JH - JFQ6V - 323GJ XMRCD - TYMBP - 2T4TV - GMKW7 - DFMW8 PC47J - 9978R - KHWM8 - B6G7H - CMQFJ W23WQ - 2R46D - JHKQ6 - GVXYJ - 4HJK6 C2WR4 - TQVPX - 7CRMF - FKH88 - PZ9PD DTQHH - MP3GB - TXJR7 - Y67TF - H7RJ6 MYYRC - 3CP9D - VHYWZ - M823C - RHJ38 HFJD8 - F6WDY - 3RQJW - PPBJT - FHQKD TT2FD - RY92B - 966W4 - 866CB - Q2V83 RPHWP - YW9PY - W6VK9 - DVVJY - WYHJG R6QYD - YM9MQ - W99MD - 3H9M9 - 8DHBG BJP6Y - 2WYQY - PQMPF - M9HQ9 - 6TG2G MGY4Y - YMMJG - FDMKK - 289CG - PT86Q RJRH3 - 9MCRJ - HPDMX - KJ36C - FK4DG MJ3PG - GD3MX - Y3QY6 - K24W2 - 8KCT6 FQB38 - C3J72 - GYT8F - 6WQXP - RMVMD G6G8Q - JB8WR - 9KCBB - 8WJBQ - HW4Y8 C2GXT - BT9KV - 742WG - MH8PD - 43F3O Q7GVY - GC3QH - 8R67B - 32M4W - DCH4B DVWYB - Q3QY7 - T9RF7 - GRMX7 - WD9J3 HF3M6 - PKWTJ - PB27M - MP8M3 - PVFP8 HFBGV - YG3GV - YJT2D - V6D4M - J78T3 H9RV8 - QC7CJ - P3VD9 - Y9WD7 - HTHJ7 K4D78 - 6BF28 - BQXQ8 - MCTVR - XTH6Q RGDJD - CJWY4 - MR7T7 - KX6DF - 6DWB3 XM76W - TY9BB - MKD9X - JY696 - JV99M P8HQP - 73Q9W - WH7JY - FD7KP - RMXJ3 VGG4Y - 3P2JR - H2WKC - CQMVT - FFR3D VGF9B - KW8WP - MBG2Q - Q7FQB - F6GKM PGX6Q - 7C9VK - QKD88 - 3KDCT - V3ZRW HW682 - 784W4 - C9MXX - 9JR4R - ZFVXB P2G3F - QRFFK - Y6YVF - QF726 - G4TV8 BKHPD - B33M9 - JMJDF - KMRDQ - 83XKQ PGMQJ - KZH9D - K233V - R8WHC - 7R9W6 GT7V4 - MX4P3 - 2VQRW - FJPWD - XYJ7W FB2YB - PWYQK - JJPW2 - HVM4H - XVV43 MDP9X - 4HTRQ - VPF72 - DQKVK - F8GJG

WBGXC - 6RVJ4 - PQY3Y - CDK72 - QY4PM VVKWH - WCPG3 - 94VT4 - 88V2F - MVPYY VX92F - KFWG7 - B7K97 - TB2H8 - 2FMYJ Q78PX - 7P698 - 462TM - RMQ9X - T9GQD PB7HQ - Y8P9V - CHYD3 - KMQPW - QDVVJ K69HF - WT3KV - FXTB7 - PMDR9 – KQYGW CVRWQ-G4Y4G-RQJPF-HC2BB-RQ8R6

OFFICE 2K STANDARD R3QHB - TRYFY - Q6P69 - 9J7HT - TP4QH HWH23 - RP3RQ - 8XRQT - 8DKCH - 4G9Q4 K9YJW - GRYT2 - 2J8GM - HXX67 - 3QPKC

OFFICE 97

1234-1234567 8068 - 2194354 4190 - 0298385 5545 - 3108110 3491 - 3108110 0201 - 11201D2 0701 - 0743365 4390 - 0057484

53491 - 806 - 2194354 - 00000 34297 - OEM - 0028443 - 24567 53491 - 111 - 1111111 – 26531 33697-OEM-0027955-82757 (mine)

ENCARTA 99 XO4 - 12964

#### **OTHER**

Windows 98 SE(Upgrade) - CD-Key: F73WT-WHD3J-CD4VR-2GWKD-T38YD Windows 98 BOXED RETAIL FULL INSTALL - CD-Key: W7XTC-2YWFB-K6BPT-GMHMV-B6FDY Windows 98 BOXED RETAIL FULL INSTALL - CD-Key: K4HVD-Q9TJ9-6CRX9-C9G68-RQ2D3 Windows 98 BOXED RETAIL FULL INSTALL - CD-Key: PYDMY-DVJ9J-996VH-JX66P-9TWKW Windows 98 BOXED RETAIL FULL INSTALL - CD-Key: VD4WG-Y998T-3MGWX-GPW2Q-3QVC8 Windows 98 BOXED RETAIL(Upgrade) - CD-Key: C3HJX-FPCVK-V7KKQ-3GCYQ-9Y6HP Windows 98 BOXED RETAIL(Upgrade) - CD-Key: CCW67-GWQY3-9TG6G-3P7YP-728JX Windows 98 BOXED RETAIL(Upgrade) - CD-Key: CQKDD-TJC3J-3Y7YJ-8CG9M-22MFF Windows 98 BOXED RETAIL(Upgrade) - CD-Key: G2FGT-6HYRW-X2W2C-RT7HW-RF7WX Windows 98 BOXED RETAIL(Upgrade) - CD-Key: HCGYX-8Q23F-237WM-WJ6TV-9KK72 Windows 98 BOXED RETAIL(Upgrade) - CD-Key: TFYX7-9GG6R-PHK2H-TBR44-T6Q79 Windows 98 Build 1708/Build 1720 - CD-Key: HGBRM-RBK3V-M9FXV-YCXDK-V38J4 Windows 98 Build 1708 - CD-Key: BBH2G-D2VK9-QD4M9-F63XB-43C33

#### Windows, Networking and Software FAQ, Tips, Hints, and Wisdom for Windows 98x/XP Windows 98 Build 1720 - CD-Key: HGBRM-RBK3V-M9FXV-YCXDK-V38J4 Windows 98 Build 1723 - CD-Key: HGBRM-RBK3V-M9FXV-YCXDK-V38J4 Windows 98 FINAL(Dutch) - CD-Key: GB7WP-RRQCB-HVY29-2K2PX-VGCG8 Windows 98 FINAL(French) - CD-Key: GDXPD-T99JH-82TMX-BCY9M-4RKW7 Windows 98 FINAL(German) - CD-Key: FXMKC -FF2F7-86DJY-Y86FC-824MB Windows 98 FINAL(Retail) - CD-Key: B4DWD-2B3KX-KT7MR-GQXVB-WFMFY Windows 98 FINAL(Retail) - CD-Key: BBH2G-D2VK9-QD4M9-F63XB-43C33 Windows 98 FINAL(Retail) - CD-Key: D4Y9Q-4QYBY-22WBG-249HD-VGGD8 Windows 98 FINAL(Retail) - CD-Key: F2HFQ-2Q82W-MQVJM-JYBGV-JRXM8 Windows 98 FINAL(Retail) - CD-Key: FT9CH-XVXW7-7BFCM-RPR49-VDHYD Windows 98 FINAL(Retail) - CD-Key: HGBRM-RBK3V-M9FXV-YCXDK-V38J4 Windows 98 FINAL(Retail) - CD-Key: JHVBP-T6TMP-GX8XJ-CMGDP-K8CCX Windows 98 FINAL(Retail) - CD-Key: K4HVD-Q9TJ9-6CRX9-C9G68-RQ2D3 Windows 98 FINAL(Retail) - CD-Key: K8F92-DRTF8-D2T6X-R2QX6-2W46B Windows 98 FINAL(Retail) - CD-Key: PTX6T-WTQ9G-C7B2Y-TC3K8-YT4GB Windows 98 FINAL(Retail) - CD-Key: QCRFR-GG62T-V43B8-MFW8K-7HV66 Windows 98 FINAL(Upgrade,Italian) - CD-Key: RJMY9-VV4TY-48JCK-MRTJD-7TGJH Windows 98 FINAL(Upgrade) - CD-Key: QJGPC-3PGVF-3XDXJ-FFDGR-GRYJP Windows 98 FINAL(Upgrade) - CD-Key: TKG6R-B4YBJ-Y7626-HF7CB-PG3Q3 Windows 98 FINAL(Upgrade) - CD-Key: VPVDT-FVCHY-CWBP3-JP6Y6-7398Q Windows 98 OSR Beta Refresh - CD-Key: C9TCH-G72Y6-G4DQK-QCQRM-K7XFQ Windows 98 OSR1 Beta 2 - CD-Key: C9TCH-G72Y6-G4DQK-QCQRM-K7XFQ Windows 98 OSR1 Build 2150 - CD-Key: C9TCH-G72Y6-G4DQK-QCQRM-K7XFQ Windows 98 OSR1 v4.10.2126 - CD-Key: C9TCH-G72Y6-G4DQK-QCQRM-K7XFQ Windows 98 OSR1 v4.10.2131 - CD-Key: C9TCH-G72Y6-G4DQK-QCQRM-K7XFQ

#### MICRSOFT WINDOWS

Windows 95: 13696-OEM-0011847-39360 Windows 95: 01397-OEM-0017974-66153

Generic Microsoft: 11195-OEM-0123456-01234

Windows NT 4.0: 22896-OEM-0014394-14557

Win98 code: KYH2D-G9YTK-37GMD-V4PCD-BMQV8

MICROSOFT OFFICE Office 97: 4190-5555555

Microsoft Home Essentials 98: 4656-6847926

Microsoft Publisher 2002 DY6WQ-D3FYG-V89BY-8KPG9-8YW9M

Office 97 Pro: 27497-OEM-0025412-64902

OFFICE 2000 ID: WV8VH - 92Q9B - BWYX7 - 9V9YM - T3YKY

MS WORD 2000: WMQ2B-BT4JM-86CDR-FCQCJ-HYDTT JTBG3-Q9G99-8Y7D8-YPDC7-6X476

MISCELLANEOUS CODES Laplink 7.0/7.5 for Windows/Windows 95: V-113312-700 Laplink: 1111

## Windows, Networking and Software FAQ, Tips, Hints, and Wisdom for Windows 98x/XP Recycle Bin – Fixing/Restoring

Your recycled bin folder may have become damaged. To re-create it, do:

F8 bootup/Command prompt only and type exactly below including spaces and press return after each command: c: cd\

deltree /y recycled\\*.\*

Repeat for each disk drive.

Then re-boot the machine. Windows will make a new repaired recycled bin/folder for you. Repeat for all drives/partitions. You may also have to install the free MS TweakUI, (on CD) at http://www.d-sheppard.f2s.com/tweakui.htm and use some of it's repair options after doing above.

### Shutdown Windows – Executing Other Tasks

For win98

Create a batch file, add a link to it on the desktop. Put the programs to be executed before shutdown. At the end of the batch file insert the following line to shutdown: C:\WINDOWS\RUNDLL32.EXE user,ExitWindows

There is also a program called WinKill at http://www.listsoft.com/progs/pr1105.htm. Another program called KillWin is at http://www.bk-soft.com/programs.htm

### Security Tricks – Windows 98

www.dougknox.com

#### Securing OE and IE

First, make sure you are running at least IE 5.5 SP2. Prevents stuff like the "nimba" worm from working. This is on the CD. Also, using Control Panel | Internet Options to do the following:

1) Go to the Security tab; make sure Internet is highlighted and click the Custom Level button. 2) Now under Java Permissions, click the "Disable Java" radio button, and set everything under Scripting to "Disable". Click OK twice.

#### SHELL32.DLL – Invalid Page Fault

I can't run my windows at all after opening a few folders...There is this error message: 'Explorer caused an invalid page fault in module SHELL32.DLL at 0167:7fcb1946'. I can't even used my floppy drive or my cd rom drive at all. I thinking that reinstalling my windows might help.

First, read http://support.microsoft.com/default.aspx?scid=KB;EN-US;q259096. A registry modification might solve this problem.

You can try manually extracting shell32.dll from a command prompt using a startup floppy and your Win98 CD. Note that that file (shell32.dll) was also recently updated, so if you get the system up and running, you may want to revisit the WindowsUpdate site.

To manually extract the file, boot the system with a startup floppy that has CD support and use the CD support option. Insert the Win98CD, from the A prompt, run this command:

A:\>Extract /y X:\win98\win98\_38.cab shell32.dll L C:\windows\system

If this is Win98SE then it should be the 41.cab instead of 38. The letter X represents whatever drive letter is assigned to your CD drive – pay attention as it may not be assigned the same drive letter as it usually gets in Windows.

If your system cab files are on your hard drive (as is commonly done by many OEM manufacturers), you will need to change the path to them.

After completion, just remove the startup floppy and reboot the system.

### Startup Files – Stopping Them

start / run / msconfig and choose the startup tab. You can uncheck the boxes to stop things loading. If you want to permanently remove them - check the following locations: start menu / programs / startup or start / run / regedit browse to HKEY\_LOCAL\_MACHINE\SOFTWARE\Microsoft\Windows\CurrentVersion\Run HKEY\_LOCAL\_MACHINE\SOFTWARE\Microsoft\Windows\CurrentVersion\Runonce HKEY\_LOCAL\_MACHINE\SOFTWARE\Microsoft\Windows\CurrentVersion\Runservices.

BEWARE: any changes you make to the registry cannot be undone. If you are relatively new to this - make a backup of your registry before you start

Now for the real way of stopping programs.

For each of the programs in the systray area, you have to do the following. You may need to experiment with each, but start by clicking on the icon. See if there is an option to stop from loading at startup. If not, then right-click and look for the same option. If no option is found again, you may need to open the program itself. Example: ZoneAlarm firewall = double-click on icon, click on Configure and uncheck "Load ZoneAlarm at startup". (I offer this one only as an example. I would NEVER shut down my Firewall). Realplayer and RealJukebox have an option somewhere in the preference settings of the programs. The same thing is true for AIM (Aol Instant Messenging), Winamp and Eraser. Try them all.

Special note to remove Task Scheduler. Open Task Scheduler and look under Advanced and check "Stop Using Task Scheduler".

BUT, if you installed "Windows Critical Update Notification" then Task Scheduler will reload automatically. To stop this you have to decide if you want to uninstall WCUN from the Add/Remove programs option in Control Panel.

Some of the icons in the systray are needed BUT can be hidden from view. My Logitech mouse loads an extra driver to enhance my "mouse" experience but when I right-click on the icon I have an option to hide it. Same thing applies to the Volume control and others. Norton Anti Virus icon can be hidden but from an option inside the main program.

You can also look in the Startup folder in the Start - Programs menu for things you wish to remove. You can use Start - Run <type> Sysedit <press enter> and look in the Win.ini file under Load= and Run= lines if you want to remove anything.

AS A LAST RESORT ONLY. If no options are found to stop one specific program, you can always click on Start - Run <type> Msconfig <press enter> and look under the Startup tab and uncheck items you can not control any other way. This should cover most of them if not all."

Here is a complete list of whence things can be launched: http://www.aumha.org/a/loads.htm

Also look at: http://www.pcforrest.freeserve.co.uk/streamlining\_startups.htm http://www.pacs-portal.co.uk/startup\_index.htm http://www2.whidbey.com/djdenham/Uncheck.htm for information about common startup applications.

#### Time Synchronization

For a group of networked computers, time synchronization is simple and requires no extra software. Choose one computer to be your master timekeeper, that computer is the one that all other machines will take their time from. Any computer that is accessible to the entire network is OK, normally that means a file or mail server. If possible, make it a computer that has a direct link to the Internet (for reasons that will be apparent later).

 On each computer / workstation a single command line will change the computer clock to match up with the timekeeper computer.

NET TIME \\(timekeeper computer name) /SET /YES

The NET program is usually in the /Windows folder for Windows 95 and 98 computers and /Windows/System32 for Windows NT. So if you're using an Windows 95/98 computer and the timekeeper computer is called NEDDY the full command line looks like this

#### c:\windows\NET TIME \\NEDDY /SET /YES

You can put that command in one of two places depending on how the machine is used. For most cases it can go in the Startup group so that the time is updated each time the computer is started. You can create a new shortcut in the Startup group with the command line as shown above and the 'Close on exit' option on. If the computer is run continuously then put the same shortcut in the Task Scheduler (it comes with Windows 98 and/or Internet Explorer 4 and 5) set to run once per day.

The above will not work for XP. Stay tuned for more information about how to do this with XP.

#### Updates to Windows 98E

http://www.microsoft.com/windows98/downloads/corporate.asp

#### Upgrade from Windows 98 to Windows 98SE

http://badour.freewebsites.com/html/upgrade.html

#### Un-Delete Files – Directory Snoop

http://www.briggsoft.com/dsnoop.htm On download CD in UndeleteFiles directory.

Directory Snoop is a low-level forensic utility that can recover erased files in an emergency, wipe sensitive data, and search for hidden data at the cluster level. Step through your File Allocation Table (FAT) and map individual clusters back to the file that owns them. Purge orphaned (and possibly sensitive) file names right out of the directory structure.

Windows 95 - 2000 (NTFS drives not supported).

### USB Help Suggestion

Suddenly I could no longer download pictures from my Cannon Digital camera to my computer by the normal USB port. USBs show nicely in Device Manager P4, Intel motherboard with 4 USB ports, Windows98 (2) System Device Manager Imaging Device shows a Cannon Powershot G1 BUT Control Panel Scanners and Cameras - NOTHING shows up!

I've uninstalled the drivers according to directions (delete two drive files) and re-hook up the camera which loads the drivers from the CD, along with some files from W98secondEdition. Importantly my scanner has stopped working too and doesn't show up in control panel scanners and cameras either. THANKS in advance

USB drivers work differently, you need to disconnect all USB devices and delete all USB drivers from your system. Then reboot. Now install the drivers for the scanner and camera but DO NOT attach the devices. Reboot again and when Windows comes up you can now attach the devices.

Windows has a tendency to install the wrong drivers if you have the devices attached and will not allow the proper ones to work.

Another thought: They are not referring to an upgrade disk versus a full retail version. What they are saying is that if you upgraded \*over\* W95, there is a possibility the camera may not work. If this happens, you can reinstall your W98 SE upgrade version to a clean hard drive providing you still have your W95 CD which can be used as verification of a qualifying system.

### USB Information

Good help page at http://www.usbman.com/ Support from the BIOS Support from the Operating System Physical USB ports A USB Device Drivers either from the OS and/or the peripheral maker

USB Troubleshooter http://support.microsoft.com/support/kb/articles/Q263/2/18.ASP Preventing and Fixing IRQ Conflicts http://www.computercraft.com/docs/irqs.html Explanation of Error Codes Generated by Device Manager http://support.microsoft.com/support/kb/articles/q125/1/74.asp Troubleshooting Device Conflicts with Device Manager http://support.microsoft.com/support/kb/articles/Q133/2/40.ASP

### Windows CD – Making One (ME)

My computer didn't come with a ME CD. I've read that you can make one by using your CD-burner and "burning" C:\Windows\Options\Install onto a CD would make one. Does this work, and is this CD exactly like the one in the Windows box? Or is it 100% hooey? I'll make one if it's worth it.

I have tried that and it works just as well as a regular installation CD. You'll need the same CD-key that was used for the original install. It does not do the auto-install or bring up the program that gives you the various installation options.

Windows Cleanup – Clean up Files

http://ourworld.compuserve.com/homepages/zeus/cleanup.html On download CD in WindowsCleanup directory.

CleanUp is a useful little utility for those people who like the freedom of information on the web but also like a little privacy and don't want anyone to know where they've been surfing. It has been written to clean up any evidence - in particular, the cache, history and any cookies - that Internet Explorer, Netscape Navigator, and even Windows leaves behind.

The new CleanUp version 2.0 performs the following clean up of your system:

- Empties the Internet Explorer and Netscape Navigator caches.
- Empties the Internet Explorer and Netscape Navigator History file/folder (which lists places you've visited recently).
- Empties the Internet Mail and News, Outlook Express and Netscape Navigator newsgroup caches.
- Empties the Recent Documents folder (the one which appears under the Windows 95/NT Start menu).
- Removes all files from the temporary directories. These are often left behind by programs that don't properly clean up after themselves, or sometimes when a program or Windows crashes.
- Removes temporary files sometimes created when running SCANDISK.
- Cleans up various registry settings storing some of the above information.

The above can be done any number of times because they don't change any of your settings - in fact, it doesn't hurt to run CleanUp on a regular basis (weekly or monthly) anyway.

Windows 95 or Windows NT 4.0 (workstation or server) or Windows 98 or Windows 2000.

### Windows Logon – "Forcing" Valid Logon

Here are two methods that can prevent casual users from bypassing the logon. Users with some advanced Windows knowledge can defeat them, although #2 is much harder to defeat than #1.

1. When the logon is canceled, Windows actually logs the user on as the "default" user. You can configure the default user to be immediately logged off, causing the logon prompt to return: http://registry.winguides.com/display.php?629

2. Doug Knox has developed a procedure that requires a valid logon: http://dbknox.webjump.com Click "Security" and then click "Prevent Unauthorized Users from accessing your computer". Be sure to follow the steps exactly as documented.

#### Windows Lite – Minimal Install of Windows 98

http://www.98lite.net/98lite.html 98 Lite - Strip Windows98 into Modularized segments http://www.98lite.net/98micro.html 98 Micor - Strip Windows 98 to it's minimum; removes IE and others. Possibly this is good for portables.

#### Windows Logon – Replace Windows 98/ME Opening Screen

If you are referring to the Windows 98 Opening screen BEFORE the Desktop do this. Pick a picture file and if not a bitmap (\*.BMP) then convert it to \*.BMP. Reduce or enlarge the picture to 320x400 and make sure the color is set to 256 colors or less. Save the file as ??.BMP. Copy the file to c:\ and rename to "logo.sys".

You can't change Windows's integrated logo (this time OEM version with manufacturer's logo too), but you can replace or disable it. To replace, create new bitmap, size 320x400 and 256 colors, save it as C:\LOGO.SYS and reboot. To disable the logo, remove C:\MSDOS.SYS's read-only attribute and open it with Notepad. Add this line under [Options]: Logo=0 Save it, turn read-only back on and reboot. In case you already have line which says 'Logo=1', just change the 1 to 0.

Here is a link that you might find interesting: http://www.nucleus.com/~kmcmurdo/logos/index.htm

Logo.sys - the startup screen, logow.sys - the "please wait" screen and logos.sys - the safe to turn off screen are located in c:\windows.

### Windows Logon – Warning Screen before Logon

Windows NT

The logon dialog box Windows NT displays can be interpreted as an invitation to breach system security. The "Welcome" caption on the dialog box cannot be changed. However, you can enable a warning message dialog box by making the following changes to the Registry:

Start Registry Editor. From the HKEY\_LOCAL\_MACHINE subtree, go to the following subkey: SOFTWARE\Microsoft\Windows NT\CurrentVersion\Winlogon Add or modify the following values: Name Data Type Value LegalNoticeCaption REG\_SZ Dialog Caption

LegalNoticeText REG\_SZ Dialog Message NOTE: This dialog box is presented to the user after he or she presses CTRL+ALT+DEL and before the logon dialog box is presented.

Windows 95/98 For Windows 95/98, modify the following registry key: HKEY\_LOCAL\_MACHINE\Software\Microsoft\Windows\CurrentVersion\Winlogon The string values will appear on the logon banner. Example: "LegalNoticeCaption"="Important Notice:" "LegalNoticeText"="No Unauthorized access allowed"

#### Windows Logon Prompt – Removing

http://support.microsoft.com/support/kb/articles/q152/1/04.asp

Or, from another e-mail:

1) Delete all \*.pwl files. (Start/Search/Files or Folders and search your C: drive for them.)

2) Now go to: Start/Settings/Control Panel/NetworkIcon/Configuration Tab. Make sure that "Client for Microsoft Networks" is in the list. If it is not there, then install it:

a. Push ADD button

b. Highlight "Client" in the list shown

c. Push ADD button

d. Under Manufacturers, highlight "Microsoft"

e. Under Network Clients, highlight "Client for Microsoft Networks"

f. Push OK button

 g. Double click on TCP/IP->Dial up Adapter. Select the "Bindings" tab and uncheck Client for MS **Networks** 

h. Click ok

3) Make sure that "Windows Logon" is selected in the "Primary Network Logon" box.

#### 4) Reboot your computer

5) When you see the "Enter username and password" logon screen during the reboot, enter a name only and click "OK" with no password entered.

6) You will be prompted to confirm, click ok again with no password entered.

That's it. You will no longer see the Windows password screen on boot up.

#### Windows Official Update Site

http://corporate.windowsupdate.microsoft.com/en/default.asp

### WinRoute – IP Routing and Multiple NICs

Routing traffic through a 4-port network card is no different from routing traffic through 4 separately installed adapters. In both cases, each network port is distinct, with its own address, bindings, etc.

You can force your Winroute clients to use one adapter over another by specifying the preferred adapter to have a lower metric than the other. This you have done. To get your FTP server to communicate using the metric-2 adapter's address, you need advanced NAT.

Advanced...NAT Source Address: metric-2 adapter address Destination Address: any Only when outgoing interface is: metric-1 adapter address Do NAT with specified address: metric-2 adapter address

So, any packets leaving the Winroute gateway on the metric-1 adapter with a source address of your metric-2 interface will be spoofed with your metric-2 address. Although your primary adapter is still used to carry the responding FTP traffic, that traffic is made to appear as though it came from the metric-2 adapter. I use Advanced NAT myself on my cable-DSL connected Winroute gateway to send mail, attach to news servers and use proxies of one ISP while using the alternate connection medium.

Another way to do this is to enter specific persistent routes for each anticipated FTP client. If a client at address a.b.c.d connects to your server, you'd need a route added like this: route add -p a.b.c.d mask 255.255.255.255 FTPaddress.

Another route has to be added for each potential client. route add -p e.f..g.h mask 255.255.255.255 FTPaddress

where FTPaddress is your metric-2 adapter's address.

Of course, this method is impractical for a public FTP server and requires all addresses to be static.

#### Wipe Hard Drive – debug.exe

I am reformatting and reinstalling Win98. Someone suggested to me that prior to formatting, I should use debug.exe (which can be found on a Win98 boot disk) which can totally overwrite the hard drive with random data (to help wipe out anything that may survive a reformat, such as certain viruses). Then use fdisk to make a partition, format it, and reload Windows. I'm handy with fdisk and format. The only problem is, I can't seem to figure out the cryptic debug program. What command should I give debug to do something like this (totally overwriting the hard drive with random data).

This debug script should help:

debug <Enter> F 200 L1000 0 <Enter>  $A CS:100 <$ Enter $>$ MOV AX,301 <Enter> MOV BX,200 <Enter> MOV CX,1 <Enter> MOV DX,80 <Enter> (Type 80 for the main hard drive - hd 0, or type 81 for the second hard drive - hd 1) INT 13 <Enter> INT  $20$  <Enter> <Enter> G <Enter> (You should get a a message saying that program terminated normally) Q <Enter> (this will quit debug)

Type each line at the debug prompt (-), after the 2nd line the prompt will change, don't worry that is normal.

#### **Registry**

#### Registry Cleaners

Remember to make a backup of your registry before fooling around with it. You can use regedit to make the backup. Just make sure to select ALL of the registry before making the backup. See "Scanreg – Backups" below for more information on making backups.

RegClean by MS- ftp://ftp.microsoft.com/Softlib/MSLFILES/REGCLEAN.EXE. I believe that Microsoft has discontinued support of this program and has deleted it from their web site. RegCleaner- http://www.jv16.org/ (recommeded by many, especially for XP) Easy Cleaner (http://www.saunalahti.fi/tonihele) Regvac http://www.superwin.com/ (version 1.05 can be found at http://www.downloadfreetrial.com/utilities/util1409.html)

If you want to view a Registry not in use, then try Regdat: http://people.freenet.de/h.ulbrich/

Many posters here prefer RegCleaner over RegClean. They're both good tools. I used RegCleaner.

When you are done, restart to the MS-DOS Mode (either CTRL or F8 during the boot, or some shutdown menus you can pick "Restart in MS-dos mode") and type SCANREG /fix and then SCANREG /opt to get all disabled Registry entries removed from the database. Be careful with the mentioned tools and do only remove items from which you are sure that they are not necessary. Make a backup of the Registry before you start.

To restore a backup copy of the registry using ScanReg

1. Start your computer, press and hold CTRL, then Command Prompt Only

2. At the MS-DOS prompt, type scanreg /restore

3. Select the previous registry you want to restore, and then press ENTER.

4. When you receive notification that you restored a properly working registry, press ENTER to restart your computer.

For more information on Scanreg, check this article: Description of the Windows Registry Checker Tool (Scanreg.exe) http://support.microsoft.com/support/kb/articles/Q183/8/87.asp

### Registry – Batch File Execution

Use the silent switch to disable confirmation.

From the start menu, run, type this: regedit /s C:\unset.reg where C:\unset.reg identifies the location and name of the .reg file.

To use it in a shortcut:

If the .reg file is in a folder on the C: drive called xxxxx, the shortcut target would look like this: c:\windows\regedit /s c:\xxxxx\regfilename.reg

#### Registry – General Information

If you want a book, then try: The Windows 95 Registry : A Survival Guide for Users [The Windows 98 Registry : A Survival Guide for Users] Author: John Woram Publisher: Mis Pr Pages: Paperback, 350 pages [464 pages] Price: \$24.99 ISBN #1-55828-494-X [ISBN:1-55828-591-1] http://www.woram.com

For a general Win98 book with a good Registry section: Windows 98 In a Nutshell \$14.95 http://www.oreilly.com/catalog/win98nut/ ISBN 1-56592-486-X

This one is a good place to start: http://www.winguides.com/registry/article.php?id=1

For web sites concerning the Registry, try: not all checked recently)

100 Registry Hacks - http://members.aol.com/axcel216/reg.htm Active Windows - Windows Registry - http://www.activewin.com/tips/reg/index.shtml Chapter 31 Win98 Registry - http://www.microsoft.com/technet/Win98/Reskit/Part6/wrkc31.asp Compacting the Win95 Registry - http://www.freespeech.org/patw/compact.html Dave W (reg hacks) - http://www.users.dircon.co.uk/~flibble/index.html Guenter Born Reg page - http://ourworld.compuserve.com/homepages/Guenter\_Born/ John Woram's Home Page - http://www.woram.com/ RegEdit The Windows Registry Editor - http://www.regedit.com/

Registry Tips-Cerelli - http://www.onecomputerguy.com/registry\_tips.htm The Registry-Win98central: http://www.win98central.com/page.php?1068 User Options and the Windows Registry - http://www.eons.com/registry.htm Valuable registry hacks - http://www.geocities.com/~budallen/regtips.html Win95 Annoyances (Registry) - http://www.annoyances.org/win95/registry.html Win95 Registry Shrinking - http://www.users.dircon.co.uk/~flibble/regsmall.html Windows 95 Registry FAQ-Download http://download.cnet.com/downloads/0-10102-100-889905.html?tag=st.dl.10001\_103\_1.lst.titledetail Windows Registry Forums - http://www.regedit.com/cgi-bin/wwwthreads/wwwthreads.pl Windows Registry Guide-Download http://download.cnet.com/downloads/0-10089-100-904869.html?tag=st.dl.10001\_103\_1.lst.titledetail Ron Badour, MS MVP W95/98 Systems: http://badour.freewebsites.com/index.html

## Windows, Networking and Software FAQ, Tips, Hints, and Wisdom for Windows 98x/XP Registry – Re-enable Automatic Backups

To recreate the entry, start/run regedit, navigate to this key:

HKEY\_LOCAL\_MACHINE\Software\Microsoft\Windows\CurrentVersion\Run

In the right pane, right-click and choose new/string value. Call it ScanRegistry (one word – no space). Double-click it to open, then copy/paste this line as the value:

c:\windows\scanregw.exe /autorun

Click "ok" and you're done. Close the registry editor and reboot to make your first backup. As to restoring them, it's not that hard - see this article:

How to Manually Restore the Windows 98 Registry http://support.microsoft.com/default.aspx?scid=kb;EN-US;q221512

### Registry – 95/98/MENT/2000 Registry Hacks

http://www.jsiinc.com/ Thousands of hints and tips to change how NT or 2000 works. http://members.aol.com/axcel216/newtip.htm#HOME Windows tricks for all OS. http://users.aol.com/axcel216/ More Windows Tricks.

### ScanReg – Backups & More than 5 backups

(I typically burn a backup of the registry files (both the regedit export file and the rbnnn.cab file) onto the download CD.)

To backup your registry: Start>Run "scanreg /backup" - without the quotes although Windows ME makes a backup copy of the registry every time you start your PC. These backups are compressed files named RBnnn.CAB where nnn is a number in the directory c:\windows\sysbckup.

To backup your registry: If you want to backup the registry independently then you can go to Start>Run "regedit" - without the quotes - and then click on the Registry>Export Registry File. You can then save the registry to whatever folder you like - but make sure that at the bottom in the 'Export range' you select 'all'. Then you can burn it onto a CD etc. It will \*not\* fit onto a floppy - my registry is 12Mb+. Hope this helps.

Scanreg /restore will give you the option of restoring up to - I think – one of the five registry 'saves' that ME makes.

You may well ask about backing up more than 5 copies. But that is the way of it, and I would not recommend having the number of copies set at over five. You might consider saving an especially important state by copying the relevant rbnnn.cab file from windows\sysbckup to a different folder. But don't expect such backups to remain relevant for very long: certainly not if you install new software.

I have modified the scanreg.ini file to save 10 backup copies of the registry. It correctly creates all 10 copies, one at first boot-up each day. But, it does not display them in the list presented by running scanreg /restore. It only lists 4 of the 10, and these seem to be a random selection of the ten. That is, the newest of the four listed may be 3-5 days old. This behavior is not unique to me. I asked a friend to check, and his works (or rather doesn't) the same way.

Why doesn't it list all 10 backup copies? If it is only supposed to list 4, why aren't these the most current 4?

This may help you, save the following to a text file named Cabrest.bat in your C:\ directory. Boot to DOS and run it when you want to restore your registry, it will offer you 14 days worth of backups. You can modify it to reduce it to 10 copies if you like, alter Scanreg.ini to 14 if you don't, however.

cls @echo \*\*\*Registry Restore by RLS\*\*\* @echo. @echo This program will restore system.dat, user.dat, win.ini and @echo system.ini files from the backup CAB file you select. @echo It will create a C:\Windows\Temp3 directory and put the @echo extracted files there. If this directory already exists, @echo it will delete all files in it first. @echo. @echo \*\*\*Ctrl-C will stop the program at any time\*\*\* @echo. @echo DO NOT RUN THIS WITH WINDOWS OPEN! @echo. @echo off if not "%windir%"=="" goto WINDIR choice  $/c: YQ$  Continue  $(Y)$  or quit  $(Q)$  ?... if errorlevel 2 goto quit smartdrv 8192 8192 cls @echo Here are the files to choose from starting with most recent: @echo off DIR C:\WINDOWS\SYSBCKUP\\*.cab /O:-D @echo For the "XY" in RB0XY.cab, find the matching letter. @echo 00 A 05 F 10 K @echo 01 B 06 G 11 L @echo 02 C 07 H 12 M @echo 03 D 08 I 13 N @echo 04 E 09 J 14 O choice /c:ABCDEFGHIJKLMNO Enter the number for "X" you want.

if errorlevel 1 set num=00 if errorlevel 2 set num=01 if errorlevel 3 set num=02 if errorlevel 4 set num=03 if errorlevel 5 set num=04 if errorlevel 6 set num=05 if errorlevel 7 set num=06 if errorlevel 8 set num=07 if errorlevel 9 set num=08 if errorlevel 10 set num=09 if errorlevel 11 set num=10 if errorlevel 12 set num=11 if errorlevel 13 set num=12 if errorlevel 14 set num=13 if errorlevel 15 set num=14

@echo off

if not exist c:\windows\temp3 mkdir c:\windows\Temp3 deltree /y c:\windows\temp3\\*.\* extract /L c:\windows\temp3\ C:\WINDOWS\SYSBCKUP\rb0%num%.cab user.dat extract /L c:\windows\temp3\ C:\WINDOWS\SYSBCKUP\rb0%num%.cab system.dat extract /L c:\windows\temp3\ C:\WINDOWS\SYSBCKUP\rb0%num%.cab win.ini
extract /L c:\windows\temp3\ C:\WINDOWS\SYSBCKUP\rb0%num%.cab system.ini @echo. choice  $/c: YQ$  Last chance - restore the extracted files  $(Y)$  or quit  $(Q)$ ?... if errorlevel 2 goto quit cls @echo off attrib c:\windows\temp3\user.dat -r -s -h attrib c:\windows\temp3\system.dat -r -s -h attrib c:\windows\user.dat -r -s -h attrib c:\windows\system.dat -r -s -h copy c:\windows\temp3\user.dat c:\windows copy c:\windows\temp3\system.dat c:\windows attrib c:\windows\user.dat  $+r +s +h$ attrib c:\windows\system.dat +r +s +h copy c:\windows\temp3\system.ini c:\windows copy c:\windows\temp3\win.ini c:\windows @echo. @echo Files were successfully restored from RB0%num%.cab

@echo. goto end :WINDIR @echo Oops! YOU have Windows open. @echo. @echo Files were not restored. @echo. goto end :quit @echo Files were not restored. @echo. :end

#### **Startup & Backup**

### BIOS – How to Access on various computers

How to access the computer setup (BIOS) on many brand name computers

Warning: The instructions listed below may vary depending on the make and model of your computer. Iomega does not assume responsibility for any problems that may occur by using this information. We recommend you use the documentation provided with your computer to access the computer setup and change the parallel port settings. If you have questions, please contact your computer manufacturer.

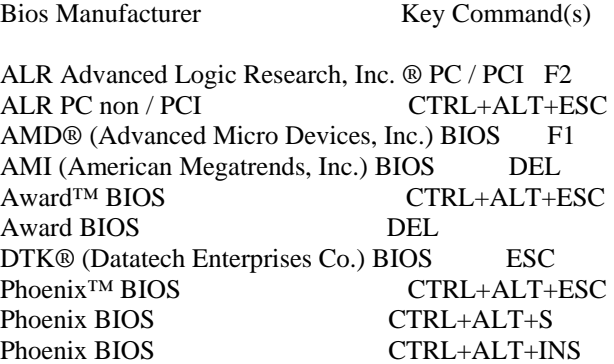

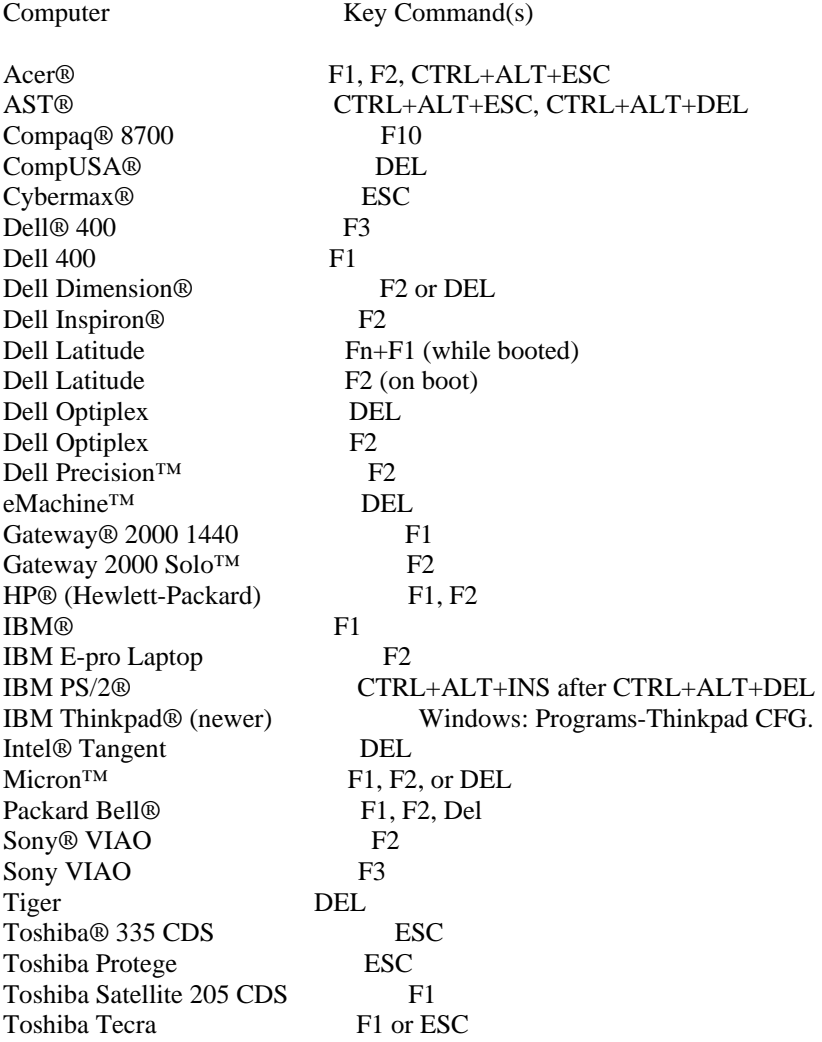

How do I get into my computer's setup (BIOS) if my BIOS is not listed?

If your computer is not listed above, there are some common key functions that can be used to access the computer's setup (BIOS) on most brand name computers.

Caution: Incorrect BIOS settings can keep your computer from working correctly. Keep a list of changes made to the BIOS in case you need to restore a previous setting. Contact your computer manufacturer for questions regarding the BIOS.

Many computers display BIOS access instructions while the computer boots. Pressing a key or a combination of keys before the Operating System begins to load will access the BIOS. Some common keys are ESC, F1, F2, F10, Ctrl-Del or Del. For more information, check the documentation that came with your computer to find out how to gain access to the computer BIOS.

Note: If you are still unable to access the computer BIOS, please refer to the documentation that came with your computer or contact your computer manufacturer for more information.

There is a possible complication getting to the BIOS. While the computer is doing the POST and before Windows loads, you press the key the particular BIOS requires. Some newer keyboards default to use

"enhanced" keys. You will find a F-Lock key which must be pressed as soon as the keyboard has power and then press the BIOS key. Some may be DEL, some maybe F1 or F2... Pressing F8 will get you the boot menu and it may display the BIOS key somewhere on the screen. If you don't press the F-Lock key the Function keys don't work and you can't get to the BIOS.

### Boot CD – Thinkpad 600E

I have a IBM Thinkpad 600E notebook that is missing the external floppy drive and has been formatted. I have no way to use a floppy boot disk to install the operating system. I can make the unit boot to the CDROM. How can I make a bootable CDROM so I can install the operating system. I can burn the CD on my desktop if I could figure out how to make the CD bootable?

Please look at you burn software. Most applications will allow you to make a bootable CD-ROM.

As an example if you use Easy CD Creator platinum (easy CD creator 4 is similar but not identical - use the help).

1. Create a bootable floppy with CDROM support. Include all the files on the floppy. a) Format the floppy and add the system files b) Create a config.sys file (use notepad) device=himem.sys device=emm386.exe noems dos=high,umb lastdrive=Z Devicehigh=OAKCDROM.SYS /D:mscd001 c) Create an autoexec.bat (use notepad) LH MSCDEX.EXE /D:MSCD001

Now copy the following files to the floppy himem.sys emm386.exe oakcdrom.sys mscdex.exe

2. Test the floppy to make sure it boots the computer and that you have CDROM support. You can do this on the desktop

3. Open Easy CD creator (remember to look at help -it varies with applications - this is for platinum

- a) Select File New CD project
- b) Click bootable CD use defaults - Floppy disk emulation (1.44) Generate Image from floppy

Then just follow the instructions.

An alternative: If you have an OEM version of W98, it is probably bootable already. Go into the BIOS and make the CDROM the first boot device. Boot with the CD in the drive and you will soon know if the CD is bootable.

Another alternative: How to make a bootable CD. http://home.epix.net/~bwatt/bootcd.htm.

When creating the CD and are asked to put the files from a startup floppy diskette on it put the files in the C:\WINDOWS\COMMAND\EBD folder on it instead. Those files are used to create a startup floppy diskette when running Bootdisk.bat in the Windows\Command folder.

When booting with the CD it will create a Ram disk and store the Dos utilities located in the EBD.CAB file in it. This should leave you with enough conventional memory for the install and you should have CDROM support.

The Ram disk will assume a drive letter so your CDROM drive letter will temporarily go up one e.g. D: to E.

### Boot Disks

See the site http://www.mirrors.org/www.bootdisk.com/. Many boot disk .exe files are on the download CD. This is a great general purpose site for Windows information.

Use thepatch to add universal CDrom drivers, a universal config.sys, and a universal autoexec.bat to your bootdisk. To standardize any of your personal bootdisks with universal cdrom drivers and make it work faster, you can download thepatch to a clean folder, click on it, and then copy everything over to your bootdisk except the file called thepatch.exe. It will put 4 standard cdrom drivers on your bootdisk and also overwrite the config.sys and autoexec.bat with easier to work with, more universal files.

If cd1.sys doesn't find your cdrom drive, then you can edit the config.sys and change cd1.sys to cd2.sys and so on. Just change the 1 to a 2, easy huh? Also, if your cdrom is on a odd channel, you might try unremming some or all of the lines you see in my version of config.sys.

If the set of generic cdrom drivers do not work, then you have to try downloading the driver from the cdrom manufacturers website or download a cdrom setup disk. If you don't know who made your cdrom, you can check for a FCCID number and go to the FCCID search form and try to find out. If you are lucky, the manufacturer's name will be printed on top.

Reminder, you should have at least a basic disk that at least starts your computer before you apply thepatch. Your basic disk must at least include the startup files, mscdex.exe, and himem.sys.

Another site to read is: http://support.microsoft.com/support/kb/articles/q167/6/85.asp - How to Create an El Torito Bootable CD-ROM.

### Boot Time – How to Speed UP

Do you have a network card installed? Enter an IP address: 192.168.1.1 255.255.255.0

How do you set the IP address of the LAN adapter?

Double click my computer. Go to Control panel, go to network. Scroll down to you find the TCP/IP --> network card and click properties. Select the IP tab and just type it in.

This may reduce boot up by 30 seconds.

### DELL PC – Back to Factory Condition

If you have a Dell PC and you are having bad problems and want to restore the PC to the way it was from the factory here's a quick and easy way that not too many people know about.

Boot to the command prompt and type ZZTOP. It will launch a restore utility that looks suspiciously like the old Ghost program. You can then check the integrity of the hidden restore image and restore the ghost image thus returning your PC to factory condition.

#### Background.

ZZTOP is a batch file that usually resides on C: and is also on the restore CD that came with the PC. ZZTOP calls a program called Zig Zag that restores the hard drive.

Dell places a hidden virtual partition called drive Z: on your hard drive. The image file is stored there. Fdisk and format will not harm this hidden partition but if you place enough data on C it will overwrite and corrupt the image and then you can't use this method.

### Dell – Changing the Splash Screen

It is possible to change the image on the POST screen. It involves changing the BIOS. This link explains how. I don't know if it applies to all computers, and I haven't tried it myself yet. http://users.cybercity.dk/~dsl6178/bios/Bioslogo.html

#### **System Software**

#### Direct Cable Connection

http://www.lfchosting.com/helmig/j\_helmig/usbmain.htm

Here is another suggestion from http://home.epix.net/~bwatt/directcc.htm: How to setup Direct Cable Connection using Printer Ports

Direct Cable Connection is used to connect two computers together with a cable via the parallel printer port or serial port to transfer files back and forth. The printer port is faster and the following is for that port.

Direct Cable Connection must be installed in Control Panel/Add/Remove Programs/Windows/Setup/Communications.

The Directcc.exe file must be in the Windows directory.

The Network Neighborhood Icon must be on the Desktops. At least on the Guest. If you have deleted it restore it with TweakUI under the Desktop tab.

A Data Transfer type cable (Laplink type), male to male, must be used for a parallel printer port connection (\$7.00 at Staples). Printer and null modem cables won't work on this port.

In ControlPanel/Network/Configuration the protocol IPX/SPX must be added. (not in DUN, it will slow down the connect).

In ControlPanel/Network/Configuration you should also have Client for MS Networks installed . Select Add then Client then choose Microsoft on the left and then Client for Microsoft Networks on the right. Select Windows Logon for Primary Network Logon unless you are on a Network.

Click on File and Print Sharing and check Access to files and/or Printers

In ControlPanel/Network/AccessControl check the top one, "Share level...."

Reboot

This should enable file sharing and you can right click on files and directory(s) and select Sharing. Select C: to do the whole drive, not C:\. Files cannot be accessed by the Guest unless they are marked shared on the Host.

 I use a different short Workgroup name for each computer in ControlPanel/Network/Identification. OEM1 and OEM2 for example, it's easier to find the host and view it. The computer names must be different. If the Guest has problems finding the Host then give each machine the same Workgroup name.

Start the Host first and when it's "waiting" start the Guest.

It's handy to have a desktop shortcut to C:\Windows\directcc.exe to start it

There is a section on Directcc in Start/Help. Search for "direct" or "direct cable". It's lacking some information though in the Win95 version.

To change other settings—Start/Programs/Accessories and click on Direct Cable for the "Wizard".

My Briefcase is used by Notebooks to store files for later uploading to a desktop via cable. Right clicking files and/or directories has an option to send to My Briefcase.

### Direct Cable Connection Using USB

It isn't possible to connect two computers using a standard USB cable. The two plugs have different sizes and shapes, and only one of them will fit in the USB port of a computer.

Here are some devices, with the right USB plugs and added circuitry, which can network two computers: http://www.buslink.com/usbtrans.htm http://www.ezlinkusb.com http://www.usbcable.com/94-3832.htm http://catalog.belkin.com/usbpopup.process?pc\_id=20963&Catalog\_ID=1 http://www.usbstuff.com

Here is a site that sells USB TO USB NETWORK BRIDGE CABLE, BF-110N http://www.cyberguys.com/cgibin/sgin0101.exe?UID=2001092423371251&GEN6=00&GEN9=5CG01&FNM=00&T1=131+0865&URE QA=1&UREQB=2&UREQC=3&UREQD=4

### Explorer – Capitalization of Filenames

Try opening Windows Explorer, select View, Select Folder Options, then View, and deselect 'Allow all uppercase names' in advanced settings, then Apply.

### Explorer – Keep C: Drive Open

Create a shortcut to Windows Explorer, right click on the shortcut and choose 'Properties'. Make sure the line in the 'Target' window reads like this: C:\WINDOWS\EXPLORER.EXE /n,/e,c:\

Use this shortcut to open Windows explorer. Make copies of, or modify any existing shortcuts as you like.

### **Windows XP**

#### Activation – Phone Numbers

Toll-free telephone numbers are available in all countries whose telephony infrastructures provide for them. The telephone numbers to call are displayed when telephone activation is chosen.

To activate Windows by phone:

- $\triangleright$  The Windows Product Activation Wizard is located in System Tools. To open a system tools item, click Start, point to Programs, point to Accessories, point to System Tools, and then click the appropriate icon. Then click Activate Windows.
- $\triangleright$  Follow the activation instructions that appear on your screen.

### Activation – How to Activate After Having Bought A Pirate Version

This is how to activate with a legal Product ID after having originally boughten a pirate copy.

Delete the file wpa.dbl (in the system32 folder) and run activation after a restart. (Use safe mode if necessary.) Go to the phone-in option, and enter your new product ID. Restart and activate online.

#### Activation – How to Re-Activate

Never re-activate after a new installation. If you have to reinstall Windows XP you normally will have to re-activate too. Well, not anymore. Just copy wpa.dbl after you activated the first time. It is located in the system32 folder. Now if you reinstall Windows XP just copy the file back and you're up and running again.

Here's how to check if your copy of XP is Activated Go to the run box and type in "oobe/msoobe /a" and hit ok. There is your answer

#### Administrative Account – Show on Welcome Screen

Administrator is not a choice for logging in on the Welcome screen. Is there any way to login to the Administrator account if one is using the Welcome screen?

All this is on XPPro.

Press Ctl-Alt-Del twice and you'll get the W2K-style logon box.

Alternatively, to enable the Administrator account on the new Windows XP logon screen, visit the web site, http://www.dougknox.com and go to the Windows XP section. Follow the link for Enable Administrator Account.

This small VB Script will make the registry change necessary for the Administrator account to be available on the Welcome Screen. If you prefer to do it manually, click Start, Run and enter REGEDIT. Navigate to:

HKEY\_LOCAL\_MACHINE\SOFTWARE\Microsoft\Windows NT\CurrentVersion\Winlogon\SpecialAccounts\UserList\

Note: There is a space between Windows and NT in the above Key.

Add the Administrator account if necessary and/or change the Administrator value to 1

#### Blue List XP KeyGen

http://www.programz.yucom.be/xp-keygen.zip

Microsoft blocks the updates for the corporate version of Windows XP. But an XP keygen has come out to solve this problem: http://www.programz.yucom.be/xp-keygen.zip

If you need to change the XP key in order to upgrade to SP1, here is what you do:

- 1. Start | Run | regedit
- 2. Find [HKey\_Local\_Machine\Software\Microsoft\WindowsNT\Current Version\WPAEvents]

3. Double-click "oobetimer" and change at least one digit which will cause XP to deactivate because of a bad key.

- 4. Start | Run | %systemroot%\system32\oobe\msoobe.exe /a
- 5. At the activation screen select Activation by phone.
- 6. Click Next

7. Ignore the top of the screen and go to the bottom of the window and click "Change Key" [or something similar].

8. In the new window enter the key generated by the Blue List keygen. If there is an apply button or something click it.

9. Close the window.

10. Reboot.

- 11. Start | Run | %systemroot%\system32\oobe\msoobe.exe /a
- 12. You should be told that your XP installation is already activated.

### Bootup Quicker

I know I shaved a good 30 seconds off my boot time by removing all unnecessary programs from starting automatically (although I still have about 15 that do), and changing all non-critical services from automatic to manual, so they are turned on only as needed.

The following page has information about XP's Services: http://blackviper.com/WinXP/servicecfg.htm

### CD Burner – Disable

Start>rt-click My Computer>Manage>Services and Applications>Services>dbl-click IMAPI CD-Burning COM Service>click the 'Stop' button, then set it to 'disabled' in the combo box

This will disable the XP built-in CD-burning service

### CD Burner – Enable and Use

Open up My Computer, right-click on your CD-R drive, select "Properties" > "Recording" and look for a check next to "Enable CD recording on this drive" and hit "Apply".

To copy files and folders to a CD:

- 1. Insert a blank, writable CD into the CD recorder.
- 2. Open My Computer.
- 3. Click the files or folders you want to copy to the CD. To select more than one file, hold down the CTRL key while you click the files you want. Then, under File and Folder Tasks, click Copy this file, Copy this folder, or Copy the selected items. If the files are located in My Pictures, under Picture Tasks, click Copy to CD or Copy all items to CD, and then skip to step 5.
- 4. In the Copy Items dialog box, click the CD recording drive, and then click Copy.
- 5. In My Computer, double-click the CD recording drive. Windows displays a temporary area where the files are held before they are copied to the CD. Verify that the files and folders that you intend to copy to the CD appear under Files Ready to be Written to the CD.
- 6. Under CD Writing Tasks, click Write these files to CD. Windows displays the CD Writing Wizard. Follow the instructions in the wizard.

#### NOTES:

- 1. To open My Computer, double-click the My Computer icon on the desktop.
- 2. Do not copy more files to the CD than it will hold. Standard CDs hold up to 650 megabytes (MB). High-capacity CDs hold up to 850 MB.
- 3. Be sure that you have enough disk space on your hard disk to store the temporary files that are created during the CD writing process. For a standard CD, Windows reserves up to 700 MB of the available free space. For a high-capacity CD, Windows reserves up to 1 gigabyte (GB) of the available free space.
- 4. After you copy files or folders to the CD, it is useful to view the CD to confirm that the files are copied.

### CD-RW Disaster – Recover Files

From your post I am assuming that you used XPs native CD Burning capabilities. The good news is that the files are very likely still on the CD. Windows XP's burning software treats CD-R/Ws just like CD-Rs meaning that newly added files do not overwrite previously written files. Instead, just as with CD-Rs, the new files are added as a "multi-session burn". The Table of Contents or TOC gets re-written each time a new burn is done. Sometimes the TOC can become damaged making a disk unreadable or there may be another reason that files aren't being displayed. Just because the TOC is damaged or incorrectly written doesn't mean that the files are damaged. However you need a way to read the previous session. Another poster suggests CD-R Diagnostics which is an excellent app but is a bit pricey. You should be able to read the disk with ISO Buster which is a freeware product http://users.pandora.be/smart.projects/start2.htm

Run ISO Buster. Pop the CD-R/W into the Burner drive and click the Refresh button and you should see the sessions listed in the left pane. Select a previous session from the last and expand the "Track". To extract files right click the filename and select Extract.

### CD Ripper – A Good One

MusicMatch. I use (on XP) Creative Playcenter (which can do 128KB rips) and also EAC (which can do variable rips.

### CD Drive – Renaming To Another Letter

Is it possible to change my disk drive letters allocated by windows xp pro. I had added a new HDD after installing xp pro and now its named f: i want to change it to d: . Currently it is as follows a: FDD c: HDD containing XP files (NTFS) d: CD RW Drive e: CD ROM Drive f: NEW HDD Empty And formatted using NTFS

What I want It To Be

a: FDD c: HDD containing XP files (NTFS) d: NEW HDD Empty And formatted using NTFS e: CD RW Drive f: CD ROM Drive \*\*\*\*\*\*\*\*\*\*\*\*\*\*\*\*\*\*\*\*\*\*\*\*\*\*\*\*\*\*\*\*\*\*\*\*\*\*\*\*\*\*\*\*\*\*\*\*\*\*\*\*\*\*\*\*\*\*

As I said my CD Writer has already occupied the D: and now all I can change my HDD drive letter to is any letter after F: whereas I want to change it to D: and therefore shift current D: and E: appropriately.

(Where D and E are my cd rw/rom drives and C: is my system drive). Someone please tell me how should I change the drive letter of my cd rw/rom drives first and then keep the d: free for my HDD.

===========================================================

This can be done easily.

1. rt click on My Computer and select Manage

2. on the left pane, under the storage, click on Disk Management

3. on the bottom rt pane - rt click on the E: CDROM and select "Change drive letter and paths"and change it to Z:

3. on the bottom rt pane - rt click on the D: CD RW and select change drive letter and paths and change it to E:

4. on the bottom rt pane - rt click on the F: NEW HDD and select change drive letter and paths and change it to D:

5. on the bottom rt pane - rt click on the Z: CDROM and select change drive letter and paths and change it to F:

Warning!! Changing the CDRW/CDROM drive letters can mess up some applications/games. They may try to look for a CD in the D: drive, which is now a hard drive.

### Context Menu Handlers

This is how to remove an application from the mouses's right click contextual menu...(right click --> new-- > application)

ContextMenuHandlers

HKEY\_CLASSES\_ROOT\Directory\shellex\ContextMenuHandlers

Click: Start, click: Run, type: regedit Then click the OK button. When the Registry Editor opens click the + to the left of HKEY\_CLASSES\_ROOT to expand. Go to the following keys and see if you can locate the relevant subkey, then right click it and left click Delete.

HKEY\_CLASSES\_ROOT\Drive\shell HKEY\_CLASSES\_ROOT\Drive\shellex\ContextMenuHandlers HKEY\_CLASSES\_ROOT\Directory\shell HKEY\_CLASSES\_ROOT\Directory\shellex\ContextMenuHandlers

Before editing the Registry though, click Start button/Programs/Accessories/System Tools/System Restore, and create a Restore Point. If you make a mistake editing the Registry, you'll have a quick time restoring it with that Restore Point.

### DEP – Data Execution Prevention – Turning Off

Disabling DEP in Windows XP Service Pack 2

Some of our products may not work with Microsoft Windows XP Service Pack 2 when a feature called Data Execution Prevention (DEP) is enabled. DEP is enabled by default in Service Pack 2.

A short-term solution to DEP incompatibility is to disable DEP. Disabling DEP is a security risk, and will increase the vulnerability of your computer to certain types of attacks, but no more so than was possible under Windows XP Service Pack 1, which did not include the DEP feature.

 If you choose to disable DEP, we recommend that you try to update all your software and drivers to Windows XP SP2-compatible versions as soon as they are released, and then re-enable the DEP feature. DivXNetworks will be releasing SP2-compatible versions of all affected products shortly. We also recommend the use of up-to-date anti-virus and firewall software at all times.

How to disable DEP

To disable DEP, perform the following actions:

- \* Click Start -> Run
- \* Enter Notepad %SYSTEMDRIVE%\Boot.ini
- \* Under [operating systems] replace the parameter /NoExecute=xxxxx with /Execute
- \* Save the Boot.ini file
- \* Restart your computer

IMPORTANT: Save a copy of your original Boot.ini file as a backup before you make changes!

### Desktop – Making It Look Like NT

1. Right click the start button and select properties. In the dialog that appears select classic start menu and click OK.

2. Right click the desktop and select properties. On the themes tab, choose the windows classic theme and click OK.

3. If you are familiar with disabling NT services you can now disable the "themes" service.

Is this close enough for you? There are further tweaks you can make to the registry to modify things like the login prompt to give a more classic look but it depends how far you want to go.

And, here is more information:

Personally I hate the way Windows makes you log in... Enabling the Welcome Screen (which I quickly disabled). Now that it is disabled however, I still get the really stupid looking Windows Theme on my Login Screen. (Its the one with the bubble looking blue title bar) I was wondering if there is any way to get it to go away and change it to the theme that I have on my profile (the normal "Classic Windows" theme with normal title bars and colors).

Thanks for any help!!

Yes this is possible, but not the easiest procedure in the world. First of all disable the themes service. If you are not familiar with services here is how: type %SystemRoot%\system32\services.msc in the command prompt. In the window that appears find the "themes" service and right click it, select properties and in the window that appears click stop then change the startup type to disabled and click OK. This will get rid of the bubbly windows at the login prompt, however the colours and fonts are still wrong.

To fix this you will need to edit your registry. below is the text for a .reg file. If you are comfortable with the registry you can see how it works if not just copy everything from and including "Windows Registry Editor Version 5.00" (see below) to the end of the message into notepad and save it as fix.reg then double click the file to merge it with the registry (If you trust me). For reference the colours used on the current users desktop are in [HKCU\Control Panel\Colors] so you can modify this fix to make the login prompt colours the same as whatever scheme you prefer (the .reg attached is for "windows standard" colour scheme)

Windows Registry Editor Version 5.00

[HKEY\_USERS\.DEFAULT\Control Panel\Colors] "ActiveBorder"="212 208 200" "ActiveTitle"="10 36 106" "AppWorkSpace"="128 128 128" "Background"="58 110 165" "ButtonAlternateFace"="181 181 181" "ButtonDkShadow"="64 64 64" "ButtonFace"="212 208 200" "ButtonHilight"="255 255 255" "ButtonLight"="212 208 200" "ButtonShadow"="128 128 128" "ButtonText"="0 0 0" "GradientActiveTitle"="166 202 240" "GradientInactiveTitle"="192 192 192" "GrayText"="128 128 128" "Hilight"="10 36 106" "HilightText"="255 255 255" "HotTrackingColor"="0 0 128" "InactiveBorder"="212 208 200" "InactiveTitle"="128 128 128" "InactiveTitleText"="212 208 200" "InfoText"="0 0 0" "InfoWindow"="255 255 225" "Menu"="212 208 200" "MenuText"="0 0 0" "Scrollbar"="212 208 200" "TitleText"="255 255 255" "Window"="255 255 255" "WindowFrame"="0 0 0" "WindowText"="0 0 0" "MenuHilight"="0 0 0" "MenuBar"="212 208 200"

```
[HKEY_USERS\.DEFAULT\Control Panel\Desktop\WindowMetrics] 
"BorderWidth"="-15" 
"CaptionFont"=hex:f5,ff,ff,ff,00,00,00,00,00,00,00,00,00,00,00,00,bc,02,00,00,\
```
 $00,00,00,01,00,00,00,00,54,00,61,00,68,00,6f,00,6d,00,61,00,00,00,00,00,00,\ldots$ 

00,00,00,00,00,00,00,00,00,00,00,00,00,00,00,00,00,00,00,00,00,00,00,00,00,\ 00,00,00,00,00,00,00,00,00,00,00,00,00,00,00,00,00,00,00,00,00,00 "CaptionHeight"="-270" "CaptionWidth"="-270" "IconFont"=hex:f5,ff,ff,ff,00,00,00,00,00,00,00,00,00,00,00,00,90,01,00,00,00,\

00,00,01,00,00,00,00,54,00,61,00,68,00,6f,00,6d,00,61,00,00,00,00,00,00,00,\

```
00,00,00,00,00,00,00,00,00,00,00,00,00,00,00,00,00,00,00,00,00,00,00,00,00,\ 
 00,00,00,00,00,00,00,00,00,00,00,00,00,00,00,00,00,00,00,00,00 
"IconSpacing"="-1125" 
"IconTitleWrap"="1" 
"IconVerticalspacing"="-1125" 
"MenuFont"=hex:f5,ff,ff,ff,00,00,00,00,00,00,00,00,00,00,00,00,90,01,00,00,00,\
```
00,00,01,00,00,00,00,54,00,61,00,68,00,6f,00,6d,00,61,00,00,00,00,00,00,00,\

00,00,00,00,00,00,00,00,00,00,00,00,00,00,00,00,00,00,00,00,00,00,00,00,00,\ 00,00,00,00,00,00,00,00,00,00,00,00,00,00,00,00,00,00,00,00,00 "MenuHeight"="-270" "MenuWidth"="-270" "MessageFont"=hex:f5,ff,ff,ff,00,00,00,00,00,00,00,00,00,00,00,00,90,01,00,00,\  $00,00,00,01,00,00,00,00,54,00,61,00,68,00,6f,00,6d,00,61,00,00,00,00,00,00,\ldots$ 00,00,00,00,00,00,00,00,00,00,00,00,00,00,00,00,00,00,00,00,00,00,00,00,00,\ 00,00,00,00,00,00,00,00,00,00,00,00,00,00,00,00,00,00,00,00,00,00 "ScrollHeight"="-240" "ScrollWidth"="-240" "Shell Icon BPP"="16" "SmCaptionFont"=hex:f5,ff,ff,ff,00,00,00,00,00,00,00,00,00,00,00,00,bc,02,00,\  $00,00,00,00,01,00,00,00,00,54,00,61,00,68,00,6f,00,6d,00,61,00,00,00,00,00,\rangle$ 00,00,00,00,00,00,00,00,00,00,00,00,00,00,00,00,00,00,00,00,00,00,00,00,00,\ 00,00,00,00,00,00,00,00,00,00,00,00,00,00,00,00,00,00,00,00,00,00,00 "SmCaptionHeight"="-180" "SmCaptionWidth"="-180" "StatusFont"=hex:f5,ff,ff,ff,00,00,00,00,00,00,00,00,00,00,00,00,90,01,00,00,\ 00,00,00,01,00,00,00,00,54,00,61,00,68,00,6f,00,6d,00,61,00,00,00,00,00,00,\

00,00,00,00,00,00,00,00,00,00,00,00,00,00,00,00,00,00,00,00,00,00,00,00,00,\ 00,00,00,00,00,00,00,00,00,00,00,00,00,00,00,00,00,00,00,00,00,00 "AppliedDPI"=dword:00000060 "Shell Icon Size"="32"

### Desktop Icon – Creating or Re-Creating It

Q: The Show Desktop icon that usually sits in the Quick Launch bar next to the Start button has gone missing. How can I get it back?

A: Use Notepad (you'll find it in Start, Programs, Accessories) to create a file containing the lines:

[Shell] Command=2 IconFile=explorer.exe,3 [Taskbar] Command=ToggleDesktop

Save the file as Show Desktop.scf in the \Windows\System folder if you're using Windows 98 or Windows Me, or in the \Winnt\System32 folder if you're using Windows NT 4 or Windows 2000 (this assumes you've installed Windows to the default folder). By the way, make sure Notepad doesn't add an extra .txt extension to the filename, as is its wont. If it does, remove it so the file is called Show Desktop.scf.

Now, create a shortcut to the file (by right-clicking it and choosing Create Shortcut from the pop-up menu) and move the shortcut to the folder Windows\Application Data\Microsoft\Internet Explorer\Quick Launch if you're using Windows 98/ME, or to \Winnt\System32 if you're using Windows NT 4/2000.

The Show Desktop icon should automatically appear in your Quick Launch bar. If it doesn't, rename the shortcut you just created to 'Desktop'.

### Windows, Networking and Software FAQ, Tips, Hints, and Wisdom for Windows 98x/XP Disk Drive – Changing the Letter

Right click on My Computer and select Manage. In opened window go to Disk Management and right click on the drive you want to change - there is an option of Change Drive Letter..

It works and works well! I did it in 2 computers.

#### DNS Client

XP and Win2k have a service called "DNS Client" that affects the way your system performs a DNS search. Here's the fix: Open control panel, go to Administrative Tools, open Computer Management, click Services and Applications, click Services, double click DNS Client: change startup type to manual, and change service status to stop.

#### DSL/CABLE Disconnects – Possible Solution

Fix Problem with disconnect with ASDL/Cable modems Written By: Powerworks | Authors Website: Visit | Views: 24356 | Print Tweak | 11/21/2001

With some ADSL/Cable modems (especially USB) you may have a problem with getting disconnected after a few hours, here are two ways to fix that.

Disable Hibernation

Right click on your desktop, click the screen saver tab, once there you should see a power button at the bottom of the display properties dialog, click that, ones dialog appears click the hibernate tab, and uncheck enable hibernation.

Disable Windows Messenger Go to your start menu, click run.

In the Run dialog type gpedit.msc

Go to Computer Configuration>Administrative Templates>Windows Components>Windows Messenger Once there right click Do not allow Windows messenger to be run, go to properties. Check the box next to enable.

Disable Power Management

Windows XP power management setting that turns off the power to USB hubs. Since the DSL modem has an integrated USB hub, shutting off the USB turns off the modem. Bright, eh? Here's how to solve the problem:

Click Start | Control Panel | Performance and Maintenance

Click the System icon at the bottom, then Hardware, then Device Manager

Click the "+" sign next to Universal Serial Bus controllers and double-click USB Root Hub Click on Power Management, then clear the box that says "Allow the computer to turn off the device to save power". Click OK back out.

That should fix the problem.

#### DVD Player for XP

XP's Windows Media Player will play DVD's. Open up WMP, go to tools > options > "file types" tab > check "DVD video" > ok.

#### EZCD Creator – Removing

I've had enough of Easy CD creator and (Direct CD?) and want to remove it/them. I've seen reports that removing it can also cause other problems such as the inability to use the CD ROM drive. Has anyone removed this from their system (XP Pro)?

See this:

How to cleanly uninstall / reinstall Easy CD Creator 5 in Windows XP http://ask.roxio.com/cgi-bin/roxio\_tic.cfg/php/enduser/std\_adp.php?p\_refno=011130-000007

Alternatively, do the following:

Run Uninstall from Add/Remove programs. Then get file www.aumha.org/downloads/cdgone.zip and from it extract cdgone.reg and merge to the registry - it removes references in the registry that get left by the uninstall. Reboot, and install whatever program you want to use

### File Security Access

So you have already figured this out and guess that the only hope is to upgrade to Windows Professional so you can get full file security access. Well, not necessary! There is a command that will allow you to set privileges to what ever you want for whatever file. Here is a step by step procedure (which Microsoft told me after hours on the phone) to fix this problem:

Hit Start (you know that annoying Green Button) Click on RUN and type CMD

This starts the command interpreter. Using standard DOS command (remember the C. stuff), go one level above the directory you want to change the privileges. You cannot changes the privileges in the directory you are in!

type CACLS xxx where xxx is the directory name of interest

This will display the current privileges. Note "BUILT-IN" read privileges for users. To set USER privileges to full, do the following, type:

CACLS xxxx /E /T /G USERS:F

You just set all USERS privileges for the xxxx directory and all sub directories to Full access. If you do not want to set all users to full, you can substitute USERS to any login username you would like or EVERYONE. If you choose EVERYONE, beware since this opens it up to Internet folks.

If you want to get the command for CACLS, type it in by itself.

Use this at your own risk. This has allowed me to open my Program Files so that users can run games and other programs and save their games.

### Firewall – Problems and Disabling

If you are having problem using a router with XP, try making sure the Internet Connection firewall is disabled. It is installed by default when you establish network. ICF does not check outbound traffic, so it is useless as a Trojan detector. Better to use something like Zone Alarm, Tiny, or Sygate.

The XP firewall can be disabled by going to Control Panel>Network Connections - then highlight your connection and 'Change settings for this connection in the left column, click the 'Advanced' tab and uncheck 'ICF - Protect my computer...'.

### Floppy Drive – Stop Access at Startup

I've just found out why my XP tried to access my floppy drive every time after I logged on! Some time ago I read the service tweak guide at http://www.3dspotlight.com and put "Shell Hardware Detection" service to manual startup.

Try to check for yourself whether it is set to manual in your case. If it is, set it to automatic. No more random floppy accesses!

### Hard Drives – Support for Large (.gt. 137GB) Drives

How to Enable 48-bit Logical Block Addressing Support for ATAPI Disk Drives in Windows XP http://support.microsoft.com/?id=303013

### Help & Support – Re-installing

Open Windows Explorer and locate the Windows\Inf folder. This is a hidden folder, so you may need to adjust your folder options. Alternatively, you can click Start, Run and enter %windir%\Inf to go straight to the folder. Locate the PCHealth.inf file. Right click it and select Install. Have your XP CD handy.

I have done what you said and it did install. It did not ask for restart but I did anyway. Now when I click the Help and Support on start menu nothing happens. If I have the task manager open helpctr.exe process appears and immediately disappears. The actual window just never comes up.

This is the symptom that my script is designed to fix. But since you had actually uninstalled Help and Support, I felt that just reinstalling it should work. It won't hurt anything to try, but run the script you downloaded from my site again and try Help and Support. The script is fixwinxphelp.vbs - Repairs Windows® XP Help and Support: http://www.dougknox.com/

### Internet (RASPPPoE) Connection at Startup

This works on my three systems here at home, including the Guest account. With or without the Admin being signed it.

Keep Ras Connection within Fast User Switching http://www.kellys-korner-xp.com/KeepRAS.Exe

To set it manually: http://www.microsoft.com/windowsxp/expertzone/tips/may02/theriot1.asp

### Internet Explorer – Unable to Surf Web

Try the following:

Open IE, On the menu select TOOLS then INTERNET OPTIONS. Select the SECURITY TAB and lower your security settings.

Also select the CONNECTIONS tab and then the LAN SETTINGS BUTTON. On the next menu make sure that AUTOMATICALLY DETECT SETTINGS, USE AUTOMATIC CONFIC SCRIPT and USE PROXY SERVER FOR YOUR LAN are all NOT checked then select OK.

You should be all set.

If this doesn't work (I.E. opens a blank window), try Start | Run | CMD. Type this command: REGSVR32 URLMON.DLL. Click the Ok and then reboot your system. See http://www.mvps.org/inetexplorer/answers2.htm#blank\_windows for details.

Note about Netscape 6 and XP – one user said that XP would not allow the Netscape 6 Java to load. Don't know if this is true.

#### Install Clean Windows XP

Select the option to format your drive during setup. Follow these instructions for a clean install:

1. While running your current version of Windows XP (or any other Windows OS), insert the XP upgrade CD in the drive. When the setup menu appears, select "New Installation" (clean install) from the pull-down menu. Also, select "Advanced" and place checkmarks in the two boxes.

2. Next, your computer will start copying files and then reboot. At this point, select the same drive/partition that your Windows installation is currently installed on. Select the option to "format" (full and not quick) this partition using either FAT32 or NTFS. (NTFS is recommended)

3. After the drive/partition is formatted, XP will begin the setup process and install "clean".

4. After registering and activating XP, be sure to run a "Defrag".

For details: http://www.winsupersite.com/showcase/windowsxp\_sg\_clean.asp

Note: It is important to visit the web site of the manufacturer of your computer to obtain any special XP drivers BEFORE you install XP (just in case).

A possible alternative to the above:

It's unlikely that you'll be able to persuade an OEM disk to reinstall Windows over an existing installation they are usually designed only to install onto clean HD's, and only the make of PC they were designed for at that!

Tell your friend to look for a file - BASE2.CAB. Make a note of the folder he found it in. Then boot to DOS, navigate to that folder, and run SETUP. windows should then reinstall itself over itself, and he'll keep all settings and data.

### IRQL\_NOT\_LESS\_OR\_EQUAL....

"Irql not less or equal" means a driver is trying to access memory outside of its range. This is caused by a driver or hardware. (If you can remember what the last driver was that you installed you have probably isolated the problem already. It could also be bad RAM or CPUidle and or V-core produces this same problem on my New Abit KT7-A-Raid Version 1.3 board.) Disconnect all the external hardware that's nonessential, take out everything internal except video card. Try disabling plug and play os in the bios. Check your motherboard and video card on Microsoft.com/HCL - if there not there that's probably your problem. The reason Microsoft maintains the hcl is to avoid hardware problems.

Try swapping the video cards, usually you can swap it back after setup and have no issues. Video cards with known problems are some ati, nvidia models. Also update your bios if there's an update available.

You could also look at c:\windows\setupact.log to see what device it's freezing on. Also check out setuperr.log, setuplog.txt, winnt32.txt, setupapi.log.

Note: It has also been reported that Black Ice Defender may cause this error message to appear on some computer systems. Uninstalling it cures the problem.

I finally fixed our win xp shutdown problem! To those who have the same shutdown problem and have the

IRQL\_NOT\_LESS\_OR\_EQUAL statement coming up this is what I did. I went to http://www.kellyskorner-xp.com/xp-abc. Under the "I"'s to IRQL\_NOT\_LESS\_OR\_EQUAL and followed the instructions. The first part didn't work for me but the next part regarding "deleting the registry keys" did the trick! Our computer shuts down normally without having to shut it down manually! Thanks for your help. Hope this solution helps others with the same problem!

### Jet Direct Print Server

It's been a while since I used Jet Direct, but a good substitute is built into XP. Do you know the IP address of your printer?

Start/Settings/Printers and Faxes/Add Printer

Add Printers Wizard/Select Next/Select "Local printer attached to this computer." Note: Do Not select "Automatically detect and install my Plug and Play printer./Select Next/Select "Create new port:" /Type of port: "Standard TCP/IP port/Select Next Add Standard TCP/IP Port Wizard/Select Next/Identify the IP address of your printer. (The wizard will enter a default name of your printer but you may enter one yourself.) /Select Next/Additional port information required.

Identify your parallel port (if your print server has more than one port); if not leave as "Parallel 1"./Select Next/Complete the wizard (verify the information). /Select Finish. This will bring you back to the "Add Printers Wizard". Add Printer Wizard/Select your the manufacturer and printer's name./Select Next to install the drivers within XP or "Have Disk" if you have a copy of your printers' driver you wish to install. This will walk you through the rest of the process.

I believe you will recognize some of the process as being part of the old Jet Direct software. The big change is of course you can not use IPX protocol but your HP print server will work very well using TCP/IP under XP.

### Linksys WPC11 and XP

My Linksys WPC11 works great, however XP does not recognize it as wireless - it shows as a regular LAN connection.

I really want the WPC11 to show as wireless so XP will give it the wireless support rather than regular LAN support.

If it's one of the original WPC11 cards it's probably not supported under wireless zero http://support.microsoft.com/default.aspx?scid=kb;en-us;Q313242

However, try the latest drivers from Linksys http://www.linksys.com/download/

### Logout Automatically on Idle

This is a default feature of XP. To disable it, I believe, go to the desktop, right click properties, and then screen saver, and there is a "on resume, password protect" (or on "resume switch to welcome screen") You can uncheck that.

Also, check the Advanced tab of Power settings in Control Panel for require password when return from standby.

#### Messenger – How to remove

To remove Windows Messenger: http://www.dougknox.com/xp/tips/xp\_messenger\_remove.htm

If you prefer to remove Windows Messenger manually, click Start, Run and enter the following command:

RunDll32 advpack.dll,LaunchINFSection %windir%\inf\msmsgs.inf,BLC.Remove

Note: This will prevent a long delay when opening Outlook Express if you have the Contacts pane enabled. To prevent this, click Start, Run and enter REGEDIT Go to:

HKEY\_LOCAL\_MACHINE\Software\Microsoft\Outlook Express

Right click in the right pane and select New, Dword value. Give it the name Hide Messenger Double click this new entry and set the value to 2.

### Microsoft Office – Installation of 97 et. Al.

If you have problems with MS Access Registration, see if these help: http://support.microsoft.com/default.aspx?scid=kb;EN-US;Q141373 http://support.microsoft.com/default.aspx?scid=kb;EN-US;Q117546 If you get the error message: "there is no user license for Access on this machine", rename \windows\fonts\hatten.ttf to something else (like hatten.old) and reinstall Access.

There is a known issue with spellcheck from O97 and XP, but there is a simple fix. If you have a problem with it, do a system search for "csapi3t1.dll" and copy to Outlook Express folder. If you don't find it on your system, use your XP CD, then

Start \ Run \ Type in EXPAND X:\I386\CSAPI3T1.DL\_ C:\CSAPI3T1.DLL ("X" is your CDRom drive letter and C: is your Windows XP drive)

### Net Send – Removing

There is a feature of Windows (including Windows 2000 and XP) called "Net Send" that's typically used by Network Administrators to broadcast messages to everyone on a network - things like "The network is going down in ten minutes for unscheduled repairs" or "Joe's birthday party is in full swing in room E-1017." The messages appear in their own windows on the screen.

Apparently a company called DirectAdvertiser came up with a way to shanghai the "Net Send" command, and use it to transmit spam over the Internet, using the net send command with IP addresses.

I don't use Net Send. You probably don't use Net Send. So why is it running on your computer? It's just another lousy program that can only gum up the works. Get rid of the stupid thing!

Here's how: Click Start | Run, type services.msc and hit Enter. Right-click on Messenger and pick Properties Click Stop In the Startup type box pick Manual Click OK all the way out

### Network Neighborhood Missing

I don't have the icon for Network Neighborhood appearing on my desktop nor does Network Neighborhood show up in Windows Explorer.

I don't know when it disappeared as I had never used this computer on a network previously. I have just set up a small wireless network in my house using a D-Link router, SMC network card on my PC and a D-Link PC card on the laptop. The setup works fine for accessing the Internet from either computer, but without Network Neighborhood I am not able to see the laptop from the desktop or visa versa. And, I am not able to set up a share for the printer which is attached to the desktop.

I kind of suspect that I found a "Tip" somewhere that explained how I could remove the icon from the desktop, etc. but I'm not really sure. Anyway, I have tried everything that I can think of short of re-

installing Windows 98SE to try and get the function back but to no avail. Any suggestions would be greatly appreciated.

Someone might have hidden Network Neighborhood using Tweak UI. Go to Control Panel. If Tweak UI is present, double click it. On the Desktop tab, put a check mark in the Network Neighborhood box, click Apply and OK.

If this doesn't work, go to Control Panel | Network. Remove Client for Microsoft Networks if it's present. Then add Client for Microsoft Networks. That should make Network Neighborhood re-appear.

If that doesn't work, there could be a system policy hiding Network Neighborhood. Run the registry editor, open this key:

HKEY\_CURRENT\_USER\Software\Microsoft\Windows\CurrentVersion\Policies\Explorer and delete the value named "NoNetHood".

### ORiNOCO Card Problems with XP

Here's the Orinoco XP help & FAQ's

www.wavelan.com/template.html?section=m137&page=3217&envelope=242 Here's the M\$ troubleshooter http://support.microsoft.com/default.aspx?scid=kb;EN-US;q313242 Most likely cause is that the cards are just not completely/properly install. Go back through the install by doing the following:

- 1. If you do a Client manager/card driver uninstall do it in this sequence. Then reinstall latest winter 2002 drivers per Orinoco instructions.
- 2. In control panel add/remove, uninstall anything with Orinoco.
- 3. In Device manager Network adapters, view | show hidden devices, right-click & Uninstall the Orinoco card and anything Unknown Ethernet related.
- 4. Physically eject the card.
- 5. Open explorer, under tools | folder options | view, set show hidden files & Uncheck hide extensions.
- 6. Navigate to windows\inf.
- 7. Open each OEM##.INF file with notepad and look for Orinoco reference, delete the INF & PNF files of same ### if found.
- 8. Use regedit (be careful) and find all references for Orinoco & delete the keys. Remember to right-click & export the keys as a backup.

This should give you a fresh start as far as Orinoco drivers are concerned, if it still doesn't work then start looking at hardware defects like the card, sockets, etc.

Some have recommended to execute 1-8 and then just insert the card and allow XP discover the card again. They say that the XP drivers work just fine with the ORiNOCO cards.

PS: get the utility from here and disable SSDP (SSDP Discovery Service) & UPnP (Windows Plug and Play) http://grc.com/UnPnP/UnPnP.htm

### ORiNOCO Silver Card "Unplugged" Error

I have a desktop and a laptop both running XP Pro (latest updates/drivers). I am having difficulty networking them with wireless cards. The laptop seems ok (I can give its card an IP and ping it), the desktop has the lucent orinoco silver card in a pci holder. In XP under network connections the orinoco card is always "unplugged". If I try to give it an IP address of 192.168.0.1 and then ping it (from the computer the card is in) I get "Reply from a.b.c.d: Destination host unreachable." where a.b.c.d is not the IP address I gave it. I have checked that the card is not in power saving mode. I have removed the orinoco driver and am using the XP drivers (was mentioned in this group).

I have networked them before successfully with wired nics, and am using the same network settings. There is no base station and the cards are in ad-hoc mode. The only other network connection I have is the internet connection (USB ADSL modem). The PCI holder is listed in device manager as "texas instruments pci-1211 cardbus controller".

The lucent support is fairly useless, and I was hoping someone here may know how to make windows use this card.

#### **No Followup to this article.**

#### Outlook – Show all file attachments

The best way to do this is to use the program Attachment Options 1.8, which is on the downloads CD. This is Ken Slovak's program. It is available at (http://www.slovaktech.com/attachmentoptions.htm).

Attachment Options (\$10) Outlook COM add-in puts the settings process into a tab in the Outlook Options dialog--where they should have been in the first place. Version 1.5 incorporates the new SP-1 options to minimize Outlook to the system tray (of so-so value, in my opinion) and to display all email in Outlook as plain text (crucial in defending against macro viruses).

Attachment Options 1.8 is for Outlook 2002, Outlook 2000 SP3 and Outlook 11 only.

#### Outlook Express – Show all file attachments

Outlook and Outlook Express are two entirely different packages. This is for Outlook Express, which comes by default on XP systems.

I've just learned that Outlook Express 6 Service Pack 1, by default, blocks many different kinds of files attached to email messages.

Bypassing Outlook's draconian e-mail attachment blocking is difficult but possible (easy with Ken Slovak's ATTOPT utility (http://www.slovaktech.com/attachmentoptions.htm)). Bypassing Outlook Express's blocking is an all-or-nothing proposition, with one trick.

To make Outlook Express show you all of the files that come in attached to messages:

Start Outlook Express Click Tools | Options | Security Uncheck the box that says "Do not allow attachments to be saved or opened that could potentially be a virus" Click OK all the way back out.

Realize that if you disable the draconian email security setting, you only have yourself to blame if you open an infected file.

### Pirate SP1 Installation for XP

In general, the Pirate versions have keys like: FCKGW-RHQQ2-YXRKT-\*\*\*\*\*-\*\*\*\*\* or QB2BW-8PJ2D-\*\*\*\*\*-\*\*\*\*\*-\*\*\*\*\*.

Supposedly this serial is WORKING and is NOT blacklisted my MS and its also a corporate Key: YHQDC-3T422-KHQF2-663MR-KBK2C

From Woody's Windows Watch:

"If you used one of the two most common pirated Windows XP product keys (one starts FCKGW-RHQQ2- , and I believe the other starts out QB2BW-8PJ2D-), SP1 politely refuses to install.

If you have a pirate copy of Windows XP that uses any of the best-known hacks to circumvent product activation - for example, the one that resets the clock so XP always thinks it has time left to activate; or the one that replaces files that require activation with ones that don't - SP-1 over-writes the hack, and you're left with a copy of Windows XP that has to be activated."

#### More information:

The corporate version is exactly the one being targeted here. If you had read any of the MS PR stuff you would realize that this is what they did:

There is one product key going around that 90% of all the pirates are using. MS found the legit owner of this product key and assigned them a NEW product key. So now the only people using the original product key are PIRATES. After SP1 is released, anyone attempted to access the Windows Update website will not be allowed to download further updates if the site determines your product ID was generated by the pirated product key. The following product IDs will NOT be allowed to be updated:

X is a wildcard and can be replaced with any other value

XXXXX-640-0000356-23XXX

#### XXXXX-640-2001765-23XXX

You can check your product ID by right clicking on My Computer and selecting Properties. These product IDs are generated from the following product key: FCKGW- RHQQ2-YXRKT-8TG6W-2B7Q8

If you ask me, Microsoft should do the following when it's Windows Update site encounters those IDs: 1) Fail the update installer

2) Lock down the OS exactly 10 days after the attempt to update

2) Allow a "good-will" period - allow the pirate to purchase a valid product key so that they will be allowed to continue using the OS uninturrupted without having to re-install.

And more:

I don't think that would be an option for the Pirated Corporate users because the corporate version only requires a key and not activation. Someone correct me if I'm wrong.

True, it does not require activation, but the code for WPA still is still embedded in the corporate version. And WPA allows for Product Key changes to take place very easily. Go to Start/Run and type in the following command "c:\windows\system32\oobe\msoobe.exe /a".

And some more information:

#### FM9FY TMF7Q KCKCT V9T29 TBBBG FCKGW-RHQQ2-YXRKT-8TG6W-2B7Q8

 Windows Xp Corporate s/n: FCKGW-RHQQ2-YXRKT-8TG6W-2B7Q8 Microsoft Windows XP OEM s/n: XJM6Q-BQ8HW-T6DFB-Y934T-YD4YT Microsoft Windows XP Home Edition Retail s/n: BQJG2-2MJT7-H7F6K-XW98B-4HQRQ

 Windows XP Home Edition >GERMAN< Ver.2002 Serial:QPBC9-J8K22-F8DWJ-HJR83-4tF7D

Windows XP beta build 2462 RBDC9-VTRC8-D7972-J97JY-PRVMG DW3CF-D7KYR-KMR6C-3X7FX-T8CVM DTWB2-VX8WY-FG8R3-X696T-66Y46 Q3R8Y-MP9KD-3M6KB-383YB-7PK9Q QB2BW-8PJ2D-9X7JK-BCCRT-D233Y KWT78-4D939-MRKK9-64W8C-CPF33

Microsoft Windows Whistler Beta 1 Build 2296: RBDC9 - VTRC8-D7972 - J97JY - PRVMG -- Microsoft Windows Whistler Beta 1 Build 2410: RBDC9 - VTRC8-D7972 - J97JY - PRVMG -- Microsoft Windows Whistler Beta 1 Build 2416: RBDC9 - VTRC8 - D7972 - J97JY - PRVMG -- Microsoft Windows Whistler Beta 1 Build 2419: RBDC9 - VTRC8 - D7972 - J97JY - PRVMG -- Microsoft Windows Whistler Beta 1 Build 2428: RBDC9 - VTRC8 - D7972 - J97JY - PRVMG -- Microsoft Windows Whistler Beta 1 Build 2446: QB2BW - 8PJ2D - 9X7JK - BCCRT - D233Y -- Microsoft Windows Whistler Beta 1 Build 2454: QB2BW - 8PJ2D - 9X7JK - BCCRT - D233Y -- Microsoft Windows Whistler Beta 1 Build 2458: QB2BW - 8PJ2D - 9X7JK - BCCRT - D233Y -- Microsoft Windows Whistler Beta 1 Build 2462-2465: DW3CF - D7KYR - KMR6C - 3X7FX - T8CVM

### Plug and Play – Disable

It is a very good idea to disable XP's Universal Plug & Play.

Universal Plug & Play is not related to the established Plug & Play hardware standard for PCs. Microsoft presumably adopted the name "Universal Plug & Play" because it is a warm and fuzzy feel-good name. A more descriptive name would have been "Network Plug & Play" since that is exactly what it is.

UPnP is a set of communications protocol standards that allow networked TCP/IP devices to announce their presence to all other devices on the network and to then inter-operate in a flexible and pre-defined fashion. There is nothing wrong with the idea, though even in the absence of security mistakes, it is not difficult to be concerned about the overall security of the system. If you want to learn more, the Universal Plug & Play Forum web site has additional information.

As for why you don't need it; unless you actually have some UPnP devices on your local network, there is no one for the Windows UPnP system to talk to. It was bizarre and irresponsible for Microsoft to turn every Windows machine into a Universal Plug & Play Internet server, opening every machine to wide ranging Internet exploitation. It is still irresponsible today.

Under Windows XP, the Universal Plug & Play system is supported by two service processes, the "SSDP Discovery Service" (SSDPDS) and the "Universal Plug and Play Device Host" (UPNPDH). Although both services are started upon demand, the SSDP service is started when Windows XP is booted. The SSDPDS service is the Internet server component that opens and exposes Windows XP to the global Internet. The UPNPDH service is only started when needed and its operation is dependent upon SSDPDS.

There is a great deal of confusion being caused by Microsoft's non-obvious naming of the two UPnP services. This situation is exacerbated by the FBI's NIPC web site, which has unfortunately posted wrong information over the holidays. People are led to believe that disabling the service named "Universal Plug

and Play Device Host" disables the UPnP system. But it does not. That service is not even running by default. The correct action is to STOP then DISABLE the service named "SSDP Discovery Service".

Get the utility from here and disable SSDP (SSDP Discovery Service) & UPnP (Windows Plug and Play) http://grc.com/UnPnP/UnPnP.htm.

### PowerToys – ALT-TAB

I've installed powertoys, which I really like... but the only thing that I don't like is the new Alt+Tab feature that shows a picture of your application.... It seems to be a good idea, but it really slows switching between applications and is quirky. How do I disable it without uninstalling powertoys?

I can think of two options:

 1. Go into the registry and delete the string named "CoolSwitch" in HKEY\_LOCAL\_MACHINE\SOFTWARE\Microsoft\Windows\CurrentVersion\Run 2. Reinstall Powertoys and select "custom installation" where you will have the options to deselect "alt-tab replacement".

See alternate links at www.aumha.org/freeware.htm#toys for the powertoys set. One link that worked was http://www.annoyances.org/exec/show/software. On the downloads CD. Microsoft has pulled the XP powertoys from their web site for now.

### PPPoE – XP Setup

From Network Connections Type = Choose Connect to the Internet Getting  $Ready = Set up my connection manually$ Internet connection = Connect using a broadband connection that requires a user name and password. Connection name = Enter "Earthlink" or anything you want the connection named. Internet Account = Username is usually your email address. In my case with my Earthlink link DSL, I have to precede the email address with ELN/username@earthlink.net Yours may be different. Leave the boxes checked that apply to your configuration.

### Product Key – Change It for SP1 Install

I have not tried the following, because I do not have a pirate copy of XP.

This is how to change your Microsoft Windows XP serial number. Note that you need a valid serial number which you can buy at your local Microsoft dealer. NOTE: this is a little different from the second approach, in that the second approach says to reset the oobetimer back to what it was at the end.

1. Run regedit and go to: HKey\_Local\_Machine\Software\Microsoft \WindowsNT\Current Version\WPAEvents, on the right double click on "oobetimer" and change at least one digit of this value to deactivate windows.

2. Choose run from start menu and type in this command: %systemroot%\system32\oobe\msoobe.exe /a to get the activation screen and go to the second option which is activate by phone.

3. In the new screen choose the option to change product key, and type in the new product key (Corporate one only). Press update

4. Close that window and reboot your pc. After rebooting rerun step 2 for the second time to verify your activation , you should see "windows is already activated" (You can install Windows XP Service Pack 1 now!).

http://www.mwright.plus.com/xp.htm Here is another description that is very similar to the first:

Click "Start" at the bottom, right-hand corner of the screen and go to "Run..."

Type in "regedit" and click "OK" (or press ENTER).

Click the "+" next to "HKEY\_LOCAL\_MACHINE" Click the "+" next to "SOFTWARE" Click the "+" next to "Microsoft" Click the "+" next to "Windows NT" Click the "+" next to "CurrentVersion" Click "WPAEvents"

On the right, double click on "OBBETimer" and change at least one digit of this value to deactivate windows (ie: double click "97" and change it to "00" or whatever).

Click "OK" and close the Registry Editor, or save this text as de.reg and then double click on it to enter it into the registry

Start Copy here Windows Registry Editor Version 5.00 [HKEY\_LOCAL\_MACHINE\SOFTWARE\Microsoft\Windows NT\CurrentVersion\WPAEvents] "OOBETimer"=hex:ca,82,b8,55,d4,04,b5,cf,cc,5b,24,00 End Copy Here

Click "Start" at the bottom, right-hand corner of the screen and go to

"Run..." Type in "%systemroot%\system32\oobe\msoobe.exe /a" and click "OK" (or press ENTER).

This will bring up the "Activate Windows" window.

Check the option for "Yes, I want to telephone a customer service representative to activate Windows" and click "Next"

Then click "Change Product Key" (don't enter any information on that screen)

Type in the new Genuine key and click "Update"

The activate Windows by phone window will reappear at this point, just close it by clicking the X in the upper right hand corner

Activate Windows by changing the Reg key back to its origial or save this text as up.reg and then double click to enter into the registry.

Start Save here Windows Registry Editor Version 5.00

[HKEY\_LOCAL\_MACHINE\SOFTWARE\Microsoft\Windows NT\CurrentVersion\WPAEvents] "OOBETimer"=hex:ca,82,b8,55,d4,04,b5,cf,cc,5b,24,97 End save here

Click "Start" at the bottom again (to see if everything's okay), right-hand corner of the screen and go to "Run..."

Type in "%systemroot%\system32\oobe\msoobe.exe /a" and click "OK" (or press ENTER). If you see "Windows is already activated" then break out the Champaign! You're safe now. Install Service Pack 1 when you get it, and enjoy!

Here is another note. This is a guy who installed a pirate version and then went and bought a retain version of XP Pro.

Since you are going from a volume license version to retail, you can't simply force a new activation and enter a new product key as the other response indicates. What should work is to do a repair install over your existing installation with your new CD. This will retain all of your existing files, programs and settings and allow you to enter your legit product key during the install process.

And this is almost the same suggestion:

Use the legitimate CD to perform a repair installation, entering the valid Product Key when prompted. How to Perform an In-Place Upgrade of Windows XP http://support.microsoft.com/directory/article.asp?ID=KB;EN-US;Q315341&

See also the "XP – CD Change From/To OEM Version" heading below.

### Product Key Lost

The packaging you received your Windows XP CD in, informed you not to loose the CD Key. Since you have done so, you have 2 options. If the CD is an OEM CD i.e one that is not a retail - fully boxed product, but was supplied with a piece of hardware then contact the supplier/OEM as they are responsible for providing support and may be able to help you. If it was a full product and when you activated you registered as well then contact Microsoft. In the US the number for retail version replacements is (800) 426-9400.

### QoS – Setting to Improve Broadband Speeds

For the most part I find XP works well but you DEFINITELY want to Enable QoS and set the reserve bandwidth from default 20% to 0%, as Win XP reserves 20% bandwidth even if Qos is not running!!

RUN=> GPEDIT.MSC ADMINISTRATIVE TEMPLATES NETWORK QoS Packet Scheduler Change Limit Reservable Bandwidth - Enable and set Bandwidth limit to 0%.

The only time you would want to have this  $> 0\%$  is if you are in a networked environment with other PCs that might want to use your connection, or if you run multiple sessions.

You will now see this reflected when you reboot and try the DSL reports again.

### Registered Name – Changing

If you want to change the registered name for the PC, that is easy enough using a script available from MVP Doug Knox. See http://www.dougknox.com/xp/scripts\_desc/xp\_chgownorg.htm for info on obtaining the script and running.

### Registry Cleaners

Easy Cleaner can cause problems by removing the Help and Support feature from XP. Use RegCleaner 4 from here http://www.vtoy.fi/jv16/shtml/regcleaner.shtml

The registry structure of Windows XP is quite different than found in previous versions of XP. There have been reports that some registry cleaners will corrupt XP's registry. The registry cleaner and optimizer program I use and recommend is found in "System Mechanic" (http://www.iolo.com). The latest version is designed for XP and it is endorsed in Microsoft's Windows Catalog. I have been using it for several months and it works great!

### Safe Mode – Setting While XP is Running

One way...

Click START button|RUN Type "msconfig" (no quotes) <enter> Click the BOOT.INI tab Checkmark the Safeboot box

### Security – Turning off Program/File Access

Oh heck, that is easy. First XP must be on NTFS, if XP is Fat 32 then there is nothing that you can do really to keep him out. Then put him on a limited user account (keeps him from installing other programs) and go to C:\Programs Files and on all the programs you wish to restrict from him just right click on and select properties and then click on the security tab and remove all users but your account. If you do not see the security tab then in my computer folder click on tools, then folder option and then view tab and at the bottom of the list under Advanced settings make sure that "Use simple file sharing is unchecked.

### Service Pack 1 – How to Install

Do not use Express Installation.

You can order Service Pack 1 CD from: http://www.microsoft.com/windowsxp/pro/downloads/servicepacks/sp1/ordercd.asp

Download the Network Installation from here: (be sure to select the correct language) http://www.microsoft.com/windowsxp/pro/downloads/servicepacks/sp1/

Be sure to get the 32bit version. (Windows XP Home and Pro). DSL takes about 20 minutes, if you do not have high speed access, get a friend to D/L SP1 for you. Then burn it to a CD and keep for the future.

It is best to resolve current issues BEFORE installing SP1.

First check to make sure you have all updated drivers.

You should have at least 2gb free space (Less than half that is needed for SP1, but if you are that close, you need to start looking for ways to free space or add another hard drive.)

Check with computer manufacturer to insure compatibility with SP1, there are a few models where the company has said wait while the manufacturer implements a fix. Compaq and HP are 2 that I know of. If you have HP or Compaq computer contact them before installing SP1: http://www.hp.com/cposupport/personal\_computing/support\_doc/bph07866.html#P1\_65 There may still be issues with the HP/Compaq fix, so you may want to wait.

If possible run Ad-Aware and delete spyware: http://www.webattack.com/get/adaware.shtml

Empty the folder windows\system32\catroot2

If you have any program that changes the splash screen, or provides more styles by modifying the system files (esp Styles-XP), uninstall it.

If you ever installed XP-Antispy, it disables a dll XSP1 needs, so just in case, Start | Run and run regsvr32 licdll.dll regsvr32 regwizc.dll

Run chkdsk to check file system.

Perform Disk Cleanup (all boxes checked except Compress old files)

Perform Disk Defragmentation.

Ensure correct date and time.

Disconnect all peripherals (camera, scanner, printer etc)

When you are ready: Create a Restore Point in System Restore Go to MSCONFIG, uncheck all in Start-up tab. Reboot the computer Login as an Administrator, disable ALL unnecessary applications including antivirus. Do NOT touch any keys during the process unless necessary. Install SP1 by double clicking on it, follow the prompts.

After SP1 install is completed, reboot, defrag.

Go back to MSCONFIG and recheck Normal Startup

#### Service Pack 1 Installed – Now Machine Runs Slow

You have to be patient the 1st , 2nd or so sessions in XP-SP1. Make sure your system is ok. Run a Disk Defrag. Another in 4 days. Then another a week after that.

Just after the first defrag, your system will be responding quicker each session. Plus you must allow idle time for the pc -- so that Windows XP will rebuild the Prefetch files & its data.

So allow extra idle time --say the first few days --first week. Like, leave the pc on a few extra hours at end of day.

### SP2 – How to Install Service Pack 2

http://download.microsoft.com/download/1/6/5/165b076b-aaa9-443d-84f0-73cf11fdcdf8/WindowsXP-KB835935-SP2-ENU.exe

To install SP2:

First, remove ZA, EZ-Antivirus, SpywareGuard, Proxomitron 1) What I did was to rename the Startup folder to Startup.bak. Doing this for all users also seemed to do it for my dgok login.

2) I turned off my virus protection by

a) snoozing for 90 minutes

3) Use msconfig to stop regprot, ElbyCheck, NeroCheck, StyleXP, Acrobat Assistant, Adobe Gamma Loader, Proxomitron, ZoneAlarm, SpywareGuard and VetTray.

4) Do a system restore;

5) I unplugged my MaxStor drive just in case;

5) Now reboot.

6) When the boot is done, install SP2

====================

After the install of SP2, which takes about 30 minutes on the Black Dell, plus an additional 5 minutes to reboot, it first asks you to turn on Automatic Updates (probably because I have them set to off).

I told it to leave it off. Then, when the boot was done the security center came up. I changed all the alerts to be off (3 of them), turned off the firewall, and then went to Internet Options, Trusted Sites, and unchecked the https requirement.

Next, I got rid of the desktop and media center icons in the quickstart try.

I went to the startup.bak folder and renamed it. It also changed the dgok one back to startup.

Finally, I went to msconfig and checked all the items that had been unchecked.

I then rebooted.

===================================================== Style XP does not seem to work. It came up with an error message saying that it does not work for this

version of XP.

I uninstalled and removed StyleXP from my machine, since I really wasn't using it anyway.

ZoneAlarm seems to work. At least, it asked about MFC accessing the Internet. Proxomitron also seems to work, as does EZ Antivirus (which will not work if you use MS's Firewall).

I plugged the MaxStor back in. It seems to work fine.

E-mail (netscape) seems to work fine. Netscape and Opera seem to work fine. Agent seems to work fine. IE, Popcorn, Word, Excel, Velocity, Palm, Paintshop, WSFTP, Proxomitron, AdAware, Spybot and SpywareGuard all seem to work okay.

Nero 6.3.0.3 says it has a compatibility issue with SP2. I upgraded to 6.3.1.17 and the error message went away. It seems to burn fine.

My old Belkin 4-port USB 1.1 hub no longer works.

I checked Windows Update. It stayed in Trusted Sites (because I changed the https requirement in Internet Options/Security/Trusted Sites), but required me to download the latest update manager. I did, and it seems to work okay.

### Windows, Networking and Software FAQ, Tips, Hints, and Wisdom for Windows 98x/XP SP2 – How to Remove When You Can't Boot Up

Recover your computer to a bootable state and remove Windows XP SP2 To recover your computer to a bootable state and remove Windows XP SP2, follow these steps:

1. Start your computer by using the Windows XP

Recovery Console or by using the Microsoft Windows Preinstallation Environment (WinPE), depending on your situation. To start your computer by using the Recovery Console, follow these steps:

a. Insert the original release version of the Microsoft Windows XP CD in your computer's CD drive or DVD drive, and then restart your computer.

Note: Your computer must be configured to start from the CD drive or DVD drive. For more information about how to do this, see your computer's documentation or contact your computer manufacturer.

b. When the "Press any key to boot from CD" message appears, press a key to start your computer from the Windows XP CD.

c. When the "Welcome to Setup" screen is displayed, press R to start the Recovery Console.

d. When you are prompted, type the number that corresponds to the installation of Windows that you want to access from the Recovery Console, and then press ENTER. For example, if you have one installation of Windows on your computer, type 1, and then press ENTER.

e. When you are prompted, type the Administrator password, and then press ENTER.

2. At the command prompt in Recovery Console, type the following lines. Press ENTER after each line.

cd \$NtServicePackUninstall\$\Spuninst batch spuninst.txt exit

### SP2 – KnowledgeBase and FAQs by MVP

A few MVPs has put togather FAQ's and Knowledge Base list for XP SP2: http://www3.telus.net/dandemar/xpsp2.htm http://jmfmvps.mvps.org/SP2.htm http://bink.nu/files/SP2KBs.htm

Programs that seem to stop working http://support.microsoft.com/default.aspx?kbid=842242&product=windowsxpsp2

Programs that are known to behave differently http://support.microsoft.com/default.aspx?kbid=884130&product=windowsxpsp2

### Shutdown – How To Tell XP To Turn Off Computer

Control Panel | Power Options (or Rt-click desktop | Properties | Screen Saver | Power)

Click the APM Tab. Read the message. Check the box.

Startup Disks for XP – Creating

Home:

http://www.microsoft.com/downloads/release.asp?releaseid=33290 Pro: http://www.microsoft.com/downloads/release.asp?releaseid=33291

### Time Synchronization

The computer clock will gradually get out of line with reality since it's not a very accurate beast. Some software can check the time with an outside source on the network or Internet and regularly adjust your computer by a few seconds so it never drifts so far off that you would notice.

The following works for Home or Professional versions.

I can hear some of you already: "This is the 21st century, this should all be done automatically and easily". You'd be absolutely right but the majority of computers in the world run Microsoft Windows where nothing is ever done properly of completely the first time around.

Worse still, you actually have to use a DOS command prompt to change the time synchronization settings! Talk about primitive.

If your computer is part of a domain (eg large business network) then Windows XP should set itself up automatically to update from a domain controller. You should not need to do anything.

But for everyone else you must do the following.

To automatically update your computer time you need to run a background program all the time in Windows XP – these special programs are called Services and you already have many running on your computer. Time synchronization is done using a service called W32TM or Windows Time.

This is the part we find amazingly arcane, given all Microsoft's talk about making computing easy and accessible, to do this you have to use the DOS prompt and even poke around in the registry. Don't worry, it's not difficult at all but if you think it's ridiculously obtuse then get in line.

#### **Click on the Start button then Programs, Accessories and then Command Prompt. This opens a DOS like black box the likes of which you'd thought were long buried.**

Then type in the following line

#### W32tm /config /syncfromflags:MANUAL /manualpeerlist:<server list, separated by commas>

A good one to use for California/Nevada would be:

#### **W32tm /config /syncfromflags:MANUAL /manualpeerlist:time.windows.com,clock.isc.org, clock.via.net,timekeeper.isi.edu, cuckoo.nevada.edu**

(If you need more, go to the NetTime program on the downloads CD and look at the servers.ini file.)

tick.usno.navy.mil and tock.usno.navy.mil are examples of public time servers that you can put in the manualpeerlist. These are special computers on the Internet that keep very exact time by various means. Your computer can check time settings against one or more of these computers and gradually adjust accordingly. Normally you list several servers in case one is unavailable at any time.

It doesn't matter from a technical point which time servers you use but normally you'd use ones near to you geographically. This has nothing to do with time zones but just efficient use of the Internet. Why reach across the world for a time check when a server in your own city is just as good?

Many time servers have access rules, they are only available to people in a particular area or other organizational affiliations. The primary time servers (Stratum 1) are not intended for private use since they generally could not cope with millions of computers linking to it. Best to stick with the Stratum 2 servers from this list using the following guidelines:

- Use only Open Access servers
- Use only servers have a Service Area you are located in, many states in the USA have local time servers.
- Choose multiple servers but not all from the same provider.
- Between three and five servers should be sufficient.
- Always use the server name, not the IP address for example use tick.usno.navy.mil not 192.5.41.40

If you have a portable computer there's no need to bother with changed settings as you move around the world, your temporary location isn't a big deal to the time servers or their managers. Also, your time zone isn't changed by the time service wherever it is located.

Curiously, the Microsoft Knowledge Base doesn't talk about a time server especially for Windows XP users to put in their list: **time.windows.com**. We suggest North American users put it first on your list of servers and use others as fallback positions.

Since I'm in Australia I use the following time server list. Two 'down under' then the windows.com one and finally a public one in the USA as a last resort:

W32tm /config /syncfromflags:MANUAL /manualpeerlist:ntp.nml.csiro.au,ntp.mel.nml.csiro.au, time.windows.com,tick.usno.navy.mil

Once you have entered your list of servers you need to enter the following at the command prompt:

#### **W32tm /config /update**

This tells the time sync service that there's configuration changes and to use the changed settings.

If you are a network administrator you might want to consider the effect of each computer connecting to the Internet for time checks. While it is not a big load you might want to nominate a computer / server in the office as the time source. That computer can do time checks to the Internet while all the other computers in the office check off it using the NET TIME command.

#### **You need to make sure the Windows Time service is running and will run whenever you start the computer**.

Go to Start | Settings | Control Panel | Administrative Tools | Services – scroll down the list of services to Windows Time. Right-click on it and choose Properties. You need to have administrative access to do this.

Make sure that the Startup type is Automatic. The Service Status should be Started  $-$  if not click on the Start button.

You can see if the Windows Time service is running by going to Start | Settings | Control Panel | Administrative Tools | Event Viewer. Under the System list click on the heading Source to sort the list by that column. Then look for entries listed as W32Time -- you'll see if the service has been unable to connect to a time server.

There'll be warning message if the service has been unable to sync for 15 or 30 minutes with the dire statement that there's 'no source of accurate time'. This means your computer may be out by fractions of a second - big deal. Us carbon-based life forms only need to worry if the service was unable to connect for days or weeks.

Microsoft makes is unreasonably difficult to revise your list of time servers, you have to re-enter the list at the command prompt using the line shown above.

Usually you want to change something on the existing list so it would be better to get that list to start with.

To do that open the Registry using Regedit then find the following key:

HKEY\_LOCAL\_MACHINE\SYSTEM\ControlSet001\Services\W32Time\Parameters\Ntpserver

This has the list of time servers you entered at the command prompt. You can copy that list as a base for a new command. The braver among you can simply edit the registry list, but you'll still have to go to the command prompt to run **w32tm /config /update**

### TweakUI – Add To Control Panel

Add TweakUI Icon to the Control Panel http://www.kellys-korner-xp.com/xp\_tweaks.htm

Windows Registry Editor Version 5.00

[HKEY\_CLASSES\_ROOT\CLSID\{D14ED2E1-C75B-443c-BD7C-FC03B2F08C17}]  $@="math>TweakuiXP"$ "InfoTip"="Starts the Tweakui program which customises advanced options in Windows"

[HKEY\_CLASSES\_ROOT\CLSID\{D14ED2E1-C75B-443c-BD7C-FC03B2F08C17}\DefaultIcon] @="%SystemRoot%\\\\System32\\\\tweakui.exe,0"

[HKEY\_CLASSES\_ROOT\CLSID\{D14ED2E1-C75B-443c-BD7C-FC03B2F08C17}\Shell]

[HKEY\_CLASSES\_ROOT\CLSID\{D14ED2E1-C75B-443c-BD7C-FC03B2F08C17}\Shell\Open]

[HKEY\_CLASSES\_ROOT\CLSID\{D14ED2E1-C75B-443c-BD7C-FC03B2F08C17}\Shell\Open\command] @="tweakui.exe"

[HKEY\_CLASSES\_ROOT\CLSID\{D14ED2E1-C75B-443c-BD7C-FC03B2F08C17}\ShellFolder] "Attributes"=dword:00000030

[HKEY\_LOCAL\_MACHINE\SOFTWARE\Microsoft\Windows\CurrentVersion\Explorer\ControlPanel\N ameSpace\{D14ED2E1-C75B-443c-BD7C-FC03B2F08C17}] @="Add Tweakui to Control Panel"

#### Windows Logo Testing Failed – What To Do (during an install of software)

Error Message: The Software You Are Installing Has Not Passed Windows Logo Testing to Verify It's Compatibility with Windows XP...

The information in this article applies to:

- a.. Microsoft Windows XP Home Edition
- b.. Microsoft Windows XP Professional
- c.. Microsoft Windows XP Tablet PC Edition

- d.. Microsoft Windows XP Media Center Edition
- e.. Microsoft Internet Explorer 6.0, when used with:
- the operating system: Microsoft Windows XP
- f.. Microsoft Internet Explorer 6.0 SP1, when used with:
- the operating system: Microsoft Windows XP
- g.. Microsoft DirectX 9.0 Runtime, when used with:
- the operating system: Microsoft Windows XP
- h.. Microsoft Windows Update, when used with: the operating system: Microsoft Windows XP

#### SYMPTOMS

You may receive the following error message when you install updates to Windows components (for example, Microsoft Internet Explorer 6 Service Pack1, DirectX 9, or updates from the Windows Update Web site):

The software you are installing has not passed Windows Logo testing to verify it's compatibility with Windows XP. (Tell me why this testing is important.)

This software will not be installed. Contact your system administrator. CAUSE This problem may occur for any of the following reasons:

- a. Cryptographic Services is set to disabled.
- b. Log file or database corruption exists in the %Systemroot%\System32\Catroot2 folder.
- c. Other Windows files are corrupted or missing.

#### RESOLUTION

To resolve this issue, follow these steps:

- 1. Click Start, and then click Run.
- 2. In the Open box, type cmd, and then click OK.
- 3. At the command prompt, type the following commands, and press ENTER after each line: net stop cryptsvc

 ren %systemroot%\system32\catroot2 oldcatroot2 net start cryptsvc

exit

 4. Try to install the updates to Windows again. If the problem is resolved, do not continue with the remaining steps in this section. If the problem is not resolved, restart your computer, and then continue with the remaining steps.

5. Click Start, and then click Run.

6. In the Open box, type cmd, and then click OK.

7. At the command prompt, type sfc /purgecache and then press ENTER.

 Note: This command may require access to the Windows installation source files. You should receive the following message at the command prompt when this command has completed:

Windows File Protection successfully made the requested change.

8..At the command prompt, type sfc /scannow, and then press ENTER.

 Note: This command will take several minutes to complete and may require access to the Windows installation source files. When the command has completed, type exit to close the command prompt.

 9. Try to install the updates to Windows again. If the problem is resolved, do not continue with the remaining steps in this section.

10. Perform an in-place upgrade or repair installation of Windows XP.

For additional information about how to perform an in-place upgrade or repair installation, click the following article number to view the article in the Microsoft Knowledge Base: 315341 How to Perform an In-Place Upgrade (Reinstallation) of Windows XP

11. Reinstall all updates to Windows.

#### Windows Media Player – Changes You Should Make

Richard Smith wrote about some of the Media Player problems six months ago. I was a bit surprised to find that a bone-stock installation of WinXP SP-1 retained some of the settings that Richard found to be problematic.

Start Windows Media Player. Click Tools | Options

Uncheck the box marked Allow Internet sites to uniquely identify your Player. That forces WMP to come up with a new i.d. number every time it's started, so Microsoft can't track your machine from session to session.

Uncheck the box marked Acquire licenses automatically. You bought the license to your music when you bought the CD. It is none of Microsoft's business what you do with it.

If you use WMP to download the music be sure to turn off Digital Rights Management. [Tools | Options | copy music tab | uncheck "copy protect music"].

#### Windows Messenger Ads

If they say messenger service in the title bar, these have nothing to do with MSN messenger or Windows messenger. What this is a new way for spammers to attack your computer and send you pop-up ads. If you receive these ads it means that your computers netbios ports are wide open to the internet and this could be a real security problem. What you should do is install a good firewall that will block the ports the spammers use and stop the ads. A good place to start is Zone Alarm ( www.zonelabs.com ) for an inbound/outbound blocking firewall or use the inbound blocking only firewall built in to XP.

If needed configure the XP firewall to block ports 135, 137-139 and 445. Zone Alarm will block these ports by default.

Use this site to test some of your ports security: https://grc.com/x/ne.dll?bh0bkyd2

You can disable the messenger service, which is the service the spammers exploit, but it isn't needed to stop the ads and disabling the service will not secure your computer from outside attacks or block the open netbios ports.

Note: If the Messenger service is stopped, messages from the Alerter service (notifications from your antivirus software, for example) are not transmitted. If the Messenger service is turned off, any services that explicitly depend on the Messenger service do not start, and an error message is logged in the System event log. For this reason, Microsoft recommends that you install a firewall and configure it to block NetBIOS and RPC traffic instead of turning off the Messenger service.

### Windows Update – What To Do If It Fails

Go to www.windowsupdate.com and click on Windows Update Catalog. Download the update manually (using Save As and not Open). Next, run the update and let us know the error that you are getting (either during the installation or in the Event Log).

Or try:

Goto c:\windows\system32 delete Catroot2 folder. Then try and update again.

Or try:

Does Windows Update "Hang" at the downloading dialog box? Here is the fix that worked for me after hours of trying everything! Run these at the command line (the files will be re-registered): ------------------------------------------

regsvr32 msscript.ocx regsvr32 dispex.dll regsvr32 vbscript.dll regsvr32 scrrun.dll

------------------------------------------

Then check if file (open) type .JS is properly associated:

Open "Control Panel > Folder Options > File Types" Find .JS extension and click on "advanced" Check and make sure the Application to perform action field has this in it C:\WINDOWS\System32\WScript.exe "%1" %\* This is for a Windows XP machine, for Windows 2000 just substitute the C:\WINDOWS\ with C:\Winnt\

### Windows XP professional build 2600 – Turn off this window

You can turn it off with Xteq X-Setup (free at http://www.xteq.com). Go into Appearance | Desktop and you will find it in the options in there.

You can also turn it off by installing the XP power toys? Run TweakUI. It can be turned off in there under the GENERAL category.

### USB 2.0

Go here for Windows XP USB 2.0 drivers. The Windows 2000 Beta drivers for USB 2.0 are also referenced on this page. Stored on the Downloads CD. SP1 comes with USB 2.0 drivers native.

http://www.usbman.com/USB%202%20News.htm

### USB 2.0 (XP with SP1) Do I Have?

SP1 includes USB 2.0 drivers for the main makes - my experience is that these work better for the NEC chipset than the ones that came with the card. It shows up for that chipset by having a Device Manager entry, under USB Devices for 'NEC PCI to USB Enhanced Host Controller'

### XP CD – Change from/to OEM Version

Here is what you can do. You need a CD burner for this.

Unlocking WinXP's setupp.ini

WinXP's setupp.ini controls how the CD acts. IE is it an OEM version or retail? First, find your setupp.ini file in the i386 directory on your WinXP CD. Open it up, it'll look something like this:

ExtraData=707A667567736F696F697911AE7E05 Pid=55034000
The Pid value is what we're interested in. What's there now looks like a standard default. There are special numbers that determine if it's a retail, OEM, or volume license (corporate) edition. First, we break down that number into two parts. The first five digits determines how the CD will behave, i.e. is it a retail CD that lets you clean install or upgrade, or an OEM cd that only lets you perform a clean install? The last three digits determines what CD key it will accept. You are able to mix and match these values. For example you could make a WinXP CD that acted like a retail CD, yet accepted OEM keys.

Now, for the actual values. Remember the first and last values are interchangable, but usually you'd keep them as a pair:

 $Retail = 51882335$ Volume License = 51883 270 OEM = 82503 OEM (My XP CD that came with the XP Desktop was Pid=55274OEM)

So if you wanted a retail CD that took retail keys, the last line of your setupp.ini file would read:

#### Pid=51882335

And if you wanted a retail CD that took OEM keys, you'd use:

#### Pid=51882OEM

Note that this does NOT get rid of WinXP's activation. Changing the Pid to a Volume License will not bypass activation. You must have a volume license (corporate) key to do so.

## XP CD – Creating a SP1 Enabled OS Disk

You can also go here and follow instructions and make a new XP CD and have this SP/1 integrated into it. This way if you ever have to do a clean install of XP, the Service Pack will also be installed for you during the install.

http://www.windows-help.net/WindowsXP/winxp-sp1-bootcd.html

I would guess that you can also follow these instructions to burn an XP CD once you have changed the OEM/Retail/Corporate CD Install/Key as described in "XP CD – Change from/to OEM Version" right above.

Here are the words just in case the link disappears. Too bad the pictures are not included, since you will have to guess at some of the options to pick:

Slipstreaming a Service Pack, is the process to integrate the Service Pack into the installation so that with every new installation the Operating System and Service Pack are installed at the same time.

Slipstreaming is usually done on network shares on corporate systems. But with the advent of CD burners, it does actually make some sense for the home user or small business user to do the same.

Microsoft added the ability to Slipstream a Service Pack to Windows 2000 and Windows XP. It not only has the advantage that when you (re)install your OS, you'll don't have to apply the Service Pack later, also if you update any Windows component later, you'll be sure that you get the correct installation files if Windows needs any.

Slipstream Windows XP Service Pack 1

Download the (full) "Network Install" of the Service Pack (English version [133 MB]), and save it to a directory (folder) on your hard drive (in my case F:\Download).

Next copy your Windows XP CD to your hard drive. Just create a folder (I used \WinXP-CD), and copy all the contents of your Windows XP CD in that folder.

Now create a folder to hold the Service Pack 1 (SP1) files you are about to extract. I named it  $\XP$  SP1. Next, open a Command Prompt (Start > Run > cmd), and go to the folder where you downloaded SP1 (cd \foldername). Type the command: servicepack filename -x. A small window will appear, and you need to point it to the folder where you want to extract the SP1 files. Click Ok to start extracting the SP1 files.

Once the SP1 files are extracted, change to the update folder of the SP1 files (cd update), and type the following command: update /s:path to WinXP CD files. In my example the command is update / s:F:\WinXP-CD).

Windows XP Update will do it's thing:

When ready, you should get a confirmation. Windows XP Service Pack 1 has now been Slipstreamed into your original Windows XP files.

Creating a Bootable CD

For this part I used ISO Buster and Nero Burning ROM 5.5 (make sure you have the latest version, but at least 5.5.9.0).

Start to extract the boot loader from the original Windows XP CD. Using ISO Buster, select the "folder" Bootable CD, and right-click Microsoft Corporation.img. From the menu choose Extract Microsoft Corporation.img, and extract it to the folder on your hard drive where you have your Windows XP files.

Next, start Nero Burning ROM, and choose CD-ROM (Boot) in the New Compilation window. On the Boot tab, select Image file under Source of boot image data, and browse to the location of the Microsoft Corporation.img file. Also enable Expert Settings, choosing No Emulation, and changing the Number of loaded sectors to 4 (otherwise it won't boot!)

The ISO tab should be configured correctly as shown below (ISO Level 2, Mode 1, ISO 9660, Joliet, and all 3 Relax ISO Restrictions).

If you have an older version of Nero you won't have the option Do Not Add ";1" ISO file version extention under Relax ISO Restrictions. You won't be able to boot your new CD, so update Nero!

You can configure the Label tab to your liking, I would however recommend that you keep the Volume Label the same as on your original Windows XP CD.

Next press New, and drag & drop the files and folders from your Windows XP hard drive location into Nero.

Next, burn your new CD. You now have a Bootable, Slipstreamed Windows XP Service Pack 1 CD!

### XP Install – No Activation (doesn't work with SP1)

With a hexeditor edit a COPY of winlogon.exe (c:\windows\system32\winlogon.exe) - here's a hex editor free from http://www.durward.com/hextool/index.html

Change position 39662h (or 39660h sometimes) 8B D1 57 33 C0 ..... with these bytes C7 06 01 00 00 00 83 EE 04 C3

Must be replaced at c:\windows\system32 and c:\windows\system32\dllcache (do not delete or overwrite original winlogon files (dirs sys32 and sys32\dllcache), just rename them into "winlogon\_orig.exe" etc.)

In order to be able to replace these files you must boot winxp in SAFE MODE, or out of XP (real DOS, win98 boot disk, etc) on the \*\*\*FIRST\*\*\* bootup after the install.

Step by Step:

1) prepare modified winlogon (works with ver 2600)

2) install clean XP (Pro or Home)

3) the \*FIRST\* login into installed XP \*MUST BE SAFE MODE\*, login as admin (or boot from a 98 startup disk to change files)

4) locate windir\system32\dllcache\winlogon.exe and rename it into "winlogon\_orig.exe"

5) copy modified winlogon into dllcache dir

6) locate windir\system32\winlogon.exe and rename it the same way

7) copy modified winlogon into system32 dir

8) reboot, all done (Now XP HOME or PRO is activated.)

# ZIP – Disable XP Default Unzip

Start | Run "regsvr32 -u ziplfdr"

Then you can use WinZip or whatever you want.

## Zone Alarm (IE and XP)

When you access a web page like www.google.com the computer needs to find that address so it sends a request to a Domain naming server which tells it the address in an IP number like 32.67.449.55, it's the address which can be changed if Google wanted to. So in order for the computer to find this address it uses generic host process to lookup and resolves these addresses. So with ZA to ensure you don't get the error you need to allow access for the "generic host service for win32 services". It's suppose to ask when you first boot your machine or when you first open your browser, if you deny it access you will need to go into ZA and allow it access and try loading the web page again.

# **Application Software**

## Ad Blockers

http://www.admuncher.com/ http://www.mverdee.f2s.com/html/noads.htm

# Adobe Acrobat Reader – Cut out the Fat and Load Faster

That is the case this time. I reported some time ago on the slooooooow nature of Adobe's latest version of the acrobat (.pdf) reader, recently renamed "Adobe Reader" by their marketing spinmeisters. See "Adobe's quiet release of Reader software causes people to scream".

And just a few days an e-mail from a reader, Kelly Cook, sneaked into my inbox, claiming to have found a way to trim the fat off Adobe Reader 6, and improving its load time to more reasonable levels. Apparently the reader spotted this info on a Mac-related blog and decided to try it on the Windows version. I have tried it myself and guess what, it worked.

On my tests, I decided to use the "lowest of the low-end" system: my Thinkpad 380ed with a Pentium I-MMX class CPU. Before the liposuction, Adobe Reader 6 took 41 seconds to load (without any PDF file), after the fat-removal procedure, it took 20 seconds. On high-end systems, however, the results are more dramatic: Kelly claims Adobe Reader 6 took over 20 seconds to load on a 1.8 Ghz. Pentium 4 system, and just under two seconds after the procedure.

So here are the dirty details

Install Adobe Reader 6. From the Start->Run windows menu, Open the "x:\Program Files\Adobe\Acrobat  $6.0\$ Reader" folder, where x is the right drive letter. Find the plug ins folder and rename it plug\_ins\_disabled. Create a new folder named plug\_ins. Copy the following files from "plug ins disabled" to "plug ins": EWH32.api, printme.api, and search.api

Of course this will limit the functionality to viewing non-encrypted pdf files, but that's exactly what I want Adobe Reader for, 99.9% of the time. You might want to experiment leaving some of the fat in, I mean, .API files, like reflow.api and search5.api (if it's there), and see how it affects functionality and load times.

## Albums to CD

You would be better off with Cool Edit 2000 (Cool Edit Pro not absolutly necessary). I think that the cleaning up could be easier with Cool Edit than with Nero. Especially if you have 1000 Lp's to deal with!

See how I do it at: http://www.a-reny.com/iexplorer/restauration.html

If the LPs are in excellent condition I've found that no extra noise reduction is necessary (or not worth the time and trouble). What is useful is being able to remove pops and clicks caused by scratches, etc. I've successfully made copies of badly damaged old LPs onto CD which sound virtually noise-free - well worth the result, but I hate to think how many hours of painstaking removal of individual clicks I did! Not worth doing unless it's something you can't go out and buy on CD!

## AOL Information – E-Mail

AOL uses a proprietary form of the IMAP protocol. If you can bribe an AOL employee to tell you the actual server addresses any IMAP compatible email-client can access your mails. (Don't expect an AOL employee to know this or even tell you these servers. They aren't allowed to give you this info.)

Something that works with broadband is to go to a DOS window and type something like C:\WINDOWS>ping mail You then get Pinging mail at myisp [222.2.22.222] with 32 bytes of data etc.

Download ENETBOT at http://www.pcworld.com/downloads/file\_download/0,fid,7621,fileidx,1,00.asp. Do your AOL email through any 3rd party email client.

# Audio CD Creation – Hints For Best Results

I've experienced some noise problems on some music recorded bulk tdk 650MB cd-rs. My CD-RW: Acer 24x10x40, OS: Win 98/Win XP, max cd speed 12X, cd recording speed 8x and 12x, Nero 5.5.9.0. The problem occurs on the last few tracks, of about 15 tracks. There is a vinyl like noise. I have also used some other no name 700MB bulk CDs and everything was OK. The CD-RW is 2 months old and I've just cleaned the lenses. Would anyone happen to know why would that noise problem occur?

Simple problem to fix and as I haven't posted the help guide on here for a long time, I will do it again. This is irrespective of the type of media. I use any old cheap crap with no coasters.

1. Make sure both drives are syched. DMA should be enabled in system manager even if you have one drive.

2. Make sure your PC is trouble free, use a diagnostic program and defrag regularly.

3. Make sure the buffers are set to max in your burning software, found in options or preferences.

4. Make sure burnproof is enabled in your software, if you haven't got a burn proof writer, don't go multitasking while burning.

5. Make sure the CD your copying will fit on your blank and you have enough hard drive space free.

6. Make sure the software you are using is compatible with your OS system.

Best programs to use in my opinion, CloneCD and Nero. CloneCD will burn at max with perfect results, Nero might require a lower burn speed

### AVG – Anti-Virus Software (6.0)

http://www.grisoft.com/html/us\_downl.cfm

Just thought I'd tell users of the freeware AVG virus scanner that there is a fully functional DOS scanner called "avg.exe" in the directory that they installed AVG in that with one key press can scan all files on all hard drives/partitions if you suspect that your windows installation is infected. Avg.exe is part of the latest download of AVG 6.0.

Thank you for downloading AVG 6.0 Free Edition. By using this product, you will get the most powerful, effective and reliable protection against computer viruses. This information will help you to install and use AVG Anti-Virus System.

Installing AVG 6.0 - Free Edition

---------------------------------

Locate AVG Free Edition file that you have downloaded. Location of this file depends on your Internet browser setting.

The downloaded file is an executable program - please run it. This will start SETUP. In the second window you will be asked for the serial number. Please enter this serial number exactly as you see it in this email below. Please note it is case sensitive (if the serial number is not entered correctly, you will receive an "Invalid Serial Number" error message)

Your serial number is: 6-XFREE-522613-AVG

Enter your name and company info, too. Then follow instructions of the SETUP program.

At the end of the SETUP, please restart your computer. This is required to finish installation of all necessary program files.

First Program Run

-----------------

After you have restarted your computer, then AVG should start automatically. If not, please run AVG for Windows manually.

Because of the first program run, the "AVG First Run Wizard" will appear. It will help you pass through the some important steps like first anti-virus test, checking the newest Update etc.

#### Everyday Usage

--------------

In spite of the fact that the AVG Anti-Virus system contains several programs which will continuously monitor your system and your work (Resident Shield and Email Scanner), we would like to recommend that you run the AVG program and perform the tests on regular basis. You can use the advantages of the

scheduled tests for this purpose.

#### User Manual, Help Information

-----------------------------

There is a detailed Help system provided together with your AVG installation. This help file contains useful information that will help you to control the program and all its functions, features and capabilities, but it also contains a lot of important information about computer viruses, as well.

We recommend you to read this information, because the more you know, the safer your computer system will be.

#### Support

-------

There is no special support provided for AVG Free Edition. If you need more information, you can check the FAQ's page (Frequently Asked Questions) at our web site at http://www.grisoft.com/html/us\_faq.cfm

You can order the special service - 1-year of hotline support. The cost is \$19.95 and you will be able to use our toll-free phone number and email technical support service. For more information about this commercial service, please check our web page at http://www.grisoft.com/html/us\_comm.cfm

#### Buy AVG 6.0 Professional Edition

AVG 6.0 Professional Edition presents an advanced version of AVG 6.0 Anti-Virus System. It contains the same functions and features you can use in the Free Edition. The advanced version also contains:

\* Advanced User Interface

--------------------------------

- \* Wider offer of program and test settings and configuration
- \* Creating new, user definable tests

\* Advanced operations with Test results - you can heal infected files, delete them or move them to Virus Vault later.

AVGADMIN for Network Administrators. AVGAdmin is a useful tool for any network administrator who would like to use AVG Anti-Virus System for protection of computer networks. Using AVGAdmin, you will be able to easily install AVG from server to all workstations, arrange automatic Updates of all workstations from server, configure all program settings on all workstations, create and/or order tests on workstations, check the results of these tests and more.

You will find more information about Professional Edition at http://www.grisoft.com/html/us\_avgpro.cfm.

On-Line Purchase of AVG 6.0 Professional Edition is available through our web site. Please check http://www.grisoft.com or http://www.grisoft.com/html/us\_comm.cfm for more information.

### Anti-Virus Personal Edition

http://www.free-av.com/

### CD – convert cda to wav

Go to the following site and you can download the free program. It is a very nice program and you can turn cda (audio CD files) into wav or I believe MP3's also. It is called CDex Version 1.30 http://www.cdex.n3.net/

### CD Burning – Autorun

I'm trying to find a \*freeware\* version of autorun for creating same on a CD-ROM...

Maybe (HTML version) CDBrowser : http://www.waverlystreet.com/cdb.html

Or, available at this site: http://www.mrichter.com/ http://www.mrichter.com/cdr/files/files.htm

Autorun a data file: shellout.exe - a 20 KB file which operates as MS's SHELEXEC.EXE (found on the NT4 service pack CDs) does. SHELLOUT INDEX.HTM opens INDEX.HTM in the default browser; in fact sticking anything after SHELLOUT causes it to be opened in the default associated program. SHELLOUT is freeware for personal use and nag-free.

CLARIFICATION: The program is available freely for use on any disc where its distribution is not the purpose of the disc. That is, you could not sell a disc of utilities which included it, but you can use it as a tool to autorun any disc you may produce.

Or, do it yourself - from alt.comp.periphs.cdr newsgroup a post by Mike Richter explaining how to make an autorun file.

I have just made a final copy of some web pages and transferred them to a cd-r, now all I need to do is know how to make the cd-r autorun.

You have two primary choices and three variants of the second one.

Option 1:

Include a browser on the disc and autorun its executable. I use I-View which is no longer in distribution. Opera is another choice.

[autorun] open=browser.exe

Option 2: Allow the user's default browser to be used.

Variant A: Windows 9x (including ME) only [autorun] open=start homepage.htm

Variant B: All versions of 32-bit Windows (SHELLOUT.EXE is freeware from my site) [autorun] open=shellout.exe homepage.htm

Variant C: Forces MSIE. If not present, ineffective. If the user does not want to use MSIE - out of luck. The troll's favorite, but then it doesn't care about users. [autorun] open=explorer homepage.exe

In any of the above, the autorun information is placed in a text file named autorun.inf and that file must be in the root of the disc. If you use shellout, put that in the root as well.

# CD Burning – Breaking Copy Protection

First go to http://www.elaborate-bytes.com/ and get clone CD. Then read all tutorials on their site. Then go to http://members.nbci.com/memoli1234 and read all tutorials there. For English, go to http://www.elaborate-bytes.com/. Be sure to find the links to the clone CD database plug in. It has the settings etc. for every game ever successfully copied by clone CD. Also, go to http://www.goldenhawk.com and get CDRWin. Same instructions, go read the tutorials. With these 2

applications, there is nothing you can't successfully copy. If it is on a CD, you can copy it with either clone CD or CDRWin.

## CD Burning Software (Freeware/Shareware)

Ahead Nero http://www.nero.com CD Mate http://www.cd-mate.com/ CDRWin http://www.goldenhawk.com NTI CD Maker http://www.ntius.com/index.cfm RecordNow MAX http://www.stompinc.com/recordnowmax/rnmx-retail.phtml?stp http://www.stompinc.com/trial/index.html VOB InstantCD/DVD http://www.vobinc.com/us/products/consumer/InstantCD/index.htm

# CD Copying – Break LP/Cassette Recording into Files

Grab a copy of CDWAV – http://www.cdwave.com. This will split the files (one LP or cassette side) into single files broken wherever you indicate. You can even use CDWAV to record the files. You can then burn the collection of WAV files (DAO) with any burning application that will allow you to burn without gaps - EAC http://www.exactaudiocopy.de is one such (free to download) example.

## CD Duplicating on XP ONLY

Use this freebie to create an ISO of the XP CD first http://isorecorder.alexfeinman.com/isorecorder.htm then burn the resulting image to CD. You can even use XP built in software to do this if you have it enabled.

# CD Label Making Programs

Some of these won't do graphics, but here's all the freeware CD jewel case making tool archives I've downloaded. All quotes are from the text files I have for them, which are usually quotes from the webpages referenced:

====================================================

CD Cover Designer http://www.peter.crossley.freeuk.com/index.htm Scan in your own pictures and output cover to your printer.

==================================================== CD Label Creator2000

http://www.efrance.fr/survivor/

CD Label Creator2000 Jewel Case insert printer - and within a few minutes of searching, Label Creator 2000 burst brightly on to the scene. Label Creator allows you to create inserts for jewel cases, backing cards and logos, as well as the prints for transferring on the actual CDs. It's a comprehensive and easy to use label printing solution that beats the competition hands down.

CDLabel

http://ourworld.compuserve.com/homepages/m\_j\_c/

CDLABEL (41KB) version 2.03 is a Windows program designed to print labels for CD jewel boxes. Two labels are printed, a label for the back of the jewel box and a label for the cover insert. Freeware.

====================================================

====================================================

Cd-Book http://www.users.qwest.net/~nernie/ Program description:

Cd-Book is a simple program to turn a text file into a little CD-ROM booklet that fits neatly inside a CD case. A printer with a paper tray is required for printing on both sides of the paper.

====================================================

#### CoverCreator

http://www.xs4all.nl/~reneslkh/covercreator/

Create professional jewel case inserts. CoverCreator is a free MS-Windows application for creating professional plain text jewel case inserts with a basic layout. CoverCreator is unique because of its graphical and command line interface, which lets you create jewel case inserts from any of your batch scripts.

====================================================

DLabel Creator

#### http://www.rocketdownload.com/Details/Smal/dlabel.htm

DLabel Creator is a user-friendly application that allows you to create a variety of labels. It provides premade templates for floppy disks, audio cassettes and compact discs. However, the program makes it very easy to create custom labels of any kind. Each section includes dozens of options for making your labels look just right. Depending on the type of template, the program lets you select label and frame dimensions. You can also utilize custom colors with the excellent color picker included in this software. RGB and HSB values can be entered on the spot, or you can use sliding scales to find colors that aren't in standard palettes.

DLabel Creator's interface provides zooming options and a full-color preview of your work. This is an important feature, because you'll use it for placing fonts and graphics on the label. When the Image tab is opened, you can select a folder to view available images inside. By choosing a desired graphic, you can the image stretched, centered or tiled. Equally as handy is the Text tab, where you can use any installed font on your hard drive. The program supports different font styles and text sizes.

Once you're happy with the results, you can save your label in a common image format. Though it doesn't offer label format support (such as for Avery labels), you can print output from within the program. This version of DLabel Creator is freeware, courtesy of DWorks.

====================================================

Jewel Case Label Tool

http://members.home.com/mstolove/jclt.htm

A simple VB6 application to make generic text-only labels for CDROM jewel cases. Works with Postscript & non-Postscript (untested) printers. Offers separate single line text entry for Title text, Insert text, and Spine text. User selectable RW (read-write) or RO (read-only) flag printed on label spine.

====================================================

====================================================

Label Creator 3000

http://www.efrance.fr/survivor/

Label Creator 3000 is now really available ! This is a beta test program only. Report me bugs.Create your own CD LABEL.

Labelle CD-Toolbox

http://www.5star-shareware.com/Business/BusinessCardsLabels/cd-toolbox.html LaBelle CD-Toolbox lets you create humorous, elegant, distinctive or just plain practical CD Labels.

Click together your motifs, try out new combinations on your screen, write your own booklets, and give every CD-ROM a custom-tailored look! With the Labelle CD-Toolbox, you can print out not just labels, but also booklets and inlay cards - all based on the same design you have chosen for your labels. All designed labels are archived for later editing or use.

====================================================

ftp://ftp.zdnet.com/pub/private/sWlIB/utilities/printer\_utilties/medface2.exe

MediaFaceII MediaFACE II is a fine application that's specifically geared toward printing professionalquality labels for a wide variety of media types. This powerful package can easily handle all of your labelprinting needs, but it has the intimidating interface and appropriately steep learning curve you would associate with a high-end graphics application. It supports CDs, CD jewel cases, cassettes, DAT tapes, floppy disks, JAZ disks, ZIP disks, VHS video tapes, and more. A great many tools are available to add

text, graphics, and "freehand" drawing and shapes to your labels. Lots of very attractive text and graphic effects are also available. Multiple layers, print preview, print calibration, TWAIN support, and multilevel undo are among the myriad advanced features. MediaFACE II also supports bar codes and can read audio-CD track information.

====================================================

MultiCoverPrint

http://www.vianet.net.au/~markelly/shaun/software/mcp0.shtml

MultiCoverPrint is a freeware program for printing CD/DVD/VHS covers to fit a standard media case!

Why pay money for other programs which do exactly the same thing when this is free? Also includes a Internet Search for your covers, simply specify what cover to find either being cd, vhs, dvd etc. and type the cover title/name and an internet window will open with the results, simply click and load!

## CD – Running from your hard disk

I'm looking for a utility which will allow me to copy a CD-ROM to my hard drive, and run it from there, instead of from the disc itself.

Daemon Tools should do the job, though you need other software (like ddump/ddumpfrontend at http://www.geocities.com/ddumpfrontend/download.htm) to create the CD image.

http://www.daemon-tools.com. Free for non-commercial use.

### Clone CD – Keycode

Name: Kilroy Keycode: 10275E403A631852E178DE354F1115E08E79ABD4191D8D0321D429B4FDCB3BBEB10FE2A48E8 A23E6E44A04CA5F4B0E697FA6D75FE739B4BF8A5E54DED1001BBF

If the above doesn't work try Name: TnM Corp. Serial:1089E8827DB91D511FECF53B837FC3492D052D29541A784AC7E16C0F8EB223B EB10F04EF58F223E6E44A04CA5F4B8CB87F0193813F16B4C095810E48D1011BBF For 3.x.x.x series

Or

Name : Daniel C Davidenko Key : 10BA0048F85DBCCD6EE3134BA8672624B 59FA8910DF452EE11C424AFBE3ACABEB 10FA4CF9D0F23E6E44A04CA5F4BEC627 D83FCB5E9EAB4BFC858BD5DD1001BBF For the 2.x.x.x series

## Clony XXL – Using with Clone CD

You don't really have to do anything in the xxl but open it and tell it to scan CD, when it gets finished, tell it to start cloneCd. It does nearly everything for you, click read to image file, then click next, then ok, after it gets finished reading, you will have to tell it to write from image file, then click next, pick what type of file you are writing, and your on your way.

There are several commercial defrag products available for Windows NT4. Product name, web links and brief descriptions are posted below.

PerfectDisk 2000 - www.raxco.com - Schedulable, defragments pagefile directories and MFT and is the only commercial defragger capable of defragmenting the rest of the NTFS metadata (\$LogFile, \$Bitmap, etc...). PD2k runs on Win9x, WinMe, WinNT 4.0 and is certified for Win2k. From a central point you can schedule defrag activity throughout. No difference in functionality between the workstation and server version (both the workstation version AND server version can schedule through the network). PD2k is a "one pass" defragger - designed to do the job in one pass. PD2k also works very well with minimal usable freespace - as low as 5% where others may require alot more. PerfectDisk also does a excellent job of consolidating freespace - which means that the partition re-fragments slower. PerfectDisk uses the MS provided API's for defragging files.

Diskeeper - www.execsoft.com - Schedulable, defragments pagefile directories and MFT but is unable to defragment the rest of the NTFS metadata. DK runs on Win9x, WinNT 4.0 and is certified for Win2k. Requires their Server version if you want to schedule defrag activity through the network. May require multiple passes to completely defrag a partition. Diskeeper strongly suggests that you have at least 20% freespace in order to effectively defrag. Diskeeper uses the MS provided API's for defragging files. On download CD; needed to register, but they don't use the registration info for the download.

O&O Defrag - www.oo-defrag.com. Schedulable, defragments pagefile and MFT but doesn't defragment the rest of the NTFS metadata. You have to purchase their "Network Addition" which allows you to schedule through the network. O&O Defrag is a "one pass" defragger - designed to do the job in one pass. They have a separate Network Edition of their defragger that I believe does network scheduling but it slots into their own MMC type "framework". Works well in lower freespace conditions. O&O Defrag uses the MS provided API's for defragging files. On download CD.

There is a freeware version of oo-defrag as well: O&O Defrag 2000 Freeware is optimized for Windows NT 4 Workstation and Server and also for Windows 2000 Professional, Server and Advanced Server. It is completely integrated into the Microsoft Management Console as a snap-in and may be used to replace the standard Windows 2000 defragmentation software. http://www.oosoft.de/english/products/ and http://www.oosoft.de/cgi-bin/download/download-e.pl

Speedisk 5.x - www.symantec.com. Schedulable, defragments pagefile, directories and MFT but is unable to defragment the rest of the NTFS metadata. SD runs on WinNT 4.0 and Win2k. Requires purchase of their Norton System Center if you want to schedule defrag activity through the network. SD is a "one pass" defragger - designed to do the job in one pass. Works very well in low freespace conditions. SpeedDisk also does a excellent job of consolidating freespace - which means that the partition re-fragments slower. SpeedDisk is the only defragger that does NOT use the MS provided API's for defragging files.

OnTrack's Suite - www.ontrack.com. A suite of products. You can't just buy the defragger. Schedulable. Works on NT 4 and Win2k. Don't know too much more about this one. Ontrack's defragger uses the MS provided API's for defragging files.

Defrag Commander and Defrag Commander NE - www.winternals.com. Remotely defrags NT and Win2K systems, also schedules the built-in defraggers on WinMe/9x and optionally Win2K. Works as an MMC snap-in. The NT/Win2K defrag engine is designed to do the job in "one pass" using the Microsoft defrag APIs but with no software installed on the systems being defragged. Defrag Commander also provides it's own defrag engine which does a far better job than using the Win2k built-in defragger. Provides no offline/ boot time defragging of system files, directories or NTFS metadata.

Vopt - www.goldenbow.com. Works on NT4 and Win9x. Not sure if it works under Windows 2000. I don't know much about this defragger.

# Windows, Networking and Software FAQ, Tips, Hints, and Wisdom for Windows 98x/XP DirectX Installation – Remember to Re-Install Drivers

And after any install of DirectX remove and let windows re-install the sound card drivers and the video card drivers and use the best drivers for your cards, which usually aren't WHQL certified. Get the latest drivers from the card maker's site and install them, AFTER installing DirectX.

## DirectX Version

start\run\dxdiag

## DVD – Bootleg Sites (not recommended, just listed) selling VCDs

http://www.eurekamovies.com or http://www.allvcd.com

# DVD Copy Information

I want to make backups of some commercial DVDs that I own. I don't want to spend \$600 on a Pioneer DVR-A03 if it won't make copies that work! Is a commercial movie copy protected, if so, can I bypass it? In other words, can I make a useable copy of an original DVD?

It can make a perfect copy if the original is a 4.7GB single sided DVD (not many are, I have a fair few though) Otherwise you will have to remove the extras and maybe extra soundtracks or even recompress the film (Although not many fill a (9.4GB) dual layer disc for some reason, AFAIK Star Wars TPM is only 6.5GB, less if you get rid of the other soundtracks)

You will also need so description software (I use smartripper, works great) And you will need W2K or XP with NTFS (To get over 4GB DVD image files), you will need some good authoring software, "DVD wise" does the job, but has a few bugs.

Take a look at: http://www.digital-digest.com/dvd/articles/index.html

## DVD – Macrovision 1, 2, and 3

Macrovision is the copy protection used by the DVD industry (and VHS as well) to prevent you from making a usable copy of your DVD or VHS tape.

Type 2 color stripe Macrovision copy protection does not show unless you play back a signal recorded with it on VHS. It's unnecessary to defeat Type 2 Macrovision if all you want to do is watch a DVD image through a VCR or a VCR/TV combo. You must defeat the Type 1 Macrovision copy protection. A conventional (digital) video stabilizer will defeat Type 1.

A Conventional video stabilizer will allow you to see copy protected DVD video through your VCR. But if you tape from that signal, you will see color stripes on the picture. You want to copy DVD's onto videotape you need to defeat both Type 1 and Type 2. You want to watch DVD signal through a VCR you need to defeat only the macrovision that is also used on VHS pre-records. Colorstripe Macrovision does not show on a live DVD signal, only on playback of it's recording.

Here is a simple description of Macrovision I: http://www.dtg.org.uk/reference/tutorial/copy\_pro.htm Here is more information about Macrovision Protection (read the ANALOG part): http://www.neoucom.edu/Cruce/Dvd98/software.html#COPY

Macrovision Type 1: copy protection off AGC Only

Macrovision Type 2:  $\angle AGC + 2$ -line colorstripe Macrovision Type 3: AGC + 4-line colorstripe

This gadget defeats Macrovision I. It is a conventional digital video stabilizer: http://cgi.ebay.com/ws/eBayISAPI.dll?ViewItem&item=1342476892

It costs \$35 (although I guess it is actually an e-bay auction, so the price might vary). This guy has sold a LOT of these, with only positive comments on e-bay. Looks like it only has a standard video in/out.

This gadget defeats Macrovision I & II:

http://store.yahoo.com/supervalue/macdefremfor.html

You just put it between your DVD player and the VHS box. Has both Video and S-Video in/out. With Tax and Shipping comes to close to \$50.

# DVD Player

Do you have a third party program installed to play DVD's? If not then Windows itself can not play it. InterVideo (maker of WinDVD) have a \$15 download that is called a DVD Xpack that gives Windows Media Player this capability - I grabbed it a couple of days ago and it works great! http://www.intervideo.com

The only free (and good) PC DVD player software is Fusionsoft DVD. However don't expect it to be quite as slick as PowerDVD. http://www.chez.com/fusionsoft/index.html

FusionSoft DVD 3.0 http://dubois.vct.free.fr/DVDPlay2000.zip for Win 2k http://dubois.vct.free.fr/DVDPlay9xMe.zip for Win 9X/ME

Another one recommended is http://www.maximusdvd.com

# DVD – rip DTS from DVD

Use a program called Smartripper to rip the 0x81 Audio stream from the movie vobs, then use SurCode DTS Software to convert the .dts file to a DTS .wav file for making a DTS CD, or you can convert to normal wav for making a normal CD.

SurCode DTS is not free. It is at: http://www.minnetonkaaudio.com/Products\_3.htm#DVD\_Pro

By the way, a list of DTS DVDs is at: http://www.hometheaterinfo.com/dtsdiscs.htm

# DVD – rip MP3 from DVD

I have a DVD of a musical and I'd like to make mp3s of all the songs to put in my Nomad II. I know there are programs that will rip a DVD and generate an AVI, but is there a program that will generate MP3 files? Preferably one per chapter (I've read that some programs will rip out the entire audio).

http://www.doom9.org get DVD decrypter or smartripper rip the DVD to your hard drive then use http://www.digital-digest.com/dvd/downloads/ac3tool.html ac3 tool to extract the ac3 from the vobs = ac3 extraction then use same program to create WAV from AC3, then MP3 from same .wav file.

#### Another answer to the question:

I'd like to rip audio tracks off of a DVD (BruceSpringsteen Live in NYC) and put them on a CD. I've heard that there are ways to do this - programs that rip DVDs can be used to just rip the audio parts?

Avoid any paths that have to go through the (most likely crappy) soundcard. Straight digital to digital gives best results.

Use DVDDecrypter from http://www.flexion.org/ to rip the VOBs to the hard drive. Then create .d2v projects with DVD2AVI from http://arbor.ee.ntu.edu.tw/~jackei/dvd2avi/. Set the track type to PCM. It's a good idea to enable 48->44.1 kHz conversion (Ultra-high setting works well). You can then discard the resulting .d2v files but hang on to the WAVs. http://vcdhelp.com has all the tutorials on the subject.

#### We have also heard that Total Recorder at

http://www.hitsquad.com/smm/programs/TotalRecorder/download/win95/rd.shtml?http://www.highcriteria. com/download/tr33se.zip is excellent (or search Yahoo for Total Recorder).

## DVD Multi-Region (Hardware) Players

I'm interested in picking up some of the new Ingmar Bergman DVDs that were recently released in the UK. As far as I know they are region free but they are PAL disks. I have a Toshiba DVD player and a Sony WEGA television. It supports composite, s-video and component out. Is there any sort of converter that I can buy that will allow me to watch pal disks (besides on DVD ROM)?

As someone else said, a machine with built-in converter is the best bet.

SAMPO also makes converter players. Best thing about SAMPO players is that you can hack them to be region-free (practically essential if you want to play PAL discs which are never region 1 only) by either using the remote or flashing the ROM with new firmware (that you can burn to CD).

This means, unlike the Apex units, you don't have to do any hardware modifications. Just do the firmware and/or remote hacks.

If you buy SAMPO, however, STAY AWAY from the DVE-611 (available at http://www.ezydvd.com.au). It has major skipping/freezing problems with dual-layered discs. I'd say of the current models, the DVE-631cf is probably the best (and I heard it's on sale at http://www.bluelight.com).

A good user group/hack site for SAMPO players is at http://www.area450.com/sampozone.htm.

However, one newsgroup reader writes: "Take this bit of advice from a SAMPO owner. While it will play any region DVD including PAL or NTSC discs, the video quality is dark and generally poor quality and the players are riddled with various problems, mostly minor but very annoying. I'll never buy another SAMPO player no matter how dirt cheap they are."

### DVD Troubleshooting

Try the DVD Troubleshooter: http://www2.cajun.net/~theriots/blk/xp\_resources.htm

## DVD – VCR copying (and Macrovision Types 1 and 2)

See DVD – Macrovision 1, 2, and 3 above.

### E-Mail – Sending Anon E-Mails

http://www.eskimo.com/~turing/remailer/FAQ/faq.1.html

There is also a newsgroup: alt.privacy.anon-server, although there are a lot of flame wars there. You can also get statistics for anonymous remailers here:

Send blank mail to: mlist AT bikikii DOT ath DOT cx (Stats Version 1) mlist2 AT bikikii DOT ath DOT cx (Stats Version 2)

## Evidence Elimination

Is there a free version of Evidence Eliminator?

1.Personally I use Spider.Info: http://www.fsm.nl/ward/spiderus.html Download http://www.fsm.nl/ward/ 2.Regular use of IE>Tools>Internet Options and Delete Files and Clear History. (Plus set 'Days to keep' to 0.)

3. Then there's cleanup batch files, used by shutting down in MSDOS mode and running from c:\ http://www.bri1.btinternet.co.uk/speedup.htm

# EZ AntiVirus – Automatically Download New Signature Files

EZ doesn't have a built-in GUI setting to auto-download new signatures. However, if using NT, W2K, or XP (not sure about 95,98,ME) you can easily use the windows built-in scheduler to automate downloads. And it is auto-installed. This happens simply by the fact that it gets put in the right directory automatically. You don't have to copy it anywhere or anything like that. The update even occurs if you are not logged on!

Be sure to toggle "off" the "interactive update" in Program Options / Advanced Options.

Below is a batch file I made for this purpose when I was running EZ.

- @echo off
- AT /DELETE /YES
- AT 03:15 /INTERACTIVE /EVERY:MONDAY,TUESDAY,WEDNESDAY,THURSDAY,FRIDAY,SATURDAY,SUNDAY "C:\Program Files\Computer Associates\eTrust EZ Armor\eTrust EZ Antivirus\Autodown.exe"
- exit

# F-Prot – DOS Anti-Virus

There is a wonderful F-Prot update program that will download both the new application and the virus files. Download this from http://home.epix.net/~artnpeg/fprot.html. You should know that if you use this program to create the recovery disks that Disk 1 contains English.txo,F-prot.exe, f-prot ,macro, and sign2 def; Disk 2 contains Disk3-labled SignDef, sign def; and Boot Disk contains Command-autoexec, command, ramdrive.sys, scandisk, config, emerg, Himem, and new.bat.

If you don't want to run the wonderful F-Prot update program above, you can do the following:

Download from http://claymania.com/f-prot.html. See http://claymania.com/f-prot.html for installation and download information. You can get the latest virus signature updates at ftp://ftp.F-Secure.com/antivirus/updates/f-prot/fp-def.zip.

F-Prot for Dos (Runs under Win9x\ME, WinNT\2000) (Freeware)

The F-PROT for DOS anti-virus program is highly recommended for its quality, ease of use and small size. Instructions for download, installation and basic usage are included here to assist novice users and victims of malware. DOS scanners are not obsolete. They are still quite useful and in some cases, absolutely necessary.

Usage (install in c:\FSI by unzipping all files into this directory): Start (or Restart) the PC in DOS mode.

At the C:\ prompt, type CD FSI and press the "Enter" key.

Type F-PROT and press the "Enter" key.

You'll get a screen that shows the available functions. You can use the arrow keys to move around the screen, and press the "Enter" key when you want to select an action.

Scan

**Options** Information

Quit

When [Scan] is selected, you get a menu where you can specify where to search for viruses, and what to do when a virus is found. See the file SCAN.TXT for further information.

 When [Options] is selected, you get a menu where you can enable or disable various options. To change an option, move the red line over it, using the arrow keys and press <ENTER>.

When [Information] is selected you get a list of several subjects you can select to get more detailed information about the program.

Finally, selecting [Quit] will terminate the program.

If you were using Robert Green's old fupdate.exe program (1.4a on the downloads CD), you can still make it work by doing the following:

You need to edit the FPUPDATE.INI file. To the following entries in the ini file add "/dos" to end of the pathname.

engine update path=ftp1.mirrors.complex.is/pub

;engine\_update\_path=ftp.complex.is/pub

;engine\_update\_path=ftp2.complex.is/pub

ie, it should read like this:

engine\_update\_path=ftp1.mirrors.complex.is/pub/dos

Note: the boot disk creation feature no longer works as the DEFs have gotten too big. It will still work with AVDISK, though.

# FAX by Internet – HQ Fax

(All programs on the download CD.) Here is one that I have tried with limited success with an Internet connection. It is called HQFax. Here is a bit of information about HQFax.

 HQFax is a single user, stand-alone faxing application for Windows. You can print from most Windows applications with the HQFax Printer Driver and HQFax will popup, allowing you to send a fax to one destination or many destinations. HQFax has a built-in Jet phonebook and many other features designed to make faxing easier. You can fax through the Internet or with your local fax modem.

How can I actually send a fax? You either send a fax using your local fax modem. HQFax comes with the HQFaxMgr which allows your locally connected fax modem to send and receive faxes. You can also send a fax through an Internet fax network called TPC.INT using standard Winsock. Your Winsock connection can either be through your LAN or your modem. Selecting whether to send the fax via the modem or the Internet is simple. When you want to send, click Send for Modem or IFax for Internet.

How do I send a fax through the Internet? Let's take Microsoft Write as a sample application since it's available on all Windows Platforms. Open your document in Write. Click Print and Select the HQFax Printer Driver. This will be called HQ Win16 on Windows 3.x machines, FaxHQ-95 on Windows 95 and HQFaxDriver on NT Machines. Now click OK to print. HQFax should then popup. Type in the fax number in the dialog box shown. Very Important.. You must include the full country code and area code for

every fax you send via the Internet. TPC.INT is an international organization and it uses the country code of your fax to determine which fax server processes your fax.

Here is where you can find more information: http://www.keyscreen.com/freefax.htm#2 http://www.keyscreen.com/KeyScreen(s)6/hqfax.htm http://www.tpc.int/clients/HQFaxFAQ.html http://www.tpc.int/clients/HQSetup.html

# File Access Restriction Software

Paranoid Restricts Windows access to files and folders, with password protection. Ready to run on Win98; Win95 may require download of VB5 runtimes and support files http://Balder.prohosting.com/sonofspy/paranoid.exe. Left click this link and left click the link on the page that comes up.

The best thing to do is drop them in an encrypted volume on your disk. It shows up, when you are mounted, as a drive. You can also run program from within it, as it is "on the fly" encryption. I like E4M: http://www.e4m.net/download.html. Windows 95/98/NT/2K support; Windows ME beta support.

# Filter Software (like NetNanny)

Prime Filter is at http://primefilter.cjb.net/

Important note: Prime Filtering Technology has the sole right and discretion on whether to deny access through its filtering software to any kind of material, subject, keyword, web or ftp site, discussion group, chat room, file, and/or other internet resource or topic deemed inappropriate by us.

Sexual perversion, erotism, porn, fetish, boylove, hate, profanity, blasphemy, drugs, terrorism, violence, nude "art" galleries, are just a few of the topics that are considered harmful and blocked by Prime Family Filter. If you don't like this, don't download and don't install this software. All responsibility for its use is entirely yours.

# Freeware – FAQs and Lists

NT Freeware http://wettberg.home.texas.net/

(short) http://www.alphalink.com.au/~johnf/faq.html (frames) http://www.ccountry.net/~jcorliss/F.A.Q./FrameSet1.html (no frames) http://www.ccountry.net/~jcorliss/F.A.Q./Framefree.html (French) http://members.nbci.com/philfreeware/ (miscellaneous) http://members.xoom.com/philfreeware/mfaq.html www.hmdejong.myweb.nl (lots of good stuff) http://www.pcformat.co.uk/downloads.asp

**Pricelessware List** - the best Freeware as selected by acf readers: http://home.att.net/~willowbrookemill/pricelessware.html http://www.sover.net/~whoi/Priceless.html Google Archives of alt.comp.freeware: http://groups.google.com/groups?group=alt.comp.freeware for specific Freeware Games questions, please visit: news:alt.comp.freeware.games General Freeware discussion: news:alt.comp.freeware.discussion

Yahoo freeware webring: http://nav.webring.yahoo.com/hub?ring=variou&list

Spyware

General information available at: http://grc.com/optout.htm http://www.alphalink.com.au/~johnf/spyware.html http://www.voiceofthepublic.com/IsYourFreewareSpyware.html Spyware List is available on line at: http://www.alphalink.com.au/~johnf/dspypdf.html http://spychecker.com/ and in pdf format at: http://www.hazeleger.net http://home.att.net/~willowbrookemill/spylist.pdf Spyware and Privacy Newsgroups: news:alt.privacy.spyware news:grc.com.grc.spyware news:grc.com.grc.privacy

#### Adware

alt.comp.freeware's position on Adware available at: http://www.ccountry.net/~jcorliss/F.A.Q./Page3.html http://www.alphalink.com.au/~johnf/faq.html#11 Adware Newsgroup: news:alt.comp.adware

#### Spam

FAQ available at http://www.alphalink.com.au/~johnf/spam.html Spam fighting 101. Boring yet informative. http://www.faqs.org/faqs/net-abuse-faq/spam-faq/index.html eTour of the Freeware sites by members of alt.comp.freeware http://chucklit2.netfirms.com/altcompfreeware.html

There is some shareware included but most are clearly marked. I found some programs that I have not seen before, I hope someone finds something useful. http://www.yankeewebworks.com/wck/freeware.html#last http://www.concentric.net/~sbarnold/ http://www.freedownloadscenter.com/ http://keir.net/software.html http://www.hsinlin.com/tips/oexpress.html http://www.softwarenow.com/

http://users.bigpond.net.au/thomps/cgmt/downloads.htm

# Freeware List – One Man's Recommendations

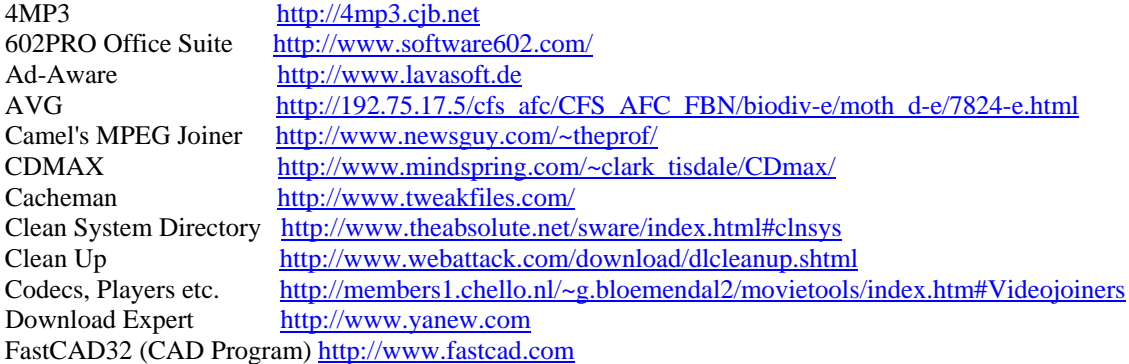

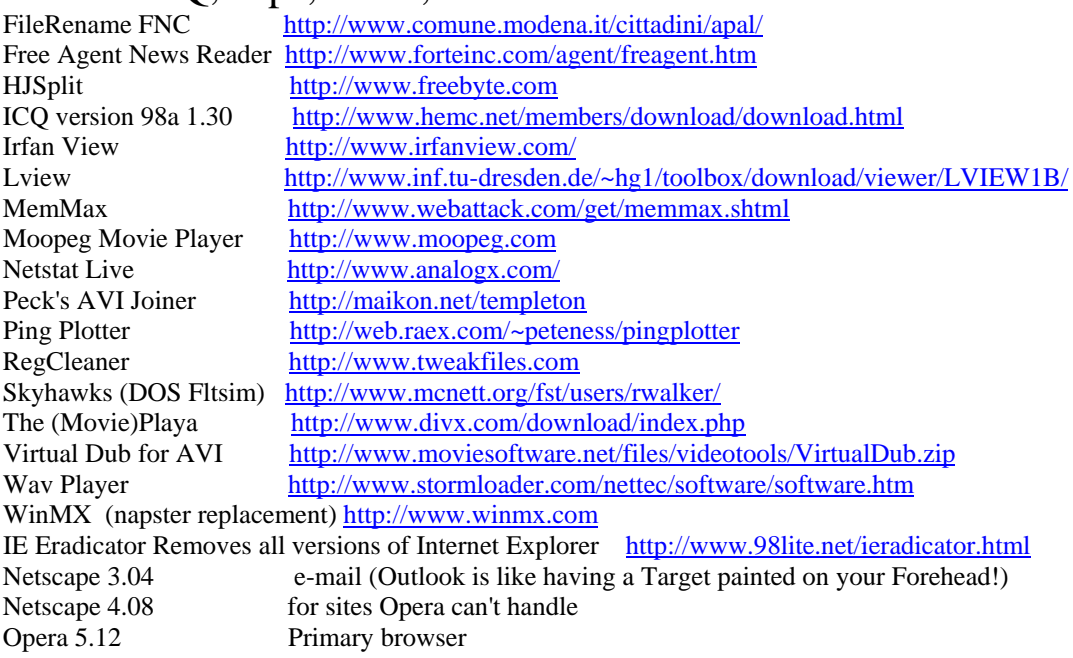

# Front Page Express & Web Publishing

#### http://www.all4you.dk/FreewareWorld/links.php?search=FPE+

FrontPage Express is a free web page editor, a stripped-down version of Microsoft's commercial FrontPage web-page editor. The program is bundled with Windows 98 and Internet Explorer 4 or higher. (Now that IE 5 is out there are no plans to upgrade FrontPage Express, It may be upgraded when FrontPage 2000 makes it's final appearance but it is not thought so). It allows users to create and publish their web pages with the compatibility and ease of the popular Microsoft Office applications. The following is a step by step tutorial of how to start and create a simple web page with FrontPage Express. It acts the same way as FrontPage, but you do not get the same complex features that come with FrontPage, like the organisation capabilities, themes and style sheets, for example. FPE is strictly for designing one page at a time.

#### Downloading and installing FrontPage Express

You cannot download the Internet Explorer 5.01 from Microsoft Corporation anymore. I.E.5.5 does not include FrontPage Express. The fastest way to get FrontPage Express is to copy the FPESETUP.CAB from an old cd with IE4 or IE5 on it. MSN and AOL gave away alot of such cd's.The IE4 version cab will even fit on a floppy!

Another option is to download a fully functional, stand-alone version of FPXpress from the Web. They have created a file FPXpress.exe which is a self-extracting Zip. Once downloaded and run, this file will unzip the program to C:\FPXpress. Clicking on this download it now link will cause your computer to prompt you where to save the file. Save it to a folder where you can find it.

Once the download is complete, find the file to install it.

If necessary, extract the files using winzip or pkunzip.

In the case of my FPXpress.exe, this will not be necessary as the file comes with its own unzipping program.

Run the program FPXpress.exe. It will prompt you that it is going to unzip the FPXpress files to your C:\drive. This is correct, so click .

It will then notify you that 21 files have been unzipped successfully. Click , and then close the self extractor.

You should now open Windows Explorer (Start | Programs | Windows Explorer), and look for C:\FPXpress. If it is there then all is OK.

Create a shortcut from your desktop to the FPXpress program file in the FPXpress folder.

Start FrontPage Express by clicking on desktop icon. Use responsibly, please.

Check out http://www.students.wtamu.edu/cis105/download/download.html#wizard For information on the Web Publishing Wizard (on download CD) and how to use it.

# Gnatbox – Router Software for DSL/Cable

I'd like to move the DSL modem to a spare, currently unused machine (P133 w/64 Meg RAM) and instead of directly connecting to the DSL modem, I'd connect to that machine. The spare machine already has 2 network cards in it, one for the modem and one for my home network, which will run on coax. I want to this not only to lessen the load, but also as a protection measure.

I'm looking for some information (i.e. website) that has info on how to set this up, or what programs/utilities are needed.

Go to http://www.gnatbox.com. Get thee the free Gnatbox light. You can have up to 5 IP addresses on the protected interface. On downloads CD.

### Graphics Viewer – IrfanView

Download it from: http://www.irfanview.com/

IrfanView is a very fast FREEWARE (for non-commercial use) 32-Bit graphic viewer for Windoze 9x, Windoze ME, Windows NT and Windows 2000. The first graphic viewer WORLDWIDE with Multiple (animated) GIF support. One of the first graphic viewers WORLDWIDE with Multipage TIFF support The first graphic viewer WORLDWIDE with Multiple ICO support.

Features: Thumbnails, Preview, Drag & Drop Support, fast Directory View (fast moving through directory), Print Support, Scan (TWAIN) Support, Slideshow, Batch conversion, change the color depth, audio CD player, Capturing, Cut/Crop, Effects (Blur, Sharpen etc.) and many much more. Only one EXE-File, no DLLs, and no Shareware Messages like "I Agree".

## Hotmail – Setting up OE6 to Read Hotmail e-mail

Since you are using Outlook Express 6, you can no longer simply select Hotmail from the menu like with previous versions. So you just proceed as if you were going to set up a normal account.

From the menu when you start OE, select "Tools", then "Accounts", then click the "Mail" tab, then click "Add" (Mail). When you get to the page where it says "My Incoming Mail Server is a...", change POP3 to HTTP. Then it asks you what your HTTP server is: On my computer it says "other", I just change to "Hotmail". Then the rest is easy, you don't need to manually enter any server details.

Note: the server URL is http://services.msn.com/svcs/hotmail/httpmail.asp

Also note, you have to use a Microsoft product (I.E., O.E, Explorer) to access Hotmail. You can't use Netscape to access Hotmail accounts.

# Windows, Networking and Software FAQ, Tips, Hints, and Wisdom for Windows 98x/XP HTML Coding – Tutorials and Samples

I have added a new page to my set of pages on learning HTML coding. This one concerns coding forms in HTML. Therefore, it also necessarily covers some elements of deploying CGI scripts, though at a very basic level (the level of someone coding the web page, not the person writing the scripts).

Forms in HTML: www.aumha.org/html/forms.htm Basics of HTML www.aumha.org/html/lernhtml.htm Tables in HTML www.aumha.org/html/tables.htm Frames in HTML www.aumha.org/html/frames.htm Named Colors in HTML www.aumha.org/html/colorsb.htm HTML Tutorials & Resources www.aumha.org/supp2c.htm

# HTML Link Checker

The best one I've found is called Xenu Link Sleuth. Find it at: http://home.snafu.de/tilman/xenulink.html

# HTML Tools

Color Fazer is at http://home.europa.com/~rc/cfazer/download.html.

- Creates up to TEN COL<font color="#40FF00">OR GRADIENTS!
- Generates the complete HTML necessary for copying or you can save it as an HTML file
- Ability to Add and Remove sets of colors (schemes).
- Special Features like Random Colors, Inverting the Colors, and Reversing the order of the Colors
- It's FREEWARE! (though if you do like it, I would appreciate a Donation)
- Choose as many colors as your monitor supports.
- Ability to have the text Bold Italic Underlined or Centered.
- It's quite fast. Thanks to the new "native" compiler in Visual Basic 5.

If you have the vb5 runtime files already, you can just download the exe file. Otherwise download the one with the setup program. If the program does not work and you just downloaded the exe file, you should download the version with the files and the setup program and it should work.

http://www.html2exe.com/ (Not downloaded, because is shareware and free demo is crippled.) With html2exe you can compile single pages or entire web sites into an easily distributable application. Html2exe takes all html and images files and compresses them into a single e-book file which you can distribute on CD, floppy or even by e-mail.

# HTML Viewers

#### http://jansfreeware.com/

SbookBuilder creates a standalone HTML viewer executable of a directory and all the html, image and soundfiles in it, with just a few button clicks. Frames support, zoomable print preview and printing of selected pages, custom start page, HTML interface, custom Icon and windows title, optional password protection, special print page-break tag; Cascading Style Sheet support. Optionally disable printing. Optionally include a custom sequence file in your Sbook so that users can flip the pages in the specified order. Ideal for Ebooks and pages without links. NEW: free text search with hit-highlighting.

EbookBuilder 4 will compile HTML and Text documents and images in the BMP, GIF and JPG format in a completely self standing Ebook executable that has all the files included in the executable in a compressed form. The Ebook itself can be read like a normal book with a left and a right page and page navigation buttons to flip through the book. Creating an Ebook just takes a couple of minutes: click and drag files and give a create command; Ebook Scripts and support for sound (wav, mid and mp3) files; print pages from your Ebook. NEW: single or two-page view; auto launch browser or email program and special include tags.

# Windows, Networking and Software FAQ, Tips, Hints, and Wisdom for Windows 98x/XP InoculateIT Free Personal Edition

The license information you need is 2996008 registered to David Gok. This version, 5.2.9, is no longer available from Computer Associates, since they now sell it as a product. (It is called EZ Antivirus and you can get it at https://www2.my-etrust.com/commerce/buy.it/Antivirus.) They do keep updating the virus signature definitions. A copy of IPE 5.2.9 is on the download CD. One web site that still has it is http://www.rocketdownload.com/Details/Hard/inoculateit.htm. Another is ftp://ftp.yippee.net/utilities/virusprotection/12620ipesetup.exe

IPE won't intercept a virus in e-mail. It will identify it if you try to run it. That's why you should always save the attachment (file) to disk, then scan it.

You may want to bookmark these alternatives to IPE > Tools >AutoDownload: http://antivirus.ca.com/cgi-bin/ipe/update.cgi http://antivirus.cai.com/IPEUp\_latest.exe ftp://ftp.ca.com/pub/ipe/10.2/

Remember that when you download from one of these, if you do not get the dialog to "install" you must double-click the update to install it.

From: http://antivirus.ca.com/support\_faqinstall.htm#7

To install IPE with another anti-virus product already installed you will need to do the following:

1) Copy IPEsetup.exe to C:\

2) Click on the Start button, select Run

3) Type C:\IPESetup.exe -a /IgnoreOtherAV

4) Press Enter.

5) Setup will then begin. If you wish to turn IPE Real-Time protection off, you must choose custom installation. Note: If you choose typical installation follow normal installation procedure otherwise continue to step 6.

6) Click next until you see Real-time Protection Components and uncheck both Real-Time Protection Components.

7) Click Next until the end and then click Finish.

8) Once this is done restart your computer.

# Internet Explorer 5.01/5.5 – Creating a Full Download Version

Go to Windows Update. Click on IE 5.01/5.5 and do the following:

1. Start the download. About 400 k or so into it you will get the IE installer. Accept the license.

- 2. On the next pane, choose "Install Minimal, or customize your browser", then click Next.
- 3. On the next pane click the "Advanced" button. On the box that comes up put a check by "Download Only". This will download the whole shebang (all files to install the full IE 5.01/5.5 browser). I believe the default location is C:\Windows Update Setup Files. If you keep this directory you will have a full installer set for IE. Merely run ie5setup.exe from this directory and you will be able to install sans being connected to the Internet.

## Mail Client – Pimmey (fits on floppy)

http://www.geminisoft.com/geminisoft.eng/

One of the lightest e-mail programs available on the Net, Pimmy lets you manage your mail on an unlimited number of mailboxes and write messages using different signatures and account. You can store your mail in easy-to-use folders on your disk, or delete it from the server before dowloading it. Pimmy can automatically download messages and allows you to write messages off-line and send them when

connected. Moreover, Pimmy manages newsgroups and has a special chat feature designed to be used among colleagues in your office.

Check out also Calypso at http://www.calypsoemail.com/faq/index.htm

### Mail Servers

#### Office Mail Server http://members.nbci.com/eu3eu/

I can recommend you a tiny program, Office Mail Server, designed specially to that purpose. It is free, and I tested it successfully a few months ago. You may configure multiple external mailboxes (e.g., at your ISP, your company, yahoo, Hotmail, etc.), multiple local users, complex filtering rules, and dial-up schedule. It retrieves mail from your ISP (and other external mail servers, if any) and distributes it among local users' mailboxes according to given rules. Then it acts as a POP3 server in your LAN or on the standalone machine. (In the latter case, use the server name "localhost" or address 127.0.0.1) Each NS user may access his particular mailbox at that server (not at the ISP one) with his unique name/password and get only his personal mail. It may also provide mail exchange between local users and centralized mail sending - but you may also configure your clients to send mail directly to ISP, bypassing the program. The product is very compact, consumes little resources, and can be kept running in the background continuously with no adverse effect upon other applications.

#### ArgoSoft Mail

I recommend that you run your own private closed mail server at least for outbound SMTP, and configure your mail clients to send mail out through it. This will bypass SBC's servers, get the mail out immediately, and forever avoid being ORBS-listed if configured properly.

For Win9x and above, I use the www.Argosoft.com free Mail Server (AMS) with continued success. It's a good personal use server: it's small, easy to install, and implements blocking of unauthorized relaying. The free version sends one message at a time, while the shareware version (\$28) is multithreaded for higher performance.

After download and installation, configure AMS for outbound mail service using these four easy steps:

- 1. In AMS Options | General tab:
	- Enter a working nameserver IP address. Pacbell's
	- 206.13.29.12 is ok until you find a better one.
	- Check 'Load Server at Windows Startup'
	- Check 'Automatically Start the Server' important!
	- Check 'Allow Relay' (don't panic, see (2))
	- Check 'Hide Passwords In Logs'
- 2. In AMS Options | SMTP Authentication tab: Check 'Enable SMTP Authentication' In 'SMTP User Name', make up a username like "localsmtp", and in 'SMTP Password', make up a long, hard password, and confirm it. Remember it.
- 3. For additional security, turn off unused services: in AMS Options | Ports tab, set POP3 port to 0, and set Finger port to 0.
- 4. In Outlook Express Tools | Accounts | Mail | Properties | Servers, check "My server requires authentication", and enter the information from (2) above.

To use as a mail receiver, you'll need to add Users (with passwords), add Local Domain Names (LDN) (such as 127.0.0.1, localhost, mail, or whatever you put in your \windows\hosts file or on your network's nameserver), enable POP3 (see (3) above), and set mail clients to fetch mail from AMS at whatever LDN

with the correct User Name and Password. Detailed logs of all transactions are available as configured in Logging.

The AMS activity window shows your mail making its way directly into the addressee's mail exchanger. Mail failure notices are sent back to the mail client instantly, instead of waiting hours or days for word from pacbell's mailserver.

Although the documentation (and a couple of menus) have typographical errors, I've found AMS to be of generally high quality, stability, and robustness in the face of simulated DDOS attacks within my private network. Your mileage may vary. I don't work for Argosoft, nor do I know anyone there personally. I'm just a satisfied user of AMS.

## Mail Spam – Removing

#### http://www.solidoak.com/antispampg.htm

# MP3 – Convert LPs and Cassettes to WAV/MP3

I have been using Musicmatch for all those purposes you listed. It lets you record from your line in on your sound card so you can convert those old cassettes and LPs to Wav or MP3 so you can burn to cd. Also you can burn your MP3s to CD straight from Musicmatch itself. No need to convert then burn.

## MP3 Spliters

#### http://www.rz.uni-frankfurt.de/~pesch/

mp3Direct is a small and efficient tool for cutting MP3 directly. That means you don't have to decompress your MP3 files into a PCM format to remove parts or copy regions out of it. This saves work, encoding time and disk space. And there is no quality loss through any re-compressions! Trim your CD grabbings or your directly to MP3 recorded vinyls or tapes. Cut favorite songs from long MP3 radio or live recordings. Make multiple cuts and remove everything you want in frame resolution from MP3 files.

## Napster Equivalents

#### http://www.MusicCity.com/en/frameset\_web\_fl\_teal.html

Morpheus is a full-featured P2P file-sharing application that allows users to search for all types of digital media across the MusicCity Network. Morpheus is neither central server-based, like Napster, nor based on the Gnutella file-sharing protocol. The program uses a proprietary peer-to-peer protocol to share files among users on the network.

Morpheus offers advanced features such as playlist creation and media management to easily organize your file collection. It also offers an embedded Microsoft media player for audio and video playback, instant messaging, and CPU utilization throttling. The program automatically resumes broken content streams by finding another source. Morpheus also simultaneously transfer content files from multiple sources for fast downloads of large files, even from users with slower connection speeds.

Version 1.3 offers user controlled upload limits, better memory utilization, improved performance on Windows 98/Me, search by file size, and more.

 Note: Users should be sure that their current Morpheus 1.2 application is completely shut down (at the task bar) before attempting to install version 1.3.

I think the only problem I've found is that the best Kbps I've found available is 128. I like to go with 160 or 192. To fix that, start regedit, go to HKEY\_CURRENT\_USER\Software\Morpheus and change LimitBitrate to 0.

#### http://www.winmx.com/

WinMX is a FREE file-sharing program like no other. It allows you to simultaneously connect through the decentralized WinMX Peer Networking Protocol AND to many networks based on the OpenNap and

Napster protocols. This means MORE USERS and MORE SEARCH RESULTS than other sharing programs. WinMX also supports ANY FILE TYPE, allowing you access to a diverse assortment of shared VIDEO and PICTURE files as well as the usual MP3 AUDIO files.

#### http://www.audiogalaxy.com/

Audiogalaxy Satellite is a real-time, transaction-based file-sharing system for MP3 users. This program uses a Web-based interface to let you search for artists, tracks, and albums, and download the tracks onto your computer. The client program is small and simple, designed to use a minimum of CPU and memory resources. Satellite automatically selects the closest user with the file you want, reducing external bandwidth usage. Files currently offline can also be selected for download, and once somebody who has the file comes online, your transfer will begin. If your download is interrupted, the Satellite Auto-Resume function will find an alternate user with the same file and complete the download. Warning: one poster said that Audiogalaxy installed spy ware.

If you have a popular file-sharing program called KaZaA on your computer and suddenly start seeing yellow links to obvious ads on some of your favorite Web sites, this is because a cunning piece of software called TopText was automatically installed on your computer along with KaZaA. Many Web site owners are upset with this alteration of their content. But there is an opt-out procedure (albeit a somewhat cumbersome one) you can use to keep TopText links from being added to your site, according to the company that markets TopText.

http://slashdot.org/features/01/07/31/2015216.shtml

### Nero (CD Burning Software) Missing win-aspi file

After installing the demo version of Nero I get the above error message. What to do?

Nero needs an ASPI layer to run, whereas the latest versions of EZCD do not. The Nero install should put the file wnaspi32.dll in your Nero folder, if it does not detect an ASPI layer. Re run the Nero download setup and when it gets to the welcome screen stop and look in tour Windows temp folder for a Nero sub folder. Look in that folder for the wnaspi32.dll file and move it to the program files\ahead\nero\ folder. Cancel the rest of the install, and start Nero.

### Netscape 4.79 & 6.x – AOL INSTALLS!

WARNING! Apparently you can do a custom install to make sure that this doesn't happen. However, if you just do the typical install, AOL does the following (I have stopped at Netscape 4.78 (which didn't do this)):

After installing NS 6.2.1 and in NS 4.79, I find that have 5 new shortcuts to http://free.aol.com:

One in IE's Favorites One in IE's Favorites/Links One on the desktop One on in the root Start menu One in Start Menu - Programs -> Netscape 6.2 (or 4.79)

The NS 6.2.1 installation then modified my security settings in IE to include http://free.aol.com in my IE's 'Trusted Sites' security zone... thereby giving AOL complete and total access to my system.

### Netscape 4.8

Now available, not hidden any longer: ftp://ftp.netscape.com/pub/communicator/english/4.8/windows/windows95\_or\_nt/complete\_install/

System Tray mail notifer: Simply put a link to v4.7's nsnotify.exe in your \windows\start menu\programs\startup folder. Then in its Options | Launching Mail, set the path to NS7's netscp.exe.

To get the netscape 7.0 newsgroup: Click this link with 7.0 Messenger, to remedy it... snews://secnews.netscape.com/netscape.netscape7.windows or type it into the 'location' bar.

## Netscape – Delete nsreg.dat to fix Profile Freeze Problem with ATTBI

After running ATTBI's configurator my Netscape stopped working. When starting Netscape it asks for the initial profile information then stops after completing the screens. Each time I start Netscape it repeats this process.

Had the same problem with 4.72. Uninstalled, then deleted the nsreg.dat (this is required) file in c:\windows and then reinstalled. The profile manager then worked as it's suppose to.

### Netscape – Download

Version 4.79 for Windows 95/NT:

ftp://ftp.netscape.com/pub/communicator/english/4.79/windows/windows95\_or\_nt/base\_install/cb32d479.e xe

Version 4.78 for Mac, Unix & Windows\_95\_ or NT ftp://ftp8.netscape.com/pub/communicator/english/4.78/

Netscape Browser Archive for all versions of Netscape: http://sillydog.org/narchive/ Or

http://www.ntu.edu.sg/cits/sw\_frames/sw\_main\_internet.html

### Netscape – FTP Hijacked

After installing various FTP programs, Netscape can no longer be used to access FTP (i.e., ftp://ftp.symantec.com does not work anymore. This happened when CuteFTP was installed. The solution is to:

Start your registry editor (regedit.exe) and look for HKEY\_CURRENT\_USER|Software|Netscape|Netscape Navigator|Automation Protocols In the right window should be two entries, ftp and http. Doubleclick on ftp and delete the contents.

## Netscape – Install/Upgrade

The files you need to carry over won't be disturbed by the Add/Remove process, including your plugins. I'm not sure what you mean by 'integrated software'. (I have verified this: all you have to do is uninstall the old version of Netscape and then install the new one in the same directory.)

Make a backup of any ...\Users\ files you consider critical. You shouldn't lose any in the upgrade process, but why take chances? If you have storage to take the whole thing, the easiest way is to backup the entire ...\Users\ directory. Personally, I unsubscribe newsgroups, delete the News directory, delete all .snm files in the ...\Mail\ directories, delete all ...\Cache\ directories and all netscape.hst files. If you have only one profile, replace 'all' with 'the'. That minimizes the amount of backup space needed and gives a nice clean start for the new version.

Then, I uninstall via Add/Remove and reboot, Ctrl-Alt-Del to terminate all tasks except Explorer and Systray. Again, your ...\Users\ directories will be untouched; also the \plugins\ directory will not be touched. Then I double-click the cc32dnnn.exe file I downloaded. When the installation is complete, I go to the pain of removing AIM (I don't like seeing it in the Communicator drop-down list.) Then, I reboot, rename my desktop shortcuts to reflect the new version number and launch NC to check things out. I keep an email message to myself with links to all of my newsgroups so all I need to do is click on them to resubscribe.

Many people simply install over the old version without Add/Remove. I go to all this trouble just to ensure a clean slate.

There is an article in the uFAQ which probably gives more details on some of these points: http://www.ufaq.org/commonly/40x\_win\_upgrade.html

## Netscape – Help Sites/Forums

Netscape Help: http://help.netscape.com/ Netscape Nuggets: http://help.netscape.com/nuggies/ Netscape Knowledge Base: http://help.netscape.com/search.html Netscape UFAQ: http://www.ufaq.org/index.html http://HELP.netscape.com/browse

And there is the Netscape newsgroup: snews://secnews.netscape.com/netscape.communicator snews://secnews.netscape.com/netscape.test.multimedia

## Netscape – Java Plugin

The Sun plugin is obtained free from Sun (who 'invented' Java) http://java.sun.com/products/plugin/?frontpage-javaplatform.

It is also available when Netscape 6 is installed. Prior to 4.78 NC would not use the plugin unless the site was programmed to cause it to load and be used. With this option, it is used in place of the Netscape internal Java when any Java site is encountered.

# Netscape – prefs.js (remove "Shopping", others)

To removing the "Shoping" button, add this line to the bottom of prefs.js (open in notepad) with Netscape completely closed. Then save and restart Netscape

user\_pref("browser.chrome.disableNetscapeRadio", true); user\_pref("browser.chrome.disableMyShopping", true); You can look here http://www.ufaq.ORG/commonly/userprefs.html or http://developer.netscape.com/docs/manuals/deploymt/jsprefs.htm for more things that you can set with prefs.js.

## Netscape – prefs.js more information (lock start page, etc.)

http://www.netscape.com/communicator/cck/v4.5/ is the Client Customization Kit. With it you can generate a netscape.cfg which locks the start page.

You can start netscape via a batch file that appends the necessary information to prefs.js. If you use lockpref(); instead of user pref(); declarations they will "stick" for the netscape session but will not get

written back to prefs.js by netscape. Hence the need to append them prior to starting it. For the specific function you're researching, see the link

http://developer.netscape.com/docs/manuals/deploymt/jsprefs.htm#Preferences\_Navigator\_Main. There are also config(); declarations which will configure URLs for some of the toolbar buttons and logo, which can also be appended to prefs.js and will work for the session.

With the CCK you can create a netscape.cfg that declares all the changes you desire, or you can use it to specify a remote configuration file which declares them.

## Netscape – Plugins

I personally am unaware of an info source that would simplify the issue. But in my opinion, only four utilities are required to experience the bulk of multimedia content that average users encounter.

Flash5 http://www.macromedia.com/shockwave/download/index.cgi?P1\_Prod\_Version=ShockwaveFlash Quicktime5x http://www.quicktime.com (the basic player and VRML) RealPlayer8 http://real.com (the basic player, not the jukebox) WMP7x http://windowsmedia.com/download/download.asp (an upgrade to the existing Windows MP)

### Netscape – Profile Password

http://home.netscape.com/browsers/4/passwords/

### Netscape Mail – Allow @ in E-Mail Name

Close Netscape completely. Open PREFS.JS with Notepad, or right-click it and choose EDIT. Add (anywhere) or modify this entry...

user\_pref("mail.allow\_at\_sign\_in\_user\_name", true);

#### FILE|SAVE

## Netscape Mail – Remove E-Mail Message without Opening It

The easiest way to delete an unwanted message before, and without, opening it is to click the two arrows in the separating bar just below your list of messages in the in box (that point downward). This makes the bar go to the bottom of the page. Now right-click the message that you want to delete. Click Delete Message and it is gone without having to open it.

## Netscape Mail – Remove Welcome to Netscape Messenger Page

To remove the mail advertisement when installing a new version of Netscape, look at: Check Sec. 3, No. 25 at http://www.ufaq.org/pcfaqs\_all.html

Applies to: Communicator 4.5 and up Operating Systems: Windows 95, Windows 98, and Windows NT.

1.CLOSE COMMUNICATOR !!! This procedure will not work otherwise ...

2.Use the Windows Explorer file manager and go to your ...\Netscape\Users\{username}\ directory. 3.Find the file named prefs.js and make a backup copy. You can do this quickly in Windows Explorer by right-clicking prefs.js, choosing Copy, then right-click a blank space in Explorer's right pane and choose Paste.

4.Use Notepad or another text editor to open prefs.js.

5.Add the following line on a line of its own:

user\_pref("mailnews.start\_page.enabled", false);

You may wish to copy and paste the above line to avoid misspellings.

6.If you typed in the above line, verify that it is exactly as shown above. Errors will cause this to fail to work, and may result in a corrupted prefs.js file. 7.Close the text editor and save changes. 8.Restart Netscape.

An alternative that was mentioned in a newsgroup message was to close Netscape and delete the file "POPSTATE.DAT". Then re-open Netscape, delete the welcome message, and empty the trash. Haven't tried this method.

## Netscape Profile – Make Shortcut to open specific profile

In the target field, use the –P to specify the profile. For example: "C:\Program Files\Netscape\Communicator\Program\netscape.exe" -P"profile1"

## Netscape Mail - Moving from 4.x to 6.x

Visit snews://secnews.netscape.com/netscape.netscape6.windows

### Netscape – Mail Shortcut

In the path box in the properties screen put something like: "C:\Program Files\Netscape\Communicator\Program\netscape.exe" -mail

## Netscape – Uninstall (Complete)

1. Use uninstall in ADD/REMOVE programs.

2. Delete Netscape folder.

3. In the windows directory delete nsreg.dat and netscape.ini

4. Run REGEDIT and manually delete the netscape directory in

HKEY\_LOCAL\_MACHINE:SOFTWARE:NETSCAPE and KKEY\_CURRENT\_USER:SOFTWARE 5. REBOOT

6. Run regclean or some other free ware registry cleaner to remove extraneous Netscape entries.

7. REBOOT

Although the above seems tedious it really only takes a few minutes. Be sure to save the folders bookmark.htm and pab.na2 in the USERS directory. When re-installing a simple cut and paste will over write the existing file. At every upgrade I go through the above process and the result is a definitely more stable program {as with any software upgrade a clean installation is preferable}

## Netscape 6 – Disable Popups

There is a prefs.js setting (in later versions) to disable \_automatic\_ pop-up ads.

user\_pref("dom.disable\_open\_during\_load", true);

This does not stop you clicking on a link to bring up a pop-up window. It just stops the automatic pop-up windows that some sites bombard you with, when you open or close a window.

### Newsgroup Readers – combine multipart attachments

Might try here http://www.cosmicwolf.com/

I like the free version of NewsBin 135kb http://www.newsbin.com/downloads.htm

Have you tryed Xnews as a reader and binary downloader? You might want to read through the following newsgroup: news.software.readers

### Norton AV – Serial Number

152-5365-072-8752 serial number Norton Anti-Virus 2000 Version 6.0 registered to d gok at quaartz,inc.

### Outpost – Firewall

There is a User's Guide and a FAQ that will get you going.

http://www.agnitum.com/download/Outpost\_Getting\_Started\_(ENG).pdf

http://www.agnitum.com/forum/forumdisplay.php?s=&forumid=42

Outpost is a rules based firewall with presets. Its a little bit harder to create custom rules than with ZA, but probably it's the second easiest firewall currently on the market. If you run standard programs like Outlook or IE, Outpost will use a preset and that means you configure the program with 2 mouse clicks and you can fine tune it more than with ZA later. If you want to create custom rules youll find several ways to do it. I could describe every single one, but its probably easier if you ask me a specific question and I answer it. Im a big supporter of learning by doing and damn bad with theoretically things. :)

You should visit the Outpost forum. http://www.agnitum.com/forum/index.php?s= You'll get good support and this very fast (well, perhaps not so fast over Christmas). Don't hesitate to ask.

Last thing: ZA is VERY hard to uninstall in the right way and will screw every new install of other firewalls. You'll find in the FAQ section of the forum some helpful links. If you uninstall ZA, don't forget to backup your rule set.

## PDF – Word Doc to PDF

"Creating PDF Files Using Only Available Free Software (For Windows Users only)

What We Need

Windows 95/98 CD-ROM GSview and Ghostscript Adobe Acrobat Reader (Although you can use GSview to view a PDF file, the display quality of the document viewed by Acrobat Reader is much better.)

The Principle

Create a postscript file from the document you want to convert. (Print the document we want to convert through a postscript printer driver to a file.) Convert the postscript file to a PDF file through pdfwrite device from Ghostscript.

Preparation

Install a Postscript Printer Driver

Unless you already have a postscript printer driver installed, follow these instructions. Even if you already have one, you may add another one for pdf purpose only. You don't need to have the actual printer. Click Start -> Settings->Printers or double click My Computer->Printer. Then your printer folder will show up. Double click Add Printer

In Windows 98, Add Printer Wizard window will pop up. (Windows 95 should have something similar.) Click Next. Choose Local printer. Click Next.

Choose a postscript printer driver. How? Choose one with "PS" or "PostScript" attached to its name. It is a good idea to choose a color postscript printer because you might want to make a colorful PDF file. For example, HP PaintJet XL300 Postscript will do the job, or the Xerox XPrint 4920/4925 PostScript, or the Apple Laserwriter Pro 810. I myself use to use Tektronix Phaser 220i. (There is no "PS" or "PostScript" in it, but this driver helped me first discover how to make postscript files from windows applications; however, the unprintable area for printer is quite large.) However, I recommend **Tektronix Phaser 300i**. It doesn't have a large unprintable area like Tektronix Phaser 220i does. Moreover, it doesn't have the color changed problem like HP PaintJet XL300 Phostscript. Click Next

Choose a printer port. (I recommend FILE but LPT1 is OK.) Name your printer and decide if you want it to be your default printer. Click Next.

Choose NO for printing a test page because you don't really have one. Click Next and you will be prompted to insert your Windows 98/95 CD-ROM. (Note: check if you have a c:\i386 directory. Most drivers are in there.)

Viola! You got yourself a new printer driver. Now look at your printer folder. Right click on your new printer and choose properties.

Click Paper tab and choose Letter unless your standard paper is different.

Click PostScript Tab. In the PostScript output format box, choose PostScript(optimize for portability - ADSC). Note: you can also create an EPS file by choosing Encapsulated PostScript (EPS). This file can be used as an image in LaTeX. That's all you need to setup the printer driver. However, you can experiment with other options and see what the output will come out. Click OK when you're done.

Install GSview And Ghostscript

For more information about installing GSview and Ghostscript, visit http://www.cs.wisc.edu/~ghost/. Here I will provide only the way I did it. Download gsvXXw32.exe (for GSview) and gsXXXw32.exe (for Ghostscript) from the site. Install both of them. (It doesn't matter which one is installed first.) Open GSview and you will be prompted to choose a version of Ghostscript.

Install Adobe Acrobat Reader

Obtain a Adobe Acrobat Reader from Adobe web site then follow the installation instructions.

Now you are ready to create a PDF file. Remember, the principle is Document file->Postscript file->PDF file.

Create a postscript file from the document. I will show you by example. Suppose you want to create a postscript file from a word document created by MS Word. (Other applications should follow the same pattern.)

Open the document with MS Word. Click File->Print from MS Word menu panel.

In the Printer Name box, choose the printer you have just installed. (e.g. Tektronix Phaser 300i ) Check Print to file box. (If you choose FILE as your printer port, this step is not necessary.) Click OK. Then you will be prompted to name your postscript file.

Click OK to save your postscript file.

Now you have a postscript file but the file extension is .prn. You might want to change it to .ps. If your Windows doesn't show the file extension, you may do so by opening Start->Windows Explorer. Choose View->Folder Options. Click View tab and uncheck Hide file extensions for known file types.

Create a PDF file from the postscript file.

Double click your .ps file. GSview will pop up with your postscript file open.

Click File->Convert from GSview menu panel.

Under Device box, choose pdfwrite. Select the Resolution you want.

(Normally larger resolution means larger file and better quality.) Select the pages you want to print. The option Shrink to fit Page Size from the drop-down menu might be useful sometimes. If you like, you may experiment with the properties of pdfwrite. Then click OK. You will be prompted to name your PDF file. Write your file name with .pdf extension. (e.g. mydoc.pdf) Click Save and we're done.

## PDF to HTML Conversion

Adobe has 2 different functions available. (1) If your PDF file is on-line then you can paste in the URL and it will convert it almost instantaneously. (2) If your PDF file is on your hard-drive, then you can mail it to them by email, and it will come back very quickly all converted. 20 pages is no problem, as I understand it. Adobe Acrobat Reader, has nothing to do with any of this, as this "Free" service of Adobe, just simply converts your PDF files to "HTML" format, so that you can use it any way you please.

If your PDF file is on-line and has a URL, then use this page: http://access.adobe.com/simple\_form.html

If your file is on your hard-drive, then you need to Email the PDF file to them. Use this page: http://access.adobe.com/access\_email.html

Also, check out http://www.pdfsoftware.com/html/download.html for a trial version of a postscript to PDF conversion program. Ghostscript can also convert from PS to PDF. You get PS by sending the PRINT of Microsoft Word to a file.

# PDF Software

http://www.cs.wisc.edu/~ghost/

The download CD has both Ghostscript 7.0 and Gsview 4.0, a graphical interface for Ghostscript 7.0.

## Photo Gallery – HTML Generator

Is there a freeware utility to generate a simple "photo album" format HTML page from a directory or group of graphic files? MyEgg

Freeware html gallery generator http://homepage.ntlworld.com/tirain/egg/

### Powerpoint Alternatives

#### http://www.corel.com/freebies/CWPfreebies.htm

Create Web-ready slide shows, multimedia presentations and interactive demos. Someone on the newsgroup thought that it was spy ware, so be careful using it (use ZoneAlarm).

## Power Toys by Microsoft

www.aumha.org/a/powertoy.htm What are the Windows PowerToys? Where can I get the Windows PowerToys? Do the Win 95 PowerToys work in Win 98, Win ME & Win XP?

Are any of these programs dangerous to use in Win 98, ME, or XP? What about TweakUI? I keep hearing it's really dangerous! What can I do about the "Send to X" problem? Which PowerToys can I use in Win 98, Win ME, & Win XP? Please tell me more about the Windows XP PowerToys.

### Print Screen

ALT & PRINT SCREEN will copy any screen to the clipboard. Now, open any graphics program and PASTE whatever was copied to the clipboard. Now, you can PRINT whatever it is.

With Windows running, PrintScrn captures the screen image to the clipboard (using Alt limits the capture to the active Window). You need to open an application like MS Paint and paste the clipboard contents for review. Don't forget to save as a file before closing if you want to retain the record.

### Processor Speed

Start/Run/dxdiag Dxdiag is installed by installing Directx 7.0 or later if you don't have it for some reason.

## Product Codes – Various Software (found at alt.crack and alt.new.cracks)

http://awyso.w.interia.pl/numery.htm http://www.cracks.am http://www.darkfall.demon.co.uk/fallen/serials/serial1.htm http://tvgrob.myip.org/ekosan/crack/v.html http://www.dggok.com/serial.html

ACDSee 4: 708-801-298-633-437-541 ACDSee 5: 664 828 790 472 030 541

AdSubtract Pro v2.52 s/n:62IG-2BYR-3D9C-8CAK or GSQA-FN86-2U50-46UD-C3SH

Adobe Acrobat 5.0: Adobe Acrobat v5.0 s/n:KWW500R7150122 or KWW500R7150122-128 or AEB100R3498245-291 or AEB100R1520223 or AOW301R7136978 or AOW400U4008380-204 or AOW400U6159997 or KWW00R7150122-128 or kww500u4587595-757 or KWW500R7155426-720 Adobe Acrobat Approval Version: 5.0 s/n: KPW500R2100024-661

Adobe Framemaker 5.5 20-0-01-01-5-011C5-14B57E

Adobe Premier 6.5 s/n: MBF500B7205104-998 (may not work) or MXX600X1177419-888

Anti-Trojan 5.5.407 Name: RAGNAROK Code: 6ABFAC367EDC3F7

Autocad 2002 s/n: 340-32188123 cd Key: DXW9L4 Autocad 2002 s/n: 400-12345678 cd Key: T4ED6P

Babylon V 3.3.2 Name: alane dominick s/n: C9ACC041307A56FC5118F50B Babylon Pro v 4.014 name: Max.Max serial: 10C921C4A944182E

Clone cd 4.0.0.1: Naa: Randal Dudeley Dudley, serie nr.: 1619103-1-0045531653-3485491080 Clone CD 4.01.10 Name: PRiNCE s/n: 0FB8CEC0BB189290BE131ECFB6892F916446D9CD92F78271DDB80D61FCF1180FDCF97371DEE1

77776D3FFDE1931AE0DF294DAEFA888E1220267872B7FF8C CloneCD 4.0.1.10 Name: Edu x María Serial : 1818247038-2-4110538150-3216547361 Universal Key for all Versions. 2xx - 4xx and xxx! Name: DaRkMooN/ENiGMA SEcTOR Key:10B612765F8D36572F65DAEC16D82816E5B3A4135B1D23B389A2A79C7D29E3BEB10FF5301B F323E7E44A04CA5F4B00AB81185E822C20B4C05AD50EF4D1011BBF Clone CD 4.0.1.10 KEY UserName: Gintor Downloads Keycode: 10C1BC1E029DAD2A26B1EA40CF771917A3C016B6968950615AA8DD 74DFFBEBBEB00F6673818623E6E44A04CA5F4B031C7EEFDDF3D691 B4BFC0197359D1001BBF CloneCd 4.2.0.2: Username...: Kerstin2K / pHrOzEn-HeLL Serial.....: 842347924-2-4262416756-3509020707 Clone CD 4.2.02 (and all versions): Samsung 101839CFD23E7D19744C38BE49ED3376864ABAA957C34DCD8FA462A29F7CC6BEB10F1A6F9E0D 23E6E44A04CA5F4BD9967FA49575D0D9B4BF6AD20B2DD1011BBF

Corel Draw 10: D10nr-3284253t77 or D1ONR-3284253T76 Corel Draw 11: DR11CRD-0012082-DGW Corel Graphics Suite 11 Serial: DR11CRZ-0210629-ZGT Corel WordPerfect 10: WXPNO-7194Z34023 or WXPDL-T821681082 (mine)

CuteFTP XP Version: 5 build 50.6.10.2 s/n: ACBBY2TH79J9C3

DVDCopyOne 6.0: 6ED364FC461A232B12EE4434 Drive Image 5.0: s/n: DM500EIEU-26701662 or s/n: DM500ENEU-110219 Drive Image 2002: DM600EI1-110314

Easy CD Creator Platinum Version: 5.0 s/n: Y-73YHY-SENW9-Y9B4T or s/n: P-7TGQ4-G06CM-N5G1L Easy CD Creator Platinum Version: 5.02b Serial: G-332NB-MGJNH-ZFVPB Easy CD Creator Platinum 5.1 - P-7TGQ4-G06CM-N5G1L or Y-73YHY-SENW9-Y9B4T Easy cd creator 5 platinum: G-332NB-MGJNH-ZFVPB or 1-vcpq6-fhkkj-1wc1v or Y-73YHY-SENW9- Y9B4T Easy CD Creator Platinum Version: B-JVB14-6E537-05790. After you install it, go to http://www.roxio.com/en/support/roxio\_support/ecdc/ecdc\_software\_updatesv5.html

and you can get the 5.x to 5.1 upgrade. (12.6MB)

Encyclopedia 2003 Serial : C3CA1ACA000XXXXX

Forte Agent 1.92: 16073630

HomeSite v2.0 : Name: me s/n: 236048161560 HomeSite v2.5a : Name: EMX97 s/n: 926395489000 HomeSite v3.0 : Name: (Anything) s/n: HS30E-5027239867 HomeSite v4.0 Final : s/n: HS40E-727612 HomeSite v4.0.1 Beta 3 : s/n: HS40E-9976125623 HomeSite v4.5 Beta 4 : Name: RegVersion s/n: 7885632B4D HomeSite v4.5.2 sn: HS45EE-0297636969 or HS45EE- 4830486666

Honestech 3.0 - CD Key: ENC30DRP900014; Serial: 13e9d4b-e38ef87f

Isobuster v. 1.2: ID : s1IULAk2l3URhxyYNyIKBZ SN : 1BCC255C-8D7ADF30-1B212640-034D1910-02A740F7-23953EEE or

 ID: tansey@oltonsbee.com\_CH6A6416MM609AWQD SN 455170-A784BB03-2A181A16-17BDB43E-FC8BE1FD-D1FA8F5B Or Your Registration ID : tansey@oltonsbee.com\_CH6A6416MM609AWQD Your Serial : C3455170-A784BB03-2A181A16-17BDB43E-FC8BE1FD-D1FA8F5B Or ID : 2hpbl@Jyik\_kL6bgqCaAQc SN : 37789271-EE46EEDD-7F586C58-131850BE-41465125-E39BA47B

James Bond: Night Fire: 1740-9488245-5171152-5578

Macromedia Dreamweaver mx: DWW600-54622-26755-01760 Macromedia Dreamweaver 4: DWW400-03771-57289-73501 Macromedia Flash 5.0 Version: 5.0 URL: www.palmblvd.com s/n: FLW500-03143-77238-80660 or s/n: FLW500-03577-37255-87535 Dreamweaver MX: DWW600-54622-26755-01760 Dreamweaver MX: DWM600-45589-53101-19239 dreamweavermx6: s/n: DWM600-45589-53101-19239 dreamweaver mx6 final:s/n: WSW600-03579-37260-92763 dreamweavermx6 retail:s/n: DWW600-54622-26755-01760

Microsoft Publisher 2002: DY6WQ-D3FYG-V89BY-8KPG9-8YW9M HX44Y-FDTTK-WWRB4-BMJW8-2J3HM

Musicmatch Version: 7.00.0133 s/n: 2RA3W-5G3HU-WHJKW-LUQKL or AQKJR-549QA-AHRR2- QWUL4 or K2U22-UGGLL-KGG7R-73HW3 Music Match Jukebox V7.1 G2GH9-A5HL3-2L949-WA379 (worked with the Black Dell Installed Software) Music Match Jukebox V7.2 A5U3U-JHWQG-R24G5-59R2J Musicmatch JukeBox 7.5 Reg code: 2R7LU-JJRJJ-QQL3J-QLH5H R3QHR-LKG4L-WH4GH-QLGU7 Or RJQ9R-AAW2K-A4G23-JGQQQ RQQGR-23QGR-G59KQ-R75GW RLQJR-2LRU2-4H2KL-GQAQ2 RJQ5R-5AL39-KAW3Q-U9LL3 RKQJR-AWW5W-HWRJ4-L74WJ RKQKR-245RL-KUWKR-954QA

Nero 5.5.8 - 1507-4072-2033-4900-0241-4011 Nero Burning ROM 5.5.8.2 12.8M Otro sitio s/n: 1502-0001-0008-0488-4424-9831 Nero Burning ROM v5.5.9.17 s/n: 1508-0158-8061-0509-5445-1280 Nero 5.5.9.14 is 1505-7079-7247-1743-4059-0060 Nero Burning Rom v5.5.9.0 s/n:15047-77870-61532-08302-5406 Nero Burning Room v. 5.5.9.9 s\n: 1509-5765-4039-2754-4068-2933 nero burning rom v.5.5.9.13: s/n:1507-2369-2049-1245-6348-8581 Nero Burning Rom v5.5.9.17 s/n:1508-0158-8061-0509-5445-1280 5501-4253-1097-0237-4913-7646 1502-0001-0008-0488-4424-9831 Nero 5.5.10: s/n: 15068-71731-03466-35535-7141 (this one defeats the Nero anti-piracy checks, supposedly) or 150825-424380-737914-614960 or 5507-0883-4038-4933-0285-5108 or 1502-0442-5029-6119-1405-3738 or 5508-2373-9039-3130-4422-9804

Opera 6.05 w-tdTHy-uTPjf-rQTyM-MkChJ-zzmdA Opera 7.0: w-zACNf-uvWJn-BSjaE-kL4kA-LfVnd w-hWurk-djW7r-mwYVv-MbdwD-zzfyi

w-izKBi-Cippp-XiABK-wFrjp-BXsyz w-Lf7mp-MdwCi-VDFCw-e8LPC-N8sWz w-WnmWN-j7ckJ-mVjMt-57AYE-ffiFe w-ibryi-wEWhp-cHySr-PpFaJ-n5UPb w-iafTR-HXSfM-VnrBC-wRJpw-D8XXb w-S7xJv-Cx5fc-3z4Bp-RfeUK-xa7mK w-Mijfx-SKPLd-7i4YV-MnRBc-8SHBf w-fyYbN-AMw6E-m6Wrx-3P5iC-NidvC w-3fF8A-YtkXU-YFsuS-LkY5f-k6Nc

Opera v7beta 2 w-Lxrye-smUjz-XsiKe-TRpNT-iezCy (works, rest are question marks) w-zACNf-uvWJn-BSjaE-kL4kA-LfVnd w-Aw6Fy-xtcmf-hdJYc-pTYJU-DWMSR w-hKJdT-nJdJA-XpAsV-VY7mc-LAA3f w-QSYjR-7WLjK-QmaAK-URYip-8ULLf w-MBXKW-fmPpE-kENPB-DyJVw-SSfmt w-U8PAd-wM85w-arADy-mpSNA-Fu7dm Opera 7.02 w-ufujC-8A7aW-BSvmA-Birvy-LHSSm

Partition Magic 8.0: Serial Number - PM800ENSP1-11111131

Photoshop 5.0 - s/n: pww400r7106337-339 or s/n: pww400r106337-339 or s/n: EXX500XX120052898- 308 or s/n: PWE500X7205050-732 Photoshop 7.0 - 1045-1209-6738-4668-7696-2783 or 1045 0009 2130 3302 1733 9518 or 1045-0203-3247- 2217-3566-6177

Power DVD 4.0 XP: MV2679K749718927 or MV55F17758841285

Pretty Good Solitaire v5.1 Name:Michael Kreyling s/n:984309568 or Name:Manga Rosa [Crystal'99] s/n:987685997 Pretty Good Solitaire v7.2 Name:Free Version s/n:2KNNIKKK5ITJ

SIMS Serial Numbers: Hot Date: 1501-8958512-2825421-5700 4502-8862724-1284237-7172 1501-7112046-6605756-1719 1502-5965527-2203980-2778 1501-7709210-3634998-1949 5000-0000000-0000000-5071 1501-7495527-3263383-5906

Livin Large: 4502-5595027-4025548-0667 1503-4330664-0578488-3029 1503-8025790-1448172-1581 1503-8098386-3858340-3129

Vacation: 4502-2197432-7899364-6221 2500-4542948-4465912-1716 2500-6238964-1337455-0531 1501-6382039-5428610-1522 4516-7991937-7846086-6925 1500-9874009-0973804-6601

House Party: 1501-9519438-5736622-5218 1500-9284574-4408958-6878
1501-6272829-3960885-2303

Sims Golf: 1500-5633901-538156-2284 5000-0000000-0000000-5071

Sim Coaster: 2001-0013101-0010978-2823

The Sims: 114745-800827-709420-0600 104689-572135-735656-7424 100553-220953-426455-5207 100602-584695-705740-4820 106384-068494-167614-0353 100900-382306-649260-7782 104371-839686-103914-5381 100486-585530-905808-0928 104798-461098-763363-6476 104689-572135-735656-7424 100404-687522-144468-1831 100289-890565-113937-4771 109669-990653-013116-1823 101001-178288-416553-6713 101106-005802-402995-3811 100992-362549-370511-2566

simcity 3000 unlimited: 2001-4704623-6978823-6625 1002-5230384-8849221-3060 4006-4381055-7346673-2121 2121-0600600-0600600-4731 Sim City 4

8D34-VDE7-3HZ8-YLTS A83J-2ZQU-FJMH-DBKA 9MKA-Q7BX-RM83-CR3P QFLN-N33R-UY89-5W3E N4WJ-7D35-S4H5-VGAV

Spycop 5.2 (and 5.0): name:Snacker [tNO 2002] s/n:329868-259182-418404

SWAT 3CD: TED4-SAB4-DUB7-CYJ2-8652 or LYF7-FUB6-JEM5-NUD6-5854 or xep6-lab2-nup9 wac2-5927 or LUS7-JAB4-TUG8-WEF6-4883 or BAC2-BAB2-BAB2-BAB2-2352

Teach Me Piano Deluxe: TPD100-000520-637

Unread Tournament 2003: Serial: RG4UN-69K2Q-A83BA-T3EYV-WT8AB-NAGMD-BCLD2-EDFHR

VISIO Professional v5.0c - Serial - 50200-18592 Visio 2002 s/n: F8BFX-2B8M6-X373J-TBQ8M-K3C76 or s/n: DY6WQ-D3FYG-V89BY-8KPG9- 8YW9M

WinDVD 3.0 Serial Number: RZV9GVF4YTVDJMI

Windvd 4 - Register with: Email: oxide@abacho.de; Password: iamgood; Serial: RVEE5DD-NIIMF1U-93C90SL-Q0TQBVVA; Last 4 CC #'s: 4853. Doesn't check the registration info when connecting to Internet

WinDVD Platinum Email : extracd@hotmail.com

Activation Key : BGG33NJ-KUYYFEC-D7U28WV-ZBTC7M26 Password : salut Last four digits : 7544

WinISO 5.3 Name: Registered s/n: E5BD1CA3A7B8B9B689866793790E9AB6BA988A50E9F834DE Name:Frau Himmel s/n:ECBF1074B267B39A9A8C9B95E5722268119796BB175F5B96 Name: Wu Chia Hsuan s/n: B9EDA3326B574719D67268E9339320519E80ACD5ECDFA87F

Wolfenstein, Return To Castle R3SA-BJWJ-TTPP-DR2B-4E (Mine) Wolfenstein (Castle): 7WBC D2GG DSDW T7RT BC Wolfenstein (Return to Castle) HJWP-WPHS-PDWG-LPJG-63 Wolfenstein (Return to Castle): CCAT-LSSJ-CSPA-LDWH-C6 RTCW or DSAT-HSWD-WPLR-JHHL-8C RTCW or CLAL-A7WJ-DTSJ-WARP-88 Return to Castle Wolfenstein CD-Key:CLAL-A7WJ-DTSJ-WARP-88 or CCAT-LSSJ-SCPA-LDWH-C6 or CLAL-A7W3-DTSJ-WARP-88 or CLAL-A7W5-DTSJ-WARP-88 or RHJC-CHPR-HALD-WPDA-B1

ZoneAlarm Pro version 2.6.362: iwdia-29knm-kdr10-rsj75c-th5300 ZoneAlarm Pro 3 - b6qq4-nsq95-sshwe-rc7j5g-i8jfk0 ZoneAlarm Pro 3 - 4ckg8hmvafv1hvf24sq2wa5sr80 Zone Alarm Pro 3.0.118 - 5rsas-j2s9j-4iqkj-9bqbqw-bsvaq0 Zone Alarm Pro (?):hxf2v ccwcp 4fen1 nwhcte ee52q0 Zone Alarm Pro 3.1.395 Enter: id5w9hr6e0rj3gdkvcxrbafhac0 or 9xtwsmeej8cnmkaasj0fiim3rq0 or abxiq-48pg5-7cg3p-9rhn82-m6hbu0 ZoneAlarm Pro v3.5.166 Sn:juw1n-sg5v2-rpnrb-wv0u7a-c5pi40 ZoneAlarm Pro V3.5.169 sn: 0d40v-g7xxd-49x3n-3fp1ek-qefsg0 Zonealarm pro 3.7.098 dk68s-vfgfv-wh0jt-wnm68g-kx0w00 or 5e282-80t3a-hp0mj-mjjst1-1r27q0

DYNOMITE: 74F79C8D-41A8-45D5-856B-EBC5D3A7B5A6 3D Ultra Pinball Thrillride: 99BE3DED-CA8A-4C92-8EAD-8D38FEA9D72C Aironix: 46gC-LdqK-HcSe-2Wj2d Alchemy: C6A59810-6C78-4C7E-972A-5CD102AEDB46 Arcadia: 68E361B9-5A5B-4C8D-B7AE-E0AA4138E265 Asteroids: A63F6EF4-D4EC-45DD-8F25-01D8E56C22DD Atari Arcade Classics: 72A02DFC-3ED3-4882-AD1C-D5322A51E2DF Axis: 2180B955-A4B9-476A-98FF-5D87D379767D Axy Snake: 7E5E7297-AF41-499A-B6B4-918A5D6554BC Bounce Out: C295724A-D59B-4E22-89A0-0E208DAAE4E1 Bunny Money Slots: AB70357E-E342-4298-ABE5-FA5PO9033220 Candy Cruncher: 133CF1AC-D245-4F49-AC8B-26332E354DB8 Captain Claw: 839E794F-6A30-4056-92C0-42B5240C252B Castrol Honda Superbike 2000: 90410C5E-F460-445C-94D4-9970838A8D36 Collapse: C4DEDB7E-98DA-4BC1-9686-313E9353FD22 Daredevil pinball: C724C90E-18B7-4CE0-A076-55C9DABD0964 Diamond Mine: 5AD36F9A-BABF-45B8-0691-63424A11B5EC Dicey: E846D9B4-52CD-42D4-A81F-81A22F801BDC Gem Drop: 9B241CAD-DB04-40C0-9B2B-6F7E4D38949D Get Medieval: AB789040-C671-45DA-A181-23C0B0C155FD Gruntz: 319431D5-94B3-4386-9208-2F8CFBAEC199 Jetboat superchamps 2: S-2J5Z-DPMC-ELHS Ray Bengen Kyodai Mahjong: 30BF00F4-B105-44A4-B4F1-CA54E17DE06E M.A.D. - Global Thermonuclear Warfare: X-LCZG-GXN2-DFHG Mini Golf: ACFFDB3E-14DD-4B24-3331-313E93BAFD22 Moorhen Chicken Chase: BCD24B3E-18AA-3B24-3391-313F93BCFD45 Penquin Puzzle: BC43B2FC-5D1E-46A6-99BC-C5BA895FF7AD Pitfall: AA70357E-EFC2-4DE8-A695-FA5E0D336530

Pretty Good Solitaire Quest Ed: Primal Prey: 816060A1-9172-4302-B1D5-FE2E49AA3054 Qbeez: 7FC46482-3B2A-4657-931C-F54E89B141E (??) Rebound: 7F7893FA-3961-4342-82F1-5779FE101FA0 Red Ace Squadron: B1292168-EF12-43D3-B64A-3CEC766DF859 Return Of The Incredible Machine: 3F99C18A-1228-482D-97D3-6FB51221566B Snood: kWzoX770jfDPj6limwgd Space Invaders: 1AA86F9A-BBBF-45A0-8691-60424A1125EE Text Twist: 1C2420FB-00C5-40A3-8A38-0545B51E132B Tower Of The Ancients: Y-HCZ7-WQZM-SZGY Red Ace Squadron: B1292168-EF12-43D3-B64A-3CEC766DF859 Red Ace: Master Of The Skies: L-9LQY-2RR5-ZFFN (??) Starlines Inc: 1501D27F-504F-4B7D-AD44-95697D5D257F Text Twist: 1C2420FB-00C5-40A3-8A38-0545B51E132B Thrillride 3d Pinball: 99BE3DED-CA8A-4C92-8EAD-8D38FEA9D72C Captain Claw> 839E794F-6A30-4056-92C0-42B5240C252B Hoyle Card Games :83E5A406-75A3-4e2f-8AC1-8019C96FF94C

#### More Arcade Game Serials:

3D Ultra Pinball Thrill Ride : 99BE3DED-CA8A-4C92-8EAD-8D38FEA9D72C 5 Card Dash: 9E12D21B-C4A4-4DC6-8CA9-288BB9476AC3 A Snake's Life : 29981819-E1AF-4E18-B6C4-A3EC7955E52D Aargon Deluxe : 4DDA75A9-CB7C-4B4C-A76E-5D74806C31BE Abysma : 228E813F-C2DF-48FE-818A-8F35A9CB5FF4 Aironix: B792E0D9-EE5B-4C8B-B94A-01724DC393AC or :46gC-LdqK-HcSe-2Wj2d Alchemy: C6A59810-6C78-4C7E-972A-5CD102AEDB46 Alonix : 01CE946A-5C67-4E03-95CA-60641191C597 Arcade Classics : 72A02DFC-3ED3-4882-AD1C-D5322A51E2DF Arcadia : 68E361B9-5A5B-4C8D-B7AE-E0AA4138E265 Asteroids: A63F6EF4-D4EC-45DD-8F25-01D8E56C22DD Atari Arcade Classics: 72A02DFC-3ED3-4882-AD1C-D5322A51E2DF Axis: 2180B955-A4B9-476A-98FF-5D87D379767D Axy Snake: 7E5E7297-AF41-499A-B6B4-918A5D6554BC Battle Pool: 3AEC9763-5AB4-473B-AD7D-F5EF1FE79C9A Bejeweled : 5AD36F9A-BABF-45B8-0691-63424A11B5EC Big Money : D66AF542-561C-4DF3-B9FE-B69CFDAA3C97 BookWorm Deluxe : E2C2E29E-9FD4-403B-8BD2-30CA3CBC4088 Boorp's Balls: EC4B5E38-1E67-4A4B-B6FB-11528C2AED3E Bounce Out: C295724A-D59B-4E22-89A0-0E208DAAE4E1 Brave Dwarves2 :9D3B16A6-B676-49A9-8F61-5A9B35546557 BreakOut: 3E58185C-CEA2-494E-8278-428888E63E7E Bunny Money Slots: AB70357E-E342-4298-ABE5-FA5PO9033220 Bust'em : CA86C6CC-56A4-485B-B9E6-99F9C5E3E0FC Candee : C6564B97-8CCF-4C7C-BF19-FAE9C2CC2D37 Candy Cruncher: 133CF1AC-D245-4F49-AC8B-26332E354DB8 Captain Claw: 839E794F-6A30-4056-92C0-42B5240C252B Cascade: 7733AA1A-A91D-4B13-B68A-4649E5D6DEF9 Castrol Honda Superbike 2000: 90410C5E-F460-445C-94D4-9970838A8D36 Cey : E846D9B4-52CD-42D4-A81F-81A22F801BDC Classic Hearts, Spades and Euchre: BB34D17C-F8B9-4257-A38B-C3CC458D9C27 Collapse: C4DEDB7E-98DA-4BC1-9686-313E9353FD22 Colored Eggs Deluxe : 62D6C859-E7A0-4728-8526-F7A47AF7DFB6 Columns III : F5E194DF-A725-49CC-9C03-012C9812686C Coolumns : B2B292F7-F2DF-4277-8454-40F47791AAEC Critical Mass : D2575D94-4C75-4DDC-AF77-4ABA999E5E92 Cubis Gold : E7C39149-228C-4A24-93BF-2344526CFCCA

#### Windows, Networking and Software FAQ, Tips, Hints, and Wisdom for Windows 98x/XP Cyclone: D843C12E-3B7F-4805-860E-DEF62D23C895 Daredevil pinball: C724C90E-18B7-4CE0-A076-55C9DABD0964 Dealers choice collection: 051097 Demolition Derby AND Figure 8 Racing: 3DF24774-C14C-4827-81EF-931EC2B222B3 Devil's Island Pinball : 5F96CCC9-9E33-4DD8-AEA6-16C3C93F83FD Diamond mine: 5AD36F9A-BABF-45B8-0691-63424A11B5EC DICEY: E846D9B4-52CD-42D4-A81F-81A22F801BDC Dr. Robotniks Meanbean Machine : 11A309CF-1C5C-4A50-9218-D411F1122F5E DROP :99FC5817-8E2A-4612-9D5D-7FCE9D92D590 Dweep: s/n: IYRQYSABOMM name:EViL '99 Dynomite: 74F79C8D-41A8-45D5-856B-EBC5D3A7B5A6 Ecco the Dolphin : E1EBE4A6-5911-4527-973E-7D641B12DFB8 FitzNik : DFDB1B91-3F03-4185-A74B-5C785CC9E5B4 Flip Trip : AFDC1A7A-C768-458C-878B-45B137E4E63A Flip Wit : 52C028EB-54E3-4959-A083-EA67672D2DAC FlyorDie Gem Jam: AA48F855-60CA-4AC7-B19B-96B162CEBB48 Gem Drop: 9B241CAD-DB04-40C0-9B2B-6F7E4D38949D Get Medieval: AB789040-C671-45DA-A181-23C0B0C155FD (incorrect code?) Gravity : C914C893-5644-4237-9E8C-54DC3B4EDB12 Gruntz: 319431D5-94B3-4386-9208-2F8CFBAEC199 Gutterball 3D : 61E3517C-8237-4CD4-A4F7-2A38782BEE63 Hole In One Slots : ED71EFD1-2B7F-4CA5-9046-8DFABA2D4224 Hoyle Board Games: 0FA81719-B784-45b9-A582-D24A22BAC7B5 Hoyle Card Games: 83E5A406-75A3-4e2f-8AC1-8019C96FF94C Hyperspace Delivery Boy: E454058A-A372-483F-9212-3FCEF2871B3C Infest: A38B43A4-9512-45D9-A43A-C568987FE19A Jackpot pinball: 9FB71EF3-2B2E-4CC9-8666-F0EEEF8B44D9 Jetboat superchamps 2: Registered User : N-SUWN-A2PD-AA26 Jigsaw Puzzle Golden Edition : BA556384-CFCC-429D-9E71-3113DB0FC448 Kayak Extream : CF0E9F83-AE0E-4783-8A50-2803A378FE3E KoKo Arena : C9A84D09-AEDA-44D1-A249-1450F745AE0A Kyodai Mahjongg : 30BF00F4-B105-44A4-B4F1-CA54E17DE06E Lost Tomb Slots : 920467 Mad thermonuclear war: s/n:X-LCZG-GXN2-DFHG Name:Sam Beckwith Mahjongg Towers: CEQDC8DF-4A73-43WE-A9E8-47E5C4C4RACT Master of the skies-Red Ace: 18256C75-8625-439D-BF66-6B5E171486A2 Mind Your Marbles : EC9BC85A-A575-49CA-A695-9C951F3C3973 Mini-Golf Megaworld: ACFFDB3E-14DD-4B24-3331-313E93BAFD22 Monopoly: C13C7343-3C1F-4673-B2D4-54ABEDC97A6E Moon Tycoon : 887EEE95-9D66-4459-8543-C5D913EFF830 Moorhen Chicken Chase : BCD24B3E-18AA-3B24-3391-313F93BCFD45 Mummy Maze : CF21EC5F-2C93-469B-86D8-CEC2B27E6ED9 Need for Eat : 7A802176-EEE7-4B15-9AC3-E17919022FE5 NingPo Mahjong : C253D1DE-C236-4A5A-91FF-EAD7424721F6 Noah's Ark : BA48AB32-B808-46CF-AEE4-9D00E359627E Orbs of Attrition : AC3278C3-6353-44E8-BABE-5806C7665E1F Patterns in Nature Jigsaw : 278C37B5-6A7F-4183-8D96-F861DD29DD0F Pearl Habor Zero Hour: 13FAA171-5FBC-4462-8AC2-2658727CE698 Penguin Puzzle: BC43B2FC-5D1E-46A6-99BC-C5BA895FF7AD Phantasy Star II: 28CF4DA6-C42C-478C-BCF0-9A0BC4296E5D Pitfall: AA70357E-EFC2-4DE8-A695-FA5E0D336530 Ploing 2 : FC468D51-3B48-4FEF-848A-9064C8DD9DEC Playtonium Jigsaw Animals of Africa: 29245C03-A3A6-467F-8439-F04107F43664 Playtonium Jigsaw Enchanted Forest:9948F6DC-F3A7-451F-A45E-DE94963B9B3D Playtonium Jigsaw Patterns in Nature : 278C37B5-6A7F-4183-8D96-F861DD29DD0F

Playtonium Jigsaw Winter Holidays: D9242416-F7B1-44DE-8FDA-B27D19D6D28F Planetary Defence : 5DDD1292-7FFA-4F9F-824B-991804E101BA Pop N Fish : 4B7AE8A5-845B-4235-AB33-49CB8CA63916 Primal Prey : 816060A1-9172-4302-B1D5-FE2E49AA3054 Puzzix : 97D287BB-A7BE-45C3-BC92-EFA5C55A935A Puzzle Station : A33D3D13-A3A3-4bae-98E5-678E3349C403 QBeez : 7FC46482-3B2A-4657-931C-F54E8A9B141E Queue : 261E34CE-F3C2-4BEA-8630-75ED4C9C7DE9 Rain Drops: 98578821-39B8-4261-8173-67C343B323BA Rebound: 7F7893FA-3961-4342-82F1-5779FE101FA0 Red Ace Squadron : B1292168-EF12-43D3-B64A-3CEC766DF859 Return of the Incredible Machine: 3F99C18A-1228-482D-97D3-6FB51221566B Rollercoaster Tycoon : 612DCE92-F719-43A2-8ABE-9B312E896A4E Rooks Revenge : FDD52D7D-59AD-4472-BB5C-9128C3DCBB8F Scrabble : 6B44ABD4-C549-411A-B185-7A5F7B82AF89 Seven Seas : 7CEB6F8A-23EB-4586-8D20-1E8C17859EB2 Shape Maniac : CD681C5C-5EC0-4C43-980C-38C417A466EE Shinobi III : 0EEC209F-2DA0-4D69-A15A-4BBD70F865A9 Snood : kWzoX770jfDPj6limwgd Sonic the Hedgehog : F99EC7D5-2DBE-4DED-87FF-DF5652C78500 Sonic the Hedgehog 2 : 1E22527E-63D6-452D-9A99-C93124AF0DDE Space Invaders : 1AA86F9A-BBBF-45A0-8691-60424A1125EE Spell Bound : 0265FE7F-4D56-4B3A-8B90-78B64C45AC08 Star Pop : 95C5D70C-F4E8-4C01-8129-529B82CEE965 Star Lines Inc : 1501D27F-504F-4B7D-AD44-95697D5D257F Strange Adventures In Infinate Space :19A350E1-BB56-43DE-B1FB-0172371E6319 Super 5 Line Slots : 48E2C795-24E1-4535-A997-9F27F9ECF36D Super BubblePop : 95C5D70C-F4E8-4C01-8129-529B82CEE965 Super Collapse II : 23541B3F-983D-4083-92FC-0B89F22DAE8A Super Gamehouse Solitaire : 864EEA85-1390-4414-9F2E-A354A7EDEDD7 Super Glinx : 5AB0873A-7AF9-4CE3-8636-4C1F526522F2 Super Letter Linker : C3152EF7-BA3C-4639-92E3-222C1B77C412 Super Mahjong : EBC7C7B5-C729-4A1C-8AE9-B2CB3C2313E9 Super Nisqually : C1A89EE5-68A9-4193-B678-299959637697 Super What Word : 77D44A35-2DD9-4505-B56D-D6B39ADA3934 Text-Twist : 1C2420FB-00C5-40A3-8A38-0545B51E132B TipTop : B8531831-193E-4A2D-88C4-C4791AA3DF97 Toejam and Earl : 643F5EC6-8B60-4933-AA92-001843B9FDC7 Tower of the ancients - s/n:Y-HCZ7-WQZM-SZGY Name:Daniel Mount Triclops : DD0709FB-295D-483E-B04C-8D86E00A6A04 Twilight Mahjongg : 5A20D0A2-B4C5-4272-87EA-6A863D705017 Unipong : 538AA59E-6A41-4D30-9509-3E6B33C2A64F Vectorman : EDD8EBD7-8148-44CD-924D-FA38CAB4A6FC Virtua Fighter : 406E2A58-A073-4329-9257-F11C0491BE6F Virtual Table Tennis : B9143F27-0648-4F87-9F8F-1554C1C38E2C Vortiball : C0C00767-7D4E-4972-98A0-B655AE2D1344 Wordsense Challenge : 4597EF7F-39EB-4A5B-9649-02C55E5DE3DB WordUp : AAE1DB47-18A8-4D22-97E3-19F923B0C46A Wordzap Deluxe : Jim Jones 784-1036-84 WordZap 6.10- peter cetera s/n: 17-2589-66 Web site with "0-day" (whatever that means) cracks: http://zor.org/workshop/

3D Ultra Pinball Thrill Ride : 99BE3DED-CA8A-4C92-8EAD-8D38FEA9D72C 5 Card Dash: 9E12D21B-C4A4-4DC6-8CA9-288BB9476AC3 A Snake's Life : 29981819-E1AF-4E18-B6C4-A3EC7955E52D Aargon Deluxe : 4DDA75A9-CB7C-4B4C-A76E-5D74806C31BE

Abysma : 228E813F-C2DF-48FE-818A-8F35A9CB5FF4 Aironix: B792E0D9-EE5B-4C8B-B94A-01724DC393AC or :46gC-LdqK-HcSe-2Wj2d Alchemy: C6A59810-6C78-4C7E-972A-5CD102AEDB46 Alonix : 01CE946A-5C67-4E03-95CA-60641191C597 Arcade Classics : 72A02DFC-3ED3-4882-AD1C-D5322A51E2DF Arcadia : 68E361B9-5A5B-4C8D-B7AE-E0AA4138E265 Asteroids: A63F6EF4-D4EC-45DD-8F25-01D8E56C22DD Atari Arcade Classics: 72A02DFC-3ED3-4882-AD1C-D5322A51E2DF Axis: 2180B955-A4B9-476A-98FF-5D87D379767D Axy Snake: 7E5E7297-AF41-499A-B6B4-918A5D6554BC Battle Pool: 3AEC9763-5AB4-473B-AD7D-F5EF1FE79C9A Bejeweled : 5AD36F9A-BABF-45B8-0691-63424A11B5EC Big Money : D66AF542-561C-4DF3-B9FE-B69CFDAA3C97 BookWorm Deluxe : E2C2E29E-9FD4-403B-8BD2-30CA3CBC4088 Boorp's Balls: EC4B5E38-1E67-4A4B-B6FB-11528C2AED3E Bounce Out: C295724A-D59B-4E22-89A0-0E208DAAE4E1 Brave Dwarves2 :9D3B16A6-B676-49A9-8F61-5A9B35546557 BreakOut: 3E58185C-CEA2-494E-8278-428888E63E7E Bunny Money Slots: AB70357E-E342-4298-ABE5-FA5PO9033220 Bust'em : CA86C6CC-56A4-485B-B9E6-99F9C5E3E0FC Candee : C6564B97-8CCF-4C7C-BF19-FAE9C2CC2D37 Candy Cruncher: 133CF1AC-D245-4F49-AC8B-26332E354DB8 Captain Claw: 839E794F-6A30-4056-92C0-42B5240C252B Cascade: 7733AA1A-A91D-4B13-B68A-4649E5D6DEF9 Castrol Honda Superbike 2000: 90410C5E-F460-445C-94D4-9970838A8D36 Cey : E846D9B4-52CD-42D4-A81F-81A22F801BDC Classic Hearts, Spades and Euchre: BB34D17C-F8B9-4257-A38B-C3CC458D9C27 Collapse: C4DEDB7E-98DA-4BC1-9686-313E9353FD22 Colored Eggs Deluxe : 62D6C859-E7A0-4728-8526-F7A47AF7DFB6 Columns III : F5E194DF-A725-49CC-9C03-012C9812686C Coolumns : B2B292F7-F2DF-4277-8454-40F47791AAEC Critical Mass : D2575D94-4C75-4DDC-AF77-4ABA999E5E92 Cubis Gold : E7C39149-228C-4A24-93BF-2344526CFCCA Cyclone: D843C12E-3B7F-4805-860E-DEF62D23C895 Daredevil pinball: C724C90E-18B7-4CE0-A076-55C9DABD0964 Dealers choice collection: 051097 Demolition Derby AND Figure 8 Racing: 3DF24774-C14C-4827-81EF-931EC2B222B3 Devil's Island Pinball : 5F96CCC9-9E33-4DD8-AEA6-16C3C93F83FD Diamond mine: 5AD36F9A-BABF-45B8-0691-63424A11B5EC DICEY: E846D9B4-52CD-42D4-A81F-81A22F801BDC Dr. Robotniks Meanbean Machine : 11A309CF-1C5C-4A50-9218-D411F1122F5E DROP :99FC5817-8E2A-4612-9D5D-7FCE9D92D590 Dweep: s/n: IYRQYSABOMM name:EViL '99 Dynomite: 74F79C8D-41A8-45D5-856B-EBC5D3A7B5A6 Ecco the Dolphin : E1EBE4A6-5911-4527-973E-7D641B12DFB8 FitzNik : DFDB1B91-3F03-4185-A74B-5C785CC9E5B4 Flip Trip : AFDC1A7A-C768-458C-878B-45B137E4E63A Flip Wit : 52C028EB-54E3-4959-A083-EA67672D2DAC FlyorDie Gem Jam: AA48F855-60CA-4AC7-B19B-96B162CEBB48 Gem Drop: 9B241CAD-DB04-40C0-9B2B-6F7E4D38949D Get Medieval: AB789040-C671-45DA-A181-23C0B0C155FD (incorrect code?) Gravity : C914C893-5644-4237-9E8C-54DC3B4EDB12 Gruntz: 319431D5-94B3-4386-9208-2F8CFBAEC199 Gutterball 3D : 61E3517C-8237-4CD4-A4F7-2A38782BEE63 Hole In One Slots : ED71EFD1-2B7F-4CA5-9046-8DFABA2D4224 Hoyle Board Games: 0FA81719-B784-45b9-A582-D24A22BAC7B5

Hoyle Card Games: 83E5A406-75A3-4e2f-8AC1-8019C96FF94C Hyperspace Delivery Boy: E454058A-A372-483F-9212-3FCEF2871B3C Infest: A38B43A4-9512-45D9-A43A-C568987FE19A Jackpot pinball: 9FB71EF3-2B2E-4CC9-8666-F0EEEF8B44D9 Jetboat superchamps 2: Registered User : N-SUWN-A2PD-AA26 Jigsaw Puzzle Golden Edition : BA556384-CFCC-429D-9E71-3113DB0FC448 Kayak Extream : CF0E9F83-AE0E-4783-8A50-2803A378FE3E KoKo Arena : C9A84D09-AEDA-44D1-A249-1450F745AE0A Kyodai Mahjongg : 30BF00F4-B105-44A4-B4F1-CA54E17DE06E Lost Tomb Slots : 920467 Mad thermonuclear war: s/n:X-LCZG-GXN2-DFHG Name:Sam Beckwith Mahjongg Towers: CEQDC8DF-4A73-43WE-A9E8-47E5C4C4RACT Master of the skies-Red Ace: 18256C75-8625-439D-BF66-6B5E171486A2 Mind Your Marbles : EC9BC85A-A575-49CA-A695-9C951F3C3973 Mini-Golf Megaworld: ACFFDB3E-14DD-4B24-3331-313E93BAFD22 Monopoly: C13C7343-3C1F-4673-B2D4-54ABEDC97A6E Moon Tycoon : 887EEE95-9D66-4459-8543-C5D913EFF830 Moorhen Chicken Chase : BCD24B3E-18AA-3B24-3391-313F93BCFD45 Mummy Maze : CF21EC5F-2C93-469B-86D8-CEC2B27E6ED9 Need for Eat : 7A802176-EEE7-4B15-9AC3-E17919022FE5 NingPo Mahjong : C253D1DE-C236-4A5A-91FF-EAD7424721F6 Noah's Ark : BA48AB32-B808-46CF-AEE4-9D00E359627E Orbs of Attrition : AC3278C3-6353-44E8-BABE-5806C7665E1F Patterns in Nature Jigsaw : 278C37B5-6A7F-4183-8D96-F861DD29DD0F Pearl Habor Zero Hour: 13FAA171-5FBC-4462-8AC2-2658727CE698 Penguin Puzzle: BC43B2FC-5D1E-46A6-99BC-C5BA895FF7AD Phantasy Star II: 28CF4DA6-C42C-478C-BCF0-9A0BC4296E5D Pitfall: AA70357E-EFC2-4DE8-A695-FA5E0D336530 Ploing 2 : FC468D51-3B48-4FEF-848A-9064C8DD9DEC Playtonium Jigsaw Animals of Africa: 29245C03-A3A6-467F-8439-F04107F43664 Playtonium Jigsaw Enchanted Forest:9948F6DC-F3A7-451F-A45E-DE94963B9B3D Playtonium Jigsaw Patterns in Nature : 278C37B5-6A7F-4183-8D96-F861DD29DD0F Playtonium Jigsaw Winter Holidays: D9242416-F7B1-44DE-8FDA-B27D19D6D28F Planetary Defence : 5DDD1292-7FFA-4F9F-824B-991804E101BA Pop N Fish : 4B7AE8A5-845B-4235-AB33-49CB8CA63916 Primal Prey : 816060A1-9172-4302-B1D5-FE2E49AA3054 Puzzix : 97D287BB-A7BE-45C3-BC92-EFA5C55A935A Puzzle Station : A33D3D13-A3A3-4bae-98E5-678E3349C403 QBeez : 7FC46482-3B2A-4657-931C-F54E8A9B141E Queue : 261E34CE-F3C2-4BEA-8630-75ED4C9C7DE9 Rain Drops: 98578821-39B8-4261-8173-67C343B323BA Rebound: 7F7893FA-3961-4342-82F1-5779FE101FA0 Red Ace Squadron : B1292168-EF12-43D3-B64A-3CEC766DF859 Return of the Incredible Machine: 3F99C18A-1228-482D-97D3-6FB51221566B Rollercoaster Tycoon : 612DCE92-F719-43A2-8ABE-9B312E896A4E Rooks Revenge : FDD52D7D-59AD-4472-BB5C-9128C3DCBB8F Scrabble : 6B44ABD4-C549-411A-B185-7A5F7B82AF89 Seven Seas : 7CEB6F8A-23EB-4586-8D20-1E8C17859EB2 Shape Maniac : CD681C5C-5EC0-4C43-980C-38C417A466EE Shinobi III : 0EEC209F-2DA0-4D69-A15A-4BBD70F865A9 Snood : kWzoX770jfDPj6limwgd Sonic the Hedgehog : F99EC7D5-2DBE-4DED-87FF-DF5652C78500 Sonic the Hedgehog 2 : 1E22527E-63D6-452D-9A99-C93124AF0DDE Space Invaders : 1AA86F9A-BBBF-45A0-8691-60424A1125EE Spell Bound : 0265FE7F-4D56-4B3A-8B90-78B64C45AC08

Star Pop : 95C5D70C-F4E8-4C01-8129-529B82CEE965 Star Lines Inc : 1501D27F-504F-4B7D-AD44-95697D5D257F Strange Adventures In Infinate Space : 19A350E1-BB56-43DE-B1FB-0172371E6319 Super 5 Line Slots : 48E2C795-24E1-4535-A997-9F27F9ECF36D Super BubblePop : 95C5D70C-F4E8-4C01-8129-529B82CEE965 Super Collapse II : 23541B3F-983D-4083-92FC-0B89F22DAE8A Super Gamehouse Solitaire : 864EEA85-1390-4414-9F2E-A354A7EDEDD7 Super Glinx : 5AB0873A-7AF9-4CE3-8636-4C1F526522F2 Super Letter Linker : C3152EF7-BA3C-4639-92E3-222C1B77C412 Super Mahjong : EBC7C7B5-C729-4A1C-8AE9-B2CB3C2313E9 Super Nisqually : C1A89EE5-68A9-4193-B678-299959637697 Super What Word : 77D44A35-2DD9-4505-B56D-D6B39ADA3934 Text-Twist : 1C2420FB-00C5-40A3-8A38-0545B51E132B TipTop : B8531831-193E-4A2D-88C4-C4791AA3DF97 Toejam and Earl : 643F5EC6-8B60-4933-AA92-001843B9FDC7 Tower of the ancients - s/n:Y-HCZ7-WQZM-SZGY Name:Daniel Mount Triclops : DD0709FB-295D-483E-B04C-8D86E00A6A04 Twilight Mahjongg : 5A20D0A2-B4C5-4272-87EA-6A863D705017 Unipong : 538AA59E-6A41-4D30-9509-3E6B33C2A64F Vectorman : EDD8EBD7-8148-44CD-924D-FA38CAB4A6FC Virtua Fighter : 406E2A58-A073-4329-9257-F11C0491BE6F Virtual Table Tennis : B9143F27-0648-4F87-9F8F-1554C1C38E2C Vortiball : C0C00767-7D4E-4972-98A0-B655AE2D1344 Wordsense Challenge : 4597EF7F-39EB-4A5B-9649-02C55E5DE3DB WordUp : AAE1DB47-18A8-4D22-97E3-19F923B0C46A Wordzap Deluxe : Jim Jones 784-1036-84 WordZap 6.10- peter cetera s/n: 17-2589-66

More Game Serials: <<--Serialz FoR GaMeZ-->>

#### 67 PILOT COMMAND CD KEY W767-DD2EE409-89AD6AA3

Adventure Pinball: FI

0901-3066676-3327010-9227 1500-8469949-6229663-4729

Age of Mythology

QVW83-4MC67-FDPTH-49PT8-6HGRD P3HM4-WDM27-662XW-9BPTV-CFVMQ

Alchemy

#### C6A59810-6C78-4C7E-972A-5CD102AEDB46

Alchemy 1.2y-PopCapgames

#### Reg: CAROLINE PIVEN License: 49HWD-TGCW7-2KAXE-DQTLD

Alien Nation 2

1960-4325-4049-9249

Alien vs. Predator 2

REC7-DAB8-XEN7-WEN3-2846 LUD6-LYB6-SYJ8-XED6-6936 REP8-WAB4-ZUN3-DAJ3-4554 LUD8-SYB4-SUJ8-DUM3-3268 LUR3-WUC2-GAJ4-LUJ2-2657 LUD6-TEC2-BAJ6-PYJ2-5256 REP5-RYB4-LUN5-BUX7-5688 REC6-EAB6-GEN7-DUF7-4344 LUR5-TAC8-LYJ6-WAJ7-3777 REP5-NAB4-WAN3-RUW6-9628 REC8-JUB6-CUN9-FAG7-5905 LUR9-CUC4-NEJ4-ZUW6-5249

Alice

2000-0112900-0010978-3379 1500-3105437-4976225-8104 1500-1551743-2063751-0932 4506-1787012-7794369-9214 4500-8704251-7830428-3562

Alone in the Dark 4:A New Nightmare

4008-B491-1DC3-0F6C

Angel Egg Pinball

652512185659659334653090

Aquanox

6874-78AB-891E-2656 91E6-1846-1B78-E5AC 6005-6173-6545-aa9e 2005-64f-f068-759E 6005-6173-6545-AA9E 0934-12e6-18c0-85b8 1278-7952-2378-8f06 1cf2-18ee-109a-2592 8075-46b1-bd58-56b2 1325-5427-1168-E07F 1725-0487-8465-EFF5 1444-4867-6338-9C08 1241-4117-6670-AC69

AquaPuzzle Pentic

s/n: 40605771425012

Armored Fist 3

32BD-PADV-2AQK-2XV8-WLC7 3679-MF8C-VWS6-UXWZ-5XHN

Babyz

#### Windows, Networking and Software FAQ, Tips, Hints, and Wisdom for Windows 98x/XP 5931-OBAA-AAAO-GBD

Battlefield 1942

5000-0000000-0000000-1318 0901-3047437-6146083-3647 0901-0168575-1582222-1020 0901-4132752-0638788-3355 0901-6333483-0184262-1357 0901-4366245-6124611-2452 0901-4012488-5776632-3546

Big Scale Racing

ED66-6866-1766-2A66 A4FL-2BTO-E8WN-2ESU 93GI-44MP-80GI-B4MP 1EGO-E5AI-66SG-23AY 7DGE-64NI-94US-C201 46PO-26WE-41RP-65UF 44BO-D8LL-40OC-90KS

Black and White

4510-9854216-4033363-5403 0146-3902502-3560146-1187 0901-3324366-4702210-2081 3609-8077379-3488008-4192 4500-2779374-7622923-3720 0146-3902502-3560146-1187 3350-4328753-4033350-1800 0901-3324366-4702210-2081 4505-0823582-9032395-0800 1687-8116493-2896728-4072 6547-4466972-5757471-2449 3070-8787921-2832676-2006 4329-1651460-1314329-4261 4924-8883809-3210522-6689 4740-3468046-6348408-2380 7211-5031712-1450847-2046 9119-1191191-1911911-0718 6969-6969696-9696969-4666 6666-6666666-6666666-3542 6132-3642484-8224929-2742 1500-1413709-6513057-2386 1041-4603475-4341041-3295

Black and White: Creature's Isle

0900-6138934-4606618-0162 4963-7882913-5984076-1609 4500-2264203-2285383-3434

Bubble Shooter

Name: Edward Badelle E-mail: mike@boster.com Serial: c0f99217fa

Cascade

Name: LIDONG s/n:1656072 Name: Team ElilA s/n: 5955660

Castrol Honda Superbike 2000

90410C5E-F460-445C-94D4-9970838A8d36

Catz

5467-2039-9862 1287-6097-3288

Catz II

2067-8819-9823

Championship Bass

14100-BUSY-WOOL-WALL-MICE

Championship Hearts 4.1

Name: David Krapf s/n: H6220458642

Comanche 4

3s2d-flt1-cls2-rule-7865 KGQJ-8M68-7JQW-DUCV-WLC6

Cricket 2002

4792-1088041-9269636-4601

Critical Mass

D2575D94-4C75-4DDC-AF77-4ABA999E5E92

Daredevil Pinball

C724C90E-18B7-4CE0-A076-55C9DABD0964

Dark Age of Camelot

HL9GNWW-WKFPMVQ-MJMDY6L-YCRGN6A-M1JGYB1 YP6PHTR-Y44J7DX-W6I4HCE-YY7KK9I-YFPH6G1 HAVDVIL-YATYBA9-WX18VXE-MP43QAQ-HUGUTMX

Dark Reign 2

Gad6-teb4-cup9-pap6-5529

Deep Raider

102050000000001

Deep Sea Fishing 2

299597636983

Delta Force: Land Warrior

6B4T-3BBC-DASD-D97Q-59HX N5E3-YXH2-G983-9WYB-B3ZS N7Q9-UX77-KZ3Z-332A-W4TR N4TW-VZ5V-24VC-BMCR-ZHF6 6ZL3-SZB4-242P-MKCR-ZHWM N9Y8-9JMK-ULTZ-CNC8-W4TA

Delta Force 2

JTUH-LTHD-BCZV-HFBY-SSNN 2QXN-3QL5-9V2V-LVX3-SSNN J2K4-CJ32-X7D8-TVSS-C4QP JNMG-NPKH\_4892-CVL3-S3SS 2BCF-E7SB-TNQD-XXS9-LLL3

Delta Force 3

N5E3-YXH2-6983-9WYB-B3ZS N9Y8-9JMK-ULTZ-CNC8-W4TA

Delta Force (4): Task Force Dagger

72YL-R4SB-GKG6-3WKS-HQ27 PFT8-SALL-L4L6-YT94-5HMA 6HHN-5HCR-MB22-4VAA-ZCRZ

Diablo 2

4FPC-897J-DVJB-DDVF FZ4F-87J4-K9CC-PWVF GHXX-829D-2M9T-H48W TPDC-HWNF-NVMV-VCXV J9NC-FTHN-PC4N-7RHH 8DRR-VTH6-RGZ7-RT2V B2PF-JGJ9-J74C-H7T2 6PNP-D7PG-HZ8M-PZNP NXH2-PE9C-RMPZ-D2VM NRMM-VTH6-R8PH-NECF N64H-7J9X-JMCN-NG74 NDGX-TGNK-XPGE-GGWR E2EM-RTKW-RDEE-M99H MC64-8R6T-7T68-P9E7 2P8D-897Z-BNNJ-PJRM N2MV-VW7V-789W-FM48 TENH-VWK9-H4FK-6GDW XVXB-KR7B-4TNF-JZHG CERM-F66W-7CXR-V6ZJ M22T-JDMN-XV42-WH8Z WVE6-RTNC-TFHG-EVXP TBKJ-B79J-N6NJ-86MB PWFB-ZJKM-NX44-ZV6J N64H-7J9X-JMCN-NG74 NDGX-TGNK-XPGE-GGWR KFJH-WDN7-HGXT-HEH6 KHH4-8N8C-H6DD-8E4G HF79-GD6N-BEGN-WM4K 7CR9-867F-7BRC-D79H

Diablo 2: closed \*beta

K762-VRKP-VWCP-6GHM 4H26-MU2F-4N1S-5NUI

#### Windows, Networking and Software FAQ, Tips, Hints, and Wisdom for Windows 98x/XP J286-F9K8-DJ2D-9RBB

Diablo 2: Stress Test \*beta

FRR9-2N9J-HXMX-2BE9 P4CR-2WNE-RN62-PMKR 9FJJ-9G9H-4B67-NKWR EPK8-N49X-FHT6-E484 GGDZ-9ENG-BGV4-94FF

Diablo 2: Lord of Destruction

FX7D-82PH-FTWB-2BR2 2X87-BTPN-VMFE-V8EJ 6PNP-D7PG-HZ8M-PZNP DVTF-K6T9-EFFT-NWJF GHPV-R7BZ-DXND-HVVF 6PNP-D7PG-HZ8M-PZNP EWF9-4EPW-RXNW-Z2CP HCJJ-4DPH-988V-8HNN NDGX-TGNK-XPGE-GGWR 277R-H6PP-TH9H-8E4G M4ND-6TPT-GH4N-FCKX GPNP-D7PG-HZ8M-PZNP G2DV-7J7N-9FBK-8XVH 6E6H-K6PZ-N4MK-67B9 277R-H6PP-TH9H-8E4G R44B-GDD9-644X-8XPD PXPR-EJD4-M7VG-NDDF EWF9-4EPW-RXNW-Z2CP JM6P-RRKG-9NKT-G6RZ C6B7-BWJK-RK4M-WMVE

Director of Football

1056731012

Dopewars 2.1

1F2633143B191D37778984890K81I5I772M28884 3F362013363015417589858971MMJ9J60I89M8MJ 223C3E3D211A282C098JM8850K85JII50IM48781 2F3818143D12273A7489MI870085I5I70I898780 36322A3C16301139088885MI0J81I6JM0K89M8MJ 121E392612242330788J87887387JHI50K8KM8MJ 2A1A143F3C1B1D37778984890K81I5I772M28884 15323521221D1F340I8M85MI7387I7JI0H8K8784

Dopewars 2.2

373B30292B1131240889MI877OMMI7I573M288MH 2D3917122B2A1F380988M8890M85J9J773M28481 19123D21D19301C0I8M87MI0K84I7JI0H898884 15353C253A3A3A310I8MM8857387I7JM0I8J8581 381A3A3B151E1C18758987MH0K81I5I70IM48785

Droiyan 2

2642-49205-4188

Drug Wars Underworld <1.1.133

Name: Steve Frye Code: GKG1-N0AF-98U

Earth 2150: Lost Souls

7XJC-UD2E-E83L-Z5T5

Emperor: Battle for Dune

036642-256734-246754-5204

038785-895894-747474-9011 036666-666666-666666-2921 031515-762557-117747-8483 0315450792344-158001-1659 031838-631411-318173-6305

Emperor: Rise of the Middle Kingdom

BAC9-RAL8-SAS2-SAX2-9999 RED2-DAD2-RAD2-DAD2-8888 BAB2-DAD2-BAB2-DAD4-2247 GAG2-FAF2-GAG2-FAF5-2257 BAB2-RAL2-BAB2-FAF5-2279 RAD2-RAL2-RAD2-FAF3-2289 RAD2-RAD2-RAD2-RAD2-2247 TAD2-TAD2-TAD2-TAD5-2253 BAD2-BAD2-BAD2-BAD4-2267 DAD2-MAC2-DAD2-MAC4-2269 GAD2-ZUC2-GAD2-ZUC3-2225 RED2-MAC2-RED2-DED5-2228 BUG2-GER2-MAD2-BAT3-2236 BUG2-GER2-MAT2-MAD3-2289 BUG2-GER2-GER2-MAN2-2284 BAD2-GER2-BUG2-GER2-2286 BAD2-GER2-MAN2-MAN3-2236 RUG2-GER2-MAN2-MAN5-2277 RED2-RAG2-RAG2-RED2-2288 BED2-NAP2-NAP2-BED3-2279 RAP2-PER2-BAD2-CAT2-2238 BAD2-MAG2-SAD2-FAG3-2269

Empire Earth

LEF5-SYD6-GUM8-PUP6-8733 RAN4-WAG6-DAJ8-WET6-8493 RAB6-JEF4-RAJ6-GYX6-6625 RAN8-TAC4-DYJ8-MY12-7729

Empire Earth: Art of Conquest

#### GER2-MAN2-RAP2-PER5-2252

EV Nova

Nehemaih Talbott 1 Fe4Z-Q3S5-YZK6

F1 Championship 2000

4500-3623232-6755239-5676 2000-5005241-5005241-6839 p3h6-k3ff-m4rc-b4yr-b7 F9YN-C433-K9RB-4RTP-15 HN3M-HRYP-R9TH-4HXM-4D

F1 2001

4500-8231935-2120930-1077 1500-8994211-7921928-1200

F1 2002

4508-0801462-2640891-1348 7931-9865028-6024865-1156

F1 Season 2000

2000-5005241-5005241-6839

F-22 Lightning 3

5Z3X-G6Y8-4SSN-B5Q9-VFAE

FA Premiere League Manager 2002

4507-1863659-3033569-5650

FIFA 2001

1500-5051536-3137804-4207 4521-0294200-3549899-3446 1500-8994211-7921928-1200

FIFA 2002

0901-3482564-1716312-0441 4509-7408722-2916836-0908 2501-2973603-4208783-4109 1500-0569039-8691100-9613 4506-0737168-7966547-0149 1500-3667358-3825945-0124 1500-0569039-8691100-9613 5501-2376301-3049573-5562 2501-0239849-5858392-6600 4501-6204854-2691795-1929 4510-4422023-8436773-4433

FIFA World Cup 2002

0901-3482564-1716312-0441

5501-2376301-3049573-5562 2500-2597212-3837768-5221 4506-6062972-9744399-5576

FIFA 2003

H9YN-EPTB-Z34B-6PHQ DEVI-ANCE-RULE-ZF79 DEVI-ANCE-2002-6PHQ 3133-7313-3731-3KGH GRRX-TSVA-WSJ5-QTV8

Flight Down Under

EMKP-TJJK-LABF-VSWT

Flight Down Under 2002

PTGL-SFLX-JJEK

Flight Sim 2000: Maddog

6754-IPZ4XY

Freedom Force

9722-8289078-1586124-1727 1500-7730160-6644723-1540 1500-2570875-4004172-1766 2500-3273105-5208456-0519 3615-4209737-2601657-1161 1439-8808778-3837107-2854 3496-5109968-3484992-0919 5533-3743808-8068198-4528 2586-2653924-6182119-4626 7629-5200391-8195325-4310 2586-7722941-9698255-3753 4912-5083939-6799769-1163 1500-1925526-8586068-0454 2586-7722941-9698255-3753

Frontline Attack: War Over Europe

FUBP-EYNZ-KFXC-SKM2

Global Operations

5000-0000000-0000000-5021

2500-3818467-6770674-4211 5501-0000000-0000000-4549 5000-6649416-7976793-2432 5000-3224303-2220137-0104 5000-0002347-3170896-5650 5000-7820182-2183552-5005 1310-6679368-9797858-5013 1439-8808778-3837107-2854 3496-5109968-3484992-0919 5533-3743808-8068198-4528 9722-8289078-1586124-1727 2586-2653924-6182119-4626

7629-5200391-8195325-4310 2586-7722941-9698255-3753 4912-5083939-6799769-1163 1500-2751373-0808001-4748

#### Gore

8002-66CA-38CI-5BB1

2004-B53D-3B04-8D4D 3000-D995-7EC2-F7CC 8001-06F6-BD09-EE76 1FFE-882A-0623-1BAD 8FFB-046B-0D09-F05F 6B95-AE91-9C13-E72A 5A67-8EAF-8863-E05E 5FFF-6130-0201-657B 4FFC-92A7-EF06-DB53 3FFF-80AC-4C25-2F85 9FF8-CD63-20C4-2DA8 1005-5E13-D682-0100 9FF8-2E3D-4F02-CA9A 7001-9855-77C9-E348 4FFB-4622-0102-4738 6FF9-9769-7A46-A053

Ground Control

RAC2-RAL2-CAS3-RAD3-3542 GYB6-BAC4-NEB6-LYS2-5464

Gunman Chronicles

2609-57245-0368

7306-58293-4514 2147-48362-1470 2684-35452-6840 3892-31413-8924 9730-78559-7304 3464-49513-4644 3013-60743-0136 1987-31361-9874 1456-73861-4569 1611-75081-6117 2160-07542-1601 3683-12623-6834 5826-95445-8263

Half-Life

1374-65331-7652 2816-12362-2589 2900-72239-6562 2080-42438-6747 2516-92122-1581 1911-23143-1234 3875-64086-6284 4080-85820-9135 3321-54784-6487 2952-42207-5580 3029-74897-4246

2952-42207-5580 2087-73205-5369 3929-25169-1275 3166-03637-5892 9692-69501-7311 4422-93598-8995 8474-05768-1841 8495-78586-5785 3029-74897-4246 8670-10311-0194 7306-58293-4514 6555-66967-0606 1438-06472-2763 2315-53495-4125 2634-02851-3515 0340-53010-6362 3786-84420-1280 2376-23582-0065 2019-23611-5324

Half-Life: Blue Shift

1911-23143-1234 2884-52653-7164 2068-33175-2624 2375-73472-8605

Half-Life: Counterstrike

2462-92319-7642 3029-74897-4246 3927-94007-0864 4422-93598-8995 8474-05768-1841 8495-78586-5785 3554-94847-9607 2462-03486-0000 0003-73014-7163 2489-72270-3560 7169-05618-3873 3331-54528-9286 2900-72239-6562 2612-03585-5020 0047-23670-4240 2403-83543-5444 0000-70365-0000 2041-95295-1304 2061-33309-6208 3019-94539-1526 2702-32592-2689

Half-Life: Game of the Year Edition

2966-92621-7764 2490-82630-0203 4336-04196-6119

Half Life: Initial Encounter

0176-11134-0245

Half-Life: Opposing Force

XYN5-SAB2-NEL2-PUW3-2585 GAS9-DAB2-PUR3-BAP7-6587 GYP2-WEB4-TUF6-DAJ7-4444 BEB6-LAB6-NYZ6-DYM7-4768 LES5-CAB8-CYP2-5UC2-6694

BAT5-PAF7-PYM3-BUD9-2776 BAG8-PUL7-XYL6-ZAF7-9722 BAG5-XYJ4-WAJ9-XYF5-8855 BAB2-CEC7-GUJ9-XYF5-8855 BAC8-MYB5-JYG4-XUG3-7988 BAL4-GAM9-WAG4-XUG3-7988 BAZ7-JEG7-FUC5-TYL5-3423 BAX2-LUD9-LEC5-TYL5-3423 BUF5-ZED4-DUD6-GYS5-4662 BAB5-DUT4-WAG6-NUW3-3975

Harry Potter

1502-4303481-5767892-7911

0901-7014788-4117807-0206 4501-9595560-6206752-0003 4506-1500197-8784302-5408 2501-2139428-3105553-3306 1501-0558403-3212935-4215 4500-0980084-7751600-3013

Heli Heroes

DJP9-MXYL-7AU2-ZXW5 8BNK-C9EH-63HB-KJ88

Hellbender

415-0027516

Homeworld

GUT6-TEN6-GYN5-BAB4-8465 BAB2-BAB6-MAB6-LEL4-9479 BAG5-LEJ3-MAN7-SUL2-3696 BAB2-BAB4-GYB5-DES4-5672 BAB2-BAB2-GEB4-MUW3-2338 RED4-CAB6-DYZ2-SUJ3-9598 BED2-BYS4-FEB2-TUL3-6653 RER8-XAB4-JAZ8-XYF7-8232 RED8-TAB2-WUZ4-CAW3-6368 BYS8-PUM2-TAB4-SUS2-6799

Homeworld: Cataclysm

GAF6-CAB4-SEX5-ZYL6-2622

Hunting Unlimited

4325-5743-8796

Industry Giant II

PNVH-16IH-MAYG-6269 MVNR-26HA-LSSZ-80A5

CLS0-CLS1-CLS2-392D CLS3-CLS4-CLS5-422D CLS1-CLS2-CLS3-3C2D CLS4-CLS5-CLS6-452D CLS2-CLS3-CLS4-3F2D CLS5-CLS6-CLS7-482D CLS6-CLS7-CLS8-4B2D CLS7-CLS8-CLS9-4E2D BBKD-66NY-YTYY-85A5 ODLM-41AZ-MRRC-605A VXOU-05ON-IOKT-8B3C HOHO-44JT-OEQK-64C3

1nsane

N7NE-EED8-WQ2A-76MW-A4 K52B-HRDM-ZV39-X6H6-B5 NTNE-EED8-WG2A-76MW-A4 CB1Y-Y1F7-RBLZ-ND55-9E

International Cricket Captain 2001

VPC5-3NR5-I58K

Italy 2000

6830-FE9NRAW1

Kingdom Under Fire

#### EIKJ-RL62-C007-FT96 F52D-AB3G-O1PD-OGL3

Kingdom Under Fire: Gold

E3V1-FP69-HT79-5KVG B7C0-BKF2-ASRR-K036

Kohan: Ahriman's Gift

1001-dead-dead-0037 2e5b-2b16-d397-cefe

Kohan: Immortal Sovereigns

6BD9-9A56-BC85-455A 6869-7bf9-0975-6bac 2A33-BAB8-E5D2-89DA 5DE5-EA10-EF80-2D06

Madden NFL 2001

1805-4550026-9547494-4424 1500-6610360-1643530-0243 1500-8681353-8491351-4030

Madden NFL 2002

1500-0187554-9172331-4030 0901-5445152-2745753-4827 4500-696704-1079449-1500 1500-4809529-2031478-4770 0901-0547347-8135155-8864

Madden NFL 2003

1911-1911-1911-A7NC

Maser of the Skies: The Red Ace

Name=Brian Loudenslager Code=L-9LQY-2RRS-ZFFN

Matt Hayes Fishing

1439-8808778-3837107-1364 3496-5109968-3484992-2804 5533-3743808-8068198-0540

Mechwarrior 4: Inner Sphere Mech Pack

GF8TG-T6GTT-H667T-P9QG7-67BCW JHWYD-KWDHX-G23MX-BFQ6B-JR2GJ

Medal of Honor

1500-2139578-6825676-2708 1500-3855778-5710282-7616

Medal of Honor: Allied Assault

5000-0000000-0000000-5068 5998-1826603-8012509-0170 3615-4209737-2601657-6807 4783-5120164-0618984-4517 0900-6138934-4606618-1222 4963-7882913-5984076-1134 1740-9488245-5171152-5421 4500-3859732-6060914-8617 2500-6935014-6210024-6520 4500-7870608-9088787-9644 2500-6079538-5597482-3924 7931-9865028-6024865-9663 5412-0014607-1777733-5653 1439-8808778-3837107-8612 4356-6455687-6785355-5657 4507-6291266-9967473-0763

Monster Truck Madness

465-6389583

Mortyr

7866-3320-5AB1-6C78

David Gok 165

Motocross 3

516F-F0B7-81AB-354F-6398-16B5-3879-1E03-2059

Moto Racer 3

f2aa-ebb0-162d-90aa-925e-29bb-601b-e1aa-2400 41ac-02e1-8683-0317-d417-9486-ccb6-b858-2053 54e9-a751-1da8-e109-efb3-51f9-d90f-75d0-2250 d26c-5683-8fbf-d68c-e1f8-4a92-ac9b-335a-2351

Motor City Online

HGP658U3HHUNP

7P9AZW2GXY8U7

Mr. Driller

#### ALC3-E4NW-2CY3-2WLE

Myth 2

5Q6B82DXGIEENJD4

NASCAR 2000

14044-BUSY-LISA-SLOP-VIVA 14044-CAFE-NIBS-DROP-MICE

NASCAR 4

GAC7-REB8-TUX6-DAC2-7833 GAP4-RAB4-NUX6-ZYT3-2479 GAC7-FAB2-DYX4-DEF2-4849

Nascar Craftsman Truck Series

DES6-DAB2-ZEL6-CAX2-5799

Nascar Racing Season 2002

RAF2-RAL2-RAS2-RAX2-6667 RAL2-RAS2-RAF2-RAX2-6667 DUS7-MAB6-LUZ5-NYL3-2544

Nascar Thunder 2003

NASC-ARTH-UNDE-RJAM FAIR-LIGH-TOWN-\*MBD CANT-CRAK-2810\*RS4 OWND-OWND-OWND-UXKV NOLO-ADER-REQD-UFKD PLAY-THEG-AME!-\*DT3 ITSI-NTHE-GAME-\*AJ9 DRIV-EINC-IRCL-E84X FLTF-LTFL-TFLT-\*RK5

#### Windows, Networking and Software FAQ, Tips, Hints, and Wisdom for Windows 98x/XP NOSP-EEDO-HERE-\*FAM

NOTR-AFFI-CCOP-SADQ OHAN-OTHE-RGAM-E9KJ CODE-CODE-CODE-\*4C6 CARS-CARS-CARS-\*E2C NOSP-EEDB-UMPS-\*F3L CLS0-FLT1-RULE-15A9

NBA 2001

1500-5381519-0421709-2522 2001-0020601-0010978-6694

Need for Speed: Hot Pursuit (2)

8249-7EE3-84EW-TXGT GKN6-GKPE-QHNE-DGRP W74T-N9WR-W54R-KUW5 DBRA-DLLJ-K6RJ-UH64 4TCX-DVBW-KCCW-N3FV QAYP-LQHX-FWYX-S59R PFCP-FB4F-4YCF-NZWH F769-N7TW-UJ6W-36NT UWGP-L4TJ-8SGJ-UHE3 7S6A-2EWR-U46R-4BW4 CU6P-UM84-JT64-2CYV J96J-7F4S-QD6S-GPWR DJ23-J37B-T52B-CP8Q HETV-KE8E-36TE-CPXM G2HX-YT6N-22HN-8ZZ3 WLA8-YUL4-AAA4-RSYL L7UV-GQ66-YBU6-Z4WZ

Need for Speed: Porsche Unleashed (5)

14077-NFSP-OEMX-XC78-VB45 14077-BUSY-HEED-GONE-FALL 14077-BUSY-CODA-CALF-BIFF 14077-INTL-OEMX-8320-1713 14077-TOYS-PORK-SHOP-TEST

Neverwinter Nights

QFETM-MPU3X-DN6FF-MHFDA-YWARA-4HMPE-RDJTG 7XDEJ-EKQYE-JEFQX-6JN46-JQTGN-TTGPK-NP7A9 CY9DV-MTT4A-UUQDG-E9VKL-PFCW9-9QKQF-XF4EV KKUDP-JWGK6-D4MEF-MLE9E-7XAQT-UQYGK-7MLR3 43TA6-VAQ3P-6N6MW-D4NYH-XWTWP-EKEDJ-RWKVA XNJFM-KQU6P-3FPJD-JHGPL-MWLWM-JN4EF-FG6V9 DVRY4-GE79Q-3EPLE-KQUJJ-AQC7K-49XUG-U3W96 6EWRR-7PP6W-G6ALX-VHJHJ-YFFLD-VM3VP-79PQG WDRQC-CVKWW-XKQFR-KQT4Q-D9KPP-JKEY7-VDFHA 9E4KF-VJCQ4-WJPQV-J97C9-3NUYE-GPXPU-4QWQN MT7QG-P3LQG-C79UH-QQAQN-A9FPH-K7EN9-AVYEA 6ETCC-A4A9V-APGVF-LDAPU-KLPUJ-HMAFN-NUEGJ 4P6JR-F7KHU-EY7HY-MY6HJ-KCTVK-LUW6M-63QW7 P9N93-LFELG-7VWJ6-RCLUC-YLTWN-TQPQQ-LCXEF W7V7R-6LRUG-FJYWL-QUEQU-6PW3M-CC63U-MFNH4

V9XML-JWVCY-TWMNT-TJFF3-QXXD7-PFPAT-CCLLU RGDDH-LGGGL-6TFX6-PK4HY-6WKPN-WC6QN-E9WPE VFLGM-YUK3Y-PMLD9-KJ3EU-RPJNU-LWR74-3PY4P JA7YA-YDXQ3-MMWN7-R3UJQ-4FN3N-NRDKW-MV6DQ JJY6F-YKVF3-9XTU3-CCNUX-4VF3C-WMGQU-G7JA9 AMF3D-4RWHP-KKDTM-3NDAH-6WU39-PFHXR-7RJH4 6GXWP-QHWRM-ATJ3F-VRLCE-LQEQA-G64WJ-6N399 CYMT9-X7JMQ-WTMWA-4WYAY-NW7HY-4CDDV-F396H PTRVG-HYQT7-LGH74-NHKEQ-7W7PK-9GDK6-T9FQ9 L3PT9-96LQC-VYERE-PVKAT-GL79A-W6CFR-HMT6T TDHRR-C3YVN-7PNVJ-FMXJ3-U9UD7-PURU3-ETVED M43DN-M93PR-WYW7Y-7DNJM-CQLCC-A4AGP-YCGDK V6GMT-Y4PLQ-4PPCR-MAEUV-DCKDT-KU4RJ-LNLUM UVWUR-XK36K-NPNDE-GYADP-JNQ7A-AARFK-HGJD6 9MMHL-VGYXM-VYJFA-KTKVQ-C9UGK-YPC3G-FL793 TXMGD-4N967-WK37J-7LNLC-GQGJ3-3AGJD-PHTMF AKRKH-3MENK-Y4A6F-MNHM3-4QDXW-RTCMH-QEKDJ

NHL 2001

#### 1500-5381519-04217-2522

1500-5791135-4066021-5535 2500-0123196-0695432-6513 1500-4044064-4013211-3146 1500-4009717-5684049-5830 1000-2003004-0000000-4904 1500-1699041-6016673-1450

NHL 2002

1000-2003004-0000000-4904 4509-2455926-8009876-4732 0901-5445152-2745753-4827 2500-7897587-0179484-5631

NHL 2003

VBD5-34BJ-Q103-K52Y MQSA-XY1H-3BLE-FAM7 JNS9-009W-4H7A-SA3R

Nox

017988-148677-811020-0366 017934-718048-114782-5775 017896-376549-071924-5507 017988-148677-811020-0366 018242-676109-162214-8592 019359-568382-798089-6761 017989-190334-175336-2528 018210-528488-068193-2183 018291-828961-075634-2771

Operation Flashpoint

SCW6-A0R8P-41SSB-6950N-EV67R HG6P-19C8A-BJL41-DG7AX-LZLKX LXBZ-66XC6-SDEDT-TZJ9J-07VT6 M3CZ-P5186-XNEYL-CLOT7-513NT YLDR-5YTVD-MRH3V-AVFKW-6Z7HP YP7L-NKM3G-6Z4S8-FH71T-G7E57 R0PG-4BSJT-5FS9K-WGGA4-RC8TB 53DE-0B2A1-X6FG0-NLSJE-G8Z8A EDO9-1Y2KB-PPS11-CAWRU-39MY1 PMKJ-LSD9C-KHGE4-91RGZ-6JKT3 OTF6-7AA3K-SBVY2-8998E-SED7R 6S8W-MW2NO-3YVBV-W6KVG-K4776 4T5X-923N4-CBF8C-SRVK8-P6GOX 1VJX-ZXS9M-6E7TK-7RJTD-189NF N2LK-YLLCR-MKFCN-7ELRH-LE8V5 427D-4GF35-Z93DF-W2GVO-5WZRT 0K8B-LSCSD-AG97Z-0B41F-9LGW1 Z5RN-EBP5Y-AXSMK-WKGR3-947V1 YHT8-2RDHJ-PAWN5-G5KRK-R3R9G

Operation Flashpoint: Red Hammer

M3CZ-P5186-XNEYL-CY0T7-513NT 9W80-3HW1A-ZTTE2-C4BRR-JKGEW 8NLR-JF22E-H1NAF-2EZ16-ZHKTP G1Y8-5BD17-1AVP8-RWFGS-ZXHH6

Operation Flashpoint: Red Storm

28H4-4873-3875G4-8472

Operation Flashpoint: Resistance

53DE-0B2A1-X6FG0-NLSJE-G8Z8A

LDFB-ONK5S-AJTLB-JMBHX-PXNKR TWYH-JHBH6-HCPK3-4LAA4-MXJ9H X41V-TYP38-SH16A-VBH0X-9863H HD14-E48N7-JW3DB-WWW01-XPHP5 YX4F-T8ZM7-NJ0BS-1L9R1-MJN12 VKR9-SH2F5-KL1Y5-DBGH8-PRCMF A9SX-EP7NZ-49VYP-JJ6SN-T7JFD 38TB-20DCZ-YRS6K-E1BTC-9DCSP LXBZ-66XC6-SDEDT-TZJ9J-07VT6 OTF6-7AA3K-SBVY2-8998E-SED7R PC0T-JV8RK-JHALH-ZX10W-GJ6E5 NJTA-FYWK0-70J6M-XJ821-DK3N2 VWCD-SBG7N-EWM0D-RSV0S-X0XA6 5Z8C-6MSMS-2LJ31-VAJRD-WK45P 10LN-YAB76-3A22A-PAV15-4559J

#### Outlive

c61e41-a3f465-4674c1-ace71f

Pilot in Command

W767-DD2EE409-89AD6AA3

Port Royale

oodxo-ojhcd-ckcby-vnbdd-g85f8

Precision Pilot

Cvq-14129-npx

Primitive Wars

17Z0-0C00-01200

Quake III

lb3rgaphsd2t7jcw

Quake III: Arena

ts7sg2dhahlch7h3

hapadbagjjcht333 d3lsww2clsacjgpc bpja2rw7c3gdtlsh 2dlj7wr3aphgsctb bgcdrw2aj3t7hslp g2j3dbasrhtcpl7w 2ajrtcdwph71sbg3 w2r7jsdgphat31bc phgsb2rt7wjl3acd bw32rshljgadptc7 cjrah7bpgw32lstd jhjrjlr2grglhrg2 c3r7dhtgplwbajs2

cdjshpbawgl2t3r7 rc7gslhwjp2b3tad rs3a2hbtgldpwc7j stc2jbrg7hlpa3wd dgsp2lw7arb3tchj hj7rstlcb2agpd3w rbsjptcw2ghla37d cs3wardjthl2g7pb trhpsppwjhgbap3h

Quake III: Team Arena

3ATP-PCW3-AA73-JCRC-73 TSBH-7CCG-DPWP-B2LT-84 JHPD-TGT7-HRAD-TGCC-8C 7AAC-BJA2-DDLH-LL7B-28 JHBH-7HDH-232B-DD23-ED B332-LDL3-C3G2-BCJB-E9 B3GA-CBJL-H7GH-J3AD-28

L2GD-DBBC-777L-DCLC-1B JHGL-AB3J-LBHA-7JBB-41 3HJJ-C77A-CBAJ-CADG-20 7D3A-3GAB-3ADH-AA72-D7 GD2D-2CDG-L7DD-DGLL-1F HJA7-CBL2-HG7C-GAHD-2A AA27-2GLA-7CAD-HL2D-FA LGHD-CC2J-J2BD-L3DH-2E

Rails across America

1499-c1ee-1b1f-f546

1499-c1ee-1b2c-f545 1499-c1ee-1b2d-f545

Rally Trophy

76ae-90a9-c6c1-17a8 4a65-7af9-8487-62d4

Real Air Traffic Controller 2

030671-696424-662389-9079

Rebound

7F7893FA-3961-4342-82F1-5779FE101FA0

Red Ace Squadron

B1292168-43D3-B64A-3CEC766DF859

Red Alert 2

020736-428526-011875-6507 030671-696424-662389-9079 030691-723370-204949-1157 030645-633345-52378-0580 022987-542637-321131-3884 030636-982842-765001-8401 023299-155848-753653-4685 030636-982842-765001-8401 023299-155848-753653-4685 020755-807105-771749-5915 020755-370364-741145-2676 030613-941881-794071-7757 030646-314928-054115-6426

Renegade (C&C)

056894-929488-118387-9679

057268-496076-582322-4876 057783-222212-888732-4226 056472-021838-136905-4128

056976-413006-490133-5258 056997-866950-230884-8577 057268-496076-582322-4876 056698-568446-846115-9562 056591-147835-125283-4024 056894-929488-118387-9679

Return to Castle Wolfenstein

PWS3-PTPA-C3P2-CCWJ-90 CGCT-SCWP-DCAS-JCGL-4E CHAL-SCDL-JPDS-GLGP-74 JDAR-CGGJ-PGRC-GDTH-78 DTSS-CSCH-SAGP-SWSL-8E CLAL-A7WJ-DTSJ-WARP-88 PAPL-HSSJ-RAJH-TSLS-A7 GARJ-LJJP-WLJL-CWGP-9A LHJL-HDTL-PWSC-GRHG-C7 SDTT-DCJL-JLCL-LPRP-74 JART-CCRL-CWJL-SCAP-86 GWGP-TSPH-WHPC-PCTT-C0 DACP-HLHL-ASSA-AHPW-EF DSAT-HSWD-WPLR-JHHL-8C GCWW-SJCH-CDHC-CJHP-40 HWGD-CCCD-APCA-TLWP-9E JCLW-PWDH-GAHJ-JLLC-DB JPCW-DLHC-PCGW-SDTR-22 JRAD-CADA-TRDA-PCWS-61 RSPD-JDRT-CPJC-DLTG-0F TAJS-RWTC-HSLL-GRCH-3E WLLW-JGAG-HDCT-STGC-25 TS7B-HAJB-HH32-L7SH-12 CLGD-AJP3-HJRP-3S3C-31 CRBL-LDTR-SD7T-37WJ-80

Sacrifice

PFVX-SJOB-9EFB-KJZB 3Q03-WLER-FCSG-ZRP9 3T6A-TVZN-9124-7PAO 1542-4541-TZPF-EY7R 5PWN-6DUP-42YB-16F2 4YDC-7JTB-QJP8-H637 9Q58-HHDT-56OV-WJ4E 29NF-WJT1-7OIZ-NYRS 1234-1234-1234-1234 31J8-2IMG-50G1-98PM

SEGA GT

GTJ08010-322007-01723

Settlers 3

1955-0101-0442-6111-8401 6340-2247-3385-5695-2599

Settlers 3(beta)

1349-3583-1434-4345-4008

Settlers 4

1576-5655-2355-6565

Shogun: Total War

1600-0052410-0052410-6424 4516-7114918-6374568-3531 1500-4028925-5400994-5851 1502-7973778-0279711-4734 1500-38339940-2565432-0303 (?)

Shogun: Total War - Mongol Invasion

4505-5365525-1636262-0821

Shogun:Total War - Warlord edition

0901-3721384-6427058-7026 0901-2083601-5604228-7502

Sim City 3000

1002-5230384-8849221-3060 2121-0600600-0600600-4731 1002-9469258-0070589-2265 5501-2440521-3168507-4469 1002-9469258-4707409-0431

Sim City 3000 UK

5501-2440521-3168507-4469 1002-5230384-8849221-3060 2121-0600600-0600600-4731

Sim City 3000 Unlimited

1002-9469258-0070589-2265 1016-2391480-0120684-1608 1003-1845416-0375683-1513 1012-1674939-5693270-2868 1003-3075799-0432754-4668 4001-0740648-0400276-6008 4001-0810818-4707409-0431 2121-0600600-0600600-4731 1016-1865188-0121697-1404

Sim Coaster

2001-0013101-0010978-2823 2500-7110666-7931751-1642

Sim Golf

5000-0000000-0000000-4731 5000-0000000-0000000-5071

2121-0600600-0600600-4731

Sims

100486-585530-905808-0928 101350-088722-833455-4847 100270-325684-522575-8212 101012-932740-584593-1938 100486-585530-905808-0928 101078-786588-267264-0876 101363-707810-060433-2961 100553-220953-426455-5207 100380-894345-537976-4619 101141-313289-431622-0179 100335-822058-639158-8115 001316-404934-425063-0476 100384-228119-201008-1727 101269-325418-288107-1166 100720-154505-754915-7658 100602-584695-705740-4820 104745-123157-840223-0881 109311-769979-373448-0100 101370-128327-395460-7772 100866-456455-547801-5458 101558-476330-134277-7332 101228-876727-151288-1345 100581-487613-308797-3382 100832-896605-207570-4379 105278-694539-548074-2100 100486-585530-405808-0328 101012-932740-584593-1938 100486-585530-505808-0927 104689-572135-735656-7424 100270-266103-549569-1814 101382-586706-880080-4406 101363-707810-060433-2961 100359-999719-334774-5713 110366-270355-401927-3564

Sims: Livin Large

8663-4966712-3945768-1934 4512-7926876-8244751-3752 1501-5280673-4203039-2693 1500-2879046-1204988-5040 4500-7211281-8303222-5135 1501-8615641-5293786-3346 1500-9887128-7464759-5544 1500-2879046-1204988-5040 1501-3787712-1919378-7449 1501-8620638-9299163-2529 1500-7876111-5159815-5433 1500-7517871-9380234-1161 1500-5325032-0912625-3367 2501-8450378-4771118-2177 1501-6866508-5905706-5454

4501-5024922-4010213-3085

Sims: House Party

0901-4177371-2064872-3510 1500-6781244-9431989-7037 4500-4635175-2373448-6157 1500-0747761-0511074-1010 1500-2638682-9549391-0626 1500-8944326-0132362-3856 1500-9835767-3571495-4461 1500-1571422-6608647-2200 0401-4177371-2064873-3510 1500-5354306-2603693-5606 1501-4491313-5132259-4674 2500-9113789-1711171-2075 2500-1197387-6990762-4234

Sims: Hot Date

1501-7709210-3634998-1949 2500-1618657-4833311-6293 1500-9284574-4408958-6878 4500-3400030-9007026-6157 1500-8796881-8295648-7005 1500-2954459-2184811-4537 1501-7747607-2343851-3746 1501-2544448-7606010-4330 1501-5007054-9313297-0430

Sims: Vacation

1500-9874009-0973804-6601 2500-0332953-6892770-3415 1500-9729692-8709983-1430 1500-6766850-1565793-1840 1501-7747607-2343851-3746 5414-3558414-5169504-3313

Sims: Unleashed

2500-3601867-5262678-0810 9932-1129289-4998838-6403 4510-8772549-6583968-7207 1501-5818220-4075351-1203 1501-8716541-3101813-1109 0901-4551547-7860805-0621 1500-3896457-1586058-7708

Ski Stunt Simulator

Name:David Jones Code:B924-DAC3-E51C-1AA4-5E59-6188-8ED6-3F98

Soldier of Fortune

RUF7-ZAB8-WYJ6-RUW2-4736 ben2-bac7-buz6-jad3-9742

BEB5-WAC4-JUZ4-NEX7-3955 BEN6-MUC8-BEZ6-BUJ6-3764 ben8-gub4-gu26-dyz3-5833 BEB3-NEC4-BYZ6-FYC6-7288 BEB5-XAB8-CEZ4-GYP7-9486 beb7-dyb6-byz4-gas2-9789 RUS5-CEB4-CYJ6-NEM6-9738 DEB7-XAB6-RYZ2-WUB6-2847 RUF3-WAB8-CAJ6-LUS6-3546 DAB7-JUB6-DUN8-NEN7-3768

Soldier of Fortune (Linix)

BEN6-MUC8-BEZ6-BUJ6-3764

Soldier of Fortune Gold

NAR8-FAJ6-JAL4-RYJ7-4867 NAR8-FYB2-SYL6-LEZ3-4647

Soldier of Fortune 2

JEJW-FK34-WH7R-JW4F-62 3Z4J-J3PP-K848-EWPK-1F 3Z4J-J3PP-K848-EWPK-LP 374J-J3PP-K848-EWPK-1F JXEW-EHJX-3WZF-KT3M-43 TKJT-343F-TPTJ-TPW4-5A PXXK-KKTX-K8EW-3JWJ-04 HPWR-7KFW-37EK-WR8E-95 K3JM-8HXF-X8MH-TWHW-1B 47EP-8FPP-4EXM-ET4F-C6 FPTE-88EW-3MTT-XXT3-3B 3KJE-XXJM-3FXF-7J3R-C4 P4HJ-PJP4-M7XR-3EWW-1S MKTW-FTMK-EMFE-W3P3-B7 F7KM-MF77-HTFK-7MTW-03 WPER-83P3-JE4M-WJH3-23 XRMT-3WPX-3WW7-FMEE-1B MKFE-RXTE-HJEK-4X4R-6A MTPR-R7ET-8W38-RWJT-2C TPTR-7H33-HWHJ-7KXW-13 KTWJ-87XR-EJR7-PXXX-38 EPKK-XKT8-3K7J-RJE3-01 X4J3-RRFF-TE4W-3JW8-96 HWWH-JXJ4-FEPR-MRJX-8C J4EM-W78H-RMKJ-T4HR-32 MXM8-3FW7-4JXE-4333-E9 P7HM-W84R-ETRE-XFKT-8A 7H7M-XWWW-7MHH-4WEH-7E 8F4E-4XXP-ERJK-PH8E-65 FFMR-W8FE-EP8P-4MW4-8E X8J3-RJ7R-P73E-FXKJ-7C F4FP-TM8H-MJ73-HTPE-25 T8F4-E84R-74TR-WPKK-05 4484-X4W3-4K73-47RX-90 RWMP-FR4H-RPFJ-WMHK-37

JKMK-P3T7-E4E7-MFJ8-8C

Soldier of Fortune 2 (beta)

#### 3Z4J-J3PP-K848-EWPK-1F

Starcraft

2222-11111-0000

4835-08309-0407 3871-12004-7624 3627-12063-8616 7693-61085-0752 9631-86265-0752 9631-86265-0218 1178-17366-5563 2250-93284-1005 3332-81042-7471 2960-96990-0009 2960-96990-0010 2960-96990-0027 2960-96990-0038 2960-96990-0045 2960-96990-0056 2960-96990-0063 2960-96990-0074 2252-83275-1297 2655-69208-3513 1637-40002-2604 2106-69586-1993 2951-83214-3418 1523-02014-0478 4963-88376-5550

Starcraft: Brood War

114385102063101922

Star Monkey

Credit card: Rareware Licensekey: 5-7KCM-PAMX-RT8E

Star Trek: Conquest

2E10BCNHII86UP5V

Star Trek: Elite Forces

36PB-6CKH-X6T6-3HNX-45 p3h6-k3ff-m4rc-b4yr-b7 F9YN-C433-K9RB-4RTP-15 HN3M-HRYP-R9TH-4HXM-4D R3X4-4FB3-TKHY-FMNT-70 R3X4-4FB3-TKHY-FMNT-7D K6R4-BMFN-MPR3-9Y6Y-CO

3Y3R-GGM3-XYR4-43GB-6B F4X6-B663-M3P3-KH9X-4D XCRK-FHC3-XYCN-BYMK-78 C33R-RX69-FTCY-NBHP-75 RTTK-433H-K9RY-9XCK-C4

Star Trek: Elite Forces Expansion

C5-0CLS-0FLT-00RA-0001

#### 4B-XHFP-PPKX-69TC-NK3B

Star Trek: Starfleet Command 2 RYS8-LAB4-JEF8-BYM3-4652

Star Trek: Orion Pirates

4008-b491-1dc3-0f6c

Strifeshadow

25a2-34a5-7f45-e9d1

Sub Commander

0901-1315206-2102812-3248

Submarine Titans

#### GAYMADBOY-7TEH 77WYKZWFN-AWES

Superbike 2001

1500-4288423-2982915-3163 2500-6844942-3074777-7734

Super Bounce Out

C295724A-D59B-4E22-89A0-0E208DAAE4E1

Super Collapse

C4DEDB7E-98DA-4BC1-9686-313E9353FD22

Super Mahjong

EBC7C7B5-C729-4A1C-8AE9-B2CB3C2313E9

SWAT

602-922-4883

SWAT 3

xep6-lab2-nup9-wac2-5927 LUS7-JAB4-TUG8-WEF6-4883 BAC2-BAB2-BAB2-BAB2-2352 LYF6-PUB8-GUM3-ZEN7-4756

LOS4-GAB8-ZEG8-XAN3-7325

SWAT 3 - Elite Edition

LYF7-FUB6-JEM5-NUD6-5854 DUB4-ZUC4-WEB3-LEC2-9947 LYF9-JUB4-BUM3-ZED7-9774

SWAT 3: Close Quarters

TER2-NAB8-PAB9-SEM7-5658

Tachyon: the fringe

2DC5-RK67-C5T2-Z9YS-S9LQ 2ROX-F74F-2S7D-VLZE-SC4L JLDC-QUY6-TV4X-4QSS-NNYZ 2UZW-Z4GT-NMVE-FJAR-SQS5 2RGX-F74F-2S7D-VLZE-SC4L 2ROX-F74F-2S7D-VLZE-SC4L

Team Arena

JWW3-RRRP-JWSG-B7DD-AD TSBH-7CCG-DPWP-B2LT-84

Team Factor

2NKZYY9-2SKAKSC WIZOKZ3-KB9CJUK FMEVR65-4KK28JE BVHO1I1-KU18HP8 R6AY8UV-6GAGNWW VUENAM3-HN9U568 EPW6MVM-8JHT1OW ZG2ET52-OCKK6B2

Tennis 2001

MPL746HED633539

TOK827BCD402872 NLQ677DAJ404058 QPT187FAD185764 LKS271CDE028727

The Gladiator

UK-9B4E-FFFF-F6FA-770C-BD42 UK-CE73-FFFF-8DBB-0407-D629 UK-E404-FFFF-D3F7-92D9-52AD UK-822F-FFFF-7BAB-A591-21DE UK-4DCF-FFFF-EAF4-E44A-C936 UK-9AF3-FFFF-B6DE-B3F2-916E UK-0ED8-FFFF-8477-D6C7-7689 UK-4F79-FFFF-D9DC-B4B4-11EE UK-D1D5-FFFF-49FA-F0D8-1BE4

UK-4818-FFFF-5A0E-203E-8E71 UK-2B3F-FFFF-A004-CAF5-1EE1

The Nations

031877-746043-727025-3622

The Tainted

#### 41-W6TLCLRWTB8B2LN

Theme Park Inc.[/color

2001-0013101-0010978-2823 4500-8118221-2433377-3769

[color=red]Theme Park Manager

4507-6738607-3614392-1817

Throne of Darkness

RAC2-RAD2-RAC2-RAC2-3387 NYF9-FEB4-WEN8-PYS3-2228 NYS2-NEB6-WAN8-MUP7-3876 XUR9-DEB2-DUC3-NUF2-4483

Tiberian Sun

008739-516181-878269-4426 008712-425693-759335-8452 010436-881681-537098-4027 008302-889914-451062-6091 266127-314485-240039-3713 781866-616595-819275-5016 000722-000722-000722-7575 001979-000000-001999-1106 999999-999999-999999-4190 263877-906189-200291-2883 210946-192732-421205-7369 172022-522914-881382-6401 909090-909090-909090-2051 129738-442109-075392-6531 227319-425227-475179-5473 008713-313172-771001-3316 116456-941328-208633-0751 433380-700198-892620-9428 246472-161439-055020-5082 269080-517276-863513-5204 191196-000538-876400-3586 911911-911911-911911-1072 111187-157510-423643-0137 304310-853236-620108-3379

Tiger Woods 2001
1802-5092109-2094236-1748 1500-3202255-2068109-2932 1500-5136364-3274386-5832

Tiger Woods 2002

5000-0000000-0000000-5045 6648-6596192-0962684-3530 6648-6518436-8184299-1406 3382-4206813-6068297-1390 3382-4210803-6018018-2160 4144-1108016-0080223-2483 4144-1101563-1215632-4127 4144-1101082-1610819-6253 4144-1101963-9219622-3287 4144-1105611-2056371-5084 4144-1101482-9614891-5068 7939-6502805-6028400-6482 7939-6501402-8014028-4509 7939-6503206-4032894-5005 7939-6501362-7213616-3795 7939-6500000-0000000-1395 7939-6508817-6088313-3215 7939-6501883-7618841-2872 6532-4607615-2076105-5193 3685-8052084-1620815-5792 2949-9359218-4092149-1794 4324-8502164-3221638-4483 9295-2017635-2176626-2468 1500-3177944-8494768-5178

Top Gun: Fire at Will

2UQM-444H-M4UQ-FJQ4-MBS5

Total annihilation: Kingdoms

9FXN-5GP4-TWK4-4WH6

Total Club Manager 2003

1500-1270979-1106065-7818

Train Sim Modeler

TR-LOWXMW-091480-1

Train Sim: The Activities

6850-YV6AYS6B

Trainz

RAZO-R9XI-XXXC-XXXT-XXGX-1911 RAZO-R99F-QPVR-8W4W-XFF8-MC9Z RAZO-R9WF-XV5X-EK69-Y8H2-5MI5 RAZO-R90B-8CMO-Q3LC-3NX8-OHVH RAZO-R919-LWEE-AGMQ-5S1T-VXC1

## Windows, Networking and Software FAQ, Tips, Hints, and Wisdom for Windows 98x/XP RAZO-R9K6-FGCH-6B05-6WVH-56YX

Tribes 2

LUR7-PAB2-NYG5-PYB3-3979 DYC3-WAB2-XEF9-ZAB6-9667 LUS7-WUB2-SUC4-PEN7-6433 LUS8-CYB6-PEC2-GYG3-3745 GAF4-CAC8-TUR8-FUZ7-9747

Triple Play Baseball

1809-5643-8873-2398-0198 (?) 1500-0231922-3975739-7873

Triple Play 2001

14103-Busy-Etch-Jowl-Tell 14103-CAFE-SNOW-SPAT-GLOB

Trophy Bass 4

NUN3-DYC8-NAC5-LEL6-6829 NUB9-WUB8-ZUC7-RAJ3-3976

Trophy Hunting 4

DYB3-GAG8-LAR6-FUZ6-9747

Trophy Hunting 5

LYP9-PAB4-DUB4-JYD2-5786

Typing of the Dead

TDK02200-176403-17407

Ultimate Hunt Challenge

14067-CAFÉ-DALE-KNEE-GRIN

Undying

2500-0911911-0911911-2705 1500-1543389-8675033-6556 4507-2903132-0107654-2067 1500-3491380-5741493-4046

Unreal Tournament 2003 final (build 2107)

LYR22-RZ743-A9D7T-CNNEN LQPQ6-AUN3C-BC6HF-D23LK R74UC-JBJL2-AYLBL-LNPU2 UEQ77-9AWGU-A2WTY-N9PPQ HUZ22-QWNRE-BBVZF-FKZPP 24YGE-98P76-BDTZ9-A8YYN GVJRN-8X8Y6-AXJLM-ZLGBY TPLYE-8MTEF-A4AT9-VYR24

6PZ9Q-YR6EM-BCL8B-ACVMW KGXMU-QVF82-A2JR9-D3JYT YLN83-N933W-A28T8-XNNCW

Vampire: The Masquerade

RAC2-SAL2-GAT3-RAD3-6545 RAC2-SAL2-GAT3-RAD3-7885

Warcraft: B-net edition 6696-2TGV-TT64-CNMV

Warcraft:B-net edition 1.7

H7BT-MDJX-MDTF-H9CM 64J9-B7GR-RTEM-62DG HNNE-MDKW-KK64-MNGB KFEP-VJTB-T4PT-MBV4 6DC8-7CRK-C8PR-6ET2 Warcraft II

6696-2TGV-TT64-CNMV 67N6-6NJM-7HBB-4WEE

Warcraft III

GWLFJY-AGSI-WDIWRT-VTEA-7GHFJY M0SNB9-4RYP-UO5LKX-OTNS-ZJVAIK HLU5O1-6QZK-JRP5F0-BDS4-RPMGPQ IXQ2UL-WHM5-A8FC4K-BSXI-G0531C OMIF2O-3H0V-CJNIND-L0GE-JX93A1 KOQUSA-GLVH-5R7CGU-FTPP-MLW4NF AC2176-TEWE-DAON6D-NVZY-UACYEV WV2191-NCAF-ZIAW4V-TPBF-MAPUBE OYOEPO-BWII-NPARCI-FF75-R2LNGB BY3975-ILIK-WNTR2E-CCXB-WSFXJQ EM2621-ZEZV-ZNGL2E-TAFD-YUPHVY RL1414-OKVH-MEMG6M-UMXL-CPMMYS 4N6HMK-FGJK-NEHMFY-PRMW-B6XZYY ZJARGL-NDIF-MPPFY-AX45-A4HZLL ZA5ORC-KXDP-FCASYQ-IRLA-8ONKOQ UR5JME-MYXR-DEXYVJ-OCMN-7BLASE OV8KFP-AZYA-QWNHCE-XCGS-9MAMBF YSJPQJ-VIFX-OSUTGZ-JZ26-S1BILL PC5NLW-JXEN-GEHCHJ-LSGM-7VMZXK LE2BAE-PWSG-MIHTZX-BCMZ-9RPRYN VX8222-GOKK-GNNF2C-CSOO-NECKDQ JPJ7HW-8HQ5-HLVMZL-XDHF-FSOHP0 PC12OG-EGTC-KDVE7G-VZB3-P3FVXO 73MIZR-5M7W-FPEPB2-2TFY-7KHWB3 ZBULWZ-68T2-LSJHJF-B8TM-LBIA44 QKUIFD-LJFA-ZCV6B3-QZ3G-19BOWG TXJI4R-HP5F-06I6ZU-X8Z3-9Z005H 1PLSYR-6JKF-5OQTDC-WA40-Z302Z4 UUQMYT-1HSL-XXONWK-5RS9-V23YKB P9BHZE-53IY-6J788V-QOMX-A6C01D I4F1YV-2GX4-HMP0WZ-3E53-J2PMAF 1EFTJC-9NAP-Q7JB27-MSOH-MH5XCX XLJQPQ-JM8O-HNKVGI-URS3-CEG4F7

F9WKYZ-YVCB-UBTPDO-V08E-47A8S6 SOUULI-BZYB-VLCRVP-MW77-F3PCWB E4SZDR-KY1L-GJ9MBG-O2IK-7TF6HD C21P31-QZ94-XADS97-B0UC-58VZWG FCHFXL-JPLA-TTWM2J-RNL9-D3UOBY ATIE02-TU03-NJY6PV-9B7A-8JFN1W

Warcraft III (beta)

IAJGST-VBSP-SWJSTJ-YD36-F3VWIJ HJOPZL-BSVT-AMEKLW-YN77-A4HVUC IQ3QVO-UNYE-OZCDLZ-VMAV-5ZDAEN FCHFXL-JPLA-TTMWZJ-RN19-D3UPBY

World War III: Black Gold

4MU5-6ULW-454L-4222 RL7W-8XZA-YMM8-8222 ERM9-D7GW-THU6-F222 7U9E-6SX8-GUJQ-F222 6VJN-K23B-VUBV-B222 HEAE-2DBZ-4LV6-8222 LQFV-UWQZ-YNEW-7222 DEVE-W8QH-2BEK-B222 J4HG-T8N3-33PJ-4222 6RZP-5NQ5-8SAB-3222 CV9Q-V4GX-FZ2H-B222 CQRJ-HB2S-FWJF-3222 RP3B-7D9Q-ZJMX-4222 5HFR-DC6K-LYGL-8222 JKUC-WSWM-2634-2222 WTFD-JACM-FQ57-B4E6

Yuri's Revenge (C&C)

042830-841635-898083-4674 042811-797328-256055-4824 042811-954209-426803-4289 042285-838835-812649-0920 042243-623102-521314-3669 043930-288237-966022-4511 042227-403491-854367-7371

ZanZarah:The Hidden Portal

1LPL-9F81-LINR-60NU-XDXE

1F57-7JJ3-UHN3-P0PA-ZXED 18NB-1SEG-1INU-CETJ-2SOT 1PLD-8D4M-N9B7-8T8E-WTMF 1ZK4-ONEM-XNH8-PISY-WL6V

Zax: Alien Hunter

1588-8938-7622-6400-6828 0000-2059-5800-0000-0001

3D Spinball v3.4

121183

### Proxomitron Help

You may start here: http://www.drbeaker.pwp.blueyonder.co.uk/px/Contacts.html

Look for additional links to Proxomitron resources here: http://www.buerschgens.de/Prox/Seiten/Links/Links.html

If you have no difference with Proxomitron running and not running, you have not set up your browser proxy setting correctly.

You need to set the \*browser\* proxy to 127.0.0.1 and the port to 8080. (This adjustment is made in the Properties for your \*browser\*.)

When this is done correctly, you will not be able to browse at all with Proxomitron not running.

Is there a way to have it come on automatically with booting? Yes, copy it to your start folder, \*but\* don't do that until it is working. It can help you fault find if Proxomitron doesn't start up automatically.

From the excellent Proxomitron how-to page, The Proxomitron an Introduction http://www.sankey.ws/proxomitron.html

Setting your web browser to use The Proxomitron

After installation you must configure your web browser to use the program. This involves setting the browser's proxy option. Although it varies from browser to browser, all browsers have this option somewhere.

\* Netscape: Go to the "Edit" menu. Select "Preferences / advanced / proxies". Click "Manual proxy configuration" then "View". Next under HTTP enter "localhost" and for port enter "8080". Leave the other proxy entries (FTP, Gopher, etc.) alone.

\* Internet Explorer 3.x & 4.x: Select "View", "Internet Options", then click the "connections" tab. Click "Use proxy server" and click "advanced" or "settings" (for 4.0 and 3.0 respectively). Under HTTP enter "localhost" and for port "8080". Leave the other proxy entries (FTP, Gopher, etc.) alone. You can also set the proxy from the Control panel's Internet options.

\* Internet Explorer 5.x: Select "Tools", "Internet Options", then "Connections", then the dial-up connection you use (or LAN if appropriate) click "Settings" then check "Use Proxy Server". Click "Advanced" and under the HTTP entry only, enter "localhost" for host and "8080" for port. Be sure you don't have autoconfig enabled - it will undo these changes!

\* Opera 3.x: Go to the "Preferences" menu, and select "Proxy Servers". Check "http", then enter "localhost", and for port enter "8080". Leave the other proxy entries alone.

\* Opera 4.x, 5.x: Go to "File", "Preferences", "Connections", "Proxy Servers" button. Check "http", enter "localhost", and for the port enter "8080". Leave the other proxy entries alone.

\* Other browsers: The process should be similar to one of the above. First locate where to set the HTTP proxy entry. Once you find it, set it to "localhost" with the port of "8080".

After the browser is configured, run The Proxomitron. An eye in a green triangle appears in the system tray right next to your clock so you can always find it when you are browsing. Now any connections your browser makes must go through, and be filtered by, The Proxomitron. When you want to change anything it does, click the triangle and the Main Screen pops up. If you hit the bypass button of The Proxomitron, the system tray icon goes gray.

After configuring your browser for use with The Proxomitron, it won't be able to find web pages unless The Proxomitron is running also! To bypass The Proxomitron entirely and return your browser to normal operation, set your browser to not use a proxy server (or "direct connection to the Internet" as Netscape puts it). Both Netscape and Internet Explorer allow you to switch between these two settings with a simple checkbox in their proxy configuration screens. And, if you are already connecting through another proxy, you must set The Proxomitron to use the proxy settings that your browser currently uses before you tell your browser to use The Proxomitron.

### RAR files

De-compressing rar files can be done with either Filzip or UltimateZip. Filzip homepage: http://www.filzip.com/en/index.html UltimateZip homepage: http://www.ultimatezip.com/

### RASPPPOE

PPP over Ethernet Protocol for Windows 98/98SE/ME/2000/XP/2002. http://user.cs.tuberlin.de/~normanb/

### Reminders – xReminderLT

(On downloads CD.) xReminder LT is an elegant-looking event-based personal information manager that can help you remember birthdays, holidays and other special events. It starts automatically with Windows and minimizes to the system tray from which you can create new reminders in a few mouse clicks. The program contains fully customizable Floating Clock and supports Swatch Internet Time.

### Sound Recorder – Messer

To download, go to http://www.dago.pmp.com.pl/messer/#download.

Another sound recorder? What do I need it for? Well, I don't know :-) The fact is - I needed it and couldn't find anywhere, so decided to write it myself.

There's lots of sound recorders and editors with plenty of filters for sound processing, mixing abilities of an almost professional studio. But none[\*] of them can be told: "I got to go to work, but leaving my radio turned on and connected to your soundcard. Please, be so kind and record the audition at eleven for me. Then turn the PC off - it's no use to waste energy." A stupid VCR can do that, so it should be easy for computer :-)

So I wrote program that CAN do such job for me. Messer runs under Windows and can store data in PCM format (\*.wav) sampled from soundcard input. It can automatically stop and start recording at choosen moment, optionally do simple processing on just recorded file (normalizing, mp3 compression or any job that can be done by some external application), then wait for another scheduled "recording session" and finally shut down the computer.

In addition if you'd like to record long piece of music (eg. long radio audition, as I usually do) and don't have enough disk space to hold such a huge wave file, Messer can do on-the-fly MP3 encoding for you! Messer was written in C++ using Borland C++ Builder's VCL library and some free Delphi components (found thanks to the Delphi Super Page) including great RXLibrary. Installation program was made using Inno Setup. Thanks to authors for great tools they made.

If you use Messer, let me know what you think about it - any comments and suggestions are welcome - Dariusz Sieradzki **dsier@pmp.com.pl** 

Note: For built in mp3 support and on-the-fly mp3 encoding you'll need to download bladeenc.dll and/or lame\_enc.dll (recommended!) libraries, and put them into windows/system directory (or into directory in which messer.exe is installed).

### **Spambuster**

This URL points to Zdnet: http://members.aol.com/contplus4/spambuster/

Spambuster includes a list of 15,000 known spam addresses. You can configure rules for the header and for the From and Subject lines, and you can even preview e-mail before you retrieve it. Spam Buster checks email for up to 12 different mailboxes, and it can check automatically, sound an alarm, or optionally delete the spam without user intervention. The program can run from the system tray and launch your e-mail program automatically. Spam Buster includes Spam Meister, a tension reliever that will let you smash spam to your heart's content. This release now allows you to block out entire countries and also checks for valid domain names. Spam Buster does not work with AOL or Juno.

### Spy Ware Removal

Ad-Aware is at http://www.voiceofthepublic.com/Lavasoft/downloads.htm. Please notice: Removing the spy ware components can prevent some ad-sponsored programs from working (f.e. Go!Zilla). Please read the manual before using Ad-aware.

### Transparent GIF Creator

### http://www.ab.wakwak.com/~knight/

The download CD Pixia directory has version 2.2. This is a very fancy graphic GIF creator. Unfortunately, the web site does not give a good description of the program, or its capabilities.

### Trojan Remover

Trojan Remover has been written for Windows 95/98/Millennium. It has been successfully used by Windows NT and Windows 2000 users, although those platforms are not officially supported at present. It should not be used with any other version of Windows, or any other operating system. http://members.aol.com/simplysup/tremover/details.html

### Tweaking Toolbox

Designed to make changes to the Windows registry, Tweaking Toolbox for Windows allows you to customize and/or change the Desktop, Start menu and several other settings to optimize Windows without having to edit the registry. http://www.windows-help.net/ttw/

#### http://www.tweakfiles.com/allinone/windows98configurator.html

Windows 98 Configurator allows you to change hidden settings in Windows 98 system. What does it mean? Windows 98 has many options that cannot be changed in any of the system properties windows, but only through a modification of the system registry. These options usually concern different restrictions, which can be applied by a system administrator. For example you can hide some elements of the Start Menu or disable some elements of Control Panel.

Windows 98 Configurator was written for Windows 98, however, the majority of options will work properly in Windows 95 with Internet Explorer installed (version 4.0 and higher). Check the screen shots to get an idea of what can be changed. As with any program that writes to your Registry, make sure to back up before using.

## Windows, Networking and Software FAQ, Tips, Hints, and Wisdom for Windows 98x/XP Tweaking Windows – Xteq's X-Setup

X-Setup is the most complete "hacker" ever available: more than 750 hidden functions can be controlled with some simple button clicks (e.g. Windows, Internet Explorer, Instant Messaging, Office, Explorer appearance, Server options, Network settings, Security...). http://www.xteq.com/products/xset/features.html

### TweakUI and Tweaking Tool Box URLs

The URL address to get tweakUI is: http://www.microsoft.com/windowsme/guide/tweakui.exe

Install by unzipping into a directory and then right-click on the .inf file. There is an install option available.

Tweaking Toolbox for Windows allows you to customize and/or change the Desktop, Start menu and several other settings to optimize Windows without having to edit the registry. http://www.windows-help.net/ttw/ has the free trial version (which is also on the CD). You may try TTW for a free evaluation, but if it works for you and you want to keep it, you must register it. Certain functions are enabled only with the registered version (details in the programs Help file, and on the function specific pages on this Web site).

If you have downloaded the security patch MS02-012 then you will find that the shortcut arrows cannot be turned off by TweakUI. If you want to turn them off again, read this article from Microsoft: http://support.microsoft.com/default.aspx?scid=kb;en-us;q126631

### Turbo Tax 2002

When prompted to active over the internet, click next then when it attempts to connect, click cancel and restart the program. The program will then be activated.

Use this serial when asked for: 55653-1509-78547-7651

So it installs okay, but now it wants to connect to the net for "registration". I disallowed this on my firewall, so now it wants me to call a toll-free number to register (and pay \$39.95):

 Step 1. Call 1-800-854-3970 Step 2. Provide your Product Key and Request Code. Product Key: 52326-4945-73731-0959 Request Code: 68157-50946-90537-39838-94128 Step 3. Receive your 20-digit Activation Code and enter it.

Does anyone have an Activation Code?

### Usenet Download Software (like binaries)

Grabit is at http://www.shemes.com/grabit/

GrabIt is a free application that finds pictures, movies, erotics, MP3 files, software and games on USENET news servers. The familiar looking interface makes selecting and downloading files intuitive and easy.

NewsBin is at http://www.newsbin.com/

NewsBin is the Ultimate Usenet Downloading Tool. It downloads, decodes, and reassembles any binary attachment including movies, music, pictures, including software. If any combination of servers or groups has a complete file, NewsBin can download it because it has the unique feature of re-assembling files across servers and groups. NewsBin is the fastest tool of its kind, no other binary newsreader that can match it's speed.

L2TP uses UDP 1701. For IPSEC to pass through your firewall you will need two things:

 1. UDP 500 open for ISAKMP. This will allow the key negotiation to take place between the two IPSec endpoints.

 2. The firewall must recognize IPSec traffic. IPSec is an IP based protocol like UDP, TCP, ICMP, OSPF, GRE, etc. Seems to me that they are IP protocol types 50 (ESP) and 51 (AH). Your firewall must be able to recognize and/or filter ip types (not tcp/udp ports).

This article may help you understand the intricacies of what you are attempting: http://support.microsoft.com/support/kb/articles/q259/3/35.ASP

### XXCOPY – Backup Your Hard Disk

#### USING XXCOPY TO CLONE\BACKUP

A good way to back-up your system is to get a second hard disk of the same or greater capacity, and use the free XXCopy from http://www.xxcopy.com/ to make a clone of your system. If the BIOS allows it, you can then set the BIOS to boot to the alternative drive to run the cloned system, format the drive containing the defective system, clone the cloned system back to the main drive, set the BIOS to boot from the main drive, and you are back in business. You can keep the spare hard disk drive stored in a safe place ready to be reinstalled in an emergency, or to update the cloned system.

You install XXCopy according to the instructions that come with it. To clone the C: drive to a D: drive enter the following command in the Start  $\Rightarrow$  Run box -

xxcopy c:\\*.\* d:\ /clone

It is as simple as that XXCopy will open a DOS window and clone the c: drive to the other drive specified in the command.

Read the article on how to use XXCopy to clone a system here http://www.legge40.freeserve.co.uk/Tips.htm.

### ZoneAlarm – Debugging & Support Issues

Before trying to fix ZA (free) by uninstalling, you should try the following:

- 1. Shutdown ZA,
- 2. Delete all \*.RDB  $\&$  \*.LDB files in c:\Windows\Internet Logs\ (c:\Winnt\Internet Logs\)
- 3. If you have ZA auto-start then reboot, else restart ZA. ZA will automatically re-allocated these files.
- 4. Reconfigure ZA as required.

The IAMDB.RDB is your rules database. The ?????.LDB is the configuration database.

If you decide to uninstall and re-install ZA, read the http://www.zonelabs.com web sit for the uninstall directions. They are at http://www.zonelabs.com/services/support\_install.htm. Follow the directions exactly for your operating system for installation and/or de-installation at the bottom of the page. Also, look at the item below for ZA updating tips.

For a set of support issues, check out http://www.zonelabs.com/services/support\_issues.htm

### ZoneAlarm – Updating & Removing the Splash Screen

The complete instructions for updating a release of ZoneAlarm is at:

http://www.zonelabs.com/services/support\_install.htm. In short, this is what I do to update the release of ZoneAlarm:

- 1) First, download the new release of ZoneAlarm that you wish to install from http://www.zonelabs.com/zap26\_za\_grid.html
- 2) Stop any virus scanner. I use IPE, so I disable the real-time file checking (which requires a reboot).
- 3) I go to the ZoneAlarm "Configure" Tab and uncheck the "Load ZoneAlarm at Startup" box.
- 4) Re-boot the machine so that the changes take affect. ZoneAlarm will not be started.
- 5) I do a file scan for the file zonealarm.lnk, which is the shortcut used to start ZoneAlarm. This is useful to turn off the popup window later (using the –nopopup and –nosplash options mentioned below).
- 6) Run the zonealarm.exe update that you got from ZoneLabs (you should download this file BEFORE turning off your virus checker).
- 7) Turn off the popup and splash windows if you wish, using the instructions below.
- 8) Turn your virus scanner(s) back on.
- 9) Re-boot. The new ZoneAlarm should be installed and running.

To Remove the Splash Screen:

If you use Windows 98, go to C:\WINDOWS\All Users\StartMenu\Programs\StartUp, right click on the Zone Alarm shortcut, and put the following in it's properties under Target (leave the quotes and all just as I have it, assuming you installed ZA in C:\Program Files\ZoneLabs\ZoneAlarm as is the default):

"C:\Program Files\Zone Labs\ZoneAlarm\zonealarm.exe" -nopopup –nosplash

If you hate the yellow/red ZA symbol in the systray edit the registry entry [HKEY\_LOCAL\_MACHINE\Software\Zone Labs\zonealarm] and where it says showlogo change value from  $(1)$  to  $(0)$ .

## **Network**

### Access Point Monitoring

http://www.netstumbler.com will monitor an access point. On the downloads CD.

### Cable Modem – Installing Cable

I have a separate line coming in for my cable modem. I want to put a splitter in this line but was told that you need a special splitter for Cable Modem lines. First is this true? Second what should I look for in a splitter. I need this splitter because I am switching the location of the computer from one room to another and would prefer to keep both rooms capable of accepting the cable modem.

The self-install kit I got came with a 1 GHz splitter for just this very purpose.

That said, I found a great 1GHz splitter at Radio Shack, of all places, for one of my other cable splits in the house. Ask them where they keep the cables and splitters for "Digital Satellite". Those are the higher grade cables and splitters, and you'll probably be able to find a 1GHz splitter there. HOWEVER, DO NOT USE THE 2GHZ SATELLITE TV SPLITTERS; THEY CUT OFF THE LOW END OF THE SPECTRUM. USE ONLY THE 1GHZ BROADBAND CABLE RATED BETWEEN 5 – 1000MHZ.

(Note: I found a gold 5-1100MHz Cable Splitter at Radio Shack in Berkeley for \$9.99. Also found lots of different lengths of RG6 cable already terminated.)

Also, use only cable labelled RG6. And, check all connections to make sure they are not loose or poorly terminated.

### CAT5 Cable – Installing

http://arstechnica.com/guide/networking/installation-1.html

Download the free wiring installation book from Leviton Telcom: http://www.levitontelcom.com/learning/wiring.asp It will give a lot of practical info about LAN wiring. For cabling hardware, check out MicroWarehouse at http://www2.warehouse.com/dept\_find.asp?dept%5Fid=4292&sel=Cables&cat=pc and Miles Teck at http://www.milestek.com/ under Cable Management.

The e-catalogs from http://www.Siemon.com can also be interesting.

### Connection Monitoring

Start | Programs | Accessories | System Tools | Netwatcher. That will tell you who's accessing the machine.

If the program is not there, you need to install it off the win98CD as follows: Start | Settings | Control Panel | Add/Remove programs | Windows Setup tab. Scroll down to 'System tools', select it by clicking on it, and click 'Details' button. Select 'NetWatcher' from the menu, and OK your way out.

### DSL Modem – Replacing PacBell's – Watch for VPI/VCI

Note: my PacBell/SBC Westell Wirespeed has VPI=0 and VCI=35.

He used to have a Cayman 3220H and recently tried hooking up in his home an Efficient Networks 5360 that was recently installed in his office. The red lights turned to green after a while, but try as he might, he couldn't get an internet connection, even though he used the exact same settings that were used by the Cayman. Trying to reach someone at Pacbell is going to require a 30-minute hold time only to be asked 10 times what operating system he's using. I'm wondering if maybe the MAC address (I'm pretty sure DSL modems have one) is hard coded at the CO to prevent illicit access, which would explain why he's not getting through. Anyone know for sure?

Although your DSL Bridge's Ethernet interface does have a MAC address, I doubt that it has anything to do with the problems you're experiencing.

You probably need to set the VPI/VCI settings to what they were with the Cayman. You should be able to configure this, but I'm not familiar with how to do that with the Efficient Networks Bridge. I also don't know what the settings ought to be for your service. A helpful ISP like Sonic.net would tell you, but good luck dragging that info out of SBC.

Your DSL modem talks to the ISP using ATM packets over a PVC. The two numbers are the VPI/VCI which are the address of your PVC at the ISP's end, similar in concept to an IP address and port number. Here are some definitions from a document I don't have a current link to:

#### virtual circuit

Logical circuit created to ensure reliable communication between two network devices. A virtual circuit is defined by a VPI/VCI pair, and can be either permanent (PVC) or switched (SVC). Virtual circuits are used in Frame Relay and X.25. In ATM, a virtual circuit is called a virtual channel. Sometimes abbreviated VC.

VPI

Virtual path identifier. 8-bit field in the header of an ATM cell. The VPI, together with the VCI, is used to identify the next destination of a cell as it passes through a series of ATM switches on its way to its destination. ATM switches use the VPI/VCI fields to identify the next VCL that a cell needs to transit on its way to its final destination.

#### **VCI**

Virtual channel identifier. 16-bit field in the header of an ATM cell.

The VCI, together with the VPI, is used to identify the next destination of a cell as it passes through a series of ATM switches on its way to its destination. ATM switches use the VPI/VCI fields to identify the next network VCL that a cell needs to transit on its way to its final destination.

#### **VCL**

Virtual channel link. A Connection between two ATM devices. A VCC is madeup of one or more VCLs. See also VCC.

#### VCC

Virtual channel connection. Logical circuit, made up of VCLs, that carries data between two end points in an ATM network. Sometimes called a virtual circuit connection

A typical VPI/VCI config would look something like "107/37", though those particular numbers are not likely to work for you.

My money is on the VPI. I think you stated this was installed a long time ago and the line and Cayman is probably configured for VPI/VCI 8/35 while the Speedstream is probably set to 0/35. Either change the Speedstream to 8/35 or call ASI and have them change the DSLAM port to 0/35 "Universal" instead of 8/35 "Ethernet". If the rep doesn't seem to know what you're talking about, ask to be transfered to a tech. There is no need for them to send a tech out and if they start talking that way then make sure the rep understands you and is just doing the formalities. Lines installed prior to 2000 are typically 8/35, after mid-2000 0/35, but you can still request 8/35. The early part of 2000 Pacbell was typically using 8/35 for Alcatel and 0/35 for Westell, but often that didn't hold since their field techs found it easier to reconfig the modem than wait upto 4 hours on hold to have the DSLAM changed.

### FVS318 – VPN Software

From:

http://www.expressresponse.com/netgear1/support2.html?product=FVS318 Question: What VPN client software is supported on the FVS318?

Answer:

The FVS318 supports the Safenet (Soft-PK, SoftRemote) client, available at http://www.safenet-inc.com. This is the only client that we support. However we do have setup documents for most of the major VPN Clients software.

### Hawkings – PN656 PCMCIA Card

This is what I have for the IBM Laptop. http://hawkingtech.com/products/pn656.htm To download the driver: http://www.hawkingtech.com/download/pcmciadownload.htm#pn656

### Linksys AP 1.1 Problems

The new WPC 3.0 cards do not work with the AP 1.1 releases.

Go to the store and next to each other are a Linksys PCI card adapter and a Linksys WPC11 version 3.0 card. They will not work together! Why? The WPC11 V 3.0 is Prism 3. Linksys PCI adapters -do notsupport Prism 3 cards. This has caused untold grief for many.

### Linksys AP 2.2 Problem List (7/19/2002)

Note: the 2.2 firmware version 1.010 is on the downloads CD.

#### WAP11 2.2 - Detailed Problem List! = > SOLUTIONS!

I just spoke to Linksys tech support and relayed a detailed list of problems that we are having with the WAP11 2.2. I know they are definitely problems with the 2.2 because if we place a 1.0 in the position of the 2.2, everything works fine. I'll go ahead and detail the list below, please feel free to add to it!

EDIT: All of our client adapters are Orinoco Gold PCMCIA cards -

These are the problems we have encountered so far on our wireless network that utilizes (4) WAP11 2.2's:

1) Wireless clients are only able to ping the access point that the client is currently associated with. Ping requests to other access points come back as "timed out". [UPDATE: NOT fixed with new beta firmware 1.010! When only one access point was updated with the new beta firmware and the rest were running 1.009, I could ping every access point while associated with the upgraded AP. Now that all AP's are upgraded to 1.010, we are back to our original situation where we can only ping the AP the client is associated with!]

2) Encryption in general is broken; both these problems were immediately fixed when encryption was toggled OFF - read subpoints below.

[UPDATE: BOTH issues below are fixed if you change the "Transmission Rates" option on the WAP11 to "1-2 Mbps" instead of "1-2-5.5-11 Mbps". If you leave the Transmission Rates option at "1-2-5.5-11 Mbps" but change your Orinoco Gold driver to the Spring 2001 release (Before they implemented the fragmented packets encryption change .. see other post) issue 2A is resolved but issue 2B is not.]

[UPDATE #2: Anyone having problems with encryption between the WAP11 and the Orinoco Gold card should try this! The Orinoco Gold driver fragments encrypted packets (INCORRECTLY!) being transmitted at 11 Mbps at 564 bytes. Edit the registry (Using DrTCP) and set the MTU for your wireless card to 540. This will cause Windows to fragment the packet itself at 540 bytes, and it will never hit the limit to be fragmented by the Orinoco driver. It took 8 hours of testing today, and this solution resolved BOTH problems listed below! Orinoco has been notified of the problem with their driver ...]

2A) With encryption turned on, users are unable to login into any website that requires a username and password. After submitting the login information, the connection simply sits there with no response from the remote website.

2B) You are unable to spool any wireless print job with encryption enabled. Jobs will eventually error out after a period of one or two minutes. No data is ever transmitted to the remote printer, and the remote printer never acknowledges any kind of job.

3) MAC Address Authentication does not work .. period. I removed a client's address from the table, and then disabled and re-enabled the wireless connection. The connection established fine, and data was being transmitted normally. [UPDATE: Fixed with new beta firmware 1.010!]

It is clear that there are definitely some issues between Linksys WAP11 2.2 AP's and Orinoco Gold client adapter cards. The latest driver release from Orinoco seems to break some features, or at the very least, change some things that Linksys will also need to modify in order for these products to work together.

### Linksys BEFW11S4 V2 – MAC Filtering

The BEFW11S4 also lets you "allow clients with these MAC addresses to connect but disallow all others". But, it is not obvious how to set that up. After screwing around with the rather useless manual from Linksys and their equally useless tech.support, I discovered that the magic incantation is to click on the Advanced Tab, then click on the Wireless Tab, then Edit the MAC Filter Setting. When the MAC table appears, enter the specific MAC addresses of the wireless laptops to which you want to allow access, but then do not check the Filter box; then Apply and Continue. Then Enable the Active MAC Table, then Apply and Continue. (MAC filtering for wireless nodes was not in early firmware releases for the BEFW11S4, but is in 1.42.7 and, presumably, all later versions.)

### PPPoE Information

Both EnterNet 1.4 (and 1.5) and RASPPPoE are on the download CD. The following are links to interesting information about PPPoE:

http://www.carricksolutions.com/pppoe.htm - Main PPPoE page - What is PPPoE:3COM (Or what has 3Com done to the PPPoE protocol)? - Question 36. Can you explain the PPPoE discovery stage? - Question 37 http://www.carricksolutions.com/windowspppoe.htm - Main Windows PPPoE page - Updated info on how to use the native PPPoE in Windows XP - Question 34 http://www.carricksolutions.com/macpppoe.htm - Main Macintosh PPPoE page -

Updated info on how to use the native PPPoE in OSX  $& 10.1$  - Question 9. How do I set the PPPoE options in OSX & 10.1 - Question 12

http://www.carricksolutions.com/winpoet.htm - Main WinPoet page - How do I get WinPoet to Autoconnect on boot in Windows ME? - Question 18

http://www.carricksolutions.com/raspppoe.htm - Main RASPPPoE page - How do I get RASPPPoE to Auto-connect on boot in Windows ME? - Question 19. How do I adjust the MTU value of RASPPPoE in Windows XP? - Question 18

http://www.carricksolutions.com/am.htm - Main Sympatico Access Manager page - How do I get AM to Auto-connect on boot in Windows 2000? - Question 28

http://www.carricksolutions.com/pppoehardware.htm - Main PPPoE hardware page - What routers support the PPPoE:3COM protocol? - Question 24

http://www.carricksolutions.com/broadband.htm - Main Highspeed links page - Updated links.

## RT314 – Filters

http://kbrabble.homeip.net/Netgear/filters.htm

http://www.dslreports.com/forum/remark%2C513404%3Broot=equip%2C9%3Bmode=flat http://pages.infinit.net/neo2048/frame.htm http://www.netgear.com/support/rt311/applications/firewall.html

http://www.dslreports.com/forum/remark%2C595619%3Broot=equip%2C9%3Bmode=flat http://members.aol.com/dennismaxi/index.html

And here is a link to the command line interface: http://www.zyxel.com/doc/p314/ci\_cmd/p310\_ci.htm

### RT314 – Unofficial Support Site

The Unofficial NetGear RT311/RT314 User Support Site! http://www.netgear.org/

### RT314 – Troubleshooting

FAQ: http://www.netgear.com/support\_main.asp?http://www.netgearsupport.com/ts/pwtkbsearch.cfm?FAQ=Y

#### IF PPPoE IS FAILING ON THE RT314, REMEMBER THAT 3.24-3.25 HAS THE BUG WHERE THERE IS A SPACE IN THE NAME FIELD AND A \* IN THE PASSWORD FIELD. MAKE SURE TO DELETE BOTH OF THESE BEFORE PUTTING IN THE CORRECT NAME AND PASSWORD. IN 3.24 THE SPACE IS "INVISIBLE".

Since you're using Windows98, try the following.

1. Check your NIC card settings. Make sure all of the TCPIP settings in Network Neighborhood are proper (DNS config. - Disabled; Gateway – leave blank; WINS config. - Disable; IP Address - obtain IP address automatically). These settings are necessary so that the router can set the proper addresses instead of Win98.

2. With your system off (and your cable modem unplugged), unplug the RT314 for 30 seconds., then reconnect it. This will reset the router.

3. Power up the system, with the cable modem still unplugged. Run winipcfg and see what kind of addresses you are getting for the NIC card. You should see "192.168.0.x" for the NIC as well as the router (Default Gateway should be 192.168.0.1).

4. If that doesn't work, then run "telnet 192.168.0.1" from the Run command line. If you can get into the router to the password prompt, then you're on your way. Find the screen that has the WAN MAC address - spoof the PC address by using the IP address you got from running winipcfg from step 3. Click OK, follow the screen prompts and your golden.

5. If Telnet doesn't work, run (don't walk) to your nearest Radio Shack & pick up an RS-232C shielded cable, catalog number 26-117B (\$10.00) - you'll use this to connect the manager port on the router to one of your serial ports (this cable will work - I tried it).

6. (See also RT314 – Using the Serial Port below.) If you have to use the cable, power up your system (the modem is still disconnected!), run Hyperterminal (in Accessories under Communications), configure Hyperterminal for the Com Port you connected the RS232 cable to. Set the Com Port (under Device Manager) AND Hyperterminal for the same baud rate (very important! - if the bauds are not equal, you will see cryptic characters under step 7! I believe the default baud rate for the router is 2400).

7. In Hyperterminal, when you see a blinking cursor on the upper left of the screen, disconnect and reconnect the router WHILE watching the screen in Hyperterminal. If all is working well, you should see some text and a menu or a prompt for commands. If you see this, then the router is OK. Follow the instructions, find that WAN MAC address screen I mentioned in step 4 above, do your thing, reboot the router (there's a menu option for this) and get out.

8. Run Winipcfg again & see what you get (see step 2). If you get the 192.168.0.x stuff, you're cool.

9. NOW connect the cable modem, and wait for it to lock in on a signal.

10. Now run winipcfg again. This time you'll Release and Renew, to see if the router is giving you a 192.168... address for the NIC card.

### RT314 – Using the Serial Port

You'll need to buy a serial cable to resolve this. Make note of the pin counts on the back of the router (9) and your PC's serial port (9 or 25) and the gender of each plug (m/f). Head down to the local PC store and purchase a straight though serial cable having the proper pin/gender orientation. Assuming you are a Windows user, you can use Hyperterminal to connect to the serial (COM 1 or COM2) port. I think the RT314 defaults to 9600 and 8-N-1, so this is how you will configure Hyperterminal.

Problem: I changed the http, ftp and telnet filters all to FORWARD in my RT314 Netgear router and now it is stuck. I can't telnet or ftp into it and I don't know how to get a serial connection into it.

### SMC Barricade Print Server – Printers that work with it

If a printer requires bi-directional support, or can't be set to disable bi-directional mode in its printer properties, it will not work with the Barricade. Those that do not require bi-directional support, or that can be set to disable bi-directional mode in their printer properties will work.

#### http://www.forum.netzwerkrouter.de/phpBB/viewtopic.php3?topic=99&forum=9&0

- Brother HL 1250
- Canon BJ-250
- Canon BJ-330
- Canon BJC-2100
- Canon BJC-4200
- Canon BJC-4400
- Canon BJC-6000
- Epson Stylus Color 400
- Epson Stylus Color 440
- Epson Stylus Color 500
- Epson Stylus Color 600
- Epson Stylus Color 640
- Epson Stylus 660
- Epson Stylus Color 740
- Epson Stylus Color 860
- Epson Stylus Color 880
- Epson Stylus Color 900 "raw" einstellen
- Epson Photo 700
- Epson Photo 750
- Epson Stylus Photo 1200
- HP DeskJet 510 "raw" einstellen
- HP DeskJet 600
- HP DeskJet 610c
- HP DeskJet 610cl
- HP DeskJet 660c
- HP DeskJet 720 (evtl. den Windows 95 Treiber (Version 10.1) benutzen)
- HP DeskJet 722c
- HP DeskJet 820cse
- HP DeskJet 842c
- HP DeskJet 850
- HP DeskJet 870Cxi
- HP DeskJet 890
- HP DeskJet 895cxi
- HP DeskJet 952c
- HP DeskJet 970cxi
- HP PhotoSmart P1000
- HP LaserJet II P
- HP LaserJet 4
- HP LaserJet 4L
- HP LaserJet 4P
- HP LaserJet 5L
- HP LaserJet 5MP
- HP LaserJet 6L
- HP LaserJet 6P

- HP LaserJet 1100
- HP Laserjet 1200
- HP LaserJet 2100, 2100 M
- HP LaserJet 2200
- Kyocera FS-800 bisher nur NT4
- Lexmark E312
- Lexmark Z31
- Lexmark Z42
- Lexmark Z82
- NEC Super Script 860
- NEC Super Script 950C
- OKI OL 1200PS
- Okipage 14i
- Texas Instrument microLaser Pro 600
- Sharp JX9500

### WAP11 – Bridge

I've setup two WAPs in Bridge mode and they work fine, at full speed. My guess is some parameter in the setup. They must use the same channel, and have the remote MAC address correct to work.

I've had two WAP11s in Bridge mode. Works fine. But of course it's no longer an AP, just a bridge, so no wireless clients are going to be serviced.

If you hooked a wire between the two networks, would it work? The reason for the question is that the only thing the bridge does is provide a connection that acts like a wire.

- 1. Are both units on the same channel?
- 2. Did you fill in two MAC addresses: Each WAP11 gets the MAC address of the other unit ?
- 3. Do both units have the same ESSID text string, like "mybridge"

This is another (successful attempt) to bridge two WAP11s:

I read the posts on this newsgroup for a few days and decided to go with two WAP11's in a bridging configuration. This will allow me to place the WAP11's remote from the router and computer they are serving (less obstructions in between) with the additional option of different (and further remote) antennae if required.

I spent one evening updating them to ver 1.4f (I'm using the USB utility which doesn't show 1.4f5 as does the SNMP utility). Note that both AP's reported "Cannot upgrade firmware to 1.4f" at the end of the upgrade process, but after power cycling the AP's the configuration utility correctly reported "Firmware Version 1.4f.

I spent more time working with configurations trying to get communication between both sides (currently about 1 meter apart) without success.

This evening I connected each WAP11 to its own computer using crossover cables. The IDSL router was not involved. Each computer has its own IP address and after playing with configurations some more I was able to ping each computer from the other. I have file and printer sharing disabled so I didn't test that. But I do take this as an indication that you can set up an ad hoc configuration with two WAP11's, which may be helpful in getting greater range between two computers than you could with two cards.

I then disconnected my "base" computer from its WAP11, connected the computer to my router (four-port FlowPoint 144) and the WAP11 to another port, both with straight-through cables. Both computers can ping the other, and I have Internet access from both computers. Mind you, both WAP11'a are still about 1 meter apart, I have yet to determine whether my range is sufficient with the stock antennae.

For anyone who wants to try the same set-up, my configuration is as follows: Firmware Version: Version 1.4f Ethernet Address: <default = MAC address as read from label on bottom of SAME WAP11> ESSID: linksys Channel: Channel 6 WEP: Disable Access Point Name: Linksys AP Fragmentation and RTS Thresholds: 2346 Authentication Type: Both Preamble Type: Long Preamble Rates: <all four checked> Antenna Diversity: Both and Both Auto Rate Fall Back: enabled Operational Mode: Wireless Bridge, Point to Point, Remote MAC Address as read from label on bottom of OTHER WAP11 IP Setting: default (Address 192.168.1.250, Mask 255.255.255.0) DHCP: disabled Gateway: <greyed out> WEP: Disable WEP Key Setting: <greyed out> Authorization Table Enable: <not checked> Password Setting: <Read/Write selected, all else blank>

This is as close to default as I could get it and still have it work.

### WAP11 – MAC Authorization

I created a text file with notepad called "mac.txt" containing on separate lines the MAC Addresses of the Wireless NIC cards on the PC's I wanted to access the AP and saved it to my hard drive. The file would look something like:

00032F00447B 00032F0012C7

I did not insert spaces or dashes in the lines only the hex digits for the MAC addresses, for example, 00032F00447B (Of course you should use your wireless card's MAC Address here). To find out the MAC address of your network card, (on Windows 98) type in a DOS box: "ipconfig /all".

Launch the SNMP Configuration Utility. Click the "Security" Tab. Click the button "Authorized MAC". Check the box "Authorization Table Enable". Click the button "Load file". Select the file with the MAC addresses created from the above step. Click the "Download" button. Answer "Yes" to the prompt. Click the "Close" button to exit the Security tab. Click the "Apply" button to upload the settings to the WAP11. Answer "Yes" to the prompt. You can then close the SNMP Configuration Utility.

That was it. Both my systems had good wireless connections.

By the way, to see the list of authorized MAC addresses, click the "Get flash" button on the "Authorized Mac Addresses" window.

Another user checked to see if MAC Addresses not listed were blocked by removing one of the MAC Addresses from my Wireless cards from the file "mac.txt", then followed the procedure set out above. Only the PC whose MAC Address was loaded as set out above could access the WAP 11 the other could not. It got a red link light even those that PC was 3 ft away from the WAP11.

The user then amended the test file to include the MAC Addresses of both wireless NICS and loaded that file in accordance with the above procedure Connections to both machines were established.

The testing user's protocol set up was TCP/IP to Internet (with NETBIOS unbound from TCP/IP) File sharing on Net BEUI only. Seems the MAC Authorization works with NET BEUI even though WEP will not.

WAP11 – Power Hack

INFO ON THE HACK: http://www.seattlewireless.net/index.cgi/Wap11Hack or http://www.wi2600.org/mediawhore/nf0/wireless/docs/802.11/WAP11/fun\_with\_the\_wap11.txt

I have Linksys version 1.4g5 firmware in my WAP11 and the hack works fine.

The ATMEL configuration utility can give you access to some 'features' that the Linksys configuration utilities do not. One of those 'features' is programmable power levels. When I first used the ATMEL utility, I didn't see the 'Radio' menu (where the power settings are found.) This is because I had placed an INI file in the wrong place. If you've never worked with configuration files (.ini files), here's some handy information. Ini files are just text files you can edit in notepad. They have SECTIONS that each hold a group of PARAMETERS and each parameter has a VALUE. The ATMEL configuration program reads a configuration file named SNMPManager.ini (in the windows or winnt folder) each time it starts up to decide whether or not to show you the radio menu. When you install the ATMEL configuration program, the SNMPManager.ini file contains one section with two parameters:

[SNMPmanager] AppMode=0 AppView=0

The values must be changed to 2 or the configuration program will not show you the 'Radio' menu. So after modifying the INI file it looks like this:

[SNMPmanager] AppMode=2 AppView=2

If you intend to set the WAP11 to full power on all channels, set all the channels to '80'.

I wouldn't worry about the hardware/firmware levels. This is a simple configuration change that is basic to the chipset. Most of the concern about firmware level is because this configuration utility uses SNMP and there is a firmware version that defeats the ability to configure the WAP11 through SNMP. Some people prefer the SMC firmware over the Linksys firmware, but it's really not an issue. If your SNMP utility is working, there should be no danger in performing this configuration.

If you're happy with the range and throughput, you might be better off reducing the power than increasing it! Lower power means less chance a snooper is listening.

### WAP11 – Setup

http://www.winmag.com/columns/broadband/2000/36.htm#wirenet Best -

http://practicallynetworked.com/reviews/linksys\_wap11.asp

Some good general information at: http://www.seattlewireless.net/index.cgi/Wap11Hack

### WAP11 – Software/Firmware Upgrades

ftp://ftp.linksys.com/pub/network/ The firmware should be something like wap11fw.exe or wap11fw.zip.

### WAP11 – Version 2.2 Problems

Posted to DSLR by moderater Krustyvt of betatesters.com:

2) Encryption in general is broken. Both these problems were immediately fixed when encryption was toggled OFF - read subpoints below.

[UPDATE: BOTH issues below are fixed if you change the "Transmission Rates" option on the WAP11 to "1-2 Mbps" instead of "1-2-5.5-11 Mbps". If you leave the Transmission Rates option at "1-2-5.5-11 Mbps" but change your Orinoco Gold driver to the Spring 2001 release (Before they implemented the fragmented packets encryption change, see other post) issue 2A is resolved but issue 2B is not.]

[UPDATE #2: Anyone having problems with encryption between the WAP11 and the Orinoco Gold card should try this! The Orinoco Gold driver fragments encrypted packets (INCORRECTLY!) being transmitted at 11 Mbps at 564 bytes. Edit the registry (Using DrTCP) and set the MTU for your wireless card to 540. This will cause Windows to fragment the packet itself at 540 bytes, and it will never hit the limit to be fragmented by the Orinoco driver. It took 8 hours of testing today, and this solution resolved BOTH problems listed below! Orinoco has been notified of the problem with their driver ...]

2A) With encryption turned on, users are unable to login into any website that requires a username and password. After submitting the login information, the connection simply sits there with no response from the remote website.

2B) You are unable to spool any wireless print job with encryption enabled. Jobs will eventually error out after a period of one or two minutes. No data is ever transmitted to the remote printer, and the remote printer never acknowledges any kind of job.

3) MAC Address Authentication does not work, period. I removed a client's address from the table, and then disabled and re-enabled the wireless connection. The connection established fine, and data was being transmitted normally. [UPDATE: Fixed with new beta firmware 1.010!]

It is clear that there are definitely some issues between Linksys WAP11 2.2 AP's and Orinoco Gold client adapter cards. The latest driver release from Orinoco seems to break some features, or at the very least, change some things that Linksys will also need to modify in order for these products to work together.

### WPC-11 Adapter – Install

I updated the drivers, but it still didn't work. (Yellow exclamation point by the card).

Turns out that the instructions in the manual are WRONG from some systems. My WPC11 in the desktop is using the WDT11 adapter. For some systems, especially towers, the card needs to be put in upside down in order to work (arrow down). I got this bit of news from the 3rd Linksys tech I called who said that the next generation of wireless cards from Linksys will be built so that there is only one way to insert the card into the system. I turned the card over, and haven't had any problems since.

The problem was caused because I tried to install the WDT11 PCI adapter card without the PCMCIA WPC11 Card.

I make sure in Control Panel-System-Devices that you have the WDT11 and PCMCIA card removed.

Power off your system.

Physically install the WDT11 then insert the WPC11 into the PCI adapter card. Power up your system.

Win 98 should search for new hardware and prompt you to add, check page 9 (Win 98 section) of the manual. You will need the driver files on the CD or from the Linksys site. When prompted you should indicate specify location and point to the location where the driver files are stored... i.e. either on the CD that came with the adapter or that you downloaded.

### Westell Wirespeed – Settings

You can get the Westell Wirespeed utility and firmware upgrade here: http://www.creativeconsults.com/support/westell608.exe

This file was originally posted on a Verizon web site that could only be accessed by Verizon subscribers.

I suggest that anyone who has a Wirespeed grab a copy of this so you can change your VPI/VCI values. This utility game in very handy when I swapped out an Alcatel 1000 having 8/35 with a Wirespeed initially set to 0/35.

Could you tell me what VPI and VCI stand for and where can one get the information to change these for a Westell Modem?

They are values placed into the header of each ATM cell that your DSL modem sends, and which it expects in each cell received. These values specify the logical connection for which the cell data is intended. Most people with PBIS ADSL service have only one logical connection, an Ethernet bridge to PBIS.

How to change settings in the Westell modem should be documented in a manual, one that you hopefully received, though it would not surprise me if you did not. It may not be possible to change the settings in the modem, in which case you'd have to call PBIS, so that they can change the settings in the DSLAM.

I downloaded the utility and installed it. When I go to start the program it starts to load and then after it says model number and serial number, another window comes up and says that it can't communicate with ADSL modem. Do you have any ideas? The modem is connected to a 5 port hub instead of directly to the Ethernet card, if that makes any difference. There isn't any readme file to look at.

I seem to remember a lot of people having trouble with this. If you go to dslreports.com and search the Verizon and Westell forums I think you will find a solution.

If I remember correctly, there are two things that cause trouble:

First, I have a static IP on my Pacbell DSL line, so TCP/IP is bound to the Ethernet adapter. However, I do not think this is necessarily true for people who use PPPoE, so you may want to check your bindings. I think TCP/IP needs to be bound to the Ethernet adapter for this to work. I believe that the utility uses TCP/IP broadcast packets to talk to the Wiretapped. You may need to also set certain values for your IP address, default gateway, and subnet mask. However, the values I use to go through my Netgear RT314 (a private, static IP address) worked for me.

Second, as I noted above, I have a Netgear RT314. To upgrade the Wiretapped, I simply connected the Wiretapped directly to the Ethernet card (bypassing the RT314), and everything worked great. I don't think your hub should cause any trouble, but it certainly would not hurt to use a direct connection when upgrading.

When I ran this utility against my PacBell Westell Wirespeed I got the following information:

 $VPI = 0$  $VCI = 35$ Peak Cell Rate 100 Class of Service UBR

Forward Broadcast checked (enabled) Forward Multicast checked (enabled)

Current Westell Wirespeed Firmware: ModemAlcatel141 Alcatel DMT Firmware VER:06.00.00

Model No. B90-36R516-01 Serial No. 00SH07025717

### Wireless Access Point Mapping

Program available at http://www.netstumbler.com/

Net Stumbler is a Windows Utilities for AP Mapping (a.k.a. War Driving, Lan Napping). Currently the software is still in development. If you would like a pre-release copy please email the author Marius Milner mariusm@pacbell.net.

Network Stumbler works on the following cards using the Hermes chipset:

Lucent Technologies WaveLAN/IEEE (Orinoco) Dell TrueMobile 1150 Series Avaya Wireless PC Card Toshiba Wireless LAN Card Compaq WL110 Cabletron/Enterasys Roamabout Elsa Airlancer MC-11 ARtem ComCard 11Mbps IBM High Rate Wireless LAN Buffalo Airstation (Melco) WLI-PCM-L11 1stWave 1ST-PC-DSS11IS, DSS11IG, DSS11ES, DSS11EG

The following cards use the Prism chip set and are NOT SUPPORTED:

3com **Cisco** Compaq WL100 Dell TrueMobile 1100 Series D-Link Intel Intermec Linksys Symbol SMC Many others

http://www.corridor.biz/x.jpg has a great picture of how to bridge two networks using a WAP11 and use the Netgear MR314 in DHCP mode in both parts of the network. Basically, you set up one network using one IP range for DHCP and set up your wireless network using one ESSID. Then you set up the bridging between the two WAP11s. Finally, you set up the second network using a second IP range for DHCP and a second ESSID.

I don't know if this helps but I have successfully created and bridged two wired/wirelss networks using Netgear MR314s and two Linksys WAP11s (1.4i.1 firmware). All hosts on each network have DHCP service and firewall protection and are able to access the WAN port on both MR 314s. I bought the WAP11's because of their bridging modes that Netgear didn't offer at the time (according to their helpdesk). Have things changed since then and can the MR314 now support bridging with new firmware?

In addition to the  $AP \leq$  > AP-Client bridge that I am currently using also made things work with the conventional Wireless Bridge mode. As you've already noted, this loses the advantage of retaining the extra AP for other uses.

I get >=100 kbps throughput over the bridge, at least when the ADSL permits as it is the limiting factor.

In both wireless bridge and ap-apclient configurations I've experienced periodic lockups on the APclient end (furthest from the ISP). The INFO function indicates that beacons are being received normally across the bridge but IP traffic stops flowing. Cycling the power on the APClient end always fixes the condition. Issuing a USB or SNMP reset to the box sometimes but not always fixes it. It's irritating to have to reset the thing and so far Linksys help has not done much to help. Has anyone else seen this kind of lockup or know of anything which might help eliminate it? Perhaps Netgears implementation (if it now exists) fixes this?

Here is the picture:

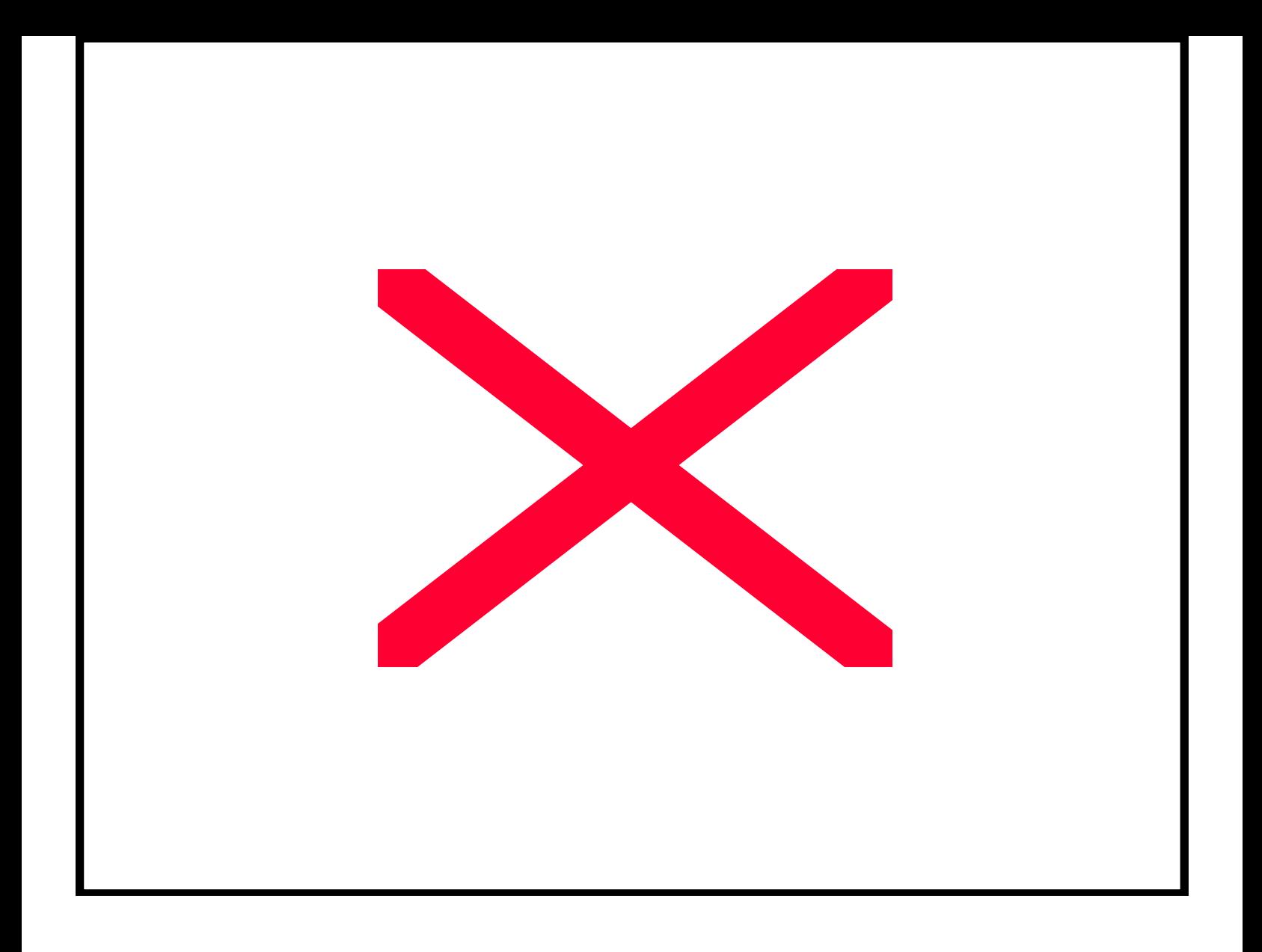

### Wireless Problems – Duplicate Connection

I setup a Netgear MR814 wireless router using 128 Bit Encryption and WEP protection. I am NOT broadcasting the SSID.

My laptop finds the connection for a while then I get a pop-up in the ICON TRAY that "one or more wireless networks are found." It's the same network, and I am forced to hit "CONNECT" again. If not, there is no access anymore.

This happens every few minutes even though I have a very excellent signal. What could be the cause of this??

If you are using win2k or winxp, try disabling "Enable IEEE 802.1x authentication for this network" from the network applet in control panel.

The poster had the same problem with my linksys system. Disabling this feature seems to cure it.

### Wireless Problems – Lose Connectivity

I purchased a similar setup as discussed in this thread and experienced precisely the same issues (Netgear MR814 v2 and Intel 2100 3B Mini PCI; 33% dropped packets while connected, total loss of connectivity after 30 min or so of use, with an inability to re-connect afterwards).

I hope you have found the answer by now, but in the event not: Disabling the Intel 2100 power management resolved all woes in my case, and '11b now works flawlessly (w/WEP, MAC filtering, and Intel's adapter management [MS autoconfig hobbled]).

To disable 2100 power management: Expand "Network Adapters" in device manager & rightclick|Properties the Intel 2100 3B adapter. Select the "Advanced" tab, highlight the "Power Management" property, uncheck the "Use default value" checkbox, and verify the slider is moved all the way to the "Highest" setting.

Of course, this rather defeats the purpose of purchasing the Centrino-centric wireless adapter, but I suppose a bit more due-diligance on my part would have exposed this issue before purchase...or at least saved me a bit of sanity.

### Wireless Insecurity Articles

"Wireless security is even flakier than we thought" http://www.theregister.co.uk/content/55/20877.html "War driving - the latest hacker fad" http://www.theregister.co.uk/content/archive/17976.html "War driving by the Bay" http://www.theregister.co.uk/content/archive/18285.html

## **Other**

ATTBI (ISP) Information

Remote POP3 Access: Go into properties for your mail.attbi.com account. Click on the Servers tab. Is there a checkmark in the "Log on using Secure Password Authentication" box? If so, remove it, you don't want to enable SPA.

Ok, I checked again and made sure the boxes were unchecked. And, it does work now.

More General Info:

The general idea is to use a protocol other than TCP/IP to do your sharing. For Windows, Microsoft provides two choices: IPX/SPX and NetBEUI. You may prefer NetBEUI, because it doesn't have to be configured, though IPX/SPX may be your choice if you're doing more esoteric networking. If you don't know which to choose, choose NetBEUI.

A tip for those XP users: XP doesn't ship with NetBEUI in the list of protocols, however it IS on the XP CDROM in directory R:\VALUEADD\MSFT\NET\NETBEUI (replace R: with your CDROM drive). There's a .TXT file there that explains what to do.

If you DO install one of these alternate protocols (and I really suggest you don't use both), I \*highly\* recommend making it the default protocol for MS File sharing. The way you do this varies per operating system.

In Win9X, right click Network Neighborhood, -> Properties... Select the NetBEUI (or IPX/SPX protocol) that you've installed, Properties. On the 'advanced' tab, check the box "make default protocol". Select TCP/IP, properties, on the advanced tab, uncheck both MS File Sharing and MS Network Client. Ok. It will whine that you've not bound TCP to anything, I think you hit cancel to ignore this whine (otherwise it will put you right back where you were). Reboot, and Netbeui or IPX should be your only protocol.

On NT4, Win2000 (NT5.0) and XP (NT5.1) systems, there's a somewhat more complex dialog called 'Bindings'. This lets you change the order the protocols are searched in for each 'service'. Move your NetBEUI or IPX to the top of this list for all 'services', and uncheck TCP from them.

Again, ignore any whining about how TCP isn't bound to anything, its OK, you only want to use TCP/IP for Internet Access. This bindings dialog has moved around from version to version. In XP, right click My Network Places, properties, and in the menu, go to Advanced -> Advanced Settings. In the bindings box, move Netbeui (or IPX) to the top of the list for both File and Printer Sharing, and Client for MS Networks, and uncheck TCP from both of these.

Whatever you do, make sure you do the SAME THING ON ALL YOUR SYSTEMS. Having different default protocols makes for very erratic behavior and much frustration.

### Fraud – Site and Numbers

Fraud Alert - Every 6 months 3 Agencies: Equifax (fraud activities) - 800-685-1111 Equifax (opt out mailing lists) 800-567-8688, web site fraud 800-525-6285 Experian (TRW) - 800-682-7654 Trans-Union - 800-916-8800 www.consumer.gov/idtheft

### HP 932C and XP

Had that problem before. I have HP Deskjet 930C. Sometimes it prints, sometimes it doesn't. Uninstall HP software including the driver, reinstall it again didn't solve. I use Windows XP driver instead of HP, still

same result. HP suggested to try changing the parallel cable which I did (quickly drop myself to a nearby PC shop and get a parallel cable with IEEE 1284-B). That's it it solved the problem.

### IBM Thinkpad A31P

I have a weird problem with a new A31p. Right out of the box, it has been suffering intermittent slight freezes. As you are working away on something as innocent as Word or something, the mouse cursor freezes for an instant and then everything continues. Seems to coincide with some disk access, but can't be sure. This is most annoying when trying to capture digital video via firewire. Whenever these mini-freezes happen, I drop frames, so the capture becomes useless. Same thing happens watching DVDs - every now and then the picture and sound stops for an instant, then resumes.

I have no idea what could cause this sort of short and seemingly complete lockout. Love some ideas!

#### **Check your power settings, and set it to all timers disabled and maximum speed. Sounds like it is powering down.**

### IBM Thinkpad 600E Information

You can download the latest BIOS and Drivers from this IBM web site: http://www.pc.ibm.com/qtechinfo/DSHY-3TLQ2L.html FWIW, I'd download and install the BIOS update.

I have an IBM Thinkpad760xl.I need to access the bios.I'm running Winblows98 and I forget the key for access on bootup. Anybody help? Unplug mains and remove battery or other method to stop machine completely. Hold F1. Start machine.

mailto:lisaw10302@aol.com (Lisa Walls) seems to sell Thinkpads from time to time.

Here is another potential 600E vendor:

laptek@tampabay.rr.com

IBM 600e, PII 366, 64 mg ram, 24x CDrom, 6 gig hard drive, 56k modem, license. Win98, boot disk and, recovery disk, \$600 each \$590 if you order more than 10.

IBM 600e, PII 366, 128 mg ram, DVD, 10 gig hard drive, 56k modem, license Win98, boot disk and recovery disk, \$700 each \$690 if you order more than 10.

What Hard Disk Drives (5GB+) work in a Thinkpad 600?

Anything up to and including the 48GB. Download and read this: http://www-3.ibm.com/storage/hdd/tech/techlib.nsf/techdocs/4A15F0A05C6F128A87256ADF0059FD4B and you'll see that the 30GN is compatible with "all" Thinkpad model 600s. Check out http://www.thinkpads.com/hdd.htm, http://www.newegg.com or http://www.googlegear.com/ggweb/jsp/ProductDetail.jsp?ProductCode=100534 to purchase hard drives for the 600E. My Thinkpad 600 has a 20GB HD, my 600E has a 32GB HD and my 600X has a 48GB HD.

IBM Thinkpad forums: http://www.thinkpads.com and click on Forums. http://w-3productions.com/cgi-bin/UltraBoard/UltraBoard.cgi Mailing-Lists: The original Thinkpad List: List-Owner: thinkpad-request@cs.utk.edu List-Post: thinkpad@cs.utk.edu List-Subscribe: thinkpad-request@cs.utk.edu?Subject=subscribe The Yahoo Thinkpad List: thinkpads@yahoogroups.com Contact thinkpads-owner@yahoogroups.com subscribe

thinkpads-subscribe@yahoogroups.com

#### Places to buy a Thinkpad:

http://www.half.com/search/search.jsp?product=computers&keyword=ThinkPad+600&x=17&y=14

IBM site and entered my model number and serial number. I got to a page of support just for my unit, BIOS updates and all of the drivers. http://www.pc.ibm.com. My model type is 2645-5BU. Serial Number 78-GNNZ7. Made 12/99. The IBM Support Number for Thinkpads is 1-800-772-2227.

According to one e-mail: the best DVD software for the IBM 600E is PowerDVD. It has low overhead, good playback, and most importantly it's got built-in driver support for the NeoMagic video chip used in that model. You should have no problem with 3.0 or newer with a 366Mhz machine; I used it with a 400Mhz model for over a year. (I have DVDExpress (IBM standard) and it seems to work just fine.)

Another e-mail: if I suspect a problem I run the undocumented advanced tests which are accessed by Ctrl-A when in the setup (which you get to by holding down F1 while booting). Here you have many more tests and can loop them to run overnight. Learnt this from an IBM tech when taking a Thinkpad in the past. The results of these tests determine whether to repair or not.

### Microsoft Knowledge Base

http://support.microsoft.com/directory/default.asp?&SD=GN

### PacBell Web Information

You now have a Personal Home Page for your account of davidgok ! You can access it with URL: http://home.pacbell.net/davidgok

You can also use the Home Page Creation Tools at URL: http://home.pacbell.net/ to build your Personal Home Page.

Go here for your extra e-mail addresses. Only the first 2 are free: http://dialup.pacbell.net/email/about.html

### PCMCIA – Cables

#### www.kimawireless.com

They stock/sell most every known PCMCIA cable, of which there are hundred's.

### Privacy Web Sites

The following is from the San Francisco Chronicle, July 22, 2001. http://www.sfgate.com/cgibin/article.cgi?file=/chronicle/archive/2001/07/22/BU140047.DTL&type=business www.nclnet.org/essentials/privacy.html www.junkbusters.com www.epic.org www.ftc.gov/privacy/index.html www.ftc.gov/bcp/conline/edcams/kidzprivacy/index.html www.kidsprivacy.org www.spamfree.org www.cauce.org/about/resources.shtml www.ftc.gov/bcp/conline/pubs/alerts/doznalrt.htm www.nocards.org www.antitelemarketer.com www.eff.org

## Windows, Networking and Software FAQ, Tips, Hints, and Wisdom for Windows 98x/XP Register A Web Site & Domain Registration

You can list your web site for free from each of the links below. Information you may have to supply: name, email, site title, site URL, keywords and a brief description of your site. http://www.directhit.com/util/addurl.html http://doc.altavista.com/addurl http://hotbot.lycos.com/addurl.asp http://www.google.com/addurl.html http://docs.yahoo.com/info/suggest/ http://www.google.com/about.html

I'm a business owner and I like when things are the best for smooth rolling. Check this link and go to the **web hosting** section, you will see from there. They have good package and SERVICE when you need it. Nothing to compare with the Free hosting shit that you can find http://www.jabco-direct.com.

I've given up on NSI as too slow, too possessive, and too much trouble. I've switched to register.com, which seems to work better for me. I'm not knowledgeable enough to make a recommendation, but I certainly don't recommend NSI to anyone.

I've got a list of **domain registrars** at http://www.PhilipStripling.com/domainName.html which may be of some help in comparing advertised features (as opposed to actual).

### Router Installation

- 1) Install Internet Explorer 5.5. Some routers (like MR314) require the latest release of this software.
- 2) Find out how (PPPoE, Static IP, MAC, cable account number, etc.) client computer currently connects to Broadband Modem. If Static IP, make sure you know the IP address. If PPPoE, make sure you know the username/password. If cable, make sure you know account number (host name) and/or MAC address.
- 3) Check that RWIN is set at least to 32,767. Use DrTcp on CD if not set large enough.
- 4) Make sure client computer is working without problems without the router.
- 5) Turn off Broadband Modem.
- 6) Re-boot client computer to ensure clean environment.
- 7) Install Router per instructions. Make sure that you have all necessary cables (USB, serial, CAT 5 patch, CAT 5 crossover).
- 8) Turn on Broadband Modem. Check all synch lights.
- If necessary, reboot client machine.

Some troubleshooting tips:

Computer won't connect to Internet.

- 1) On the computer that is failing, go into the "Control Panel -> Network -> TCP/IP -> Properties -> WINS Configuration" and make sure the "Disable WINS Resolution" checkbox is CHECKED. I had a similar problem with a Win Me box. The IP your are reporting, 169.254.4.24, is similar to what I saw.
- 2) Try running winipcfg, select the NIC, click on release, click on renew. (You are not getting an IP from the router's DHCP.)
- 3) Four tabs to check in the TCP/IP Properties of the failing computer: IP Address = Obtain an IP address automatically; WINS Configuration = Disabled; Gateway = no entries in any field; DNS Configuration = Disabled.
- 4) Specify an IP address in the range of your router's addresses with subnet 255.255.255.0, add your router's IP address (192.168.0.1) in the Gateway tab field, and Enable DNS, entering your ISP's DNS IP addresses. WINS Configuration should remain disabled.
- 5) The problem could be a bad CAT5 cable, or a bad port in the router. So, try swapping cables, and then try swapping ports. Improper use of port 1and the up-link port on the router could be a problem.

- 6) Re-flashing or upgrading the firmware. It could be something flaky in that, but that's a real long shot.
- 7) In rare cases a corrupted TCP/IP stack will cause this situation. Removal and reinstall of the TCP/IP protocol may correct the problem.
- 8) See the hint "RT314 Troubleshooting"
- 9) See the hint "Windows Network Troubleshooting"

### Security Test Sites

Very nice: http://www.gpick.net/lists/Security\_Test\_Sites.htm go here: http://www.sdesign.com/ and http://www.jtan.com/resources/winnuke.html also http://www.doshelp.com/ According to one reader, http://www.hackerwhacker.com is very good. Also, there is http://www.pcflank.com

### UMAX Astra 2100U Scanner – Drivers for XP

Support index here http://www.umax.com/support/index.cfm, select the 2100u and there are some FAQs. Start here for the drivers http://www.umax.com/support/download.html, select the 2100u and win2000 scroll down and click I agree. The Vistascan 3.55u Updater and these instructions work http://www.umax.com/support/knowledge/solutionsSC.cfm?docs=SC00167; at least they did for me.

### Video (VHS Tape or other) to Computer

Get an ATI all in wonder card. It has composite in, s-video in, s-video out, composite out hook up the three colored composite connectors (yellow red white) to the cards "vid/audio" in hub" and TADA you capture from which ever source you want TV, VCR, CAMCORDER, cable box, most every thing except the DVD player.

The fast and easy way - get an Asus v8200 deluxe - it has video in AND hardware mpeg2 compression. DON'T just buy a TV card - your hard drive won't be able to do the job.

### WAP11 – Amplifiers

If the Linksys has the RP-TNC connector, you can get a cable from hyperlink to connect it to the amp, then you need another N type cable to connect to a little OMNI (8dbi keeps you well within FCC limits). You can get the whole setup from hyperlink.

I'd look at the http://www.hyperlinktech.com/html/products/ha2401dx\_agc100.html and a http://www.hyperlinktech.com/html/products/hg2408u.html antenna. Then turn on WEP and MAC address control, since your whole neighborhood can connect now.

Also, plug some numbers into http://n5xu.ae.utexas.edu/cgi-bin/rfsafety.cgi and make sure you aren't sitting too close to the antenna for your own good.

You might want to try this with just the antenna first, since you may not really need the amp. Getting more gain with an antenna is a lot cheaper than with an amp. Going from a 2 DBI "rubber ducky" antenna to a 8dbi OMNI will just about triple your output power, without an amp, and would only cost you about \$150.

### WAP11 – Antennas

"Here is my favorite directional (favorite because it puts all your signal where you want it): http://www.antennasystems.com/broadband.html ...scroll down the page for the Andrew 26T2400.

Here is a good place to get the cable: http://www.tlab.net/~jungmann/UCCS/cables.htm ...if I understand correctly, \$25 gets you a 1.5 foot cable. If you want a longer cable, add \$1.00 per foot. Don't buy your RF cables longer than you need them. Cables only let PART of the signal through and dissipate the rest as heat.

More discrete antennas will cost more and will not be more effective. Prettier, YES, but not more effective.

The WAP11 is a good choice. The RP-TNC connector is as close to a standard connector as the FCC will allow. There is also a way to reduce power on the WAP11 so that you're not putting out more signal than you need (this improves security.)

If you can afford the Cisco 350 series, then go for it! Nothing is going to beat that.

For stationary point to point use a directional antenna and the more directional the better. With Cisco 350 you'll be able to reduce power so that you're not putting out more than you need. If you use WAP11s, remove both antennas and put the directional in place of one, leaving the other without an antenna." This is all from Don Widders at widders@talkwithoutdifficulty.org

"The cables he bought plugged directly into the antenna jacks on the back, the cables we sell are made for such operation. You are not required to take apart your access point and void your warranty. Check http://www.techsplanet.com/wlan/cables.htm for cables. The Linksys uses RP-TNC connectors." Donald Beckman ravstar@usa.net

I have a Linksys BEFW11S4 and a Dlink DWL-650 WLan card. When I first set it up, the range was horrible (30' through walls and ceiling). I wanted to use my laptop on the back of my deck, but the supplied antennas would only allow me the closest point to the house (at 4-13% signal). It was very disappointing.

After a lot of searching the newsgroups and other tech sites, I came across Pelican Bay Internetworking at http://www.techsplanet.com/wlan/index.htm. Don Beckman over there was very helpful and knowledgeable. I purchased 2 antennas from him, one indoor and one outdoor antenna.

Today, I finally installed the outdoor antenna, and I haven't found the range limit yet! I know it's there, but it's beyond the 300' that I carried the laptop (neighbors thought I was nuts). The 4-13% spot is now solidly 100% all the time, and the 300' spot is at 25%!

The antennas and cable were pricey, but they sure did the trick. They even came with the correct ends on them for the Linksys.

Another place for the antenna is: http://www.hyperlinktech.com/html/products/hg2408u.html

Cost is about \$108 for antenna. I mentioned \$150 as the cost, since you'll need the rp-tnc to N jumper cable to hook up the antenna - it's about 35 bucks. Just tell hyperlink what you are connecting, and they'll know what cable to give you.

A good general site for wireless antenna sites is: http://www.seattlewireless.net/index.cgi/WirelessHardwareLinks

There are lots of people making 2.4 gHz antennas. Not all of them retail for \$100+ each. Now that WAPs are cheap and getting popular, it's only a matter of time before these products reach the "consumer" market. Here are links to several sites:

http://www.telexwireless.com/

http://www.antennas.com/products/products.html http://www.nokia.com/corporate/wlan/card\_c110.html http://www.maxrad.com/\_2ghz-6ghz.sht

## Windows, Networking and Software FAQ, Tips, Hints, and Wisdom for Windows 98x/XP WAP11 – Antennas Homemade

I've been researching homemade 2.4GHz antennas and thought I'd share some of the sites I've come across that had information/instructions on their construction:

http://www.oreillynet.com/cs/weblog/view/wlg/448 - The "Pringles Can" Yagi http://www.guerrilla.net/reference/antennas/2ghz\_collinear\_omni/ - A 2.4Ghz Vertical Collinear Antenna http://www.guerrilla.net/reference/antennas/2ghz\_collinear\_omni\_lowpwr/ - A 2.4Ghz Low-Power 5dBi Vertical Collinear http://www.seattlewireless.net/index.cgi/BuildingYagiAntennas - Building Yagi Antennas http://seattlewireless.net/index.cgi/DirectionalYagi - Directional Yagi http://www.netscum.com/~clapp/wireless.html - Yagi Antenna Design – For 802.11b Wireless Application http://kevlar.burdell.org/~will/antenna/ - DWL-650 Antenna. A short guide to voiding your warranty http://members.nbci.com/calebthegreat/caleb/pandrproj.html - DESIGN OF AN 802.11 WIRELESS ETHERNET ANTENNA http://homepages.wwc.edu/student/kyleti/discone.html - The discone antenna http://users.bigpond.net.au/jhecker/ - How to Make a Simple 2.425GHz HelicalAerial http://www.gbonline.com/~multiplx/wireless/page04.html - New Antenna Preparations

http://www.qsl.net/ki7cx/wgfeed.htm - A "Cheap & Easy" 2.4GHz Feed

David Gok 212